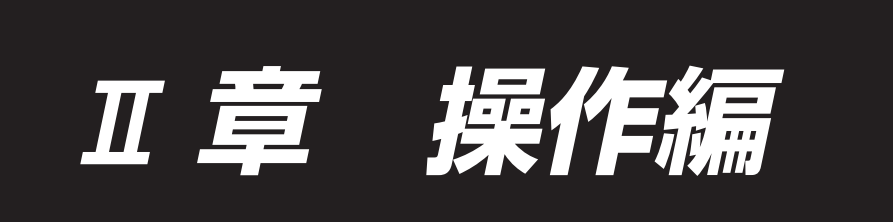

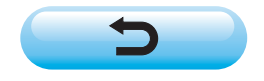

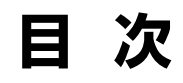

# Ⅱ. 操作編

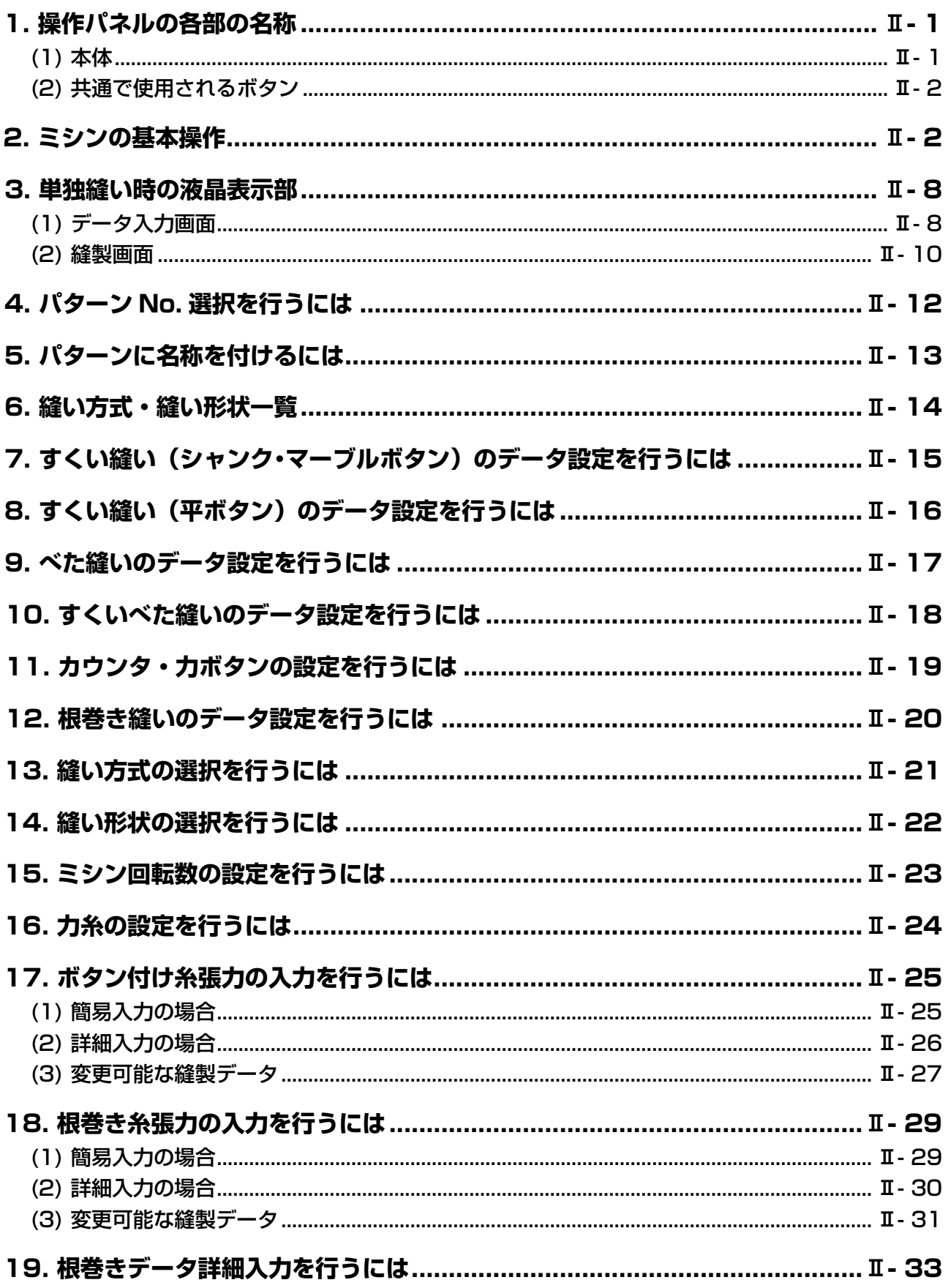

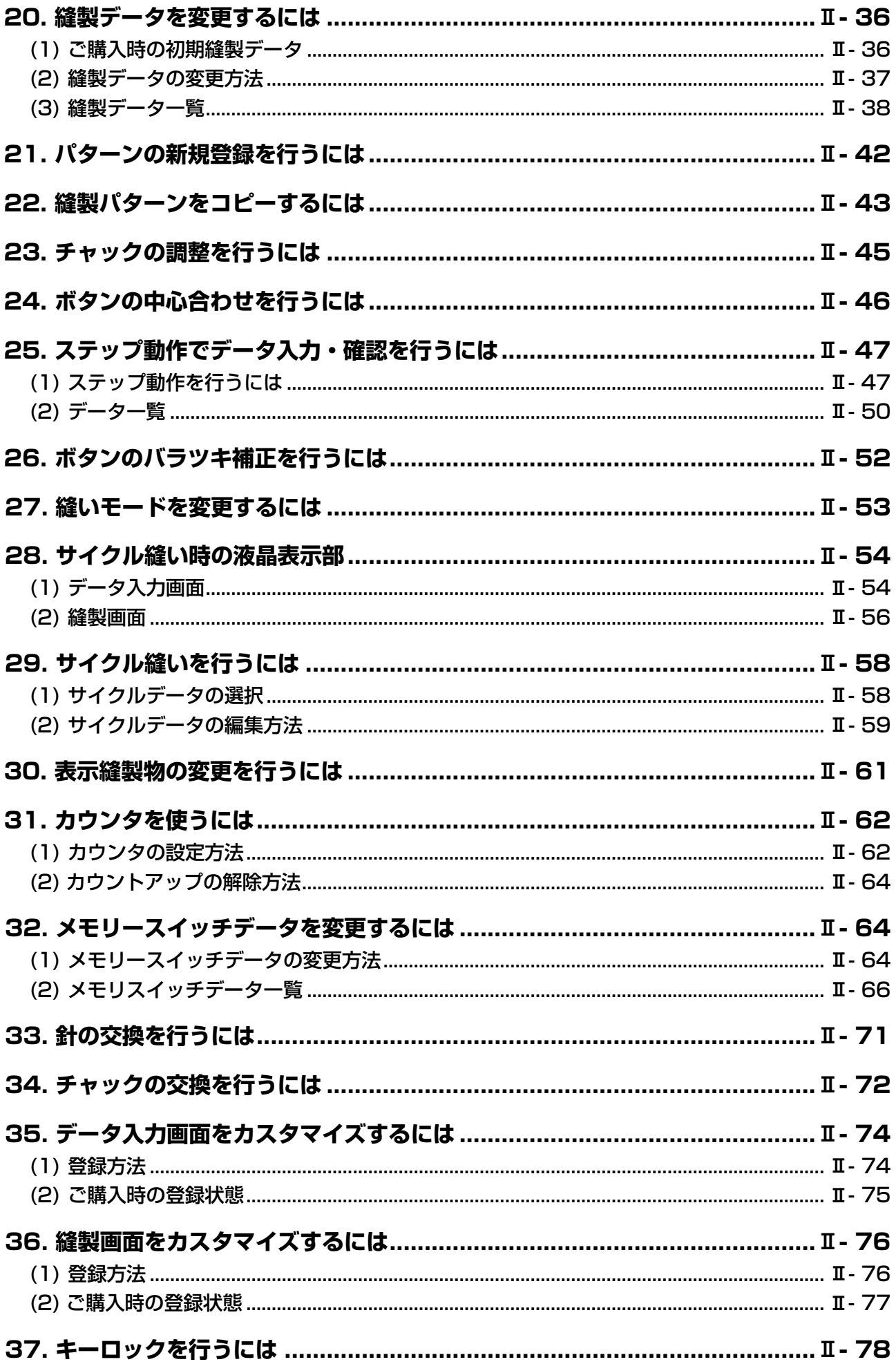

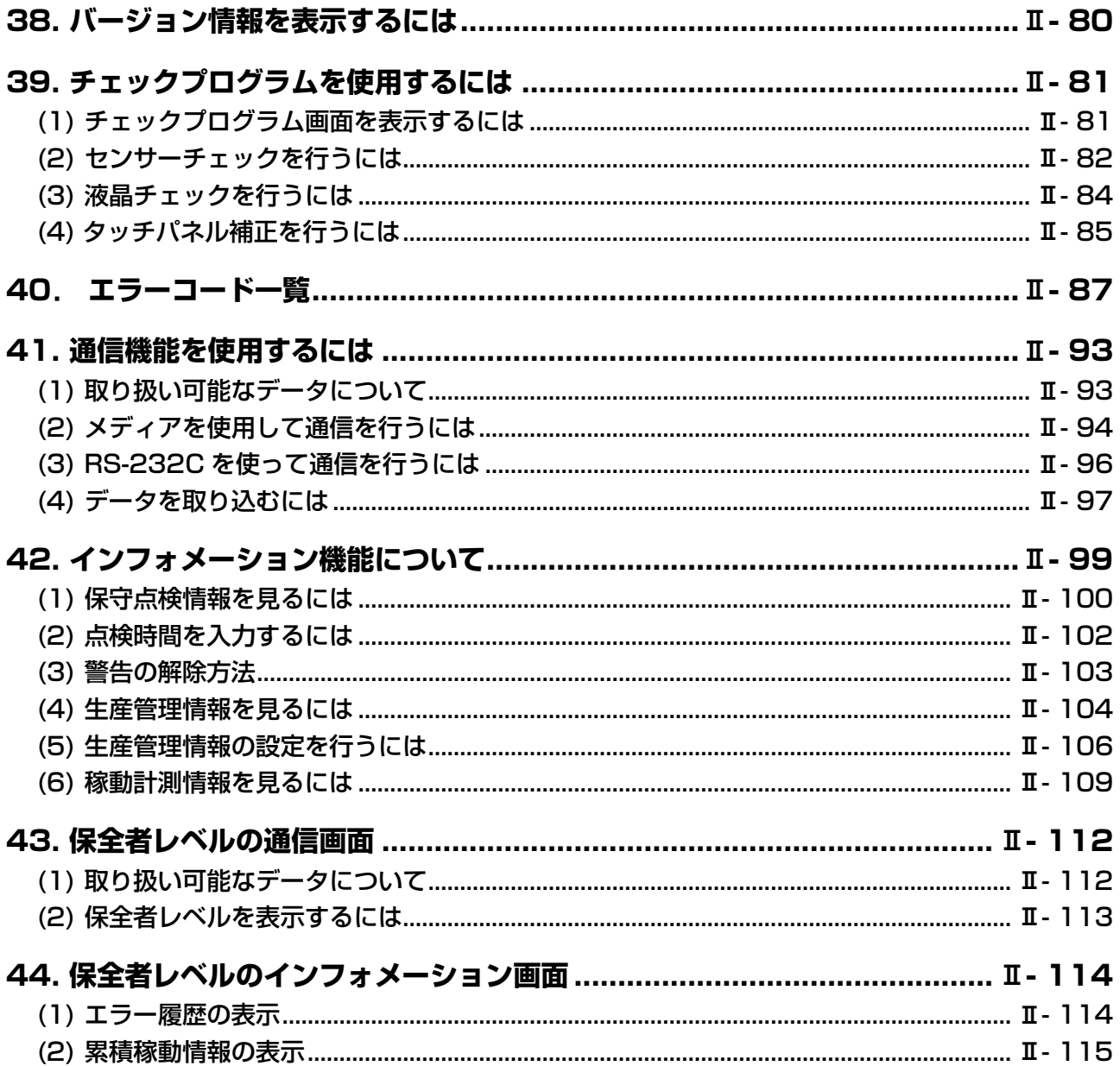

# <span id="page-4-0"></span>@**. 操作編**

# **1. 操作パネルの各部の名称**

(1) 本体

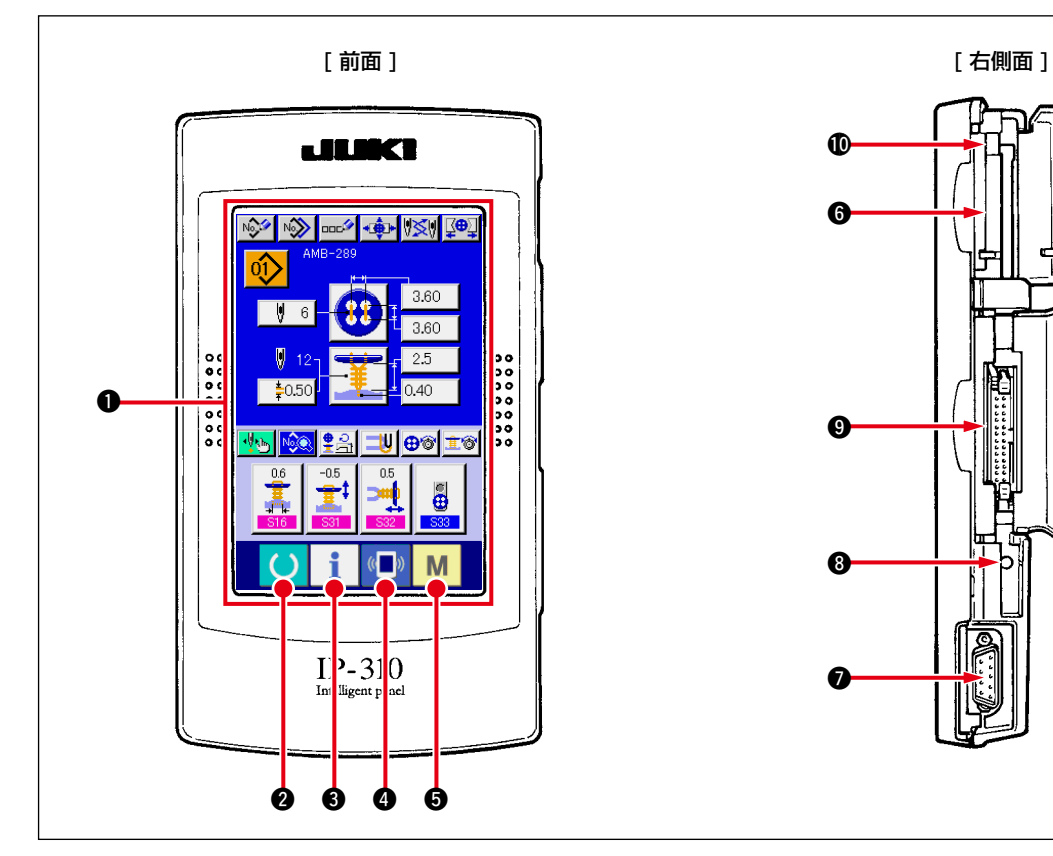

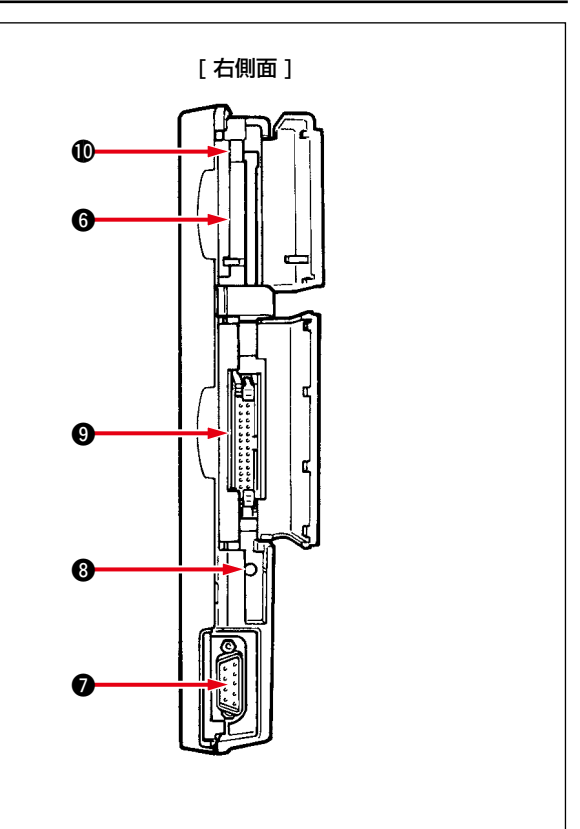

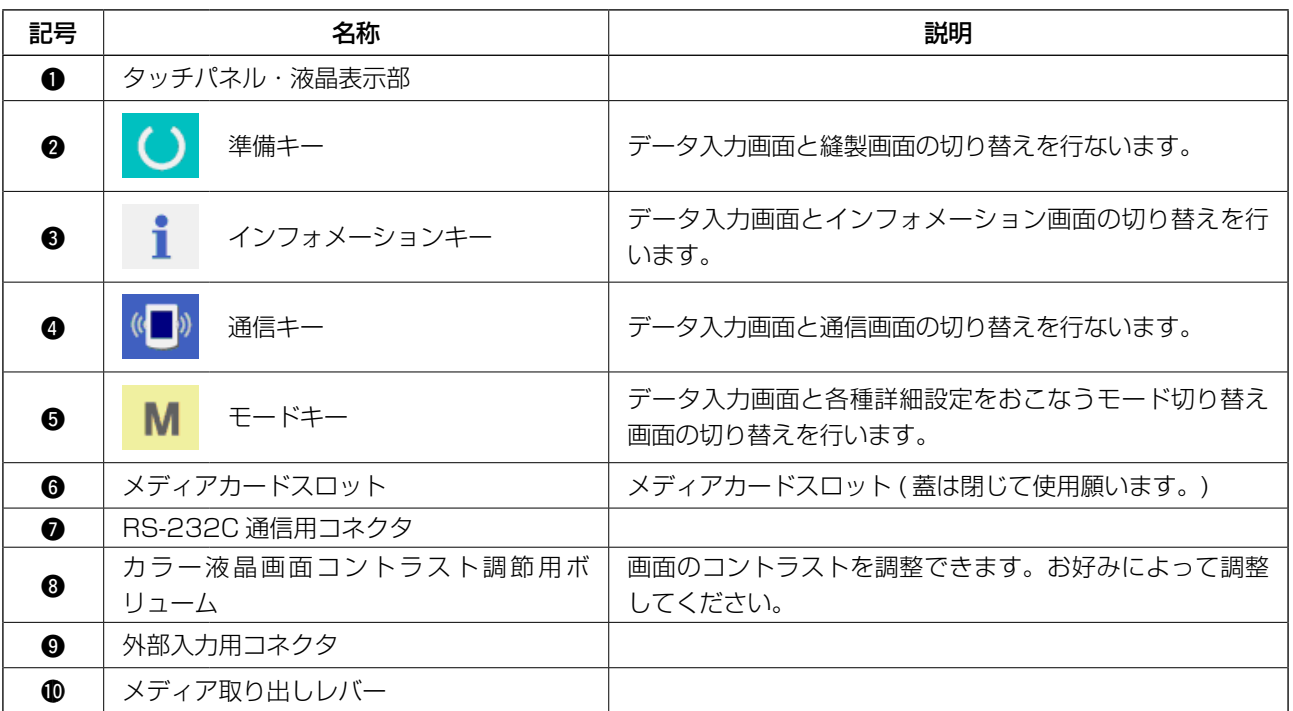

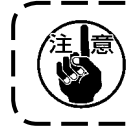

電源投入後、初めに準備完了キーを押した場合、大押えモータの原点検索を行います。 その際、大押えが動きますので注意してください。

<span id="page-5-0"></span>(2) 共通で使用されるボタン

IP -310 の各画面で共通の操作を行うボタンは下記の通りです。

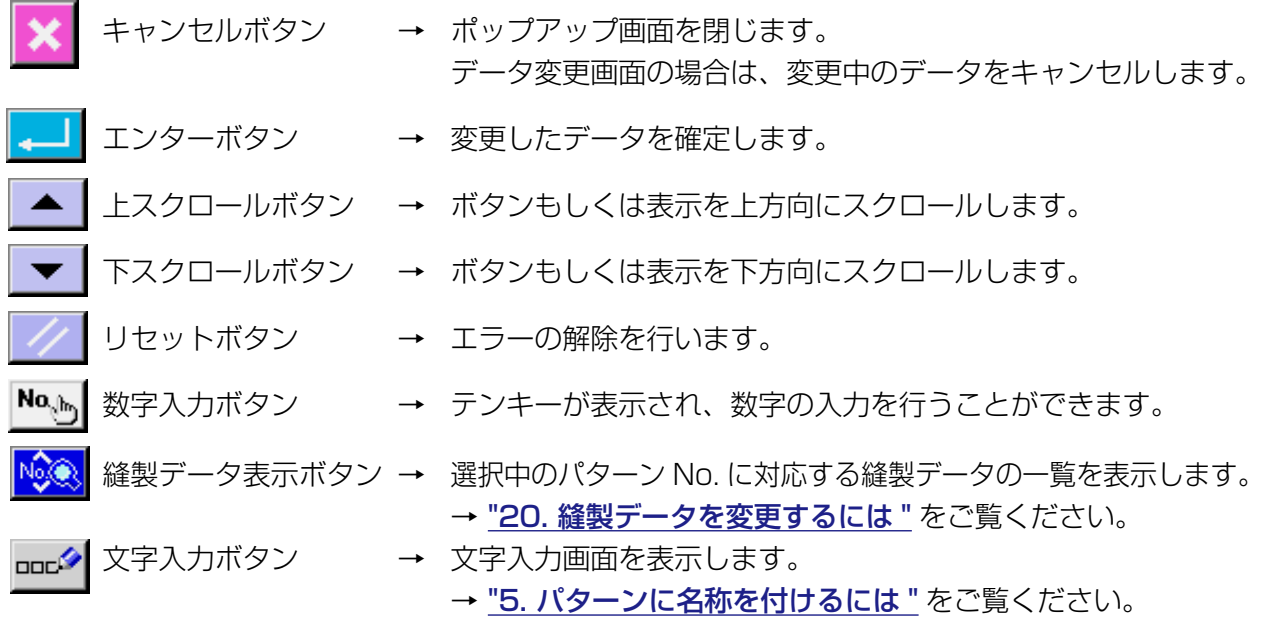

#### **2. ミシンの基本操作**

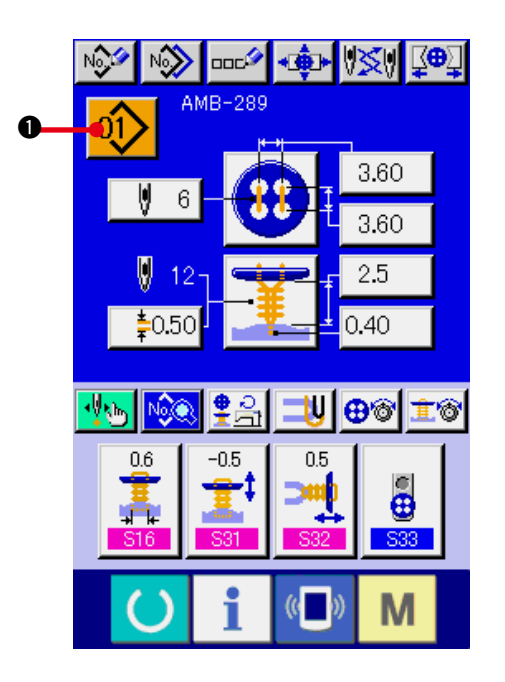

- 1) 電源スイッチを入れる 最初に、電源スイッチを入れてください。ウェ ルカム画面表示後に、データ入力画面が表示 されます。
- 2) 縫製したいパターンN o. を選択する 電源を入れると、データ入力画面が表示され ます。画面上部に現在選択されているパター ン No. ボタン 01 ) 1 お表示され、押すと パターン No. の選択ができます。パターン NO. の選択方法は、["4. パターン No. 選択を行](#page-15-0) [うには](#page-15-0)" をご覧ください。 ご購入時は、["20. \(1\) ご購入時の初期縫製](#page-39-0) [データ "](#page-39-0) に記載のパターン No.1 〜 10 が登 録されていますので、この中から選択してご 使用ください。( パターンが登録されていな い番号は表示されません。)
- ※ 本画面の詳細説明については、["3. 単独縫い](#page-11-0) [時の液晶表示部 "](#page-11-0) をご覧ください。

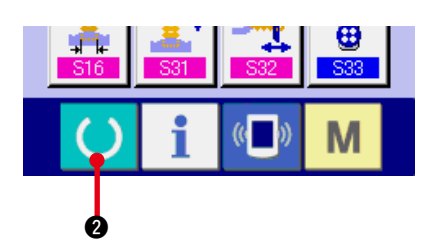

 $\boxtimes$  $\left(\sqrt{a}\right)$ i M ∍

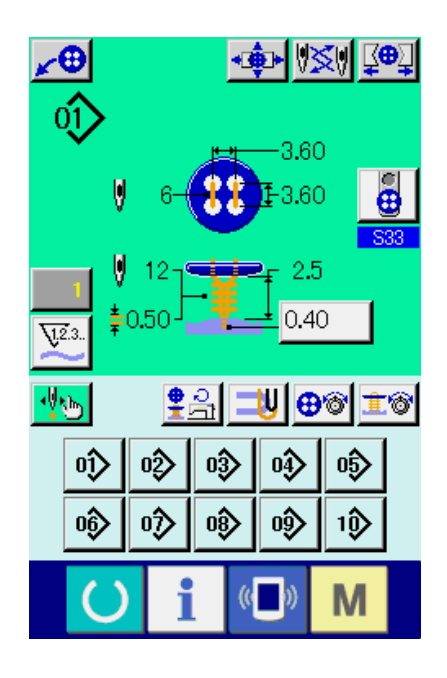

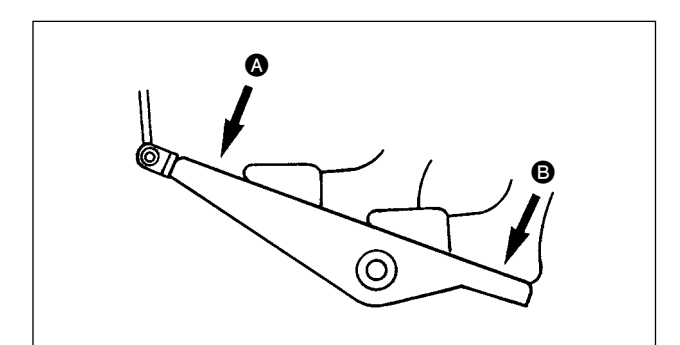

3) 縫製可能状態にする

準備キー | ● を押すと、電源 OFF 禁止 画面が表示されます。この画面が表示されて いる間に縫製準備を行います。縫製が可能な 状態になったら、液晶表示の背景色が緑色に 変わります。

※ 縫製画面の詳細説明については、["3. \(2\) 縫](#page-13-0) [製画面 "](#page-13-0) をご覧ください。

- 4) 縫製物のセッティング 生地およびボタンのセット方法は、縫い方式 ごとに異なります。 足踏みペダルの前踏み △、後踏み △ により 装置を動作させながらセットします。
- ※ S01 縫い方式の設定方法は、["13. 縫い方](#page-24-0) [式の選択を行うには "](#page-24-0) をご覧ください。

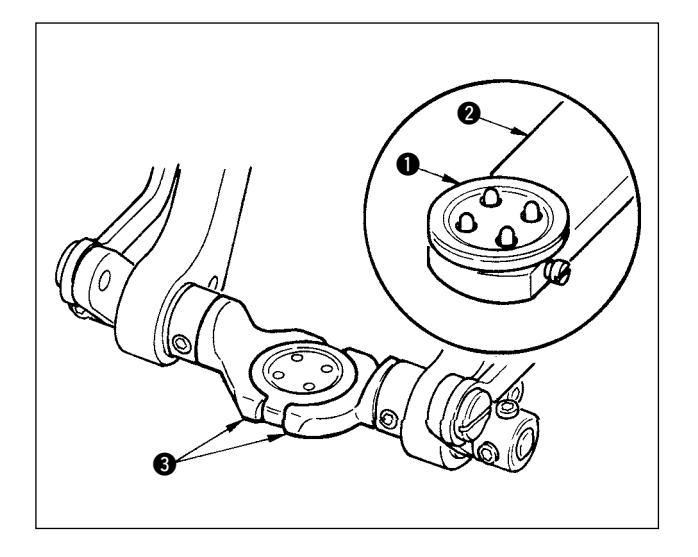

#### < すくい縫い・すくいべた縫いの場合 >

ボタン ● をボタンローダ ● にセットし、ペダ ルを後踏みしてボタンチャック 3 にボタンを挿 入します。

(ボタンローダ未使用の場合には、ペダル後踏み でチャックが開きますので手でボタンを挿入して ください。)

0  $\boldsymbol{\Theta}$ 6 ↓

生地 4 をタング 6 にセットして、タングストッ パー 6 に突き当てます。(ペダル後踏みでタング の開放を行います)

↓

ペダルを前踏みすると、ボタンチャックが縫製位 置まで下がって縫製可能状態になります。

- ※ メモリースイッチデータ UO1 ペダル動作 モード設定により、自動的にボタンチャック が縫製位置まで下がります。
- → メモリスイッチデータの詳細は "32. (2) メ [モリスイッチデータ一覧 "](#page-69-0) をご覧ください。

↓

スタートスイッチ ● ON で縫製を開始します。

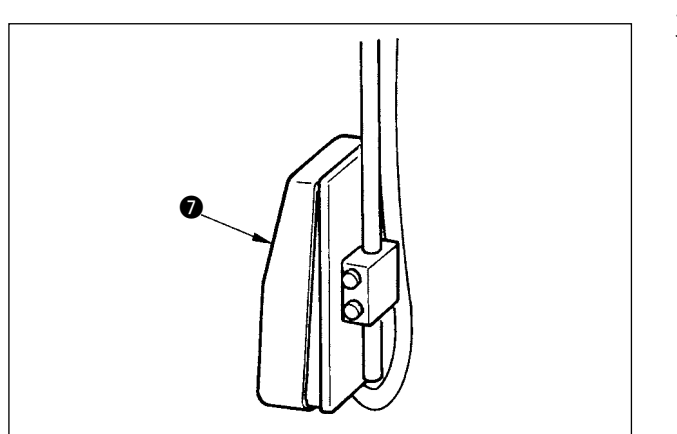

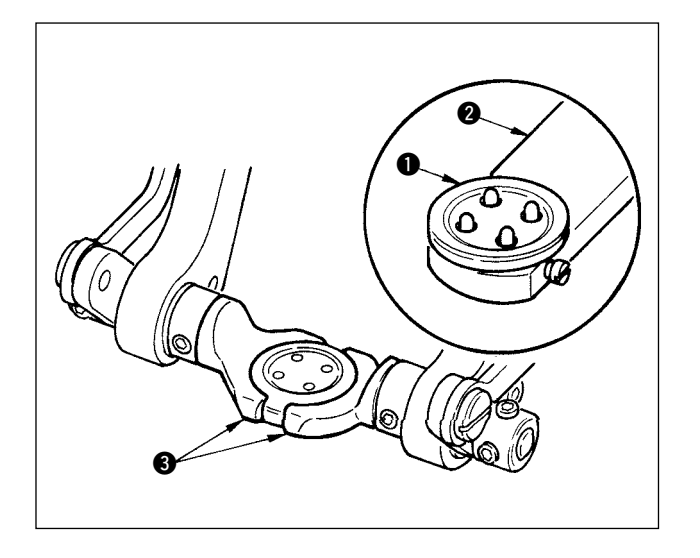

#### < べた縫いの場合 >

ボタン ● をボタンローダ ● にセットし、ペダ ルを後踏みしてボタンチャック 3 にボタンを挿 入します。

(ボタンローダ未使用の場合には、ペダル後踏み でチャックが開きますので手でボタンを挿入して ください。)

0 0

生地 ● を針下にセットして、タングをタングス トッパーに突き当てます。ペダル前踏みで生地押 さえ 5 を下降させて、生地を固定させます。(ペ

↓

ダル逆踏みで生地押さえを開放します)

↓

ペダルを再度前踏みすると、ボタンチャックが縫 製位置まで下がって縫製可能状態になります。

- ※ メモリースイッチデータ U01 ペダル動作 モード設定により、自動的にボタンチャック が縫製位置まで下がります。
- → メモリスイッチデータの詳細は "32. (2) メ モリスイッチデーター覧"をご覧ください。

↓

スタートスイッチ 6 ON で縫製を開始します。

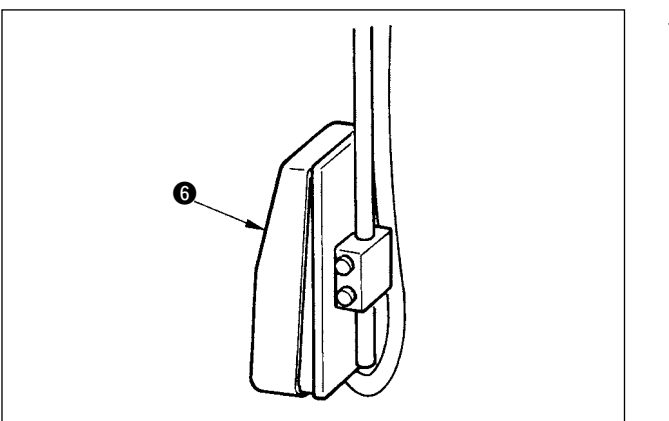

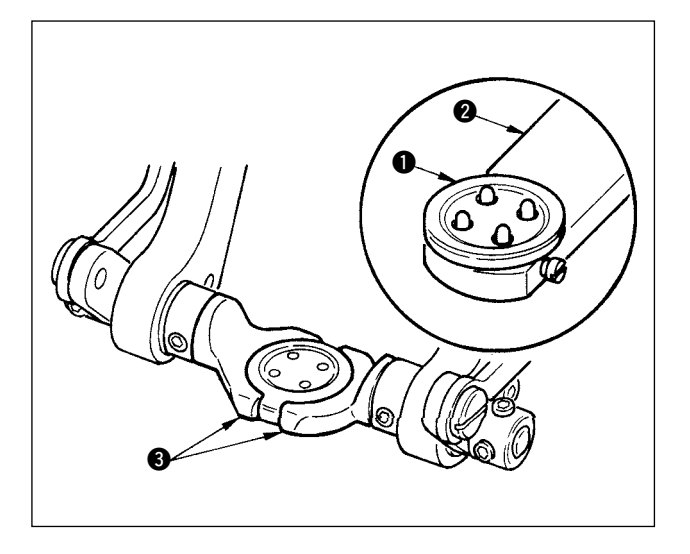

< カウンタ・力ボタンの場合 >

上ボタン ● をボタンローダ ● にセットし、ペ ダルを後踏みしてボタンチャック ● にボタンを 挿入します。

(ボタンローダ未使用の場合には、ペダル後踏み でチャックが開きますので手でボタンを挿入して ください。)

0 6

0 0

 $\perp$ 

下ボタン 4 を下板ボタンセット部 6 に挿入し ます。

↓

生地 6 を針下にセットして、タングをタングス トッパーに突き当てます。ペダル前踏みで生地押 さえ ● を下降させて、生地を固定させます。(ペ ダル逆踏みで生地押さえを開放します)

 $\perp$ 

ペダルを再度前踏みすると、ボタンチャックが縫 製位置まで下がって縫製可能状態になります。

- ※ メモリースイッチデータ U01 ペダル動作 モード設定により、自動的にボタンチャック が縫製位置まで下がります。
- → メモリスイッチデータの詳細は "32. (2) メ [モリスイッチデータ一覧 "](#page-69-0) をご覧ください。

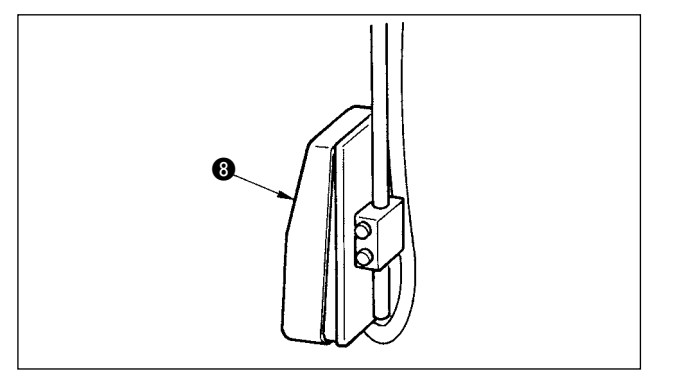

↓

スタートスイッチ 3 ON で縫製を開始します。

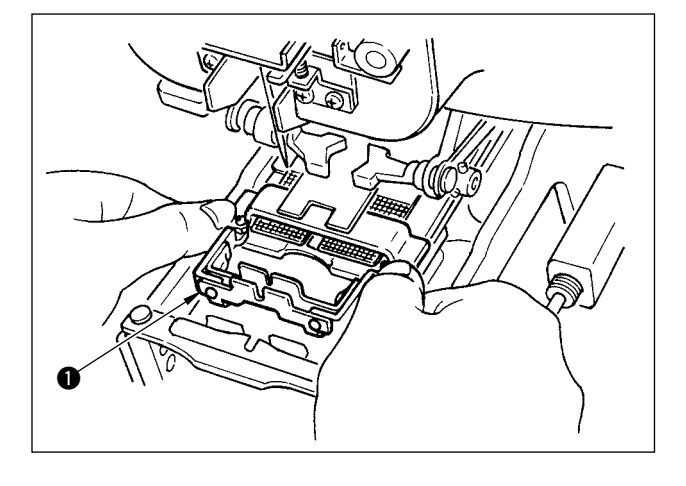

< 根巻き縫いの場合 >

根巻き縫製ユニット ● を下板のはめ込み穴に取 り付けてください。

↓

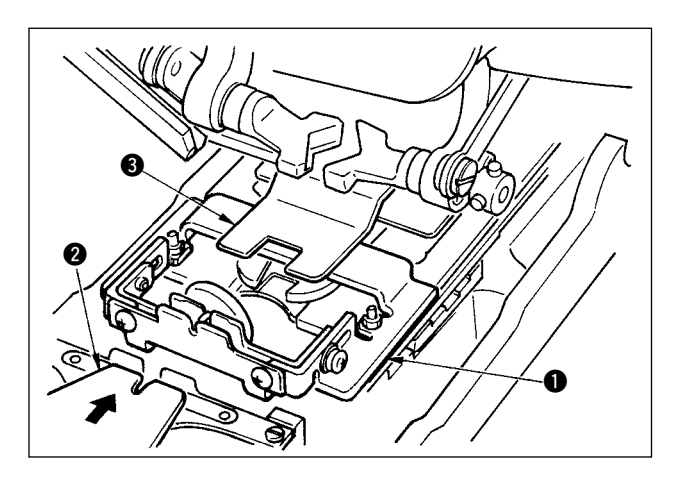

手でタング 2 をセットして、生地押さえ 3 を 下降させて根巻き縫製ユニット ● を固定させま す。(ペダル逆踏みでタングと根巻き縫製ユニッ トを開放します)

根巻き縫製ユニット ●に縫製物をセットします。

↓

↓

ペダル前踏みで縫製開始位置まで縫製物を搬送さ せます。(ペダルを再度前踏みすると、縫製物セッ ト位置に戻ります)

↓

スタートスイッチ ● ON で縫製を開始します。

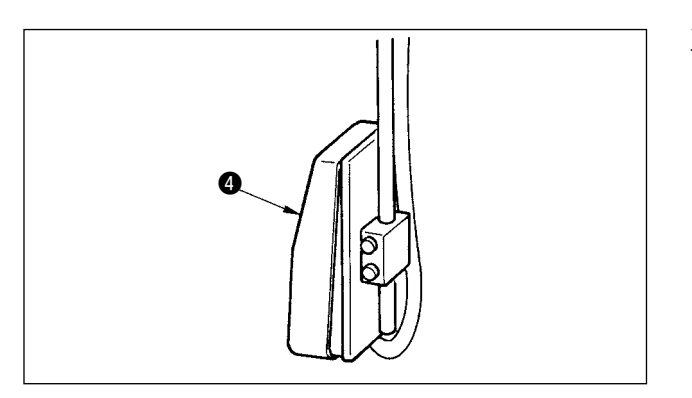

### <span id="page-11-0"></span> **3. 単独縫い時の液晶表示部**

#### (1) データ入力画面

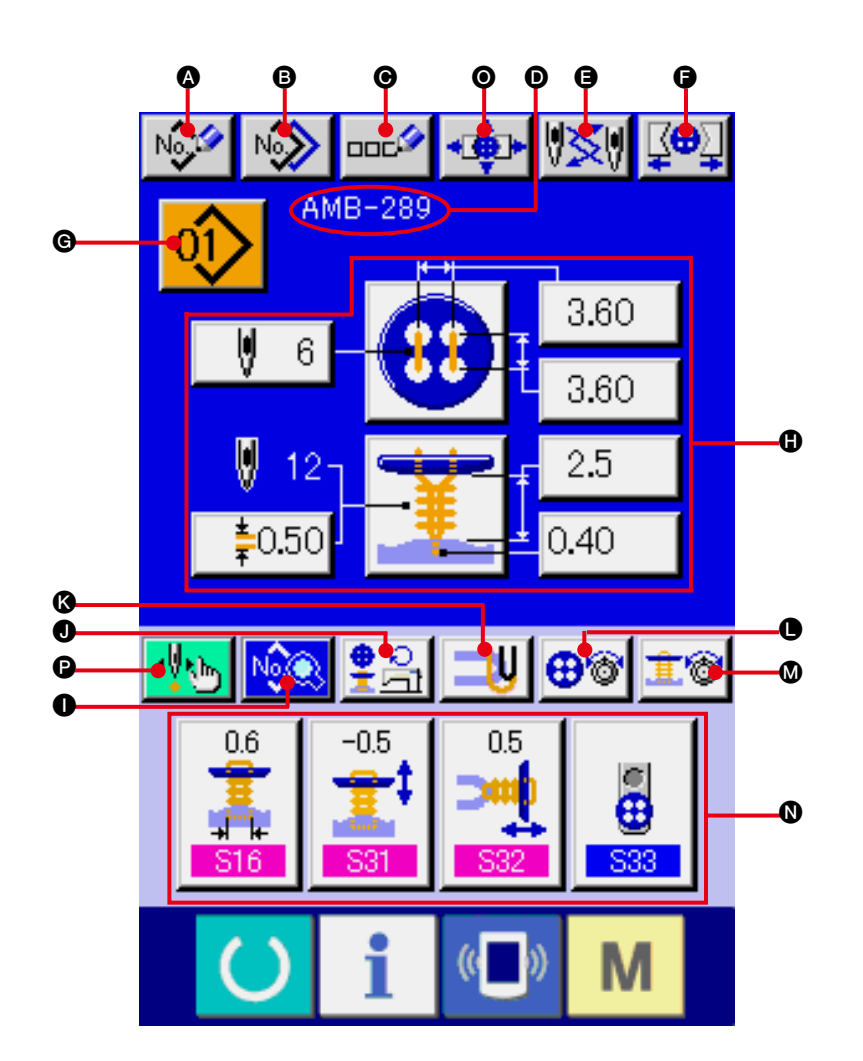

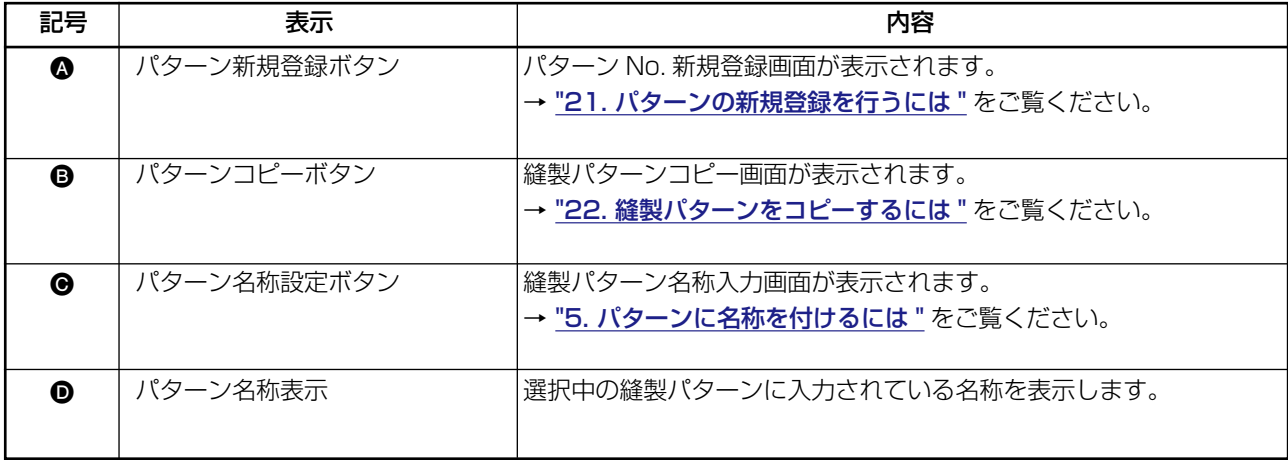

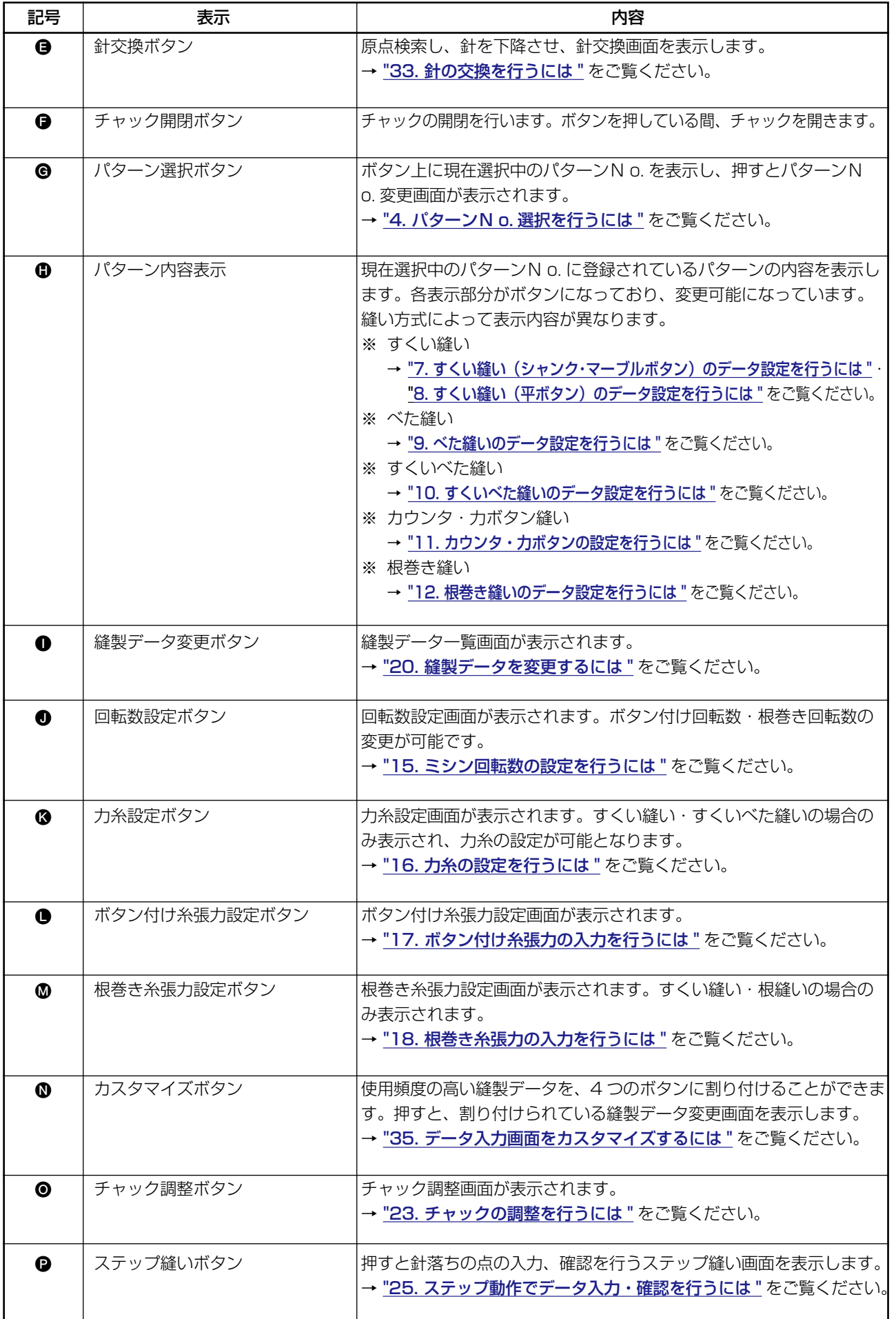

<span id="page-13-0"></span>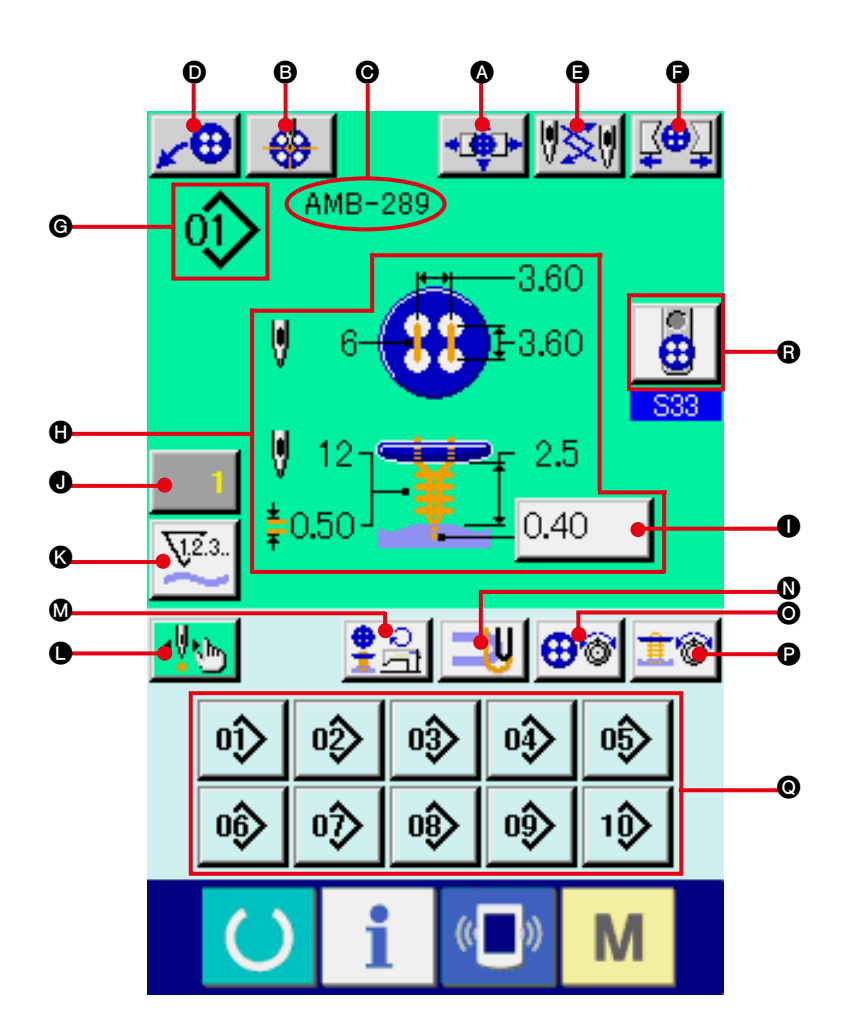

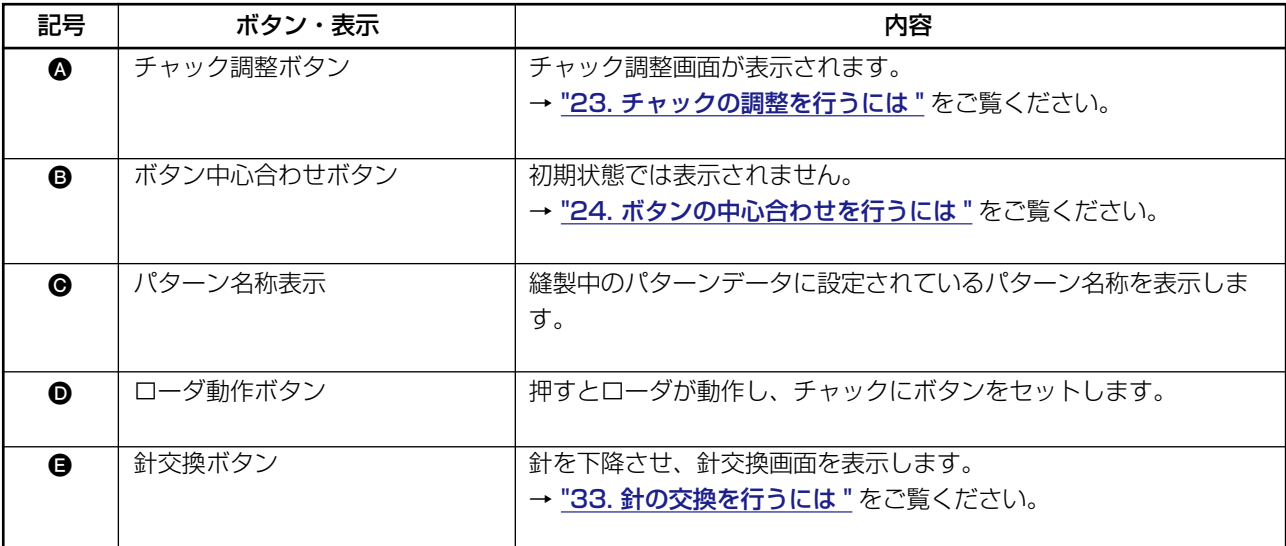

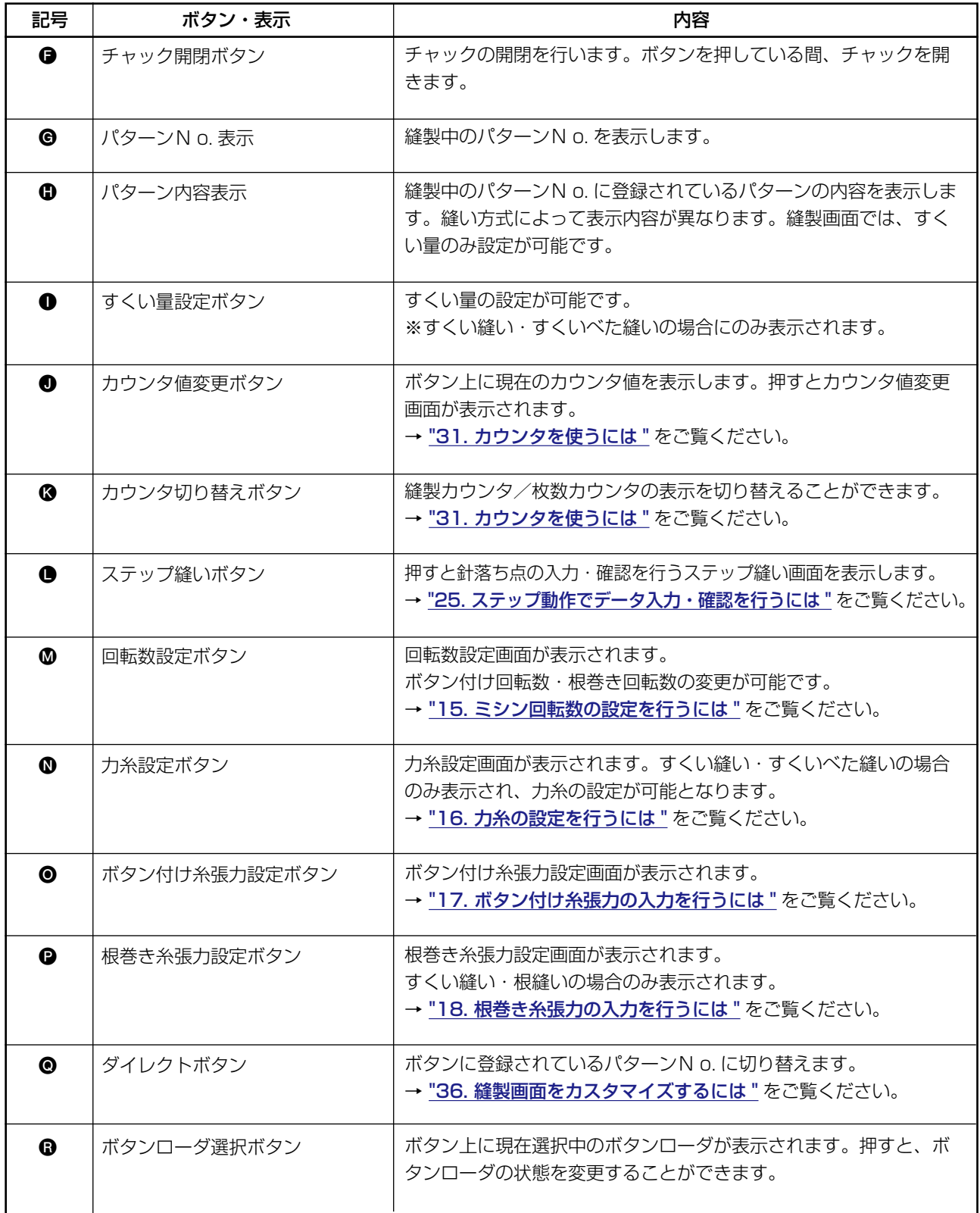

#### <span id="page-15-0"></span> **4. パターン No. 選択を行うには**

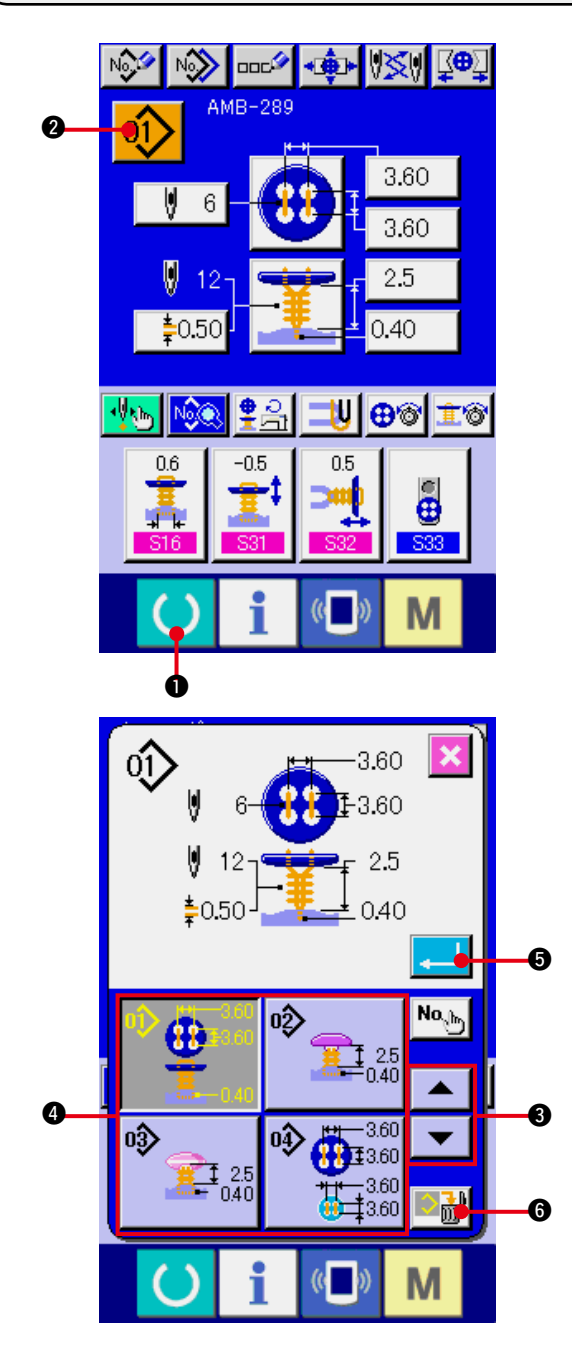

- 1)データ入力画面を表示する
	- データ入力画面(青色)の場合のみ、パター ン No. 選択が可能になります。縫製画面(緑 色) の場合には、準備キー (● ● 押し、デー タ入力画面を表示してください。
- 2)パターン No. 選択画面を呼び出す

パターン No. 選択ボタン 01> 3 を押すと、 パターン No. 選択画面が表示されます。画面 上部に現在選択されているパターンN o. と その内容が表示され、画面下部に登録されて いるパターン No. ボタンの一覧が表示されま す。

- 3)パターンN o. を選択する 上下スクロールボタン | ▼ | ▲ | ❸ を押す **と登録されているパターンN o. ボタン ▲が** 順次切り替わります。ボタンには、パターン N o. に入力されている縫製データの内容が 表示されます。ここで選択したいパターン No. ボタン 4 を押してください。
- 4)パターンN o. を確定する エンターボタン | 』 | 6 を押すと、パター
- ン No. 選択画面を閉じ、選択を終了します。 ※ 登録されているパターンを削除したい場合に
- は、削除ボタン ■ を押してください。 ただし、サイクル縫いに登録されているパ ターンの削除はできません。

#### <span id="page-16-0"></span> **5. パターンに名称を付けるには**

パターンには、それぞれ最大 14 文字までの文字を入力することができます。

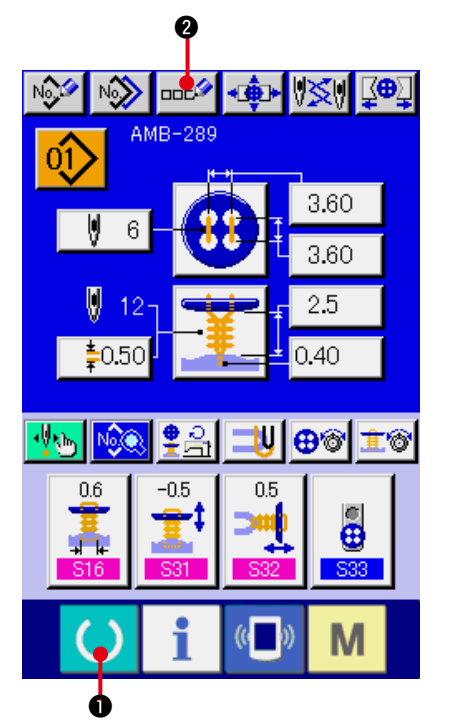

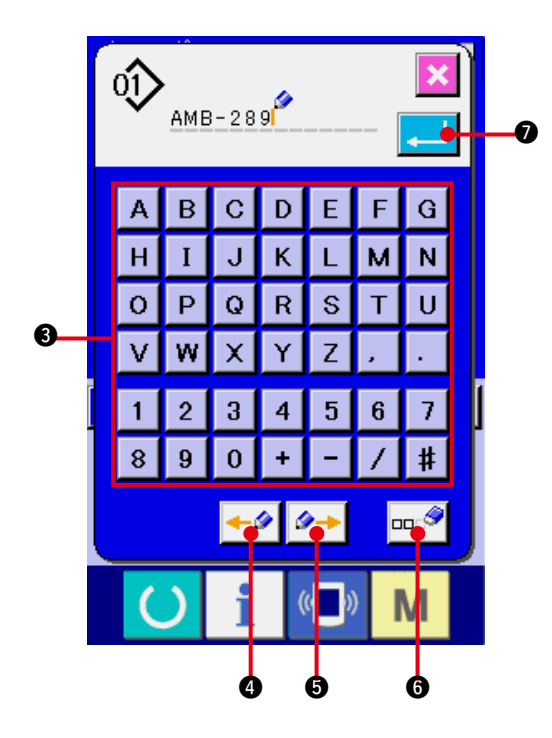

- 1)データ入力画面を表示する データ入力画面(青色)の場合のみ、パター ン名称入力が可能になります。縫製画面(緑 色)の場合には、準備キー ( ) ●を押し、 データ入力画面(青色)を表示してください。
- 2)文字入力画面を呼び出す 文字入力ボタン ロロシ 2 を押すと、文字入 力画面が表示されます。

3)文字を入力する

入力したい文字ボタン 3 を押すことで、文 字の入力ができます。 文字( A ~ z 、0  $\sim$  3 )、記号(+, -, /, #, +, , ■→ )を入力することができ、最大 14 文字 まで入力できます。カーソルは、カーソル左 移動ボタン ←タ △、カーソル右移動ボタ ン タ→ 6 で移動することができます。入 力した文字を削除したい場合には、削除した い文字位置にカーソルを合わせ、削除ボタン | □□● 6 を押してください。

4)文字入力を終了する

エンターボタン | ■ | ● を押すと、文字入 力を終了します。終了後、データ入力画面(青 色)上部に入力した文字が表示されます。

# <span id="page-17-0"></span> **6. 縫い方式・縫い形状一覧**

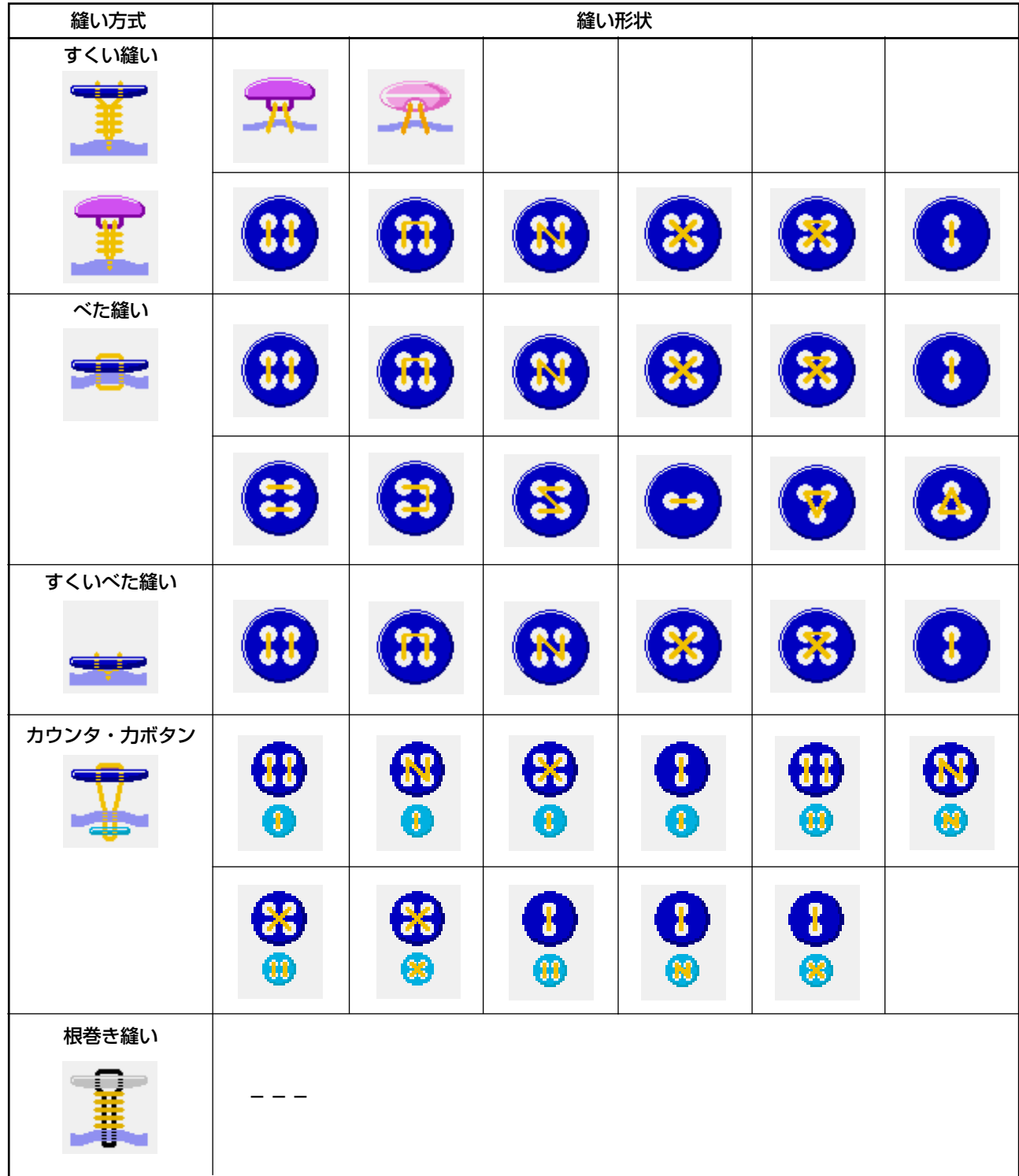

### <span id="page-18-0"></span> **7. すくい縫い(シャンク・マーブルボタン)のデータ設定を行うには**

すくい縫い(シャンク・マーブルボタン)のデータ入力画面にて設定できる項目は下記の項目です。 より詳細な設定を行う場合は、縫製データ表示ボタン M 2 → を押して縫製データ画面から設定し てください。 → ["20. 縫製データを変更するには "](#page-39-0) をご参照ください。

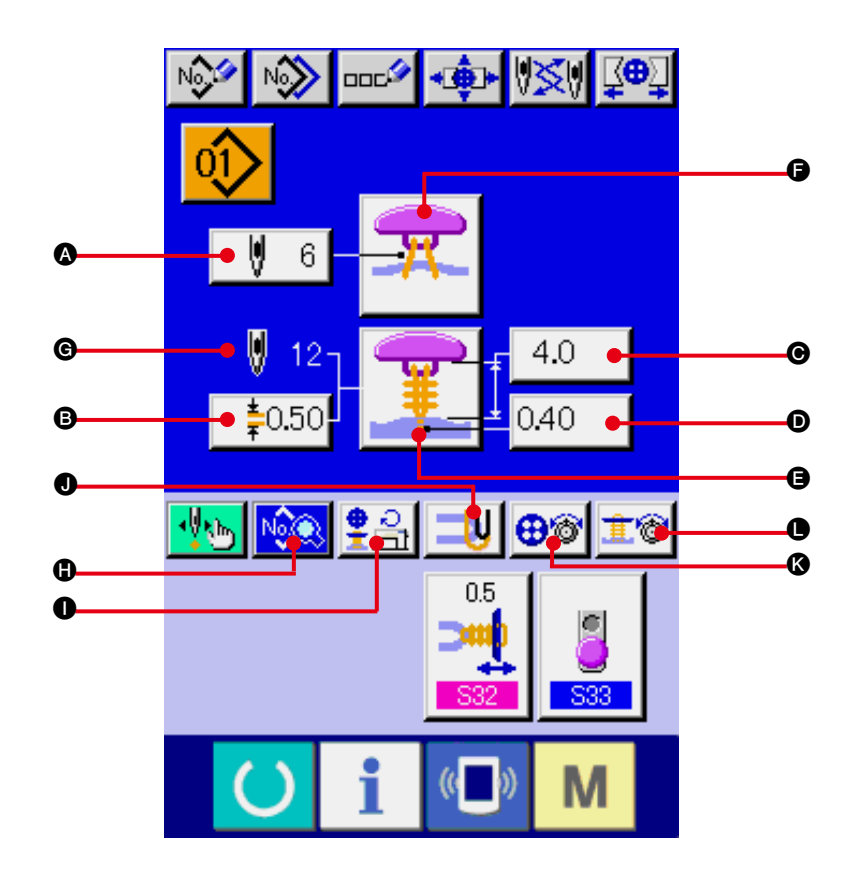

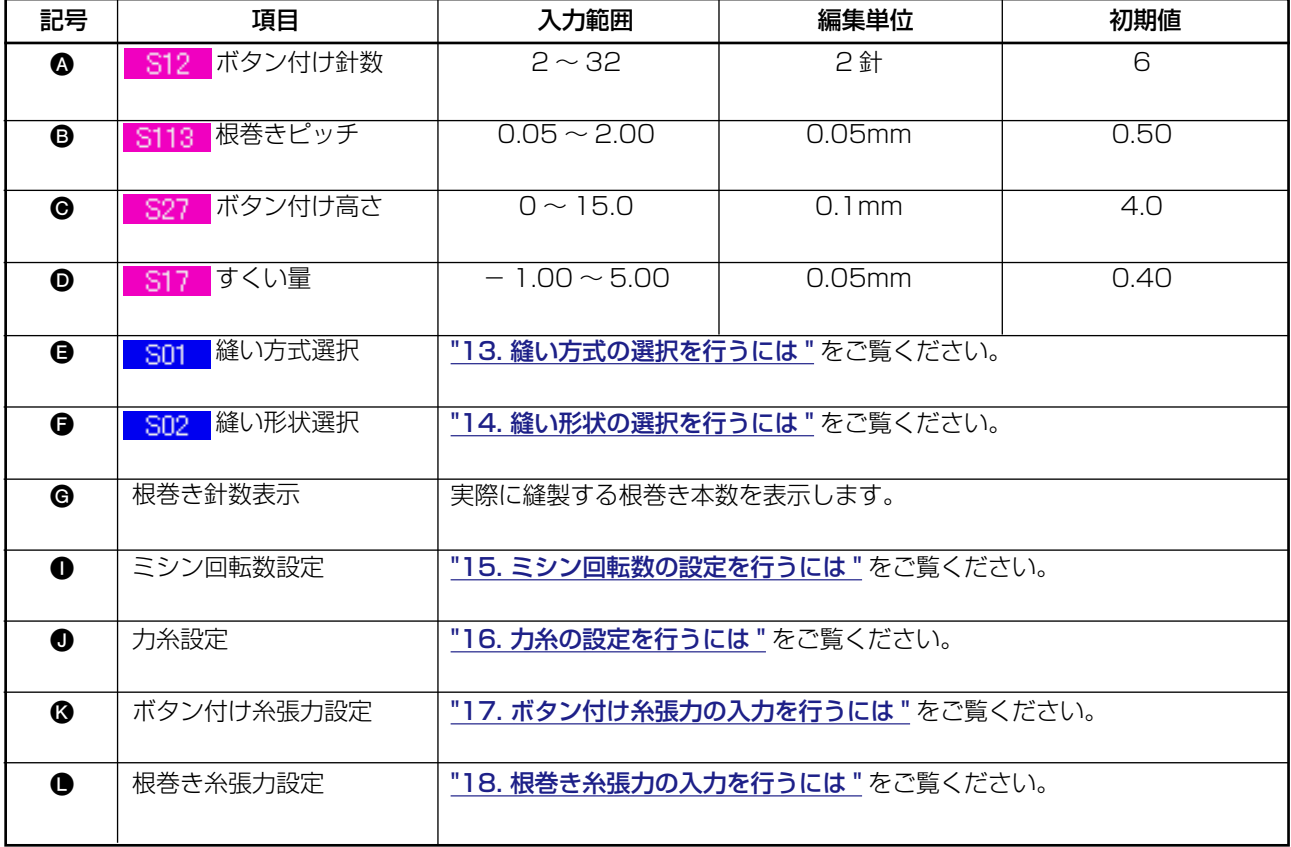

### <span id="page-19-0"></span> **8. すくい縫い(平ボタン)のデータ設定を行うには**

すくい縫い(平ボタン)のデータ入力画面にて設定できる項目は下記の項目です。より詳細な設定を 行う場合は、縫製データ表示ボタン N 3 を押して縫製データ画面から設定してください。 → "20. 縫製データを変更するには" をご参照ください。

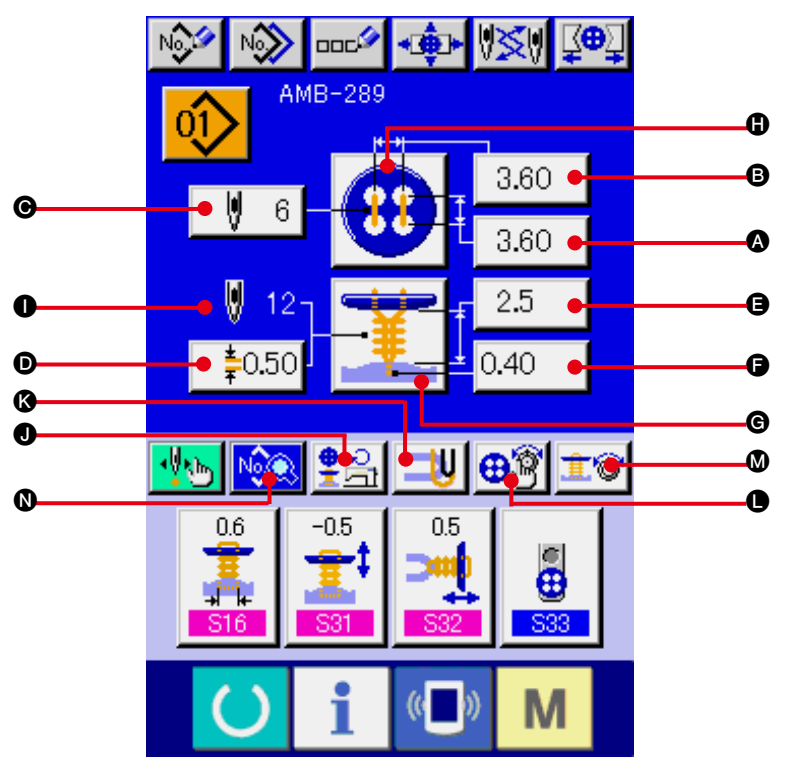

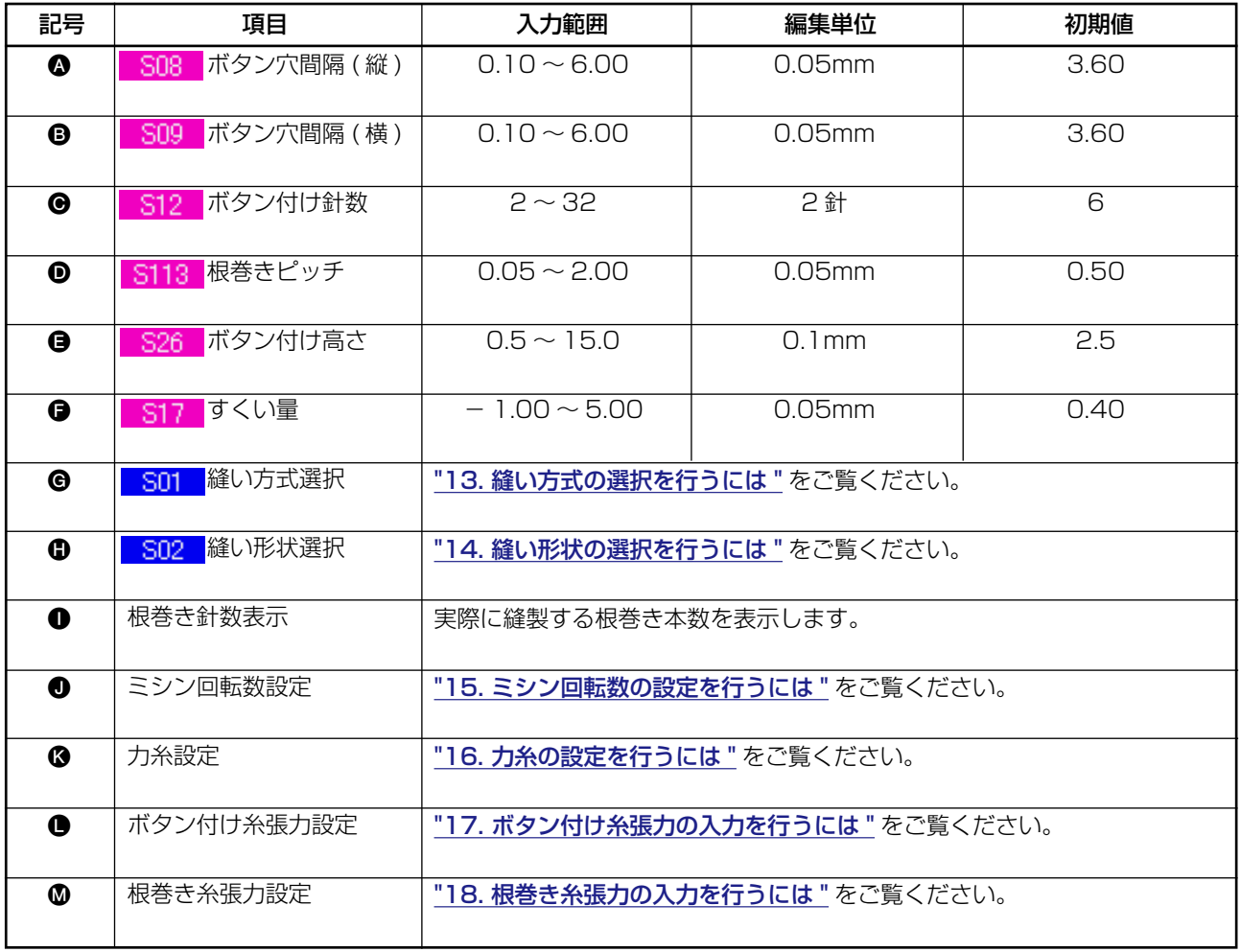

### <span id="page-20-0"></span> **9. べた縫いのデータ設定を行うには**

べた縫いのデータ入力画面にて設定できる項目は下記の項目です。より詳細な設定を行う場合は、縫 製データ表示ボタン M※※ ● を押して縫製データ画面から設定してください。 → "20. 縫製データを変更するには" をご参照ください。

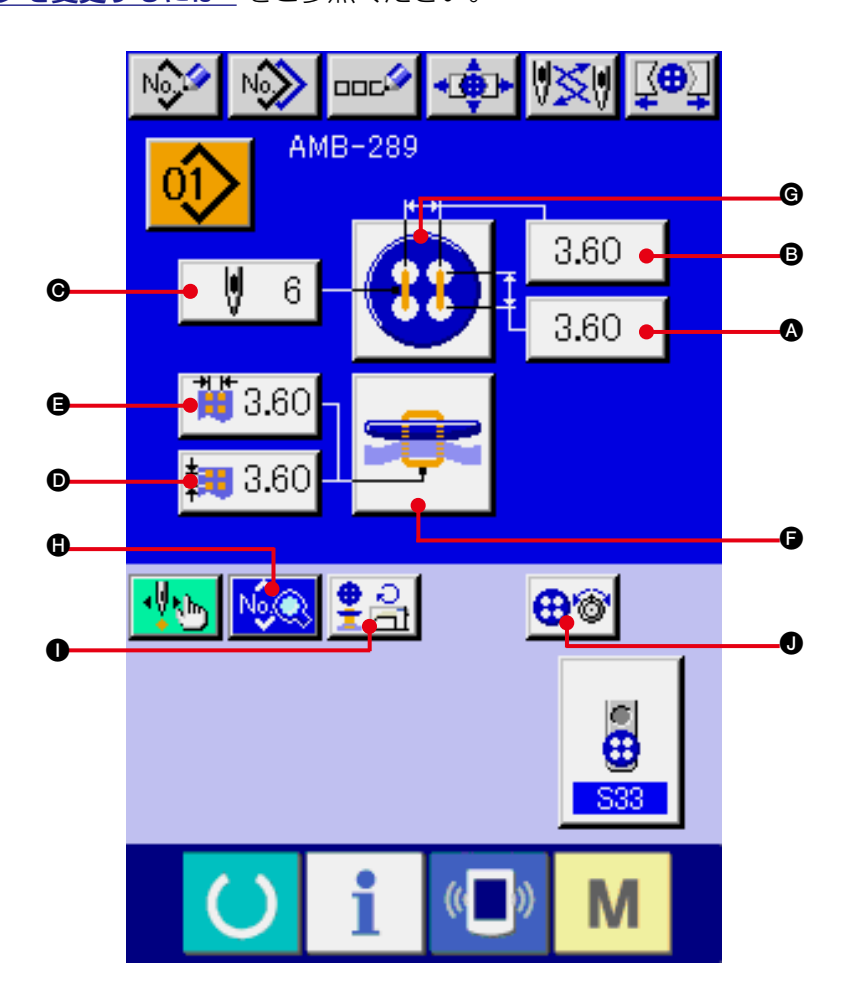

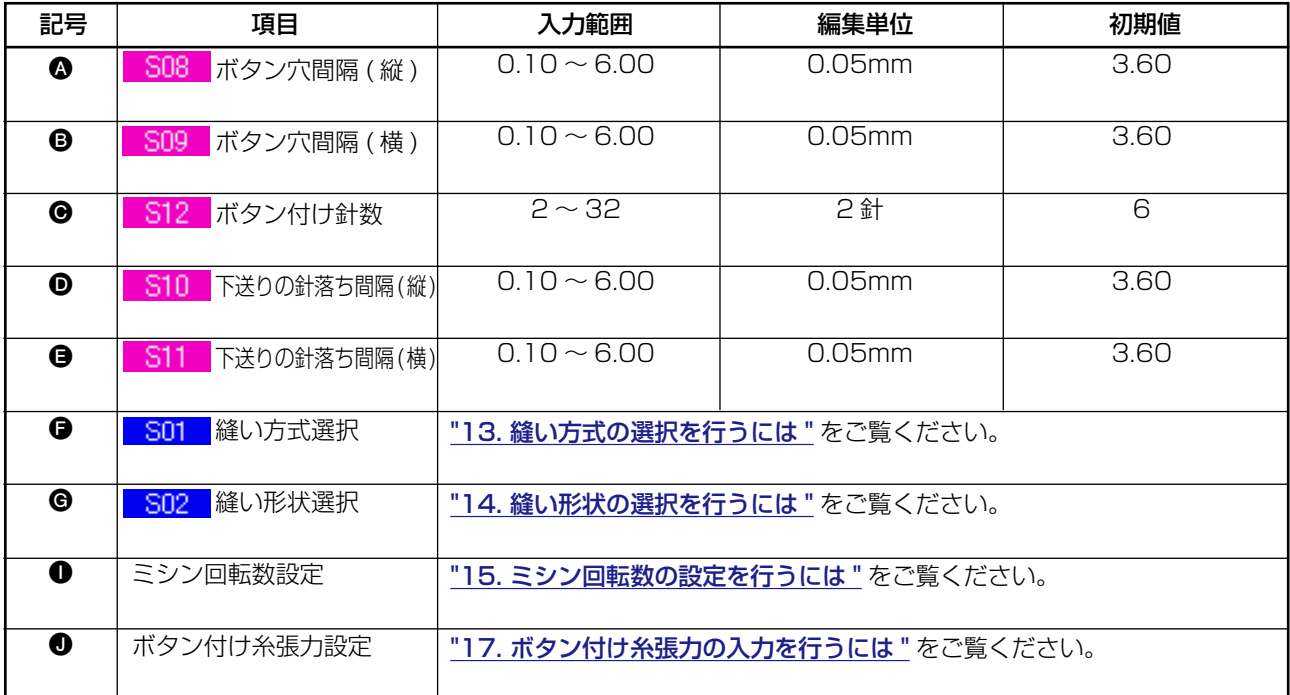

### <span id="page-21-0"></span> **10. すくいべた縫いのデータ設定を行うには**

すくいべた縫いのデータ入力画面にて設定できる項目は下記の項目です。より詳細な設定を行う場合 は、縫製データ表示ボタン M※※ ● を押して縫製データ画面から設定してください。 → "20. 縫製データを変更するには" をご参照ください。

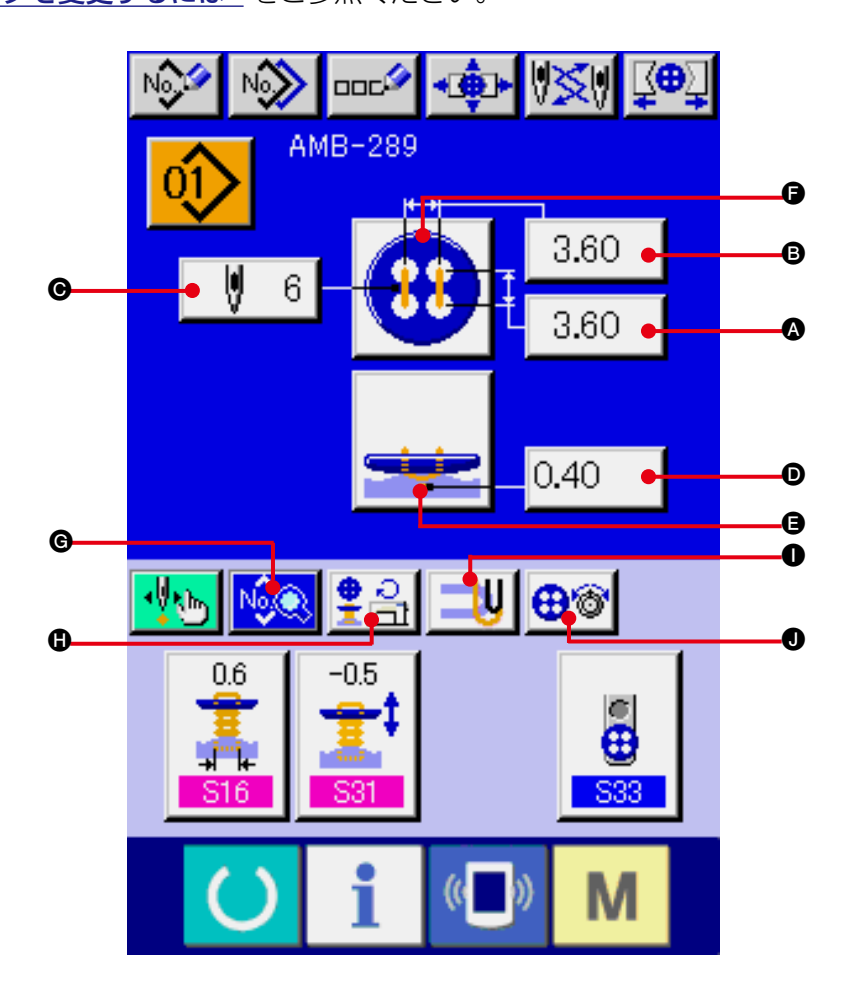

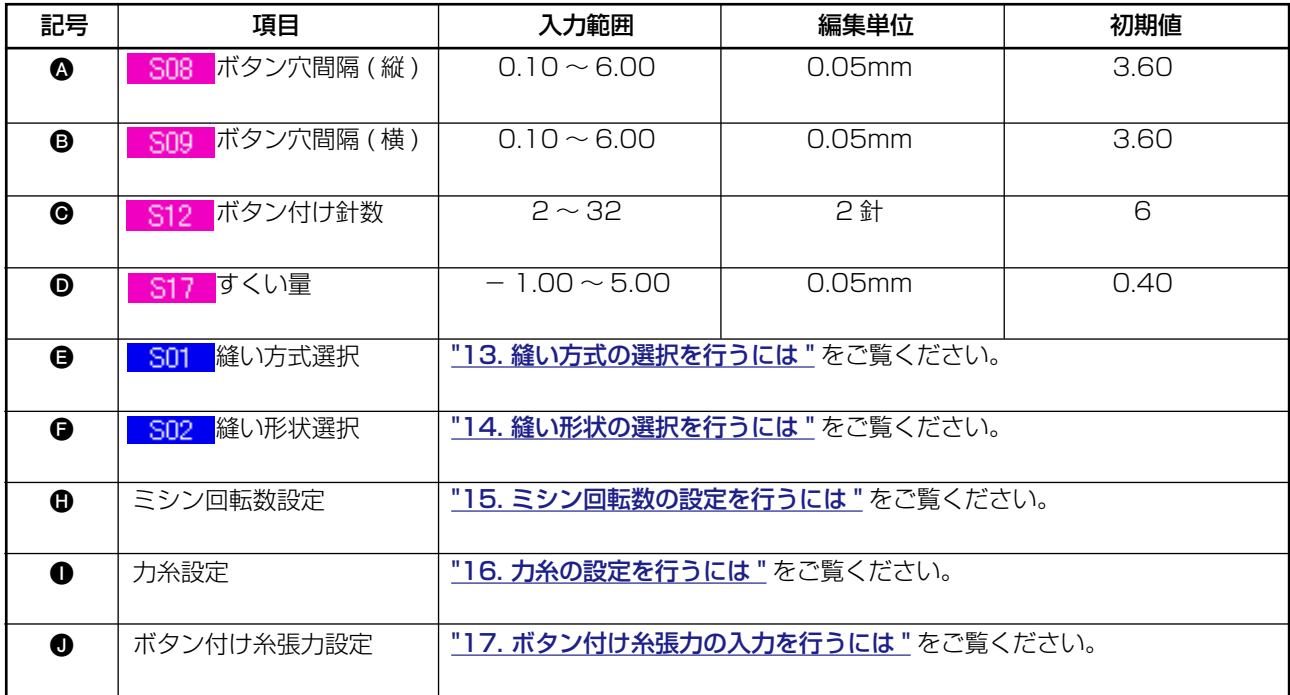

# <span id="page-22-0"></span> **11. カウンタ・力ボタンの設定を行うには**

カウンタ・力ボタンのデータ入力画面にて設定できる項目は下記の項目です。より詳細な設定を行う 場合は、縫製データ表示ボタン | 2 2 → 2 を押して縫製データ画面から設定してください。 → "20. 縫製データを変更するには" をご参照ください。

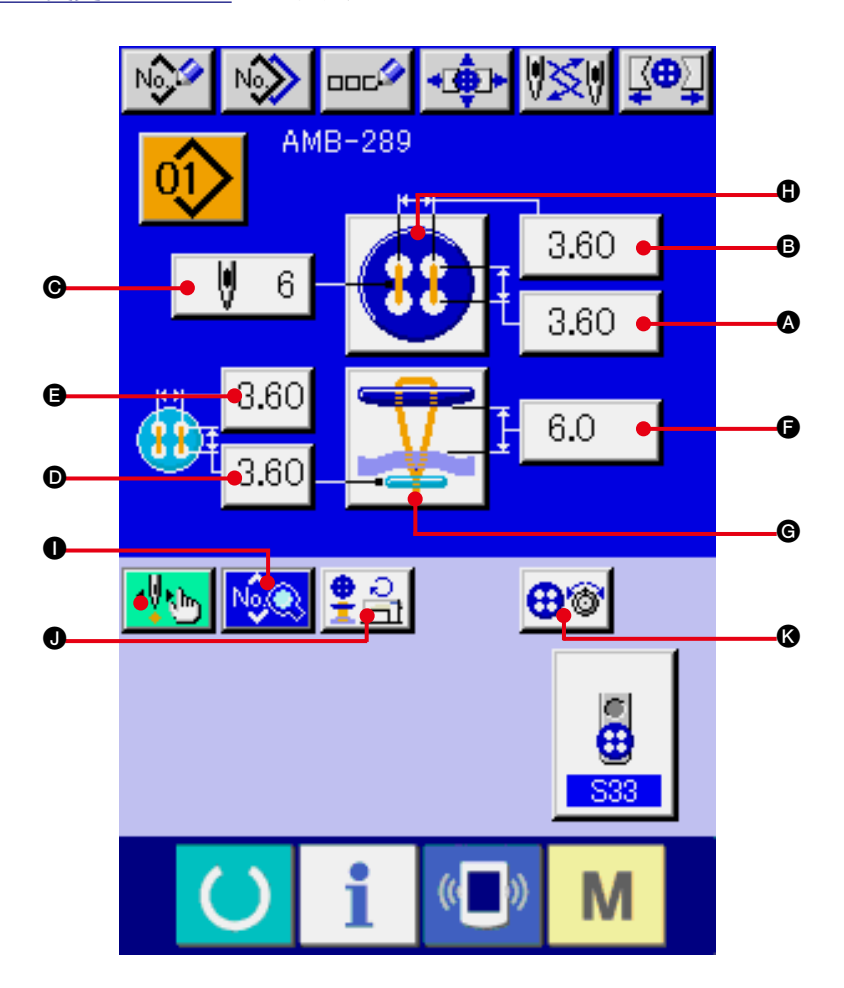

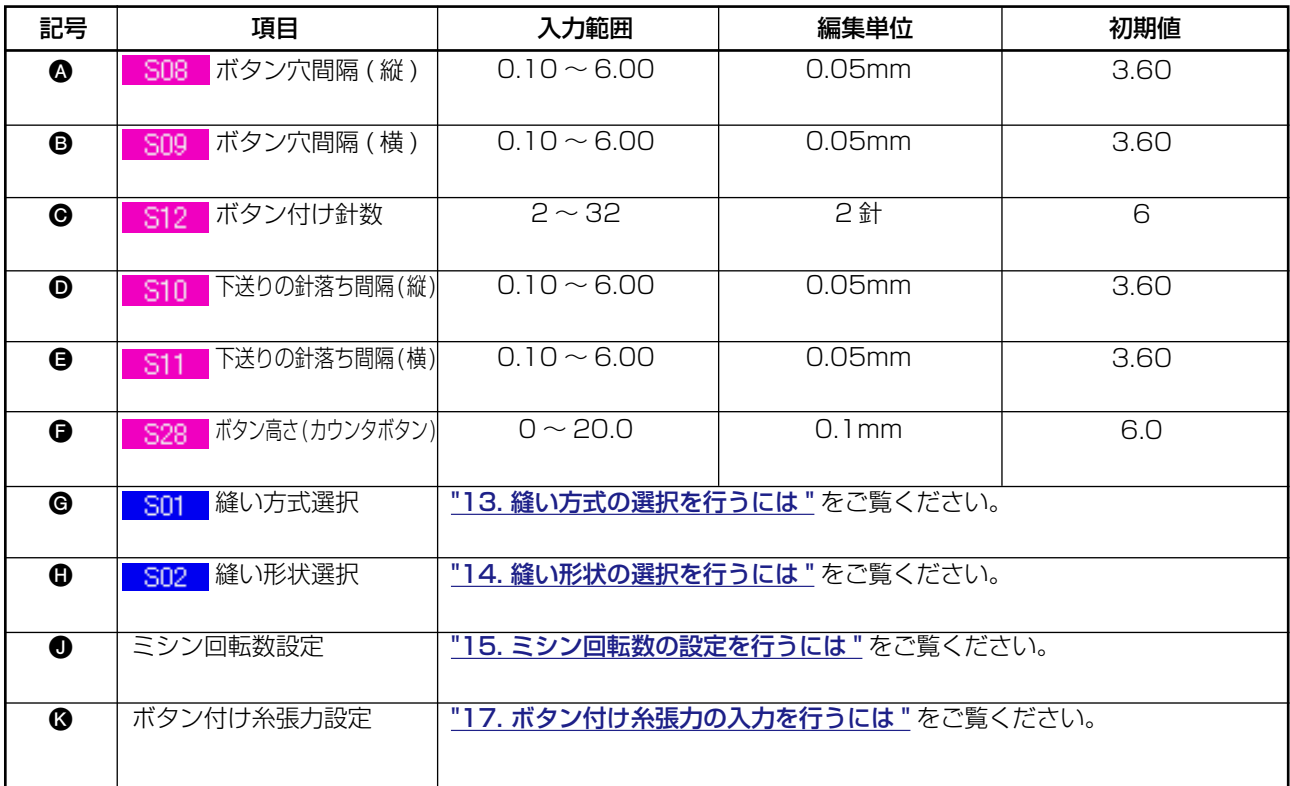

### <span id="page-23-0"></span> **12. 根巻き縫いのデータ設定を行うには**

根巻き縫いのデータ入力画面にて設定できる項目は下記の項目です。より詳細な設定を行う場合は、 縫製データ表示ボタン い® ● を押して縫製データ画面から設定してください。 → "20. 縫製データを変更するには" をご参照ください。

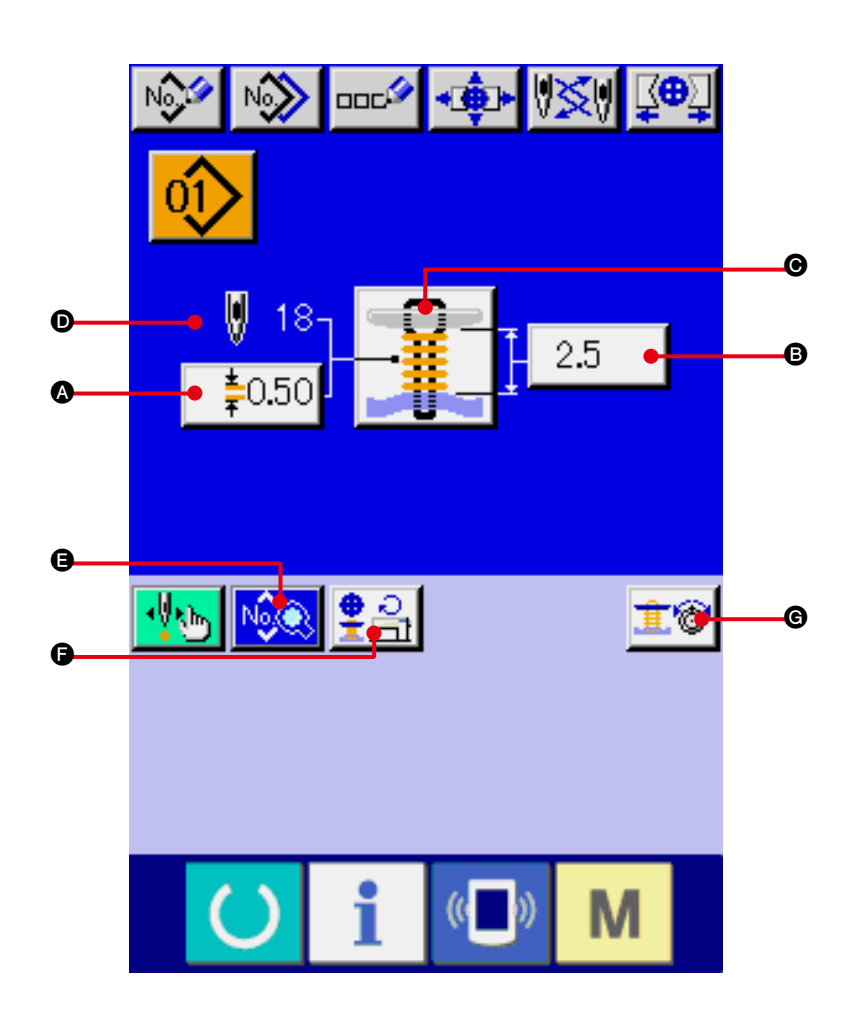

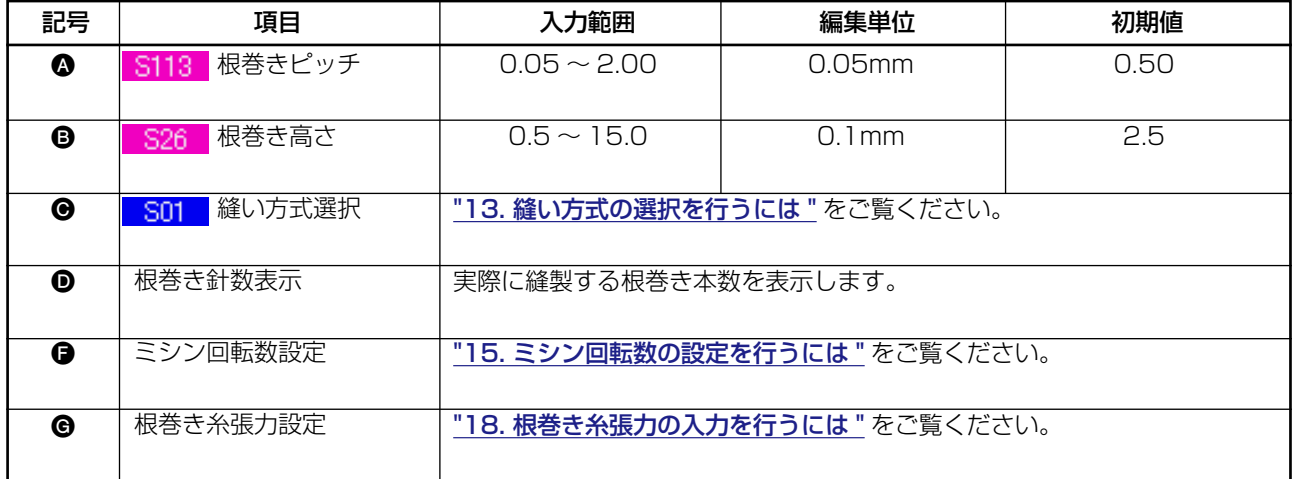

### <span id="page-24-0"></span>**13. 縫い方式の選択を行うには**

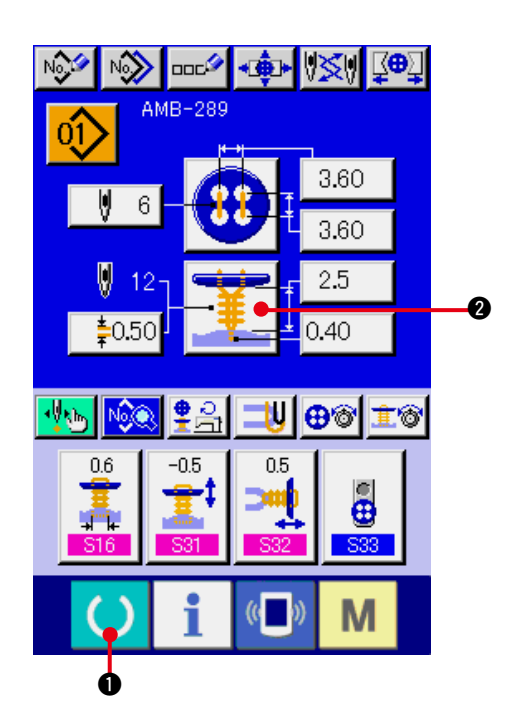

NO NO DOCTOR POPER

 $($   $()$ 

M

AMB-289

σî

Ø

Ø

 $S01$ 

-19

0

- 1) データ入力画面を表示する データ入力画面(青色)の場合のみ、縫い形 状の選択が可能になります。縫製画面(緑色) の場合には、準備キー ( ) ● を押し、デー タ入力画面(青色)を表示してください。
- 2) 縫い方式選択画面を呼び出す 縫い方式ボタン → 3 8 を押すと、縫い形

状選択画面が表示されます。

- 3) 縫い方式を選択する 縫製したい縫い方式ボタン 3 を選択してく ださい。
- 3,60 3.60 2.5

0

4) 縫い方式の選択を終了する

エンターボタン | ■ ● を押すと、縫い方 式の選択が終了し、データ入力画面(青色) に選択した縫い形状が表示されます。

### <span id="page-25-0"></span>**14. 縫い形状の選択を行うには**

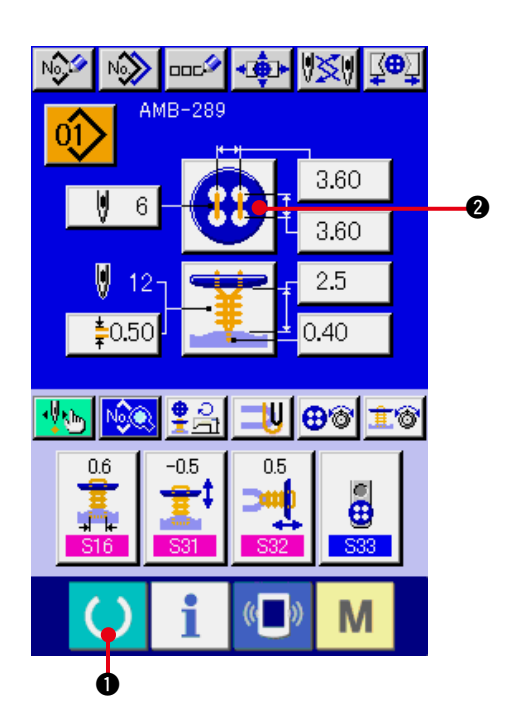

1) データ入力画面を表示する データ入力画面(青色)の場合のみ、縫い形 状の選択が可能になります。縫製画面(緑色) の場合には、準備キー ( ) ● を押し、デー

タ入力画面(青色)を表示してください。

2) 縫い形状選択画面を呼び出す 縫い形状ボタン 3 ● を押すと、縫い形

状選択画面が表示されます。

- 3) 縫い形状を選択する 縫製したい縫い形状ボタン 3 を選択してく ださい。
- 4) 縫い形状の選択を終了する エンターボタン | ■ ●を押すと、縫い形 状の選択が終了し、データ入力画面(青色) に選択した縫い形状が表示されます。

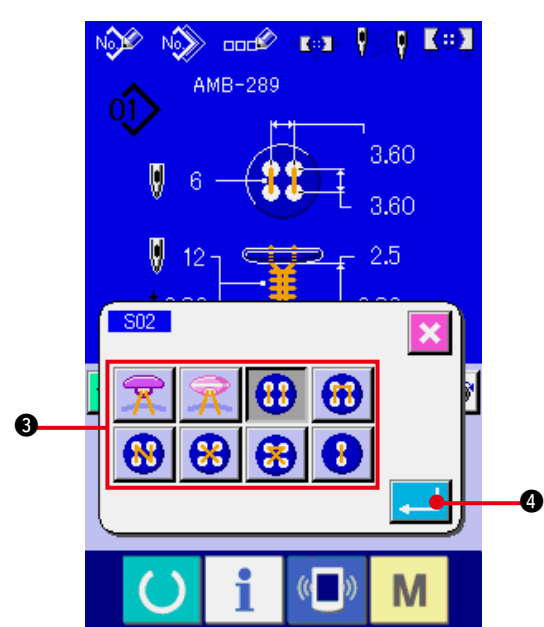

### **15. ミシン回転数の設定を行うには**

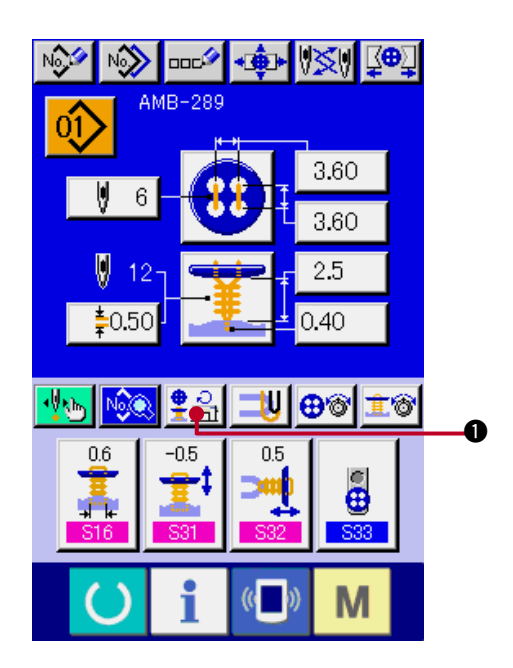

1) データ入力画面を表示する データ入力画面と縫製画面でミシン回転数の設定 が可能となります。

#### 2) 回転数設定画面を表示する

回転数設定ボタン | 第2 | ● を押すと、回転数設 定画面が表示されます。ボタン付け回転数・根巻 き回転数の設定を行うことができます。

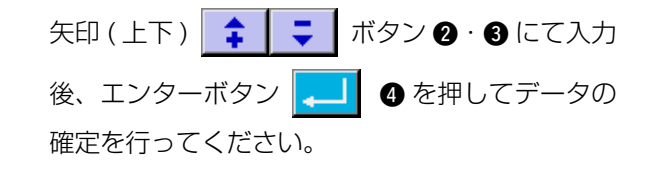

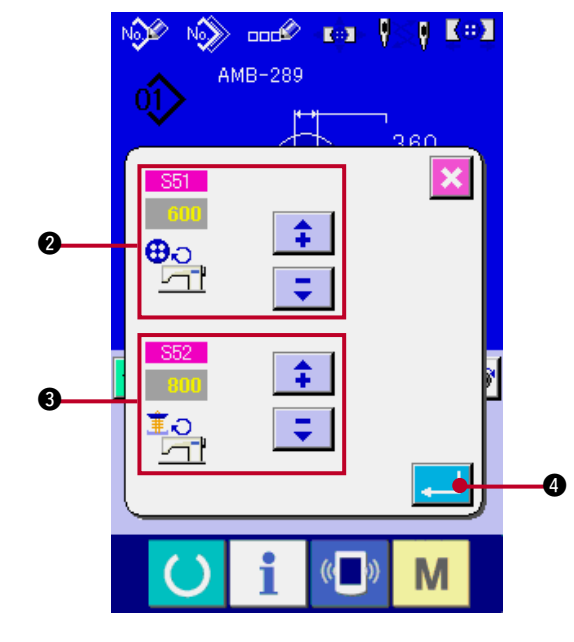

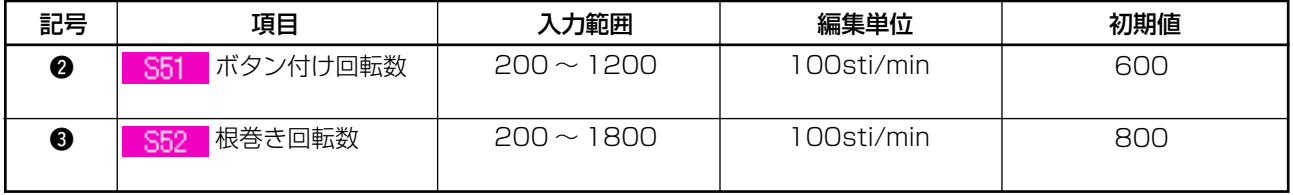

# <span id="page-27-0"></span>**16. 力糸の設定を行うには**

すくい縫い・すくいべた縫いを選択した場合に、データ入力画面と縫製画面に力糸設定ボタンが表示 されます。

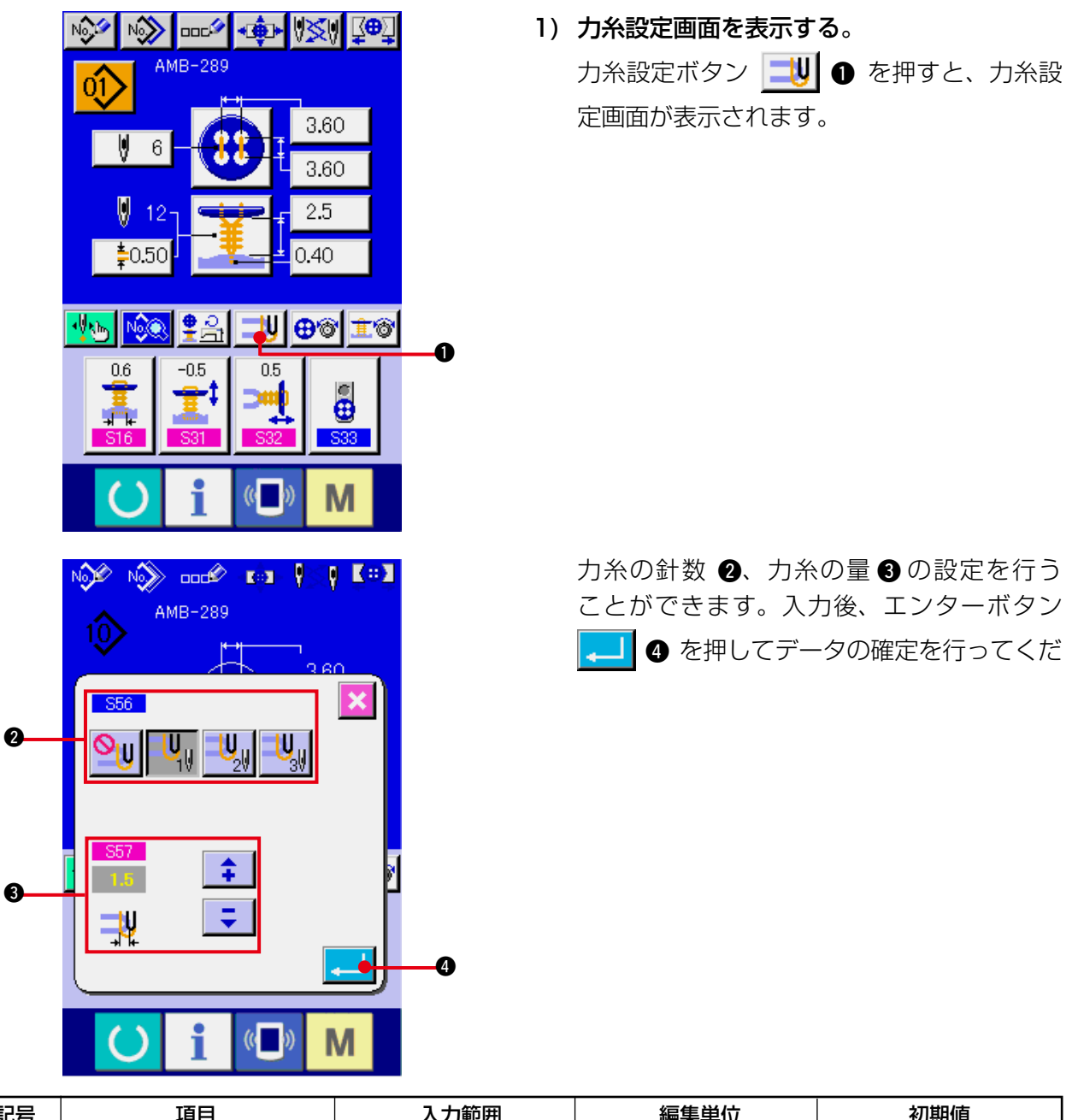

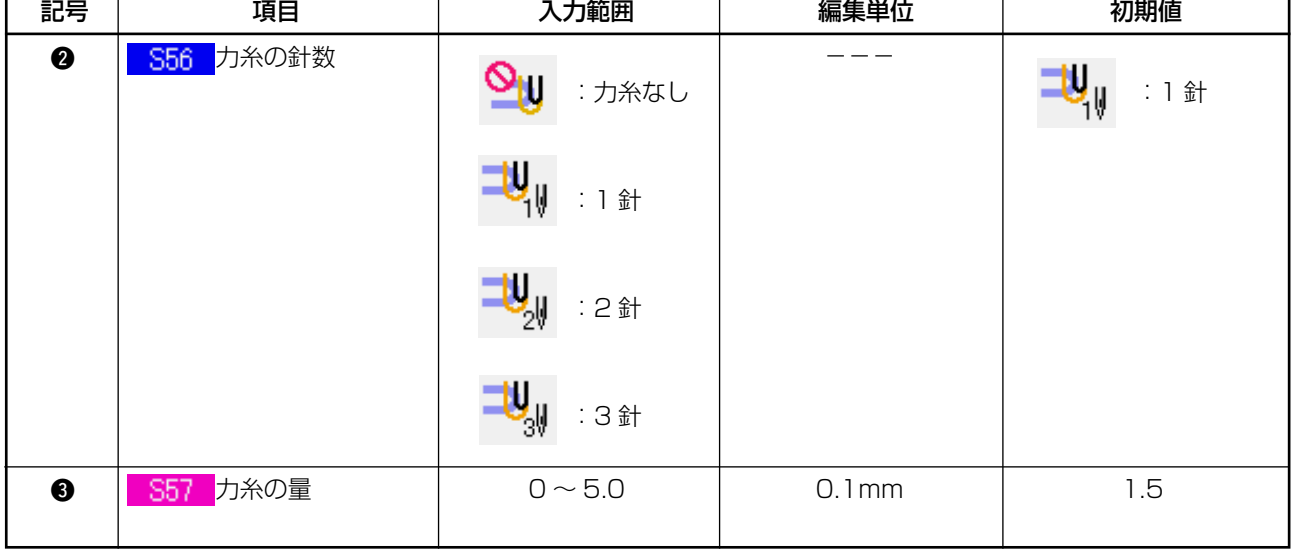

### <span id="page-28-0"></span>**17. ボタン付け糸張力の入力を行うには**

データ入力画面・縫製画面で、すくい縫い、べた縫い、すくいべた縫い、カウンタ・力ボタン縫い選択時に、 ボタン付け糸張力設定ボタンが表示されます。

(1) 簡易入力の場合

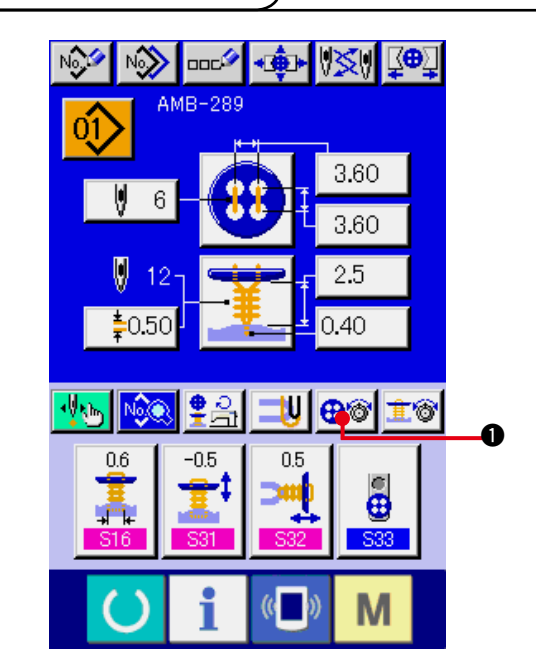

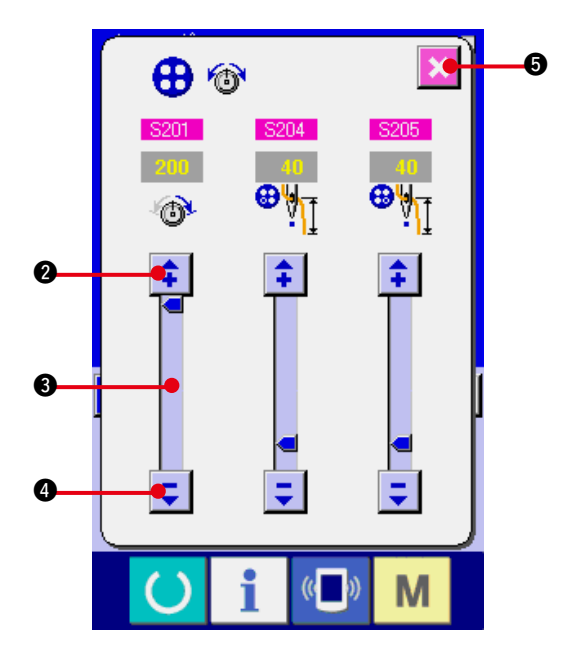

1) ボタン付け糸張力簡易設定画面を表示する ボタン付け糸張力簡易設定ボタン 1 を押すと、ボタン付け糸張力簡易設定画面が 表示され、縫製前の糸残り長さとボタン付け 通常針の糸張力を設定することが可能となり ます。

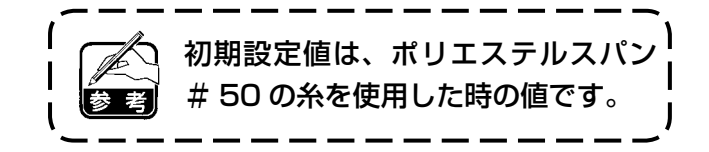

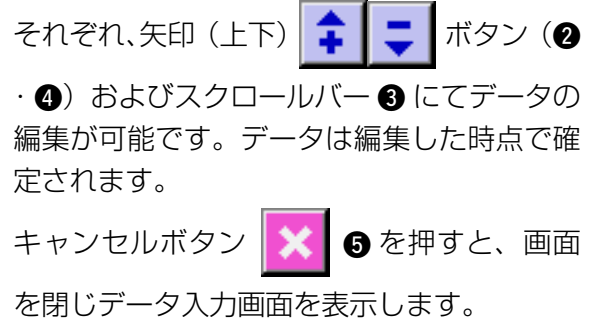

<span id="page-29-0"></span>カスタマイズ画面にてボタン付け糸張力設定ボタンを詳細入力の状態にした後、データ入力画面・ 縫製画面を表示してください。

→ ["35. データ入力画面をカスタマイズするには "](#page-77-0)、"36. 縫製画面をカスタマイズするには " をご 覧ください。

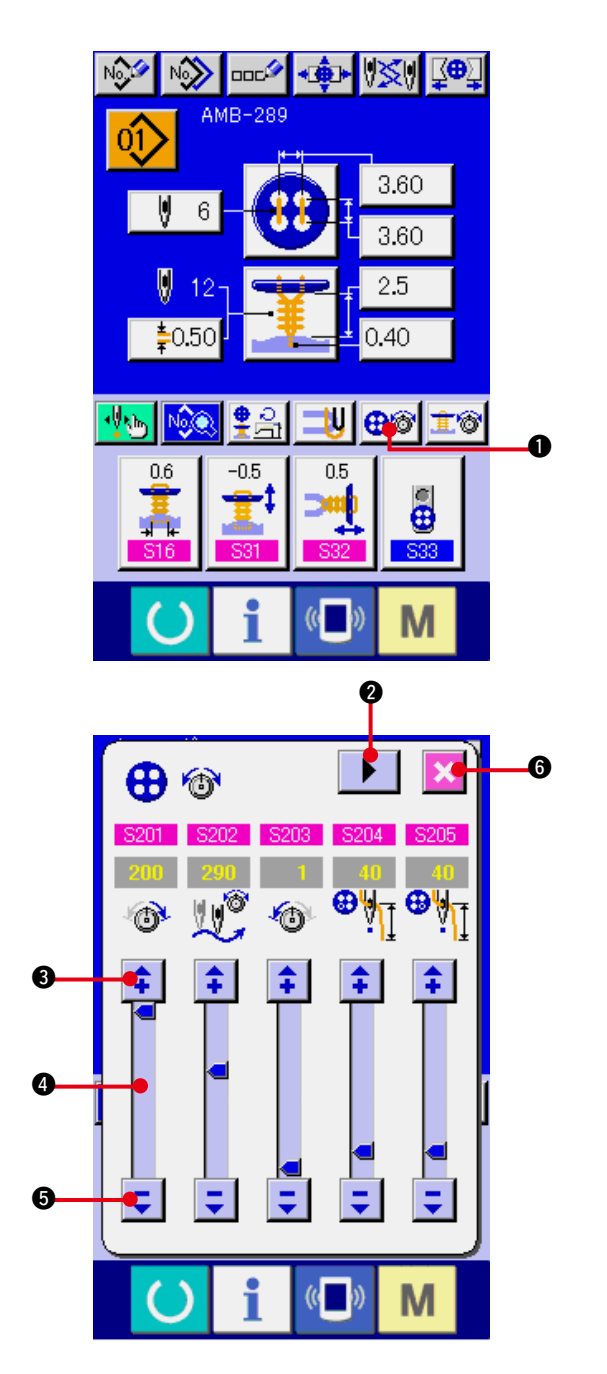

1) ボタン付け糸張力詳細設定画面を表示する ボタン付け糸張力詳細設定ボタン | ⊕鸞| ● を押すと、ボタン付け糸張力詳細設定画面が 表示され、縫製前の糸残り長さとボタン付け 通常針の糸張力を設定することが可能となり ます。  $\mathbf{I}$ 初期設定値は、ポリエステルスパン # 50 の糸を使用した時の値です。

ページめくりボタン ▶ | 2 により、最終針、 1 針目、2 針目の各運針での糸張力設定画面 を順次めくり糸張力を設定することが可能と なります。 それぞれ、矢印(上下) | <del>1</del> | ニ |ボタン(●・ 6) およびスクロールバー 4 にてデータの

編集が可能です。データは編集した時点で確 定されます。

キャンセルボタン | ※ | 6 を押すと、画面 を閉じデータ入力画面を表示します。

<span id="page-30-0"></span>(3) 変更可能な縫製データ

#### 1) ボタン付け通常針

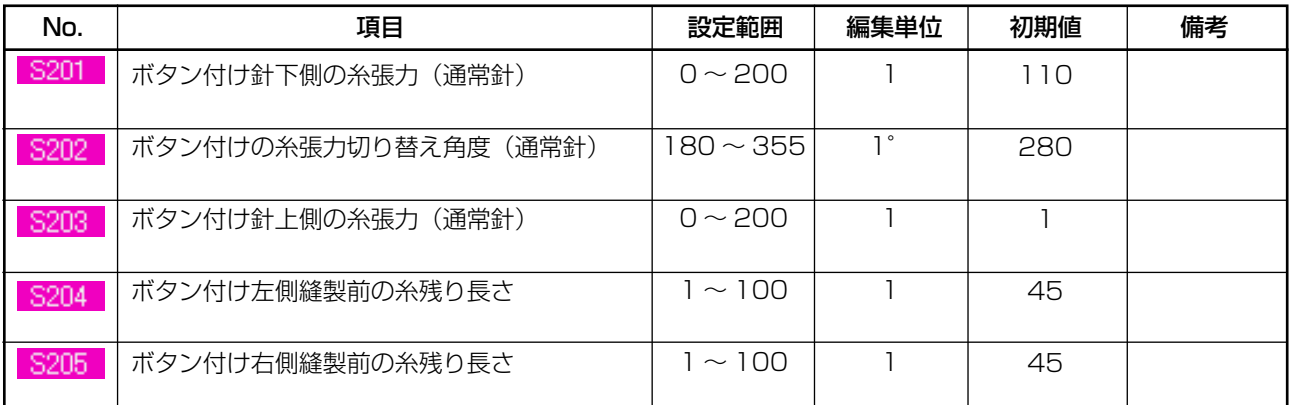

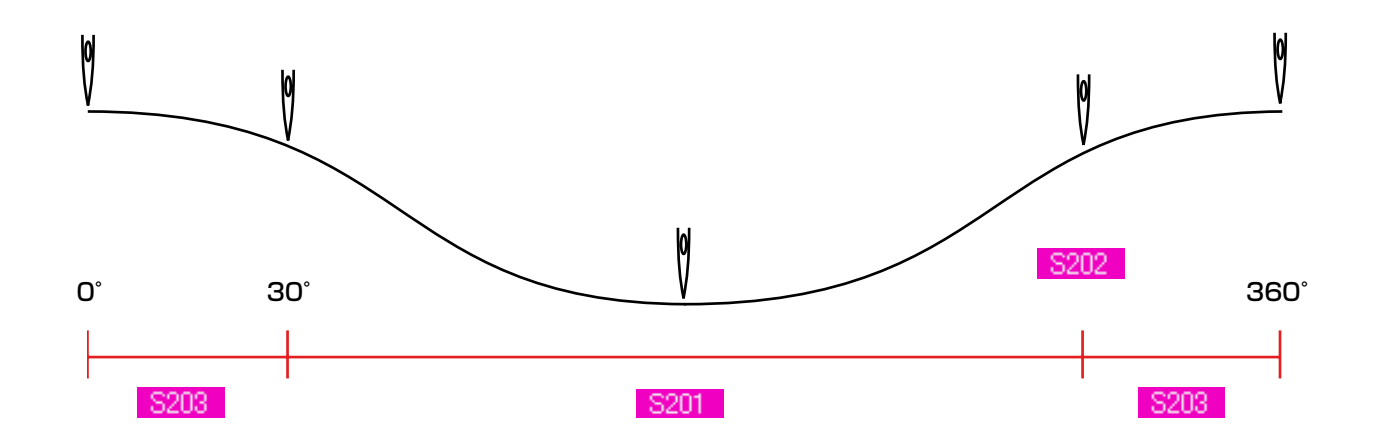

#### 2) ボタン付け最終針(詳細設定時のみ設定可能)

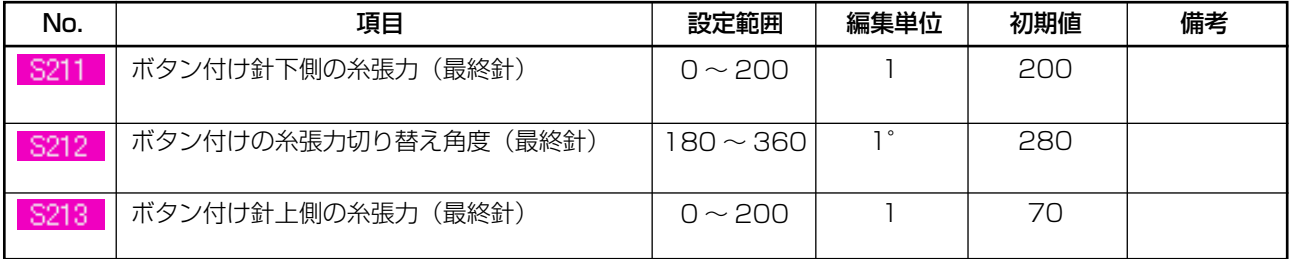

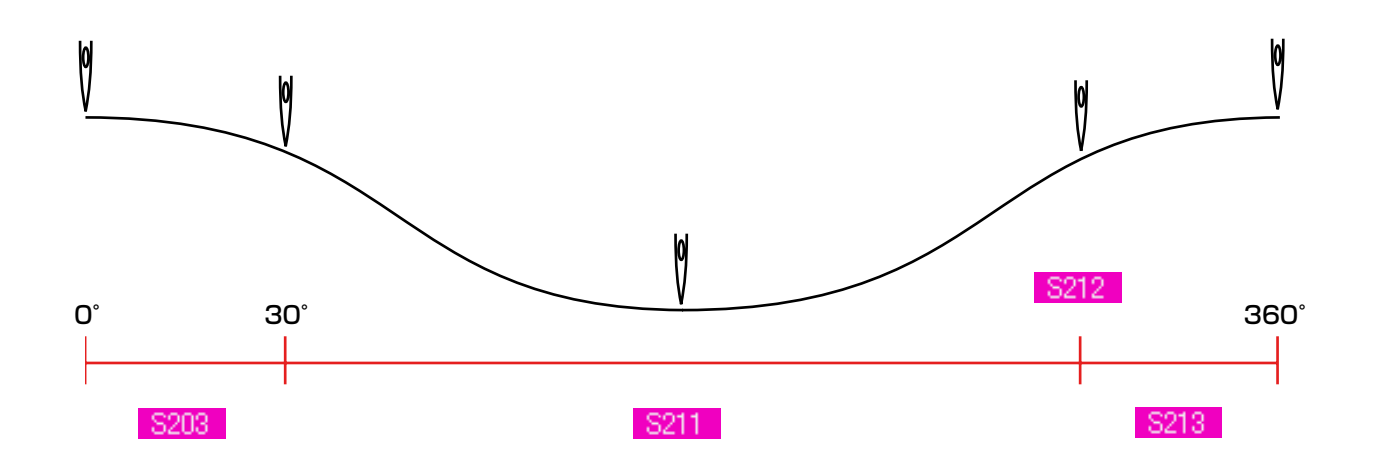

#### 3) ボタン付け 1 針目(詳細設定時のみ設定可能)

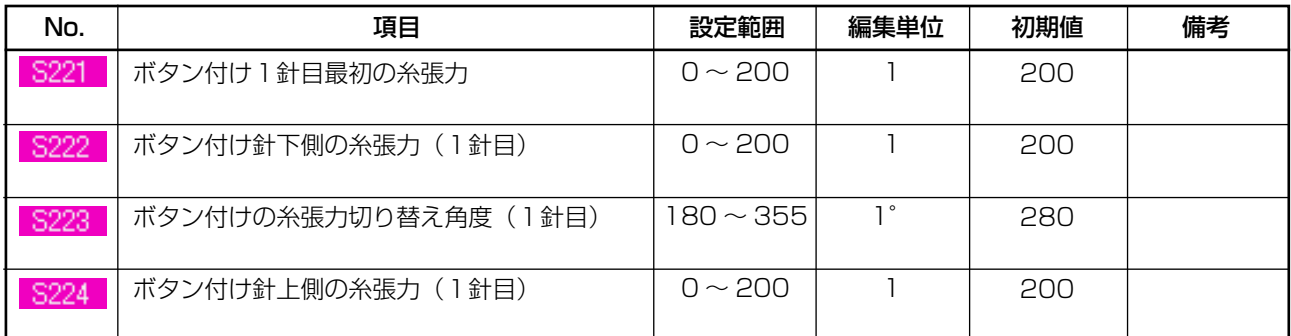

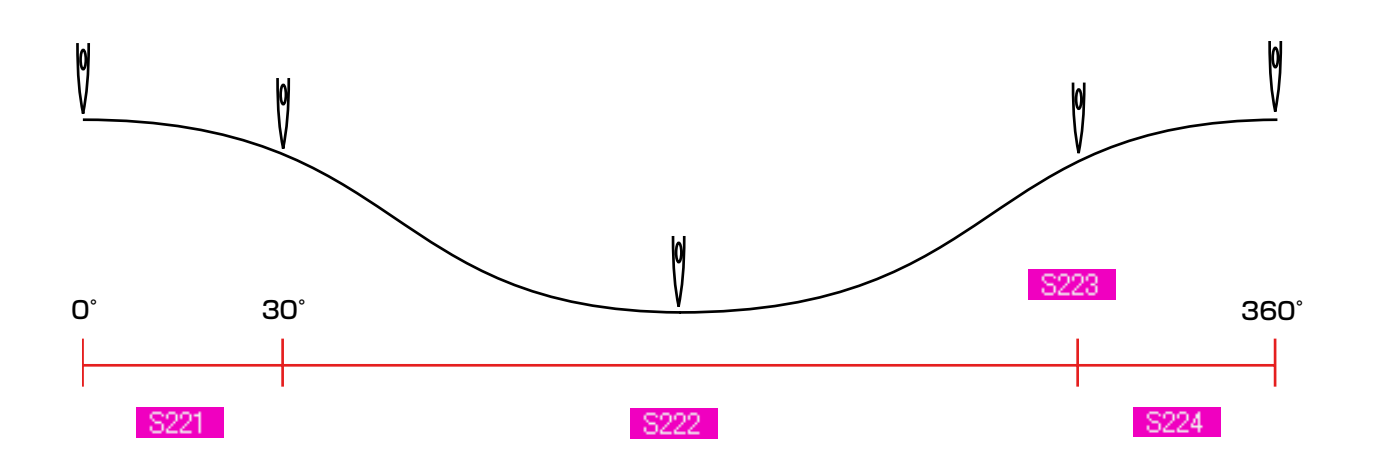

#### 4) ボタン付け 2 針目(詳細設定時のみ設定可能)

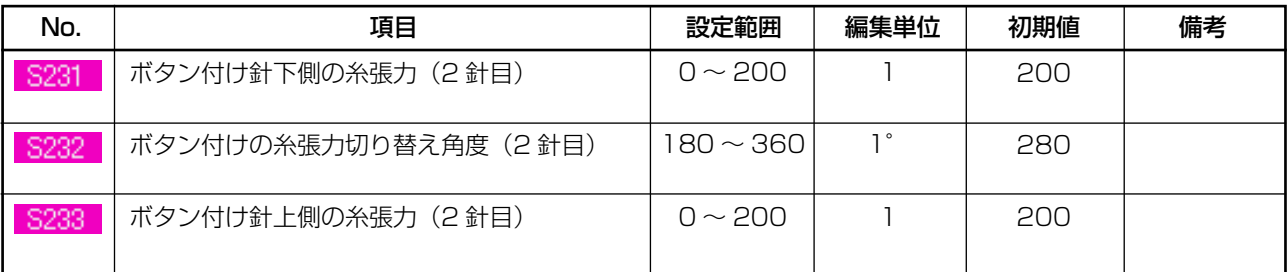

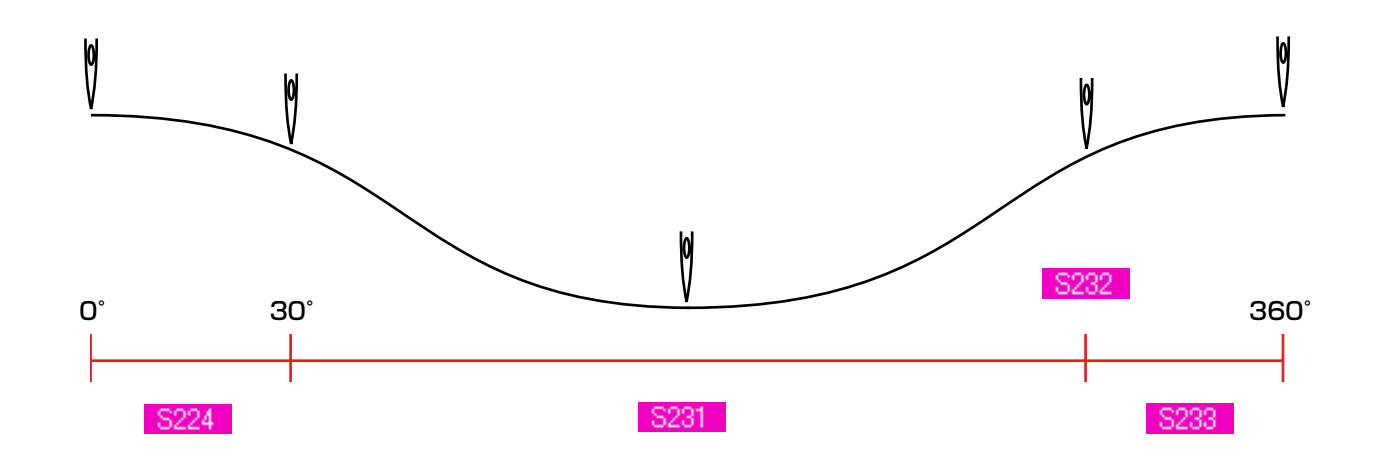

### <span id="page-32-0"></span>**18. 根巻き糸張力の入力を行うには**

データ入力画面・縫製画面で、すくい縫い、根巻き縫い選択時に、根巻き糸張力設定ボタンが表示されます。

(1) 簡易入力の場合

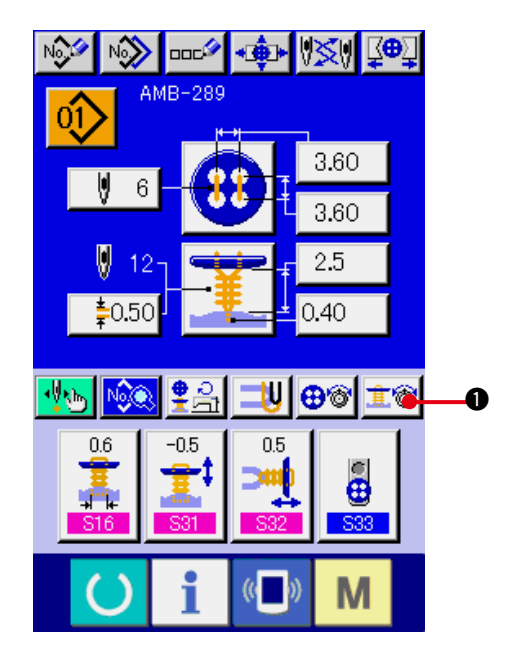

1) 根巻き糸張力簡易設定画面を表示する 根巻き糸張力簡易設定ボタン 主図 ● を押 すと、根巻き糸張力簡易設定画面が表示され、 縫製前の糸残り長さと根巻き通常針の糸張力 を設定することが可能となります。

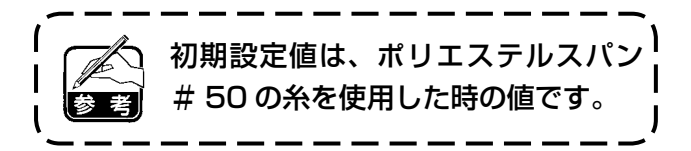

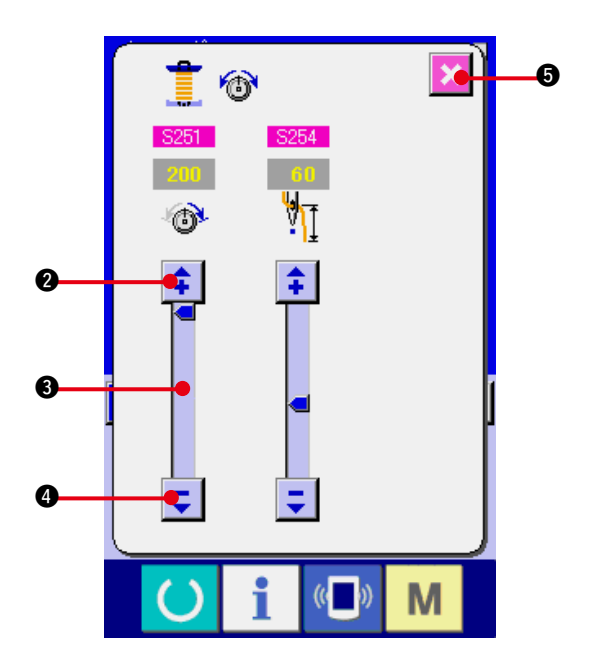

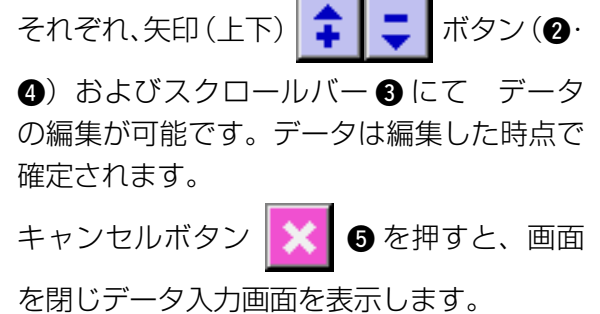

<span id="page-33-0"></span>カスタマイズ画面にて根巻き糸張力設定ボタンを詳細入力の状態にした後、データ入力画面・縫製画 面を表示してください。

→ ["35. データ入力画面をカスタマイズするには "](#page-77-0)、"36. 縫製画面をカスタマイズするには " をご覧 ください。

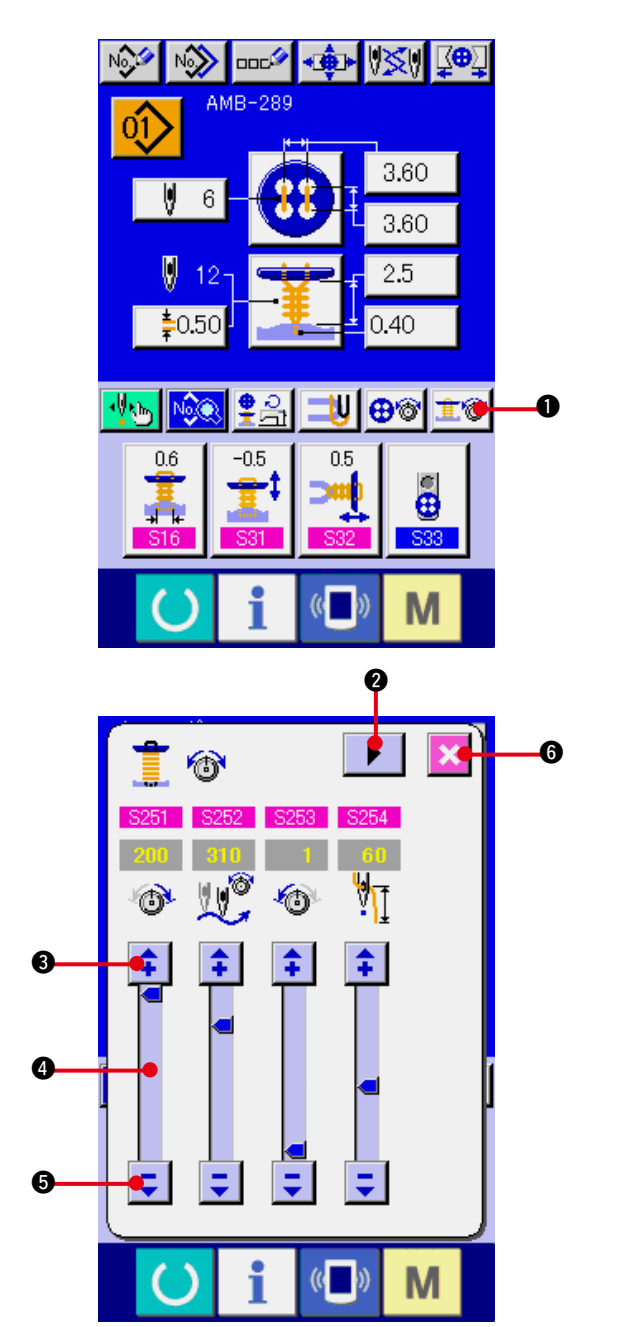

- 1) 根巻き縫い糸張力詳細設定画面を表示する 根巻き糸張力詳細設定ボタン 其會 ●を押 すと、根巻き糸張力詳細設定画面が表示され、 縫製前の糸残り長さと根巻き通常針の糸張力 を設定することが可能となります。
- 初期設定値は、ポリエステルスパン # 50 の糸を使用した時の値です。 参考

ページめくりボタン ▶ | 2により、最終針、 1 針目、2 針目の各運針での糸張力設定画面 を順次めくり糸張力を設定することが可能と なります。

それぞれ、矢印(上下) | <del>1</del> | こ | ボタン(●・

6) およびスクロールバー 6 にて データ の編集が可能です。データは編集した時点で 確定されます。

キャンセルボタン | ※ | 6 を押すと、画面 を閉じデータ入力画面を表示します。

#### <span id="page-34-0"></span>(3) 変更可能な縫製データ

#### 1) 根巻き縫い通常針

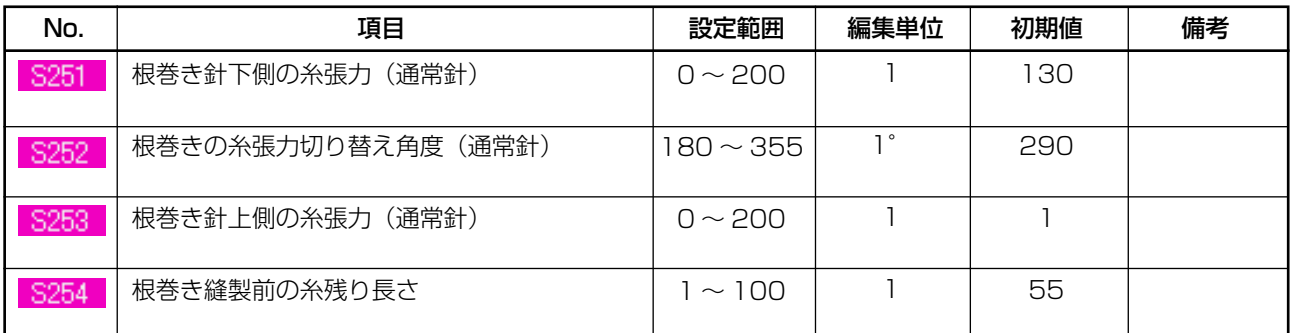

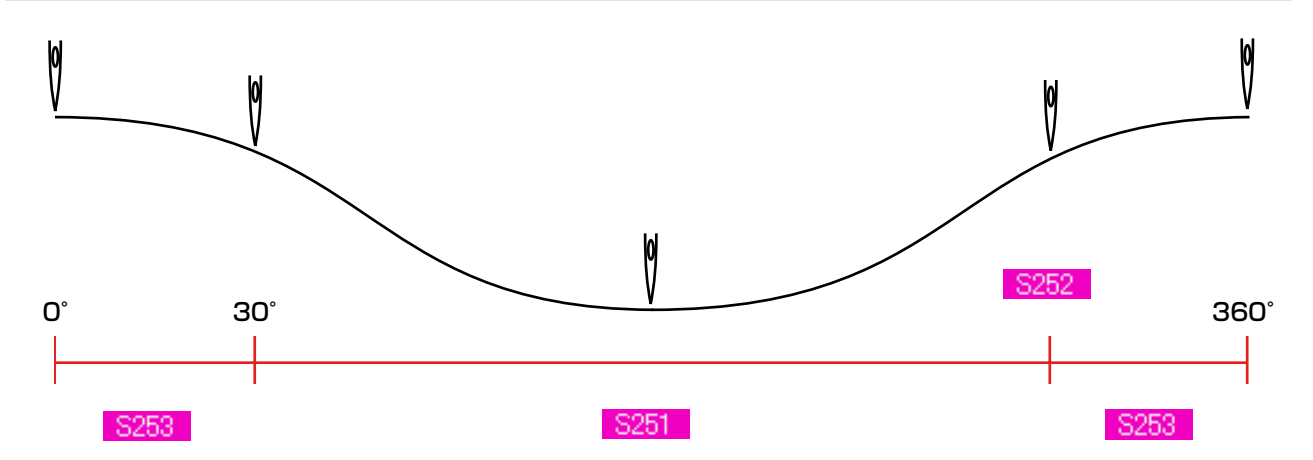

#### 2) 根巻き縫い最終針(詳細設定時のみ設定可能)

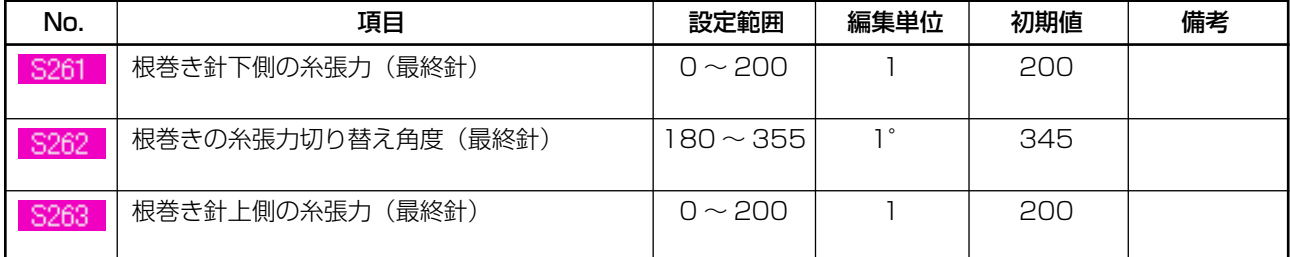

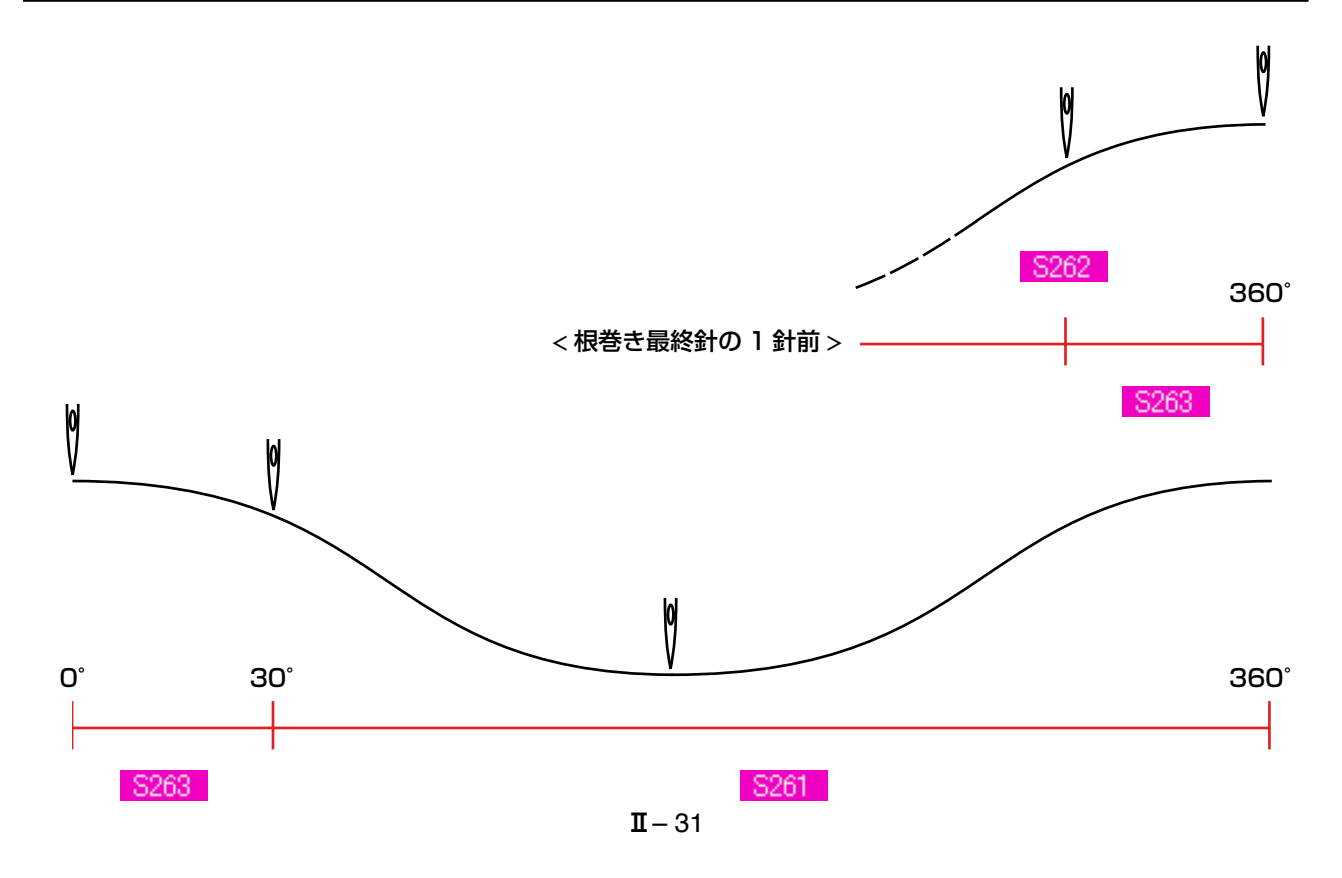

#### 3) 根巻き縫い 1 針目(詳細設定時のみ設定可能)

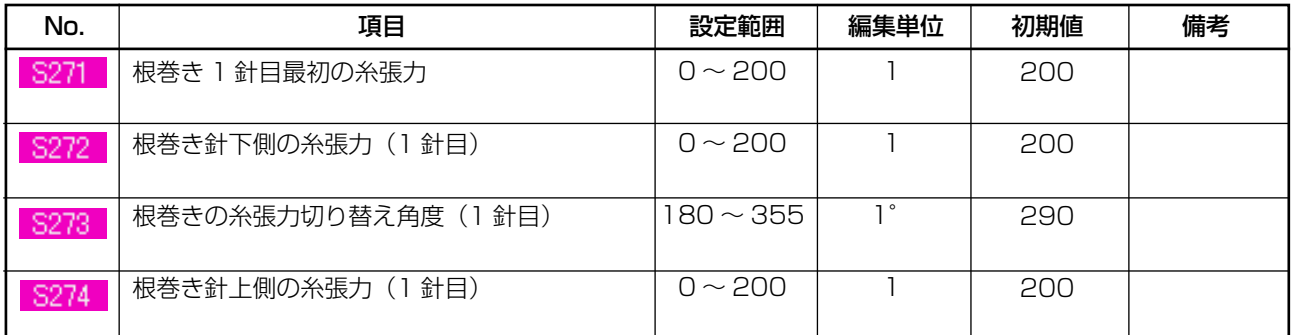

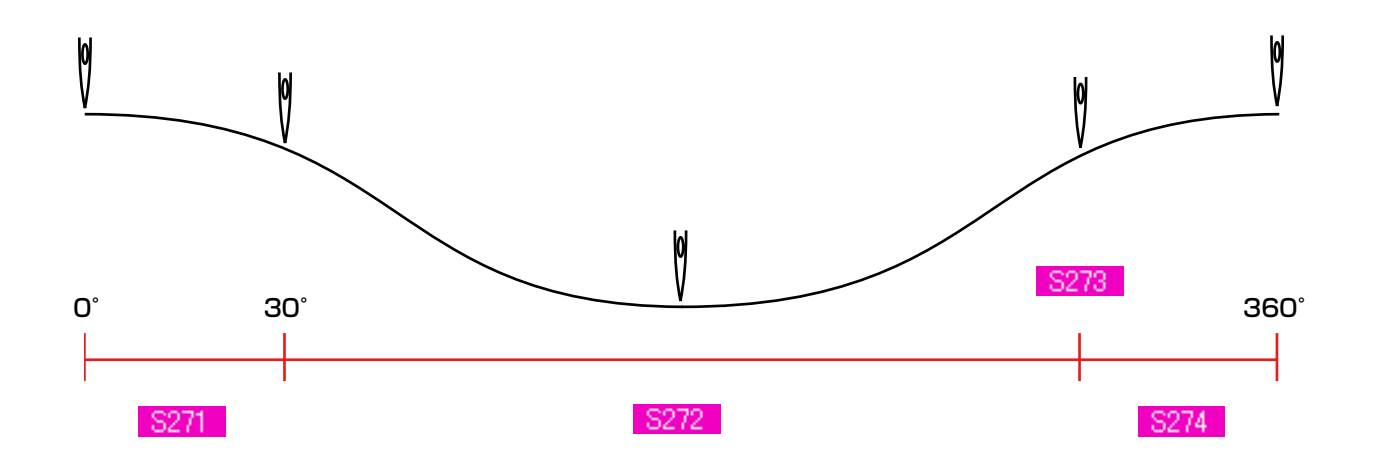

#### 4) 根巻き縫い 2 針目(詳細設定時のみ設定可能)

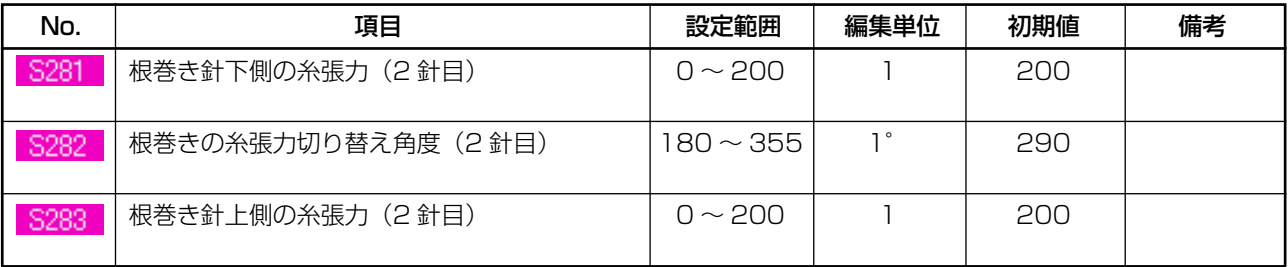

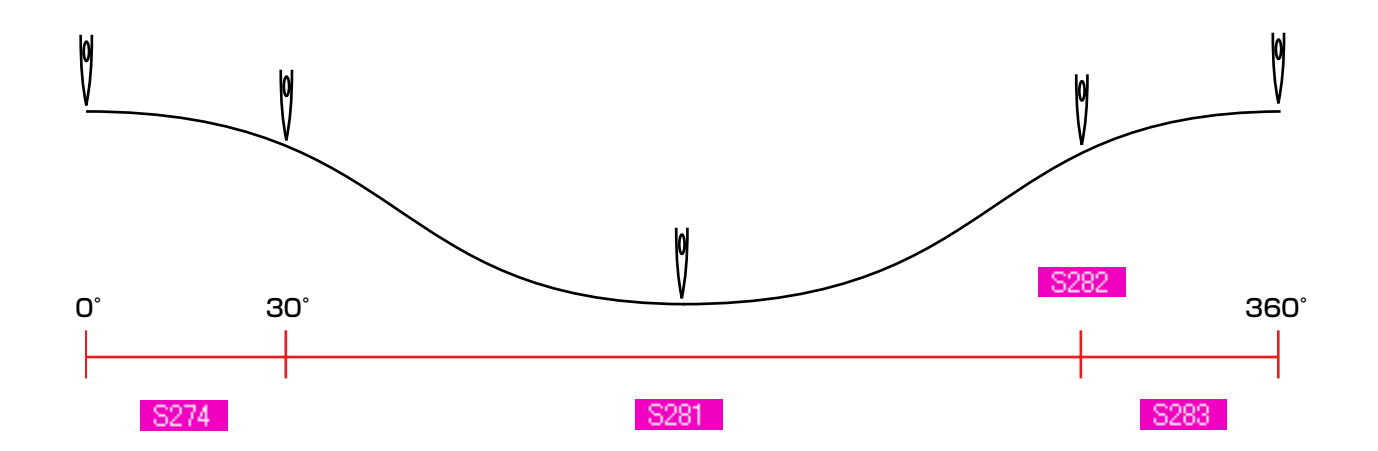
### **19. 根巻きデータ詳細入力を行うには**

カスタマイズ画面で根巻きピッチ入力ボタンを根巻き詳細入力ボタンに変更すると、根巻きデータの 詳細設定が可能となります。

→ ["35. データ入力画面をカスタマイズするには "](#page-77-0) をご覧ください。

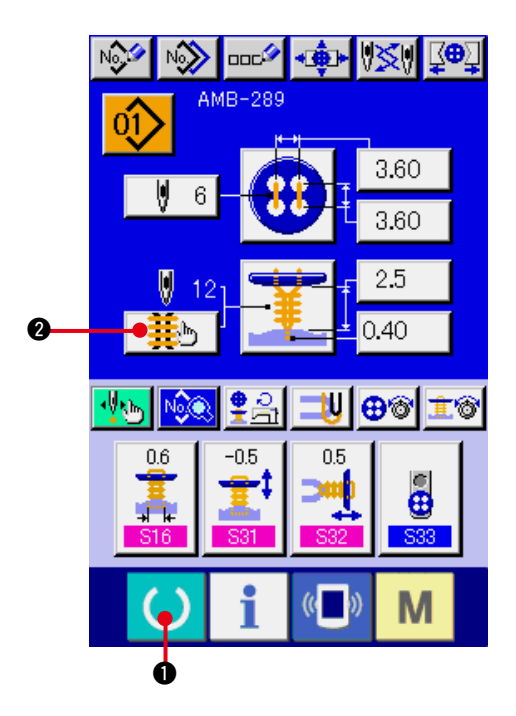

- 1) データ入力画面を表示する データ入力画面(青色)の場合のみ、根巻き データの詳細入力が可能になります。縫製画 面(緑色)の場合には、準備キー () ● を押し、データ入力画面(青色)を表示して ください。
- 2) 根巻きデータ詳細入力画面を表示する 根巻き詳細入力ボタン | <mark>韮</mark>、| 2 を押し、根 巻きデータ詳細入力画面を表示します。

最初のページで設定可能なデータは最終周の 縫い設定データであり、ページめくりボタン ▶ | 3 により順次、前の周のデータページ をめくることができます。また 4 には、設 定中のページをオレンジ色で表示していま す。

6 は実際に縫製される根巻きの縫い本数であ り、各設定を変更する毎に更新表示します。

データ変更ボタン (6 ~ 6) を押すと変更ポッ プアップが表示されます。

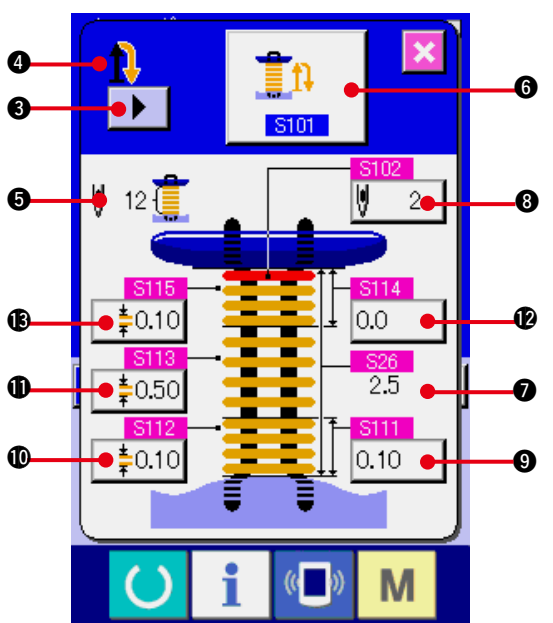

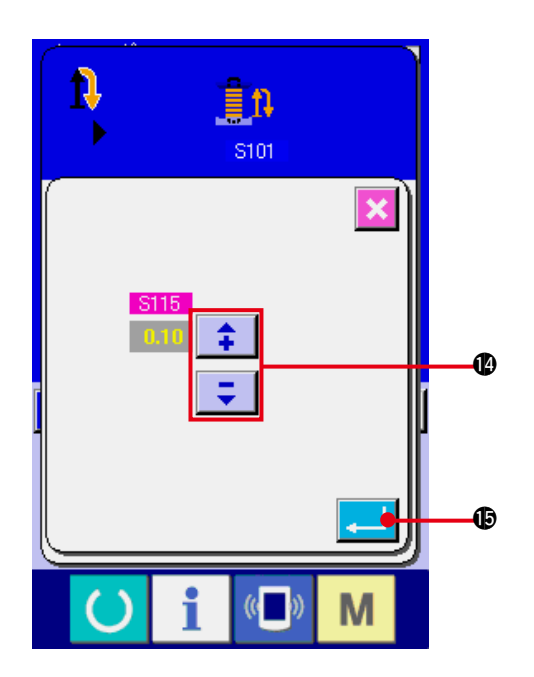

選択ボタンもしくは | 1 | ボタン @ にて データ編集を行い、エンターボタン !5を 押してデータの確定を行ってください。

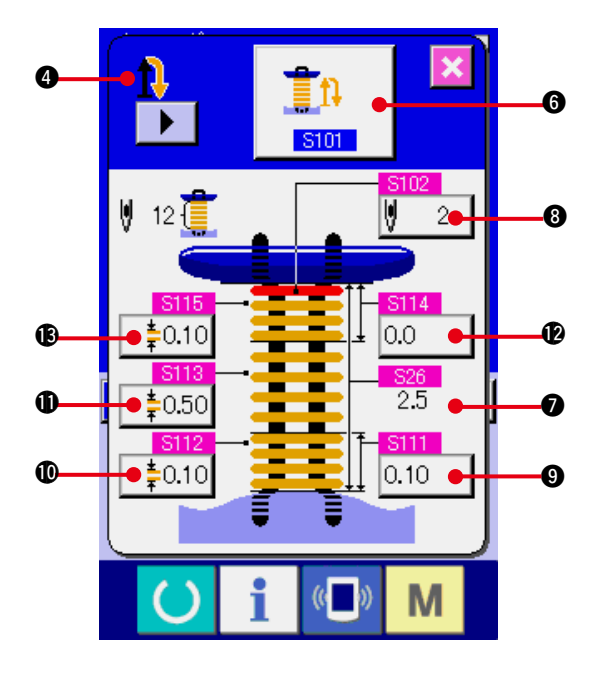

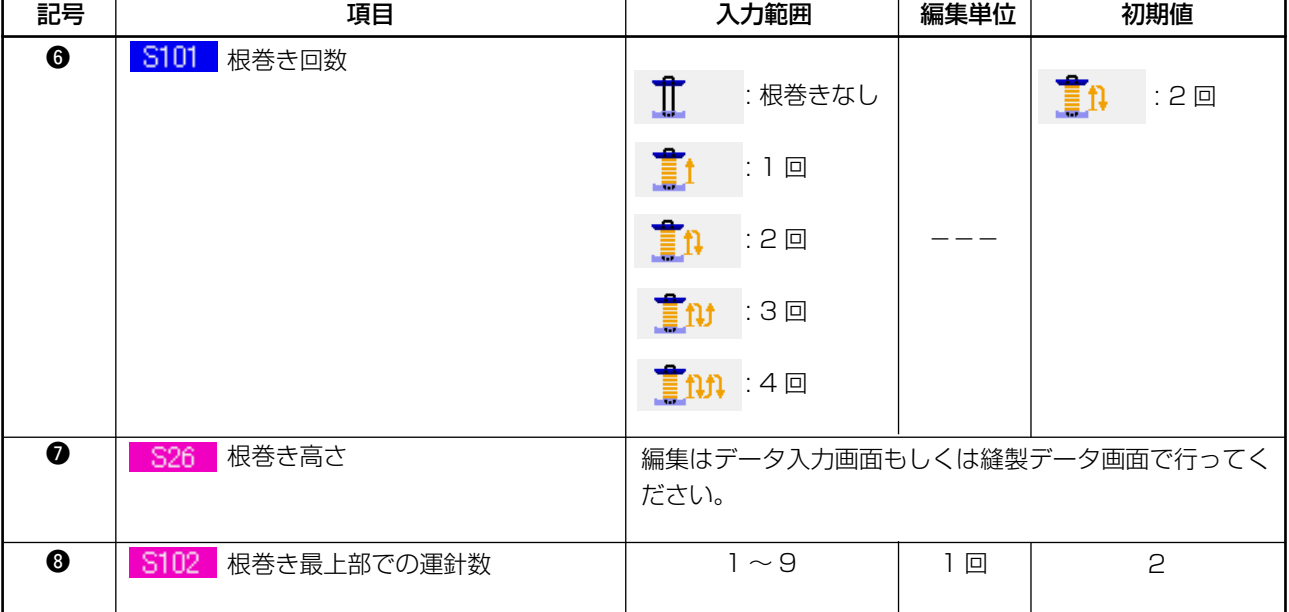

 $\bullet$  の表示が 1 番目の場合  $\prod_{i=1}^{n}$  ,  $\prod_{i=1}^{n}$  ,  $\prod_{i=1}^{n}$  ,  $\prod_{i=1}^{n}$  ,  $\prod_{i=1}^{n}$  ,  $\prod_{i=1}^{n}$  ,  $\prod_{i=1}^{n}$  ,  $\prod_{i=1}^{n}$  ,  $\prod_{i=1}^{n}$  ,  $\prod_{i=1}^{n}$  ,  $\prod_{i=1}^{n}$  ,  $\prod_{i=1}^{n}$  ,  $\prod_{i=1}^{n}$  ,  $\prod_{i=1}$ 

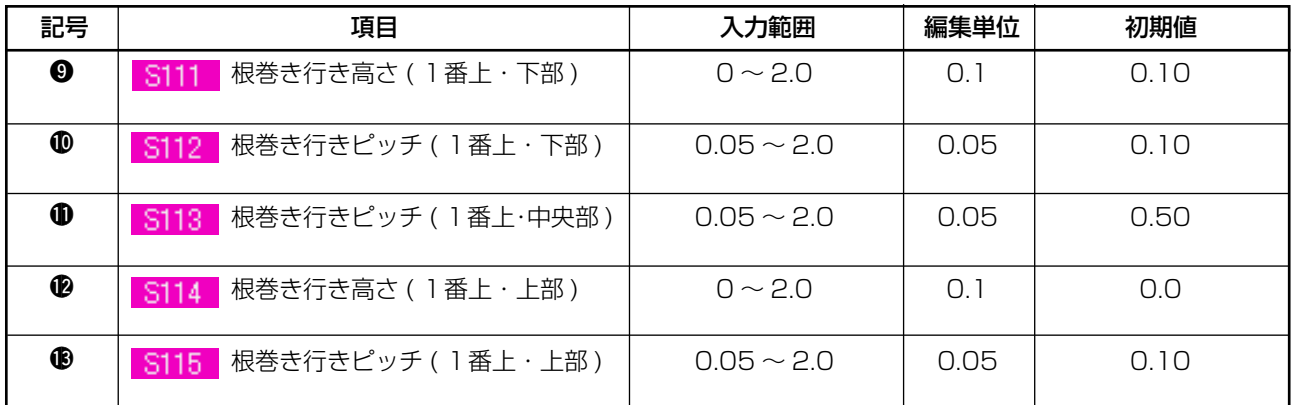

# 0 の表示が 2 番目の場合 【 】】 【 】 【 】 【 】

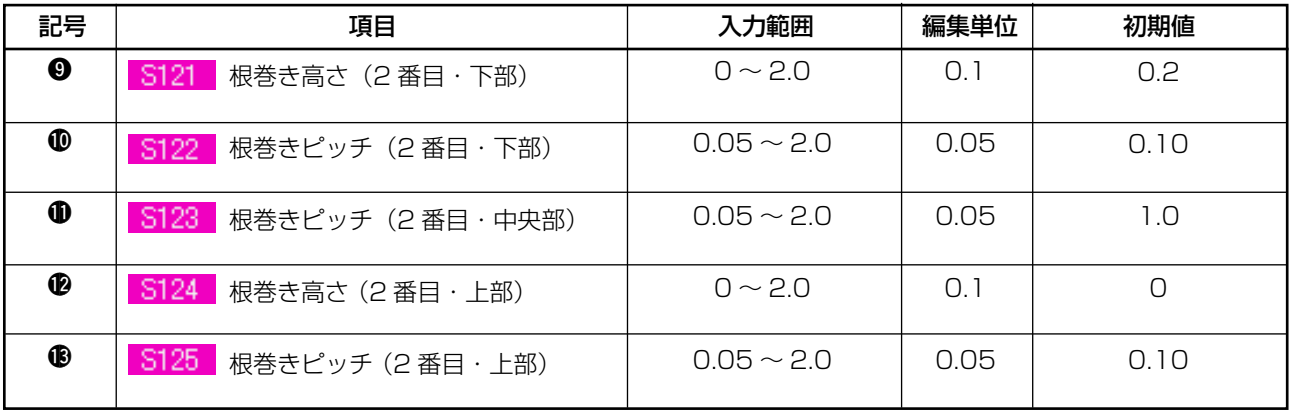

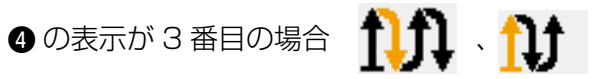

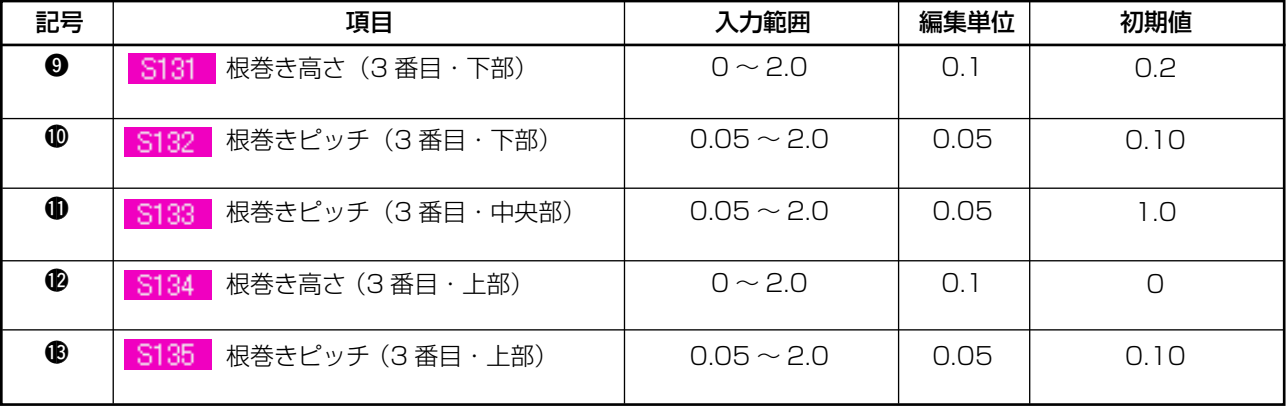

❹ の表示が 4 番目の場合 111

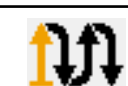

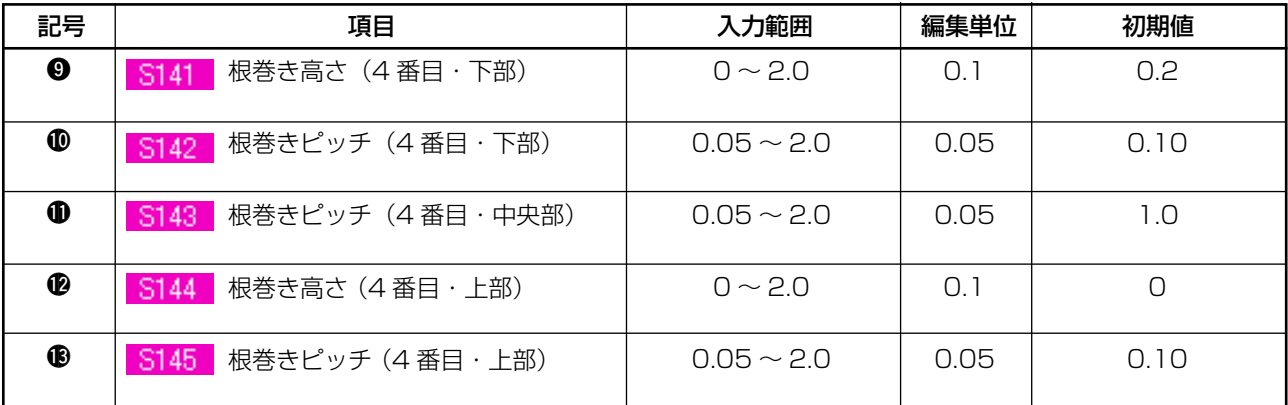

### **20. 縫製データを変更するには**

### (1) ご購入時の初期縫製データ

ご購入時は、1 〜 8 のパターンがすでに登録されており、その縫製データには縫い方式・縫い形状が 異なるデータが初期値として入力されています。

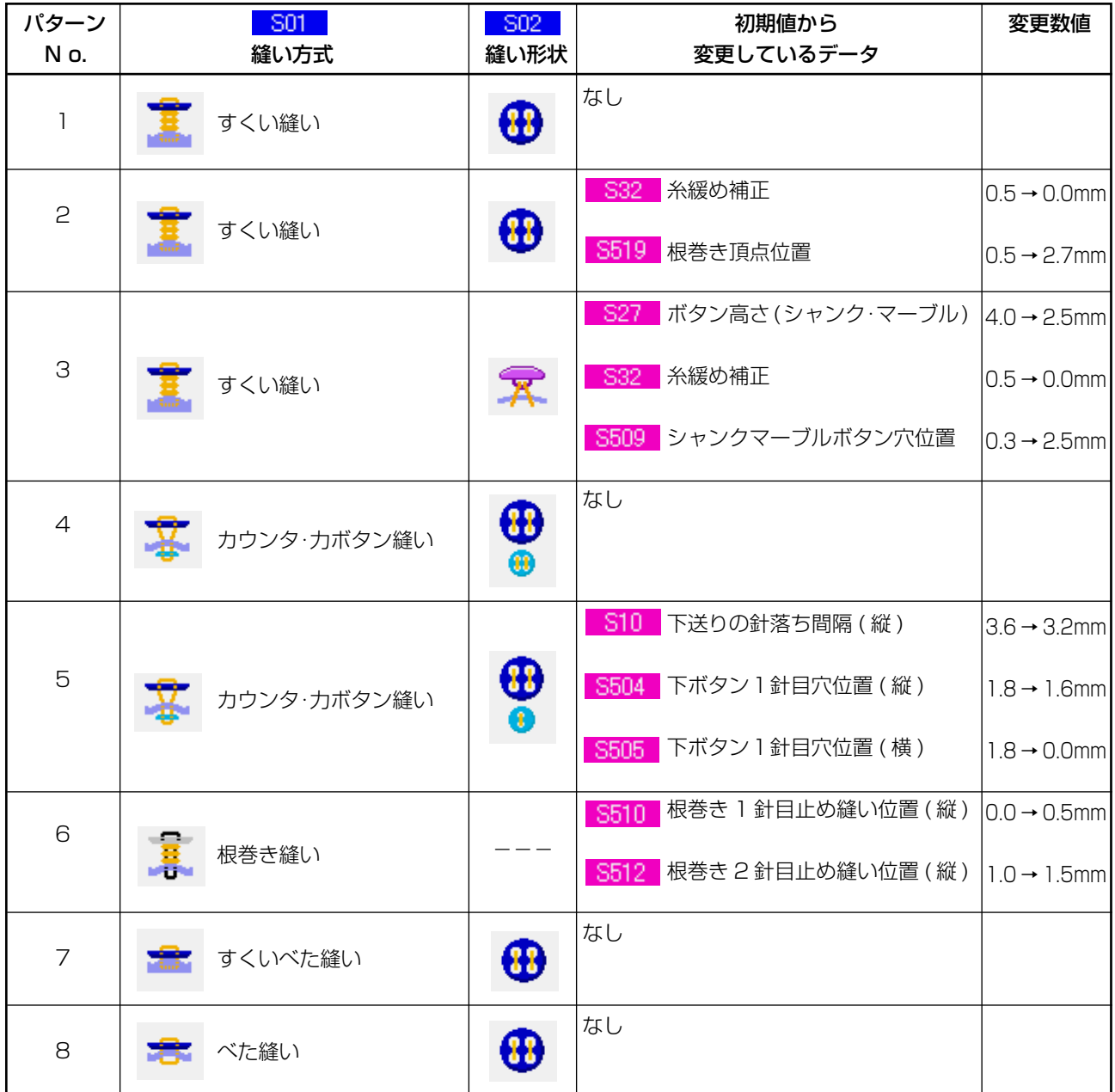

### (2) 縫製データの変更方法

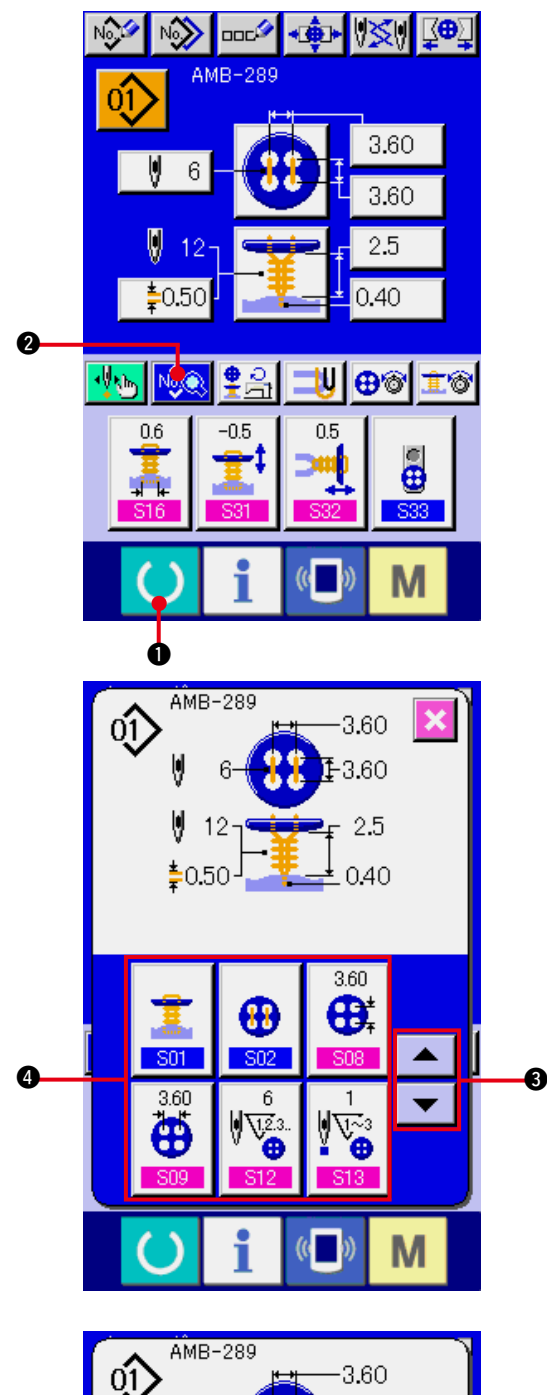

 $\hat{Q}$ V  $6\phantom{1}$  $E3.60$  $-2.5$ -12  $*0.50$  $\pm$  0.40 A  $($   $)$ M

- 1) データ入力画面を表示する データ入力画面(青色)の場合のみ、縫製デー タの変更が可能になります。縫製画面(緑色) の場合には、準備キー ( ) ● を押し、デー タ入力画面(青色)を表示してください。
- 2) 縫製データ画面を呼び出す 縫製データ表示ボタン <mark>ゆ録</mark> 2 を押すと縫製 データ画面が表示されます。
- 3) 変更する縫製データを選ぶ

上下スクロールボタン | ▼ | ▲ | ❸ を押し て、変更したい縫製データ項目ボタン 4 を 選択してください。形状により使用されない データ項目は表示されませんのでご注意くだ さい。

4) データを変更する

縫製データは、数字を変更するデータ項目と ピクトを選択するデータ項目があります。 数字を変更するデータ項目には S12 のよ うなピンク色のN o. がつけられており、変 更画面に表示される+/−ボタン 6 によっ て設定値を変更することができます。

<span id="page-41-0"></span>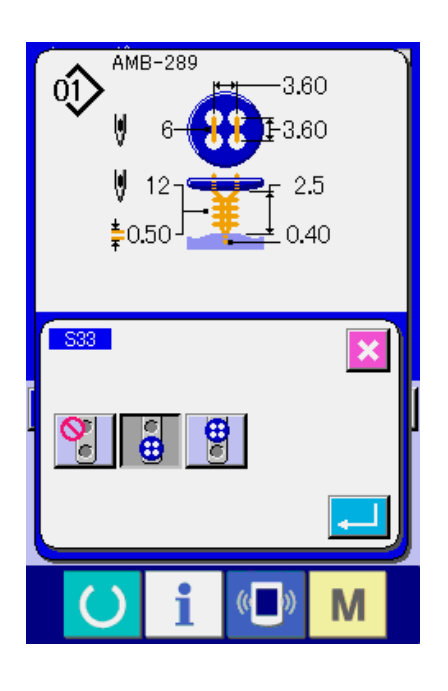

ピクトを選択するデータ項目には S33 の ような青色のN o. がつけられており、変更 画面に表示されるピクトを選択することがで きます。

(3) 縫製データ一覧

縫製データは、パターン 1 〜 99 までの 99 個のパターンに入力可能なデータであり、パターン毎に 入力できます。ただし、選択した縫い方式・縫い形状によって入力できる縫製データが異なります。

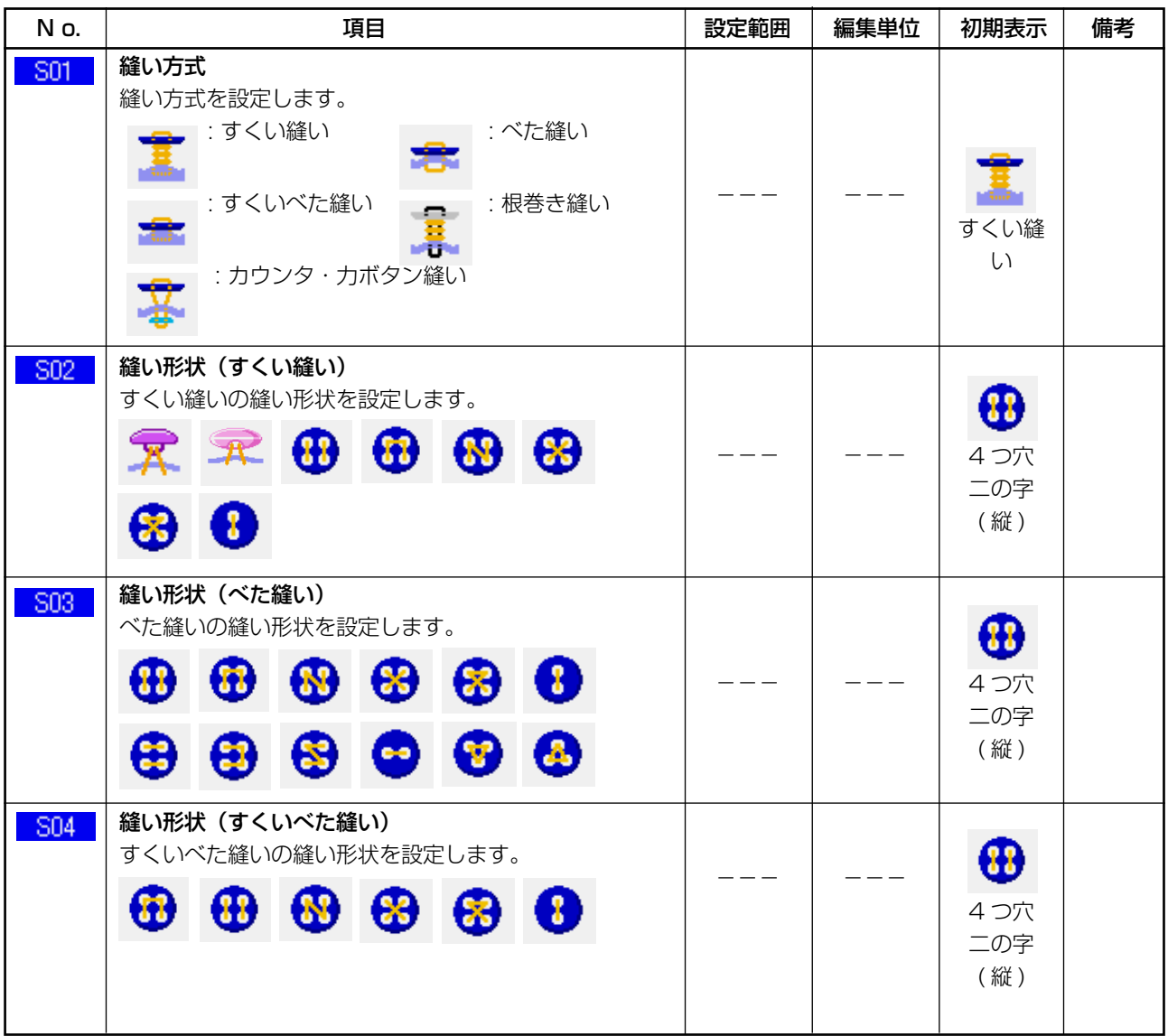

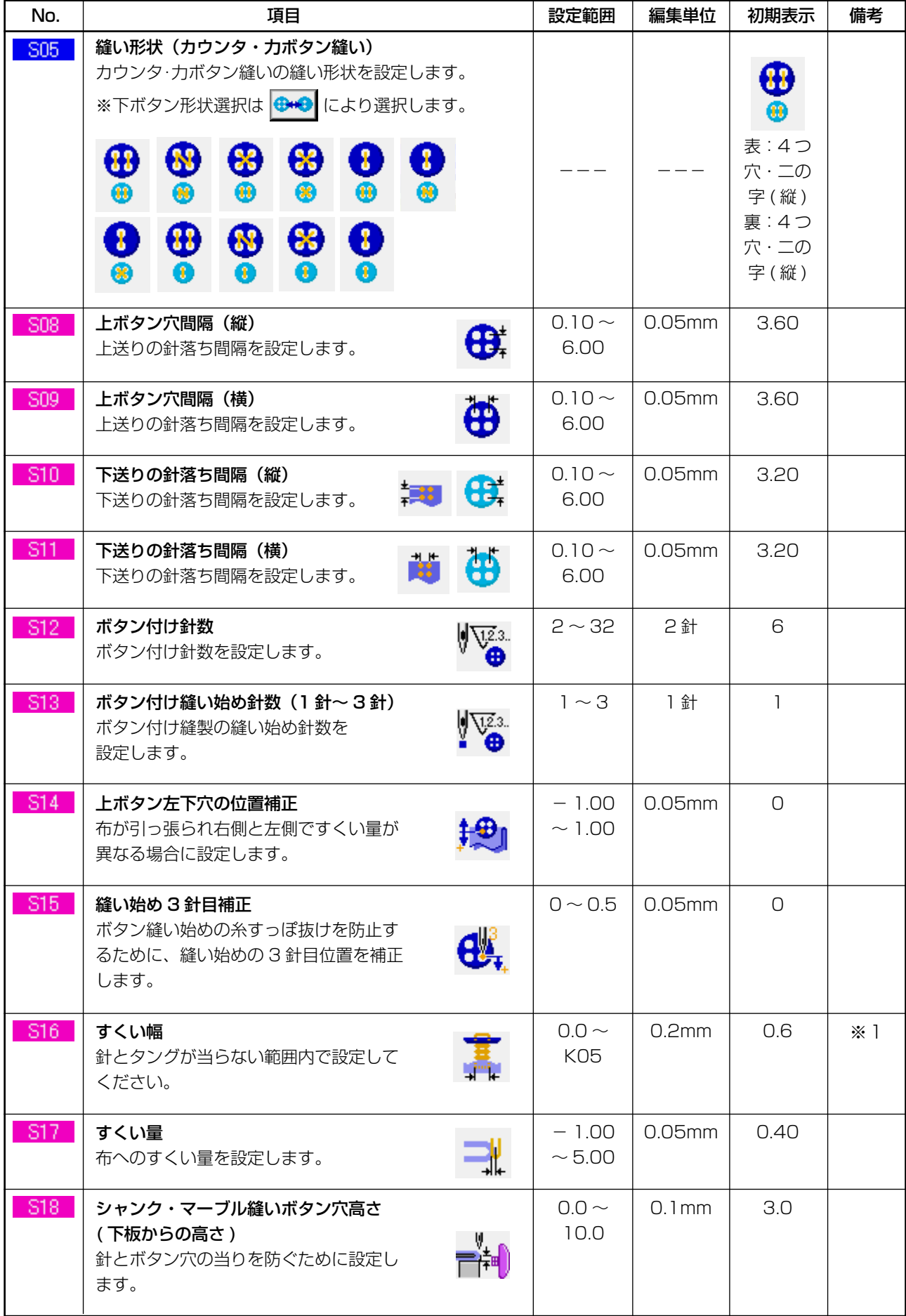

※1 データ編集範囲の最大値は、K05 設定により決まります。

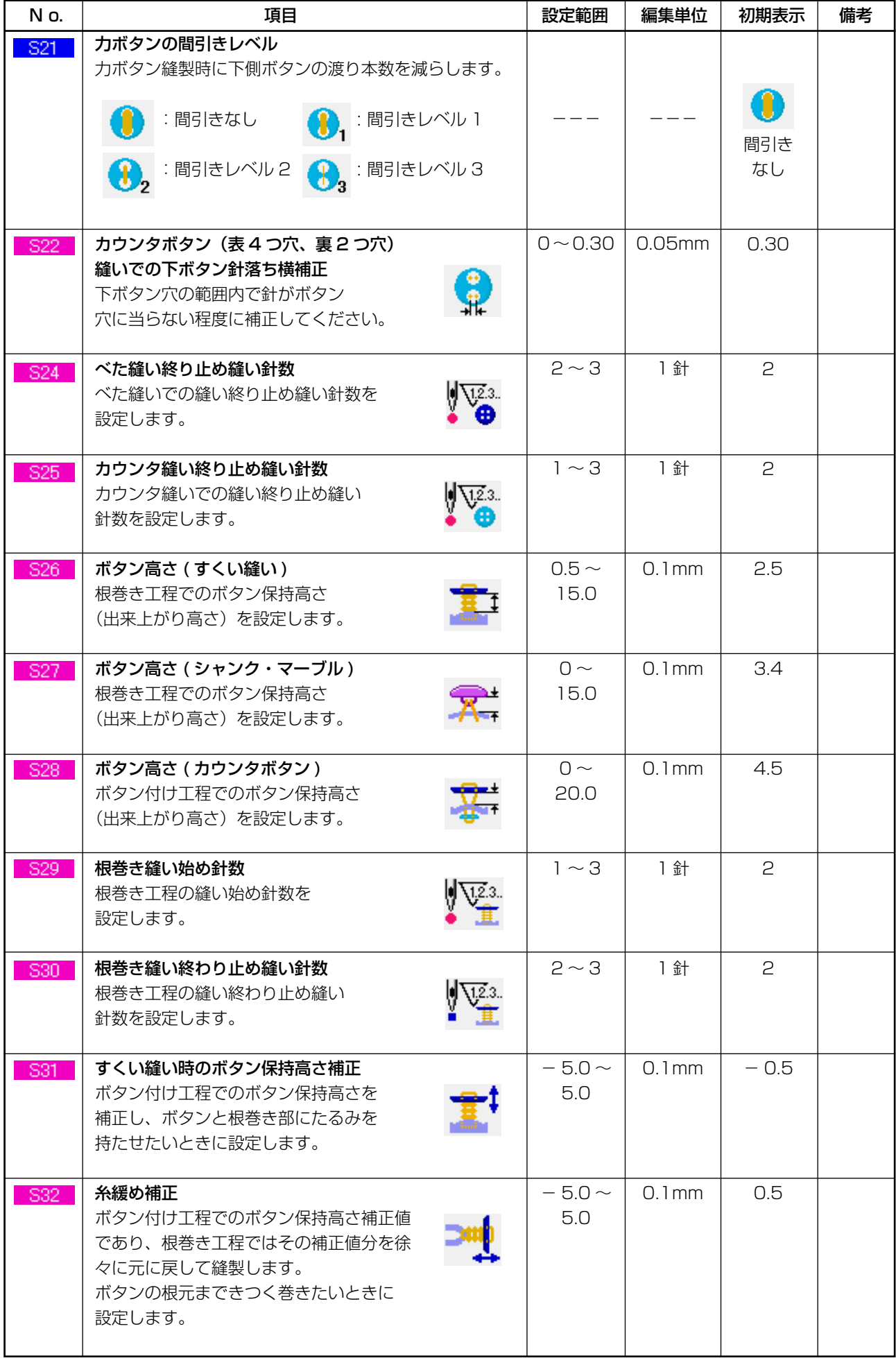

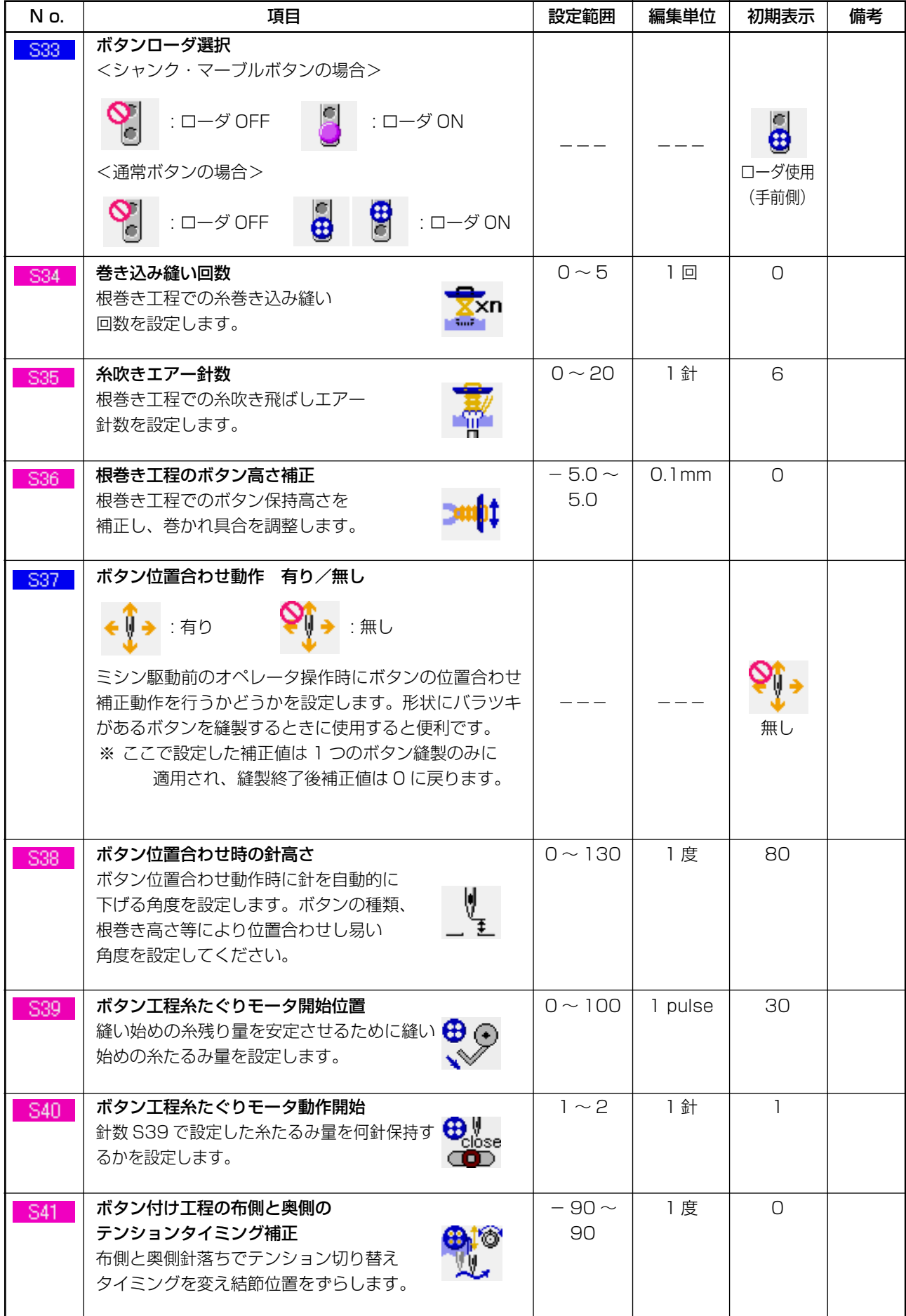

### <span id="page-45-0"></span>**21. パターンの新規登録を行うには**

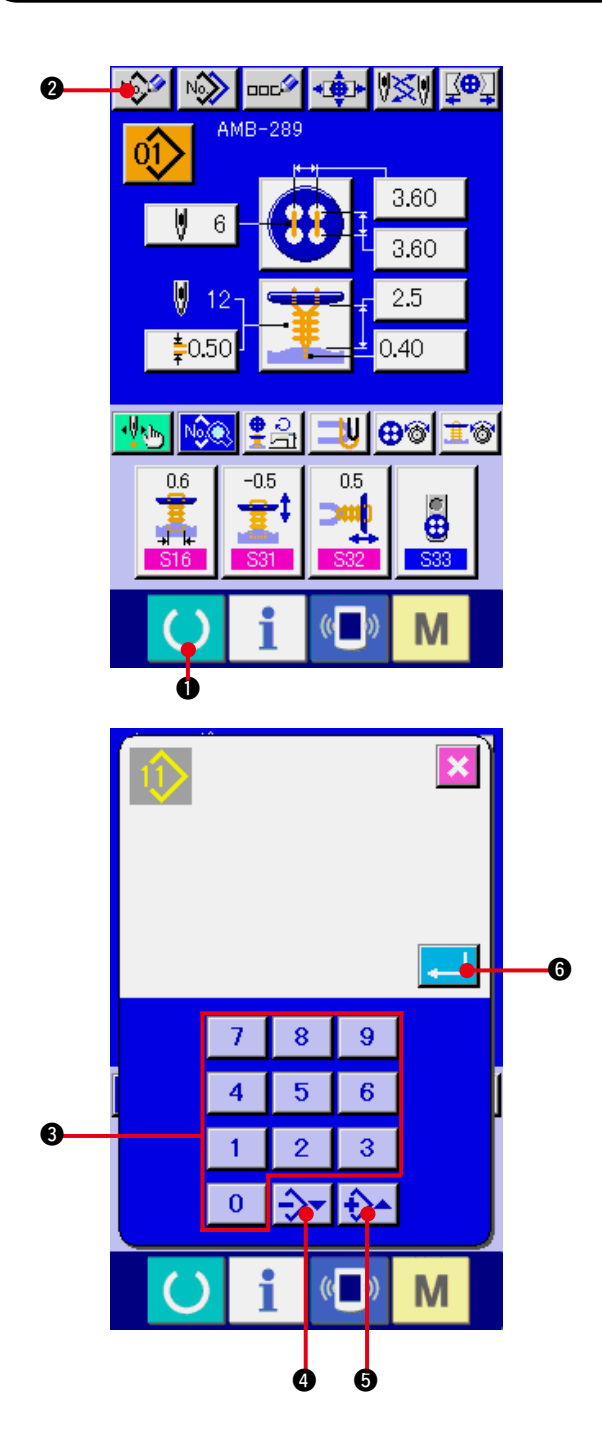

- 1) データ入力画面を表示する データ入力画面(青色)の場合のみ、パター ンの新規登録が可能になります。縫製画面(緑 色)の場合には、準備キー (●) ● を押し、 データ入力画面(青色)を表示してください。
- 2) パターン新規登録画面を呼び出す 新規登録ボタン | 2 を押すとパターン 新規登録画面が表示されます。
- 3) パターン No. を入力する 新規に登録したいパターン No. をテンキー 8 で入力してください。既に登録されてい るパターン No. を入力した場合は、画面上 部に登録されている縫い形状が表示されます ので、何も表示されない未登録のパターン No. を選択してください。既に登録されてい るパターン No. への新規登録は禁止していま す。
	- ー・+ボタン →→ → → (◎・◎) で未登録 パターン No. を検索することもできます。
- 4) パターン No. を確定する エンターボタン | | | | 6 を押すと、新規登

録したパターン No. のデータ入力画面が表示 されます。

### <span id="page-46-0"></span>**22. 縫製パターンをコピーするには**

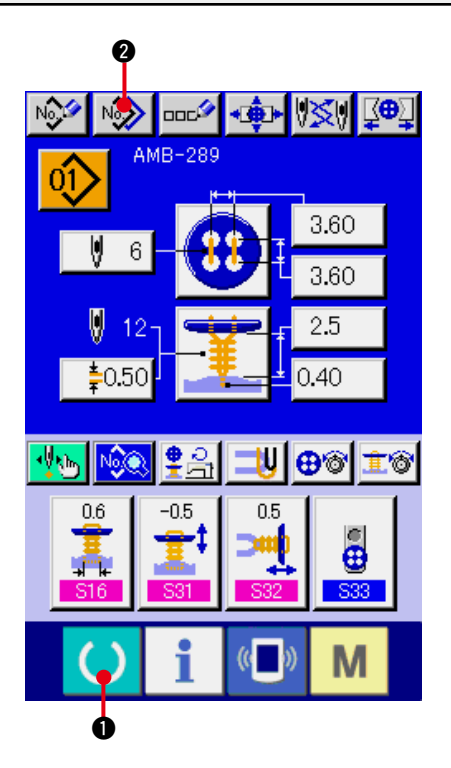

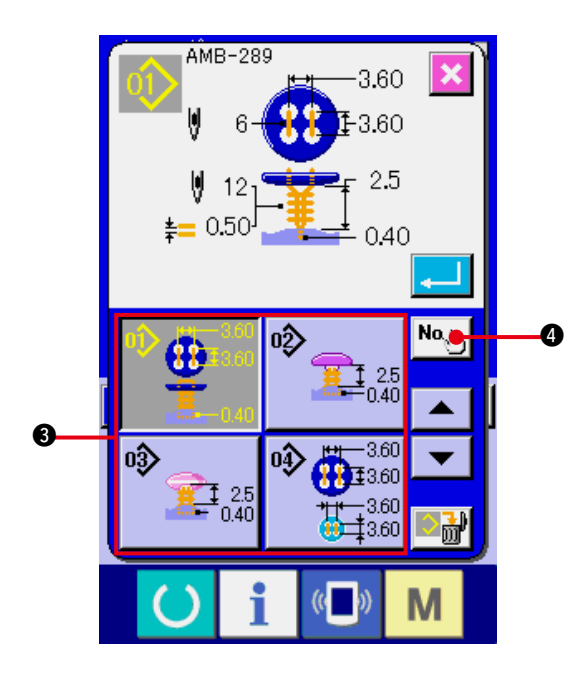

すでに登録されているパターン No. の縫製デー タを、未登録のパターン No. にコピーすること ができます。パターンの上書きコピーは禁止して いますので、上書きしたい場合は、一度パターン を消去してから行ってください。

- → ["4. パターン No. 選択を行うには "](#page-15-0) をご覧く ださい。
- 1) データ入力画面を表示する データ入力画面(青色)の場合のみ、コピー が可能になります。縫製画面(緑色)の場合 には、準備キー ( ) ❶ を押し、データ入力 画面(青色)を表示してください。
- 2) パターンコピー画面を呼び出す
	- パターンコピーボタン | № 2 を押すとパ ターンコピー(コピー元選択)画面が表示さ れます。
- 3) コピー元のパターン No. を選択する コピー元のパターン No. をパターン一覧ボタ ン 3 から選択してください。 次にコピー先入力ボタン No、ト 3 を押すと コピー先入力画面が表示されます。

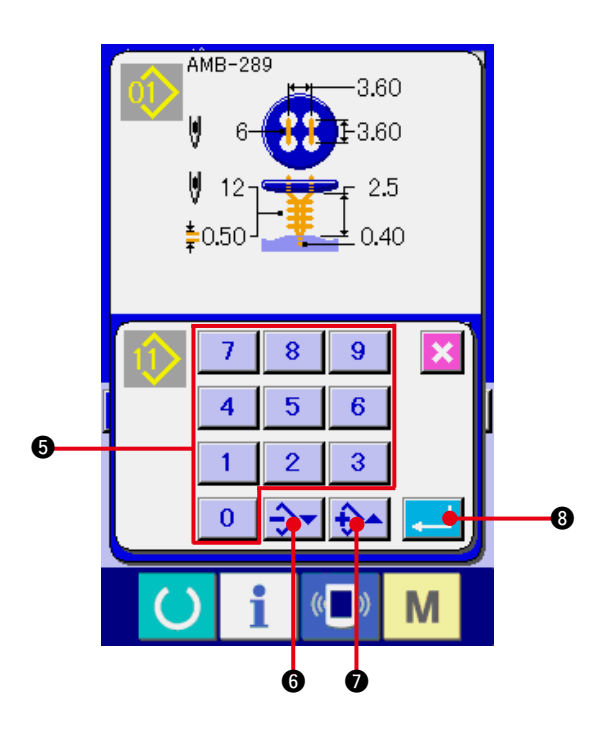

- 4) コピー先のパターン No. を入力する コピー先のパターン No. をテンキー 6 で入 カしてください。—・+ボタン →→ (6 · 2) で未使用のパターン No. を検索す ることもできます。
- 5) コピーを開始する エンターボタン | ■ 6 を押すとコピーを 開始します。約 2 秒後コピーされたパターン No. が選択状態でパターンコピー(コピー元 選択)画面に戻ります。
- ※ 1 サイクルデータも同様な方法でコピーすることができます。
- ※ 2 登録されているパターン No. が残り 1 つの場合に、削除を行うと削除不可エラー (E402) が 表示されます。
- ※ 3 既に登録済みのパターン No. にコピーを行おうとした場合には、コピー不可エラー(E401) が表示されます。

### <span id="page-48-0"></span>**23. チャックの調整を行うには**

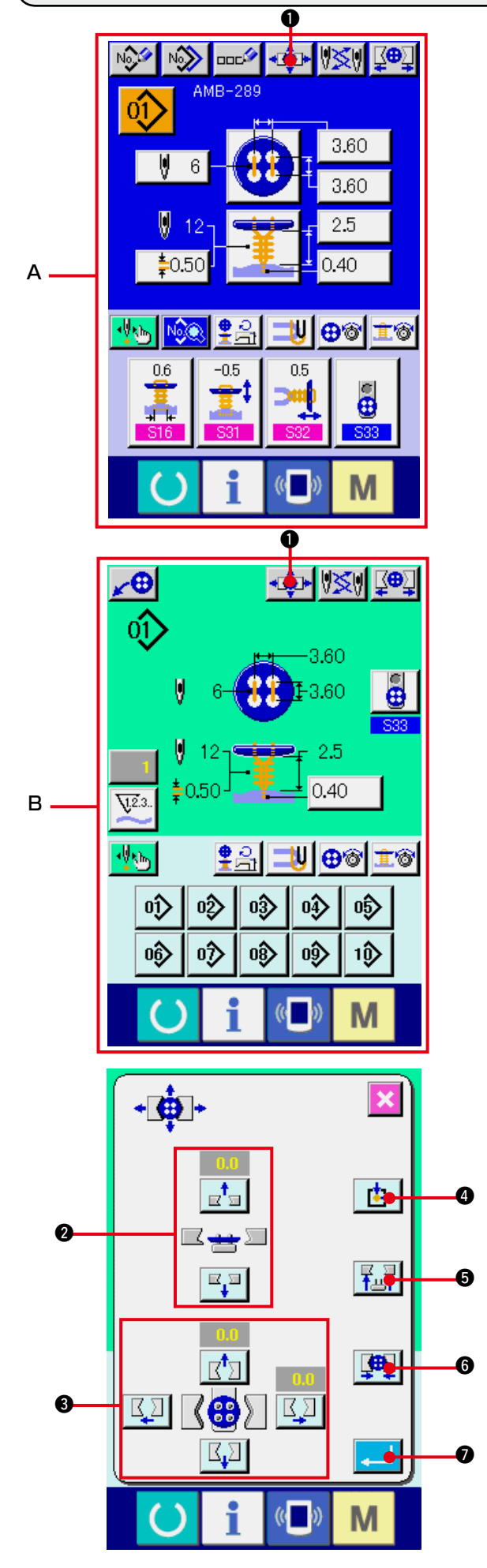

- 1) データ入力画面もしくは縫製画面を表示する データ入力画面 A、縫製画面 B の場合のみ、 チャックの調整を行うことができます。
- 2) チャック調整画面を表示する チャック調整ボタン 【● ● を押すと チャック調整画面が表示されます。 原点検索を行いボタンローダがチャックの位 置まで移動します。

チャック高さ調整ボタン 2 とチャック前後 左右位置調整ボタン 3 で高さと位置の調整 を行うことができます。 再原点検索ボタン 中 3、チャック上下ボ タン 私引 6、チャック開閉ボタン 9 で調整し易い状態にして確認してください。 調整後、エンターボタン | ■ | ● を押し、 調整値を確定してください。

### <span id="page-49-0"></span>**24. ボタンの中心合わせを行うには**

ボタン中心合わせボタンは初期状態では表示されません。縫製画面のカスタマイズ画面にて、ボタン 中心合わせボタンを表示状態に設定してください。

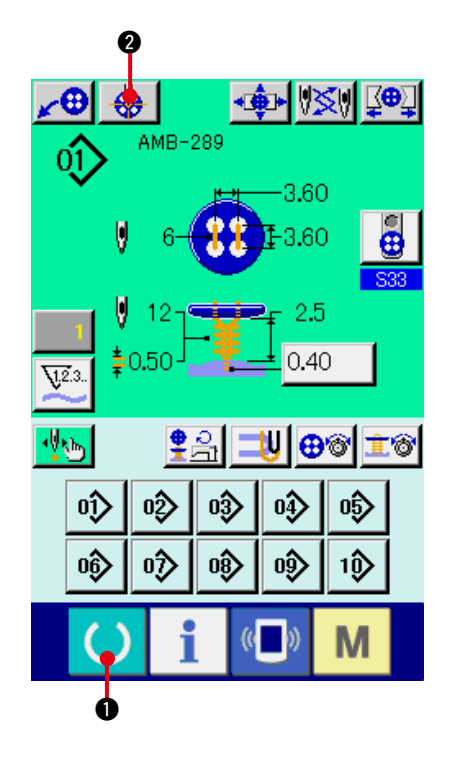

- 1) 縫製画面を表示する 縫製画面の場合のみ、ボタンの中心合わせを 行うことができます。データ入力画面(青色)、 経製データ画面等の場合は、準備キー ●を押し、縫製画面(緑色)を表示してくだ さい。
- 2) ボタンの中心合わせを行う ボタン中心合わせボタン | ⇔ | ❷ を押すと、 ボタン中心合わせ画面を表示します。

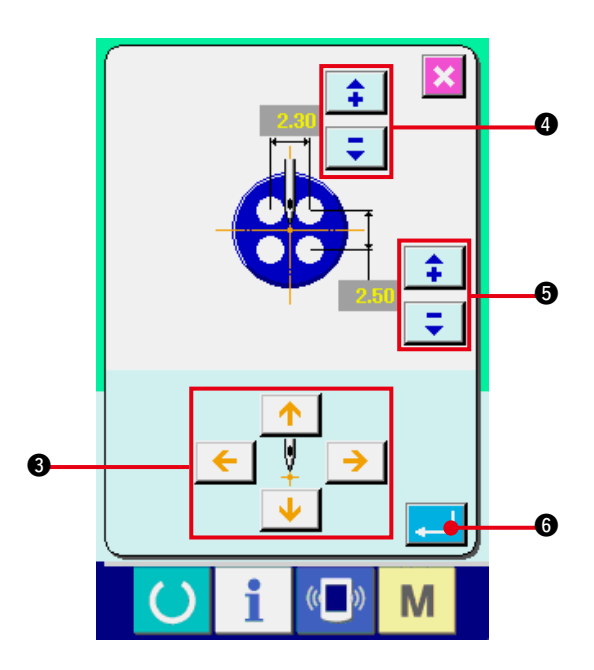

4方向の矢印ボタン 3 で針位置をボタンの 中心に合わせてください。(ゲージボタンを 使用すると正確に合わせることができます) そして、ボタン穴間隔の縦・横データを **‡ | ∓ |** ボタン (❹ · ❺) で入力してくだ さい。

入力後、エンターボタン | 』 6 を押して データの確定を行ってください。

### <span id="page-50-0"></span>**25. ステップ動作でデータ入力・確認を行うには**

(1) ステップ動作を行うには

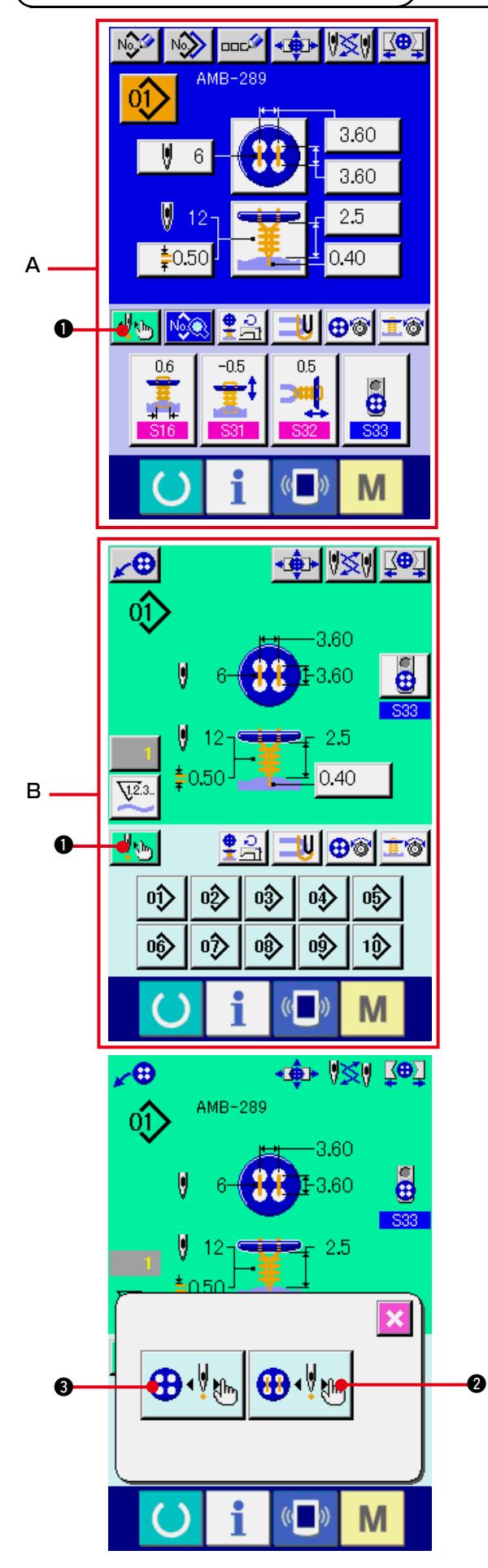

1) データ入力画面もしくは縫製画面を表示する データ入力画面 A、縫製画面 B の場合のみ、 ステップ動作を行うことができます。

2) ステップ動作選択画面を表示する ステップ動作選択ボタン 1 ☆ 1 ● を押すと、 ステップ動作選択画面が表示されます。

ミシンを動作させながら設定を行う、縫い 動作ステップモード ● !! ● 2 と、針落ちポ イントを順次設定するポイント設定モード ●↓ 3 の選択を行うことが可能です。 それぞれのボタンを押すと、各モードの入力 画面が表示されます。

タングがセットされていない、ボタンがセッ トされていない等、縫製準備ができていない 場合には、ステップ縫い選択画面を表示し たときに、縫い動作ステップモードボタン ●↓● 8 は表示されません。

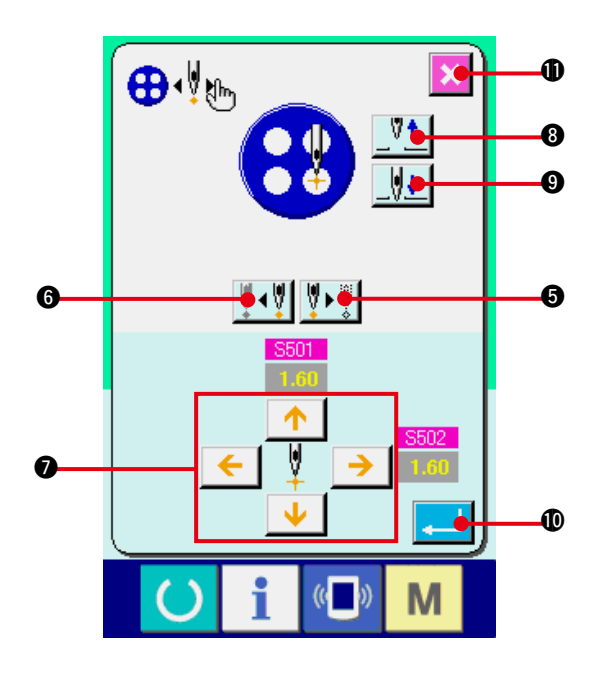

3) データ設定を行う [ポイント設定モードの場合]

> ステップ前進・後退ボタン | ↓ ↓ | | ● | ● | ● | を押すと、入力ステップが移動します。設定 したいステップに移動し、矢印ボタン 2 で 設定を行ってください。設定可能なパラメー タは、縫い方式・縫い形状によって異なりま す。そのパラメータは ["25. \(2\) データ一覧](#page-53-0) " をご覧ください。

> また、針上下ボタン V<sup>1</sup>1 V1 (8·0) で 針を上下させ、ボタンと針の位置関係を調整 して確認し易い状態にしてからデータを設定 すると便利です。

> データ設定後、エンターボタン | ■ | ❶ を押 し、データの確定を行ってください。データ を確定しない場合はキャンセルボタン メ **1 を押してください。**

 $\mathbb{I} - 48$ 

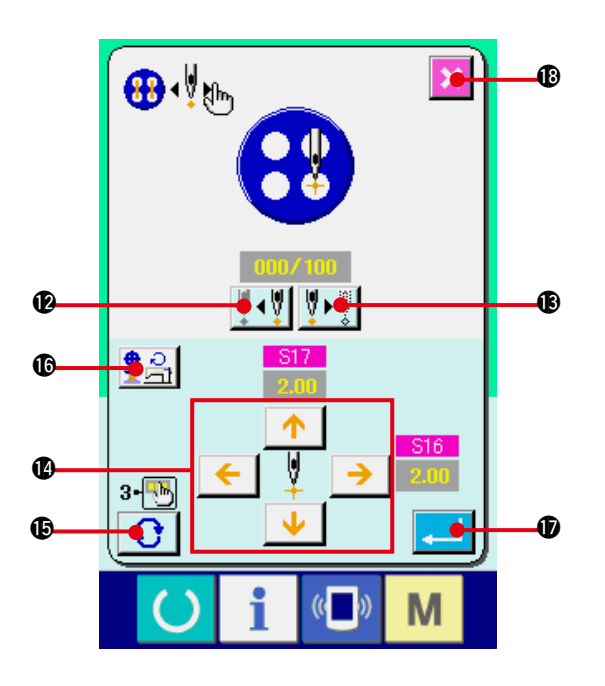

[縫い動作ステップモードの場合] 針前進·後退ボタン |V<sup>+-|++</sup>V| (@·B) を 押すと、1 針づつ移動します。また、スター トスイッチにより実際に縫製しながら運針を 進めることができます。設定したい針落ちま で進め、矢印ボタン (2) で調整を行ってくだ さい。調整可能なパラメータは、縫い方式・ 縫い形状によって異なります。そのパラメー タは ["25. \(2\) データ一覧 "](#page-53-0) をご覧ください。 ページめくりボタン | ← を押すと、現 在の針落ち点に関わる他のパラメータ設定画 面に切り替えます。 また、回転数設定ボタン | • 2 8 を押すと 回転数設定画面が表示され、ボタン付け回転 数と根巻き回転数を設定できます。 データ設定後、エンターボタン | ■ | ❶ を押 し、データの確定を行ってください。データ を確定しない場合はキャンセルボタン **6**を押してください。

※ 但し、カウンタボタン縫いで S21 カボタン間引きレベルを 1 ~ 3 に設定した場合には、入力項 目が制限されます。

<span id="page-53-0"></span>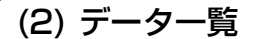

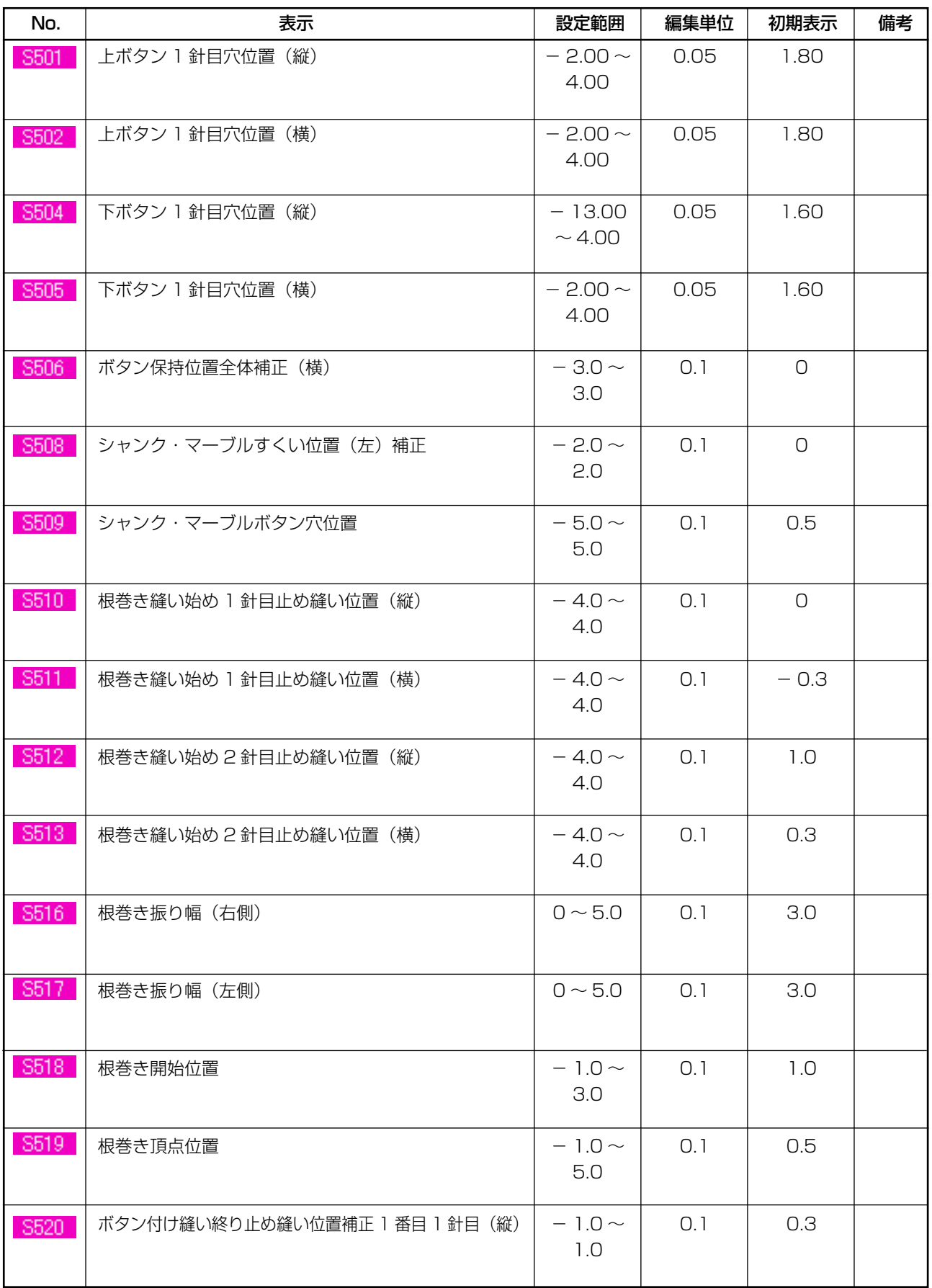

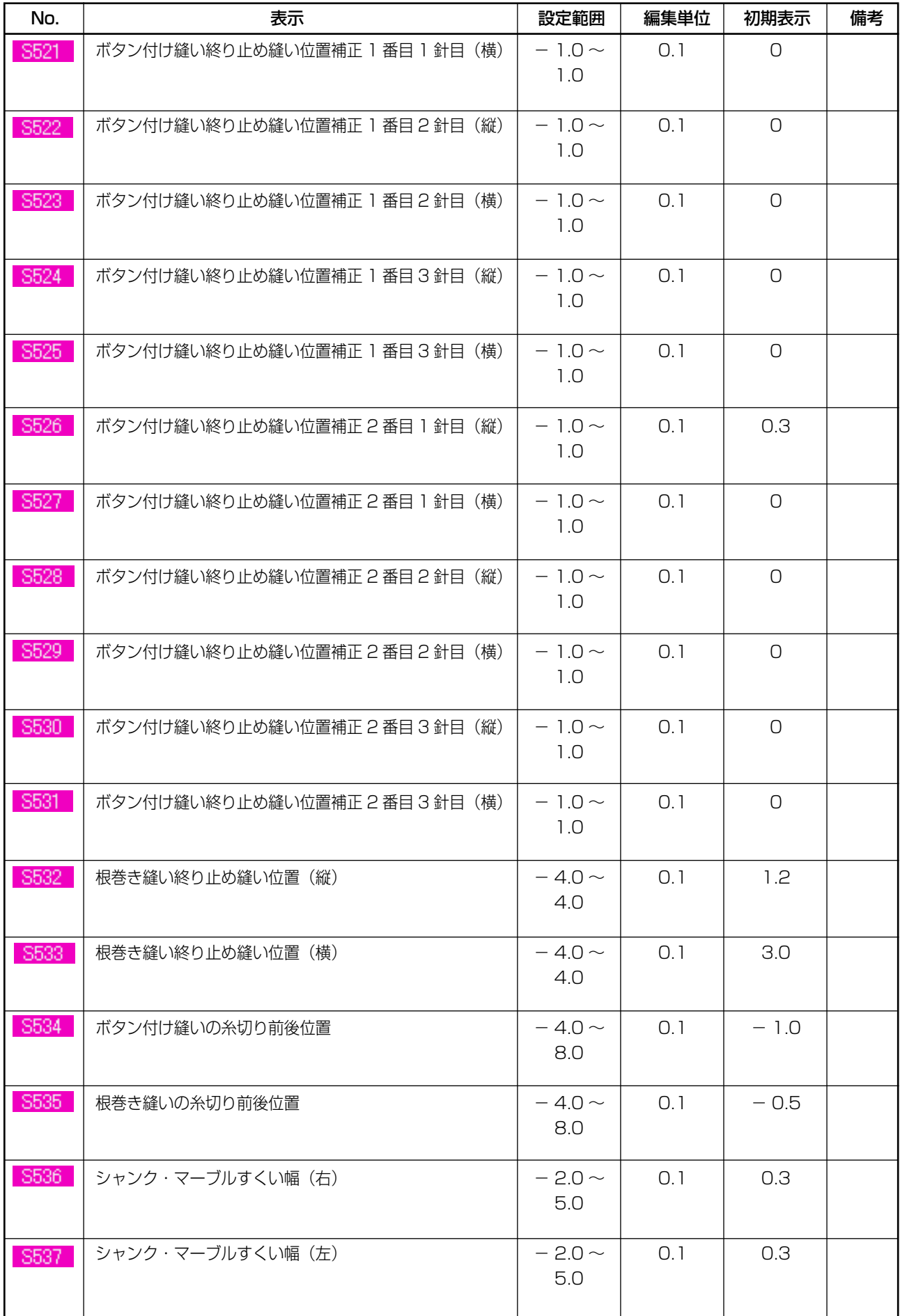

### **26. ボタンのバラツキ補正を行うには**

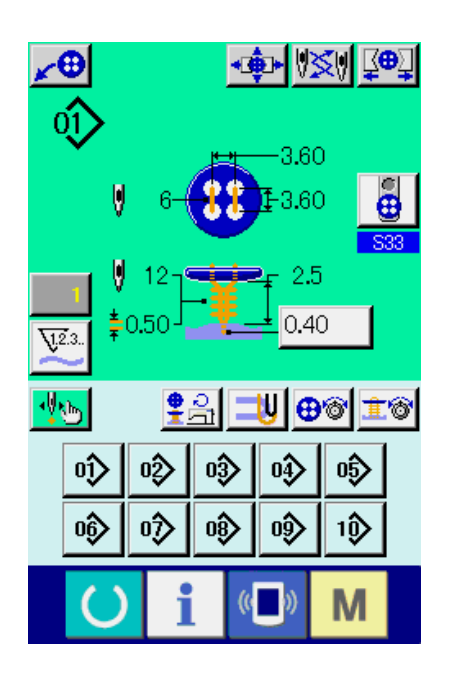

縫製データ S37 ボタン位置合わせ動作を有り に設定しておくと、縫製準備が完了した状態にな ると、自動的に設定角度まで針棒を下降させ、ボ タンのバラツキ補正画面を表示します。

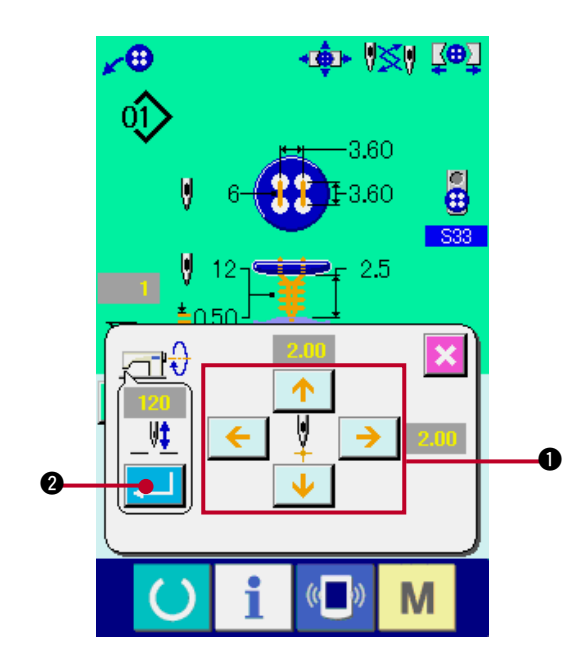

この状態で4方向の矢印ボタン ● によりボタン と針の関係を調整した後に縫製をスタートさせて ください。

#### (注意)この調整値は 1 回だけ有効な調整値であ り、縫製終了後にはクリアされます。

また、エンターボタン | ▲ | 2 を押すと、

S38 ボタン位置合わせ時の針棒高さデータに、 現在針棒高さが入力され、次回縫製時にも有効な 値となります。

参照 : ["20. \(3\) 縫製データ一覧"](#page-41-0)をご覧ください。

### <span id="page-56-0"></span> **27. 縫いモードを変更するには**

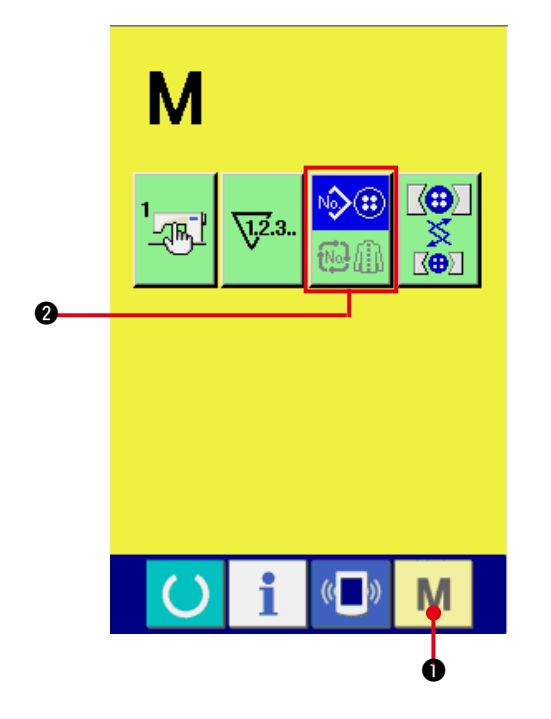

1) 縫いモードを選択する

パターンが登録されている状態で、モード

キー M ● を押すと画面上に縫いモード

選択ボタン <mark>ゆ<sup>⊕</sup> の</mark>が表示されます。この

న⊕

ボタンを押すと、縫いモードが 単独縫い ⇔ サイクル縫い に切り替わります。

 $\mathbin{\lozenge}$ 単独縫い選択時:

サイクル縫い選択時: 砂面

### **28. サイクル縫い時の液晶表示部**

本ミシンは、複数の縫製パターンデータをサイクルで順次縫製可能です。

最大 30 パターンまで入力できますので縫製品に複数の異なるボタン穴を縫製するときにご使用くだ さい。また最大 20 サイクルまで登録可能です。必要に応じて、新規作成・コピーして使用してくだ さい。

→ ["21. パターンの新規登録を行うには "](#page-45-0)、["22. 縫製パターンをコピーするには "](#page-46-0) をご覧ください。

(1) データ入力画面

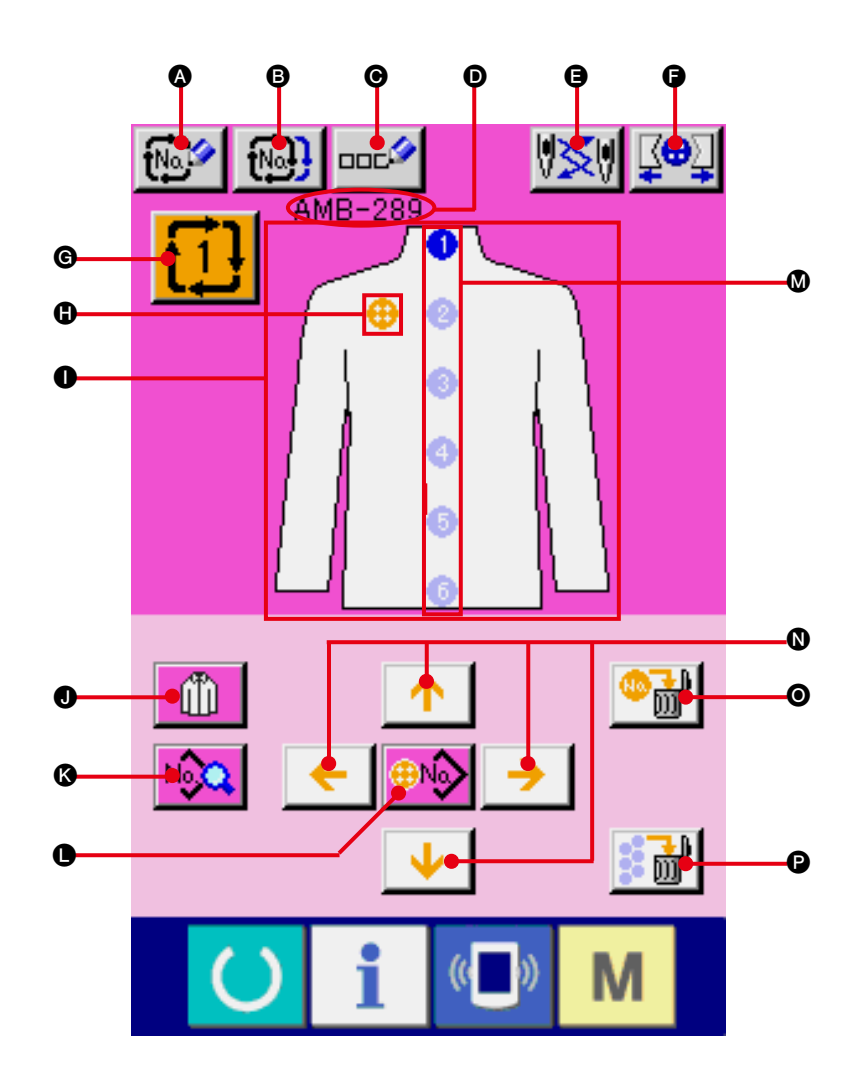

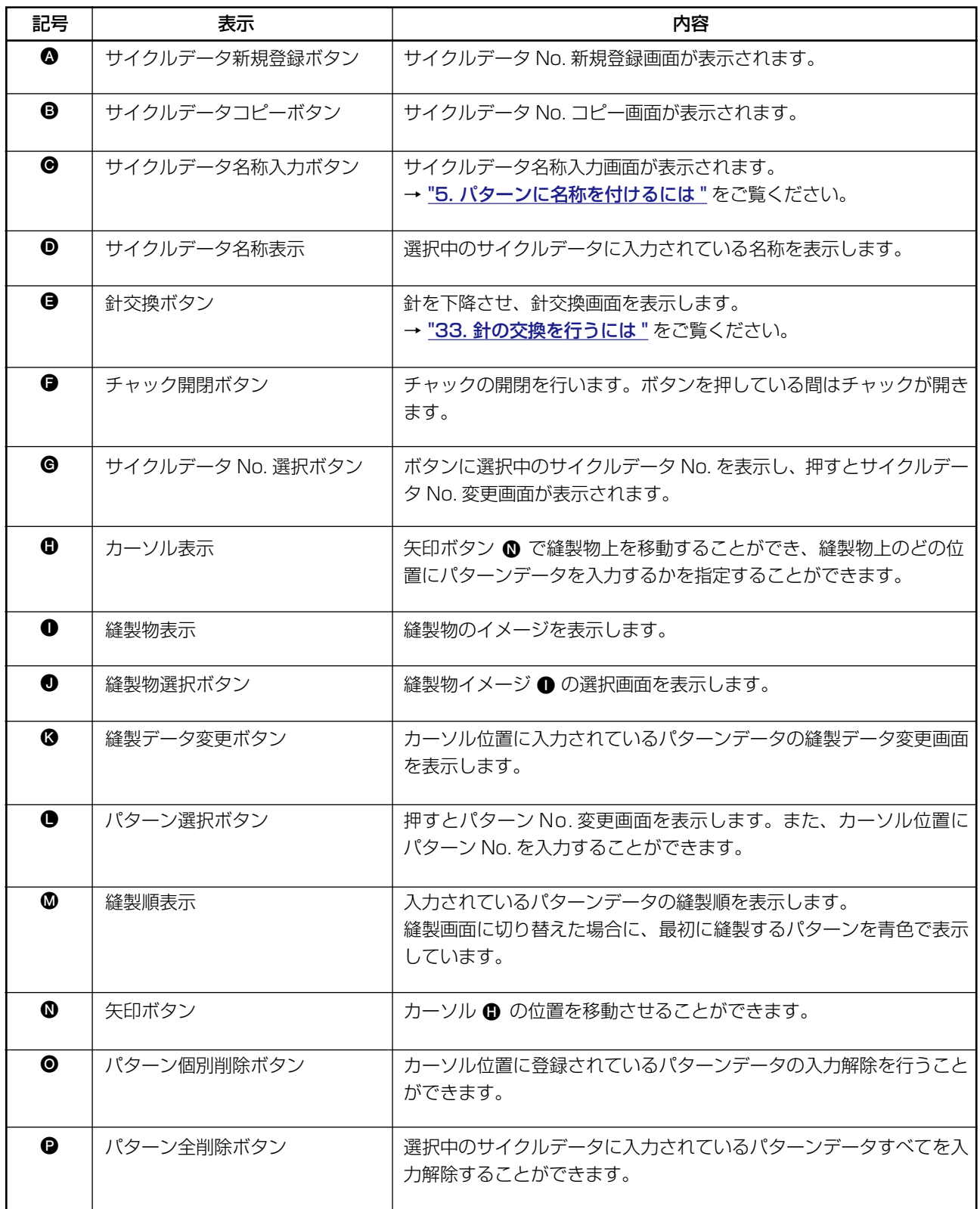

(2) 縫製画面

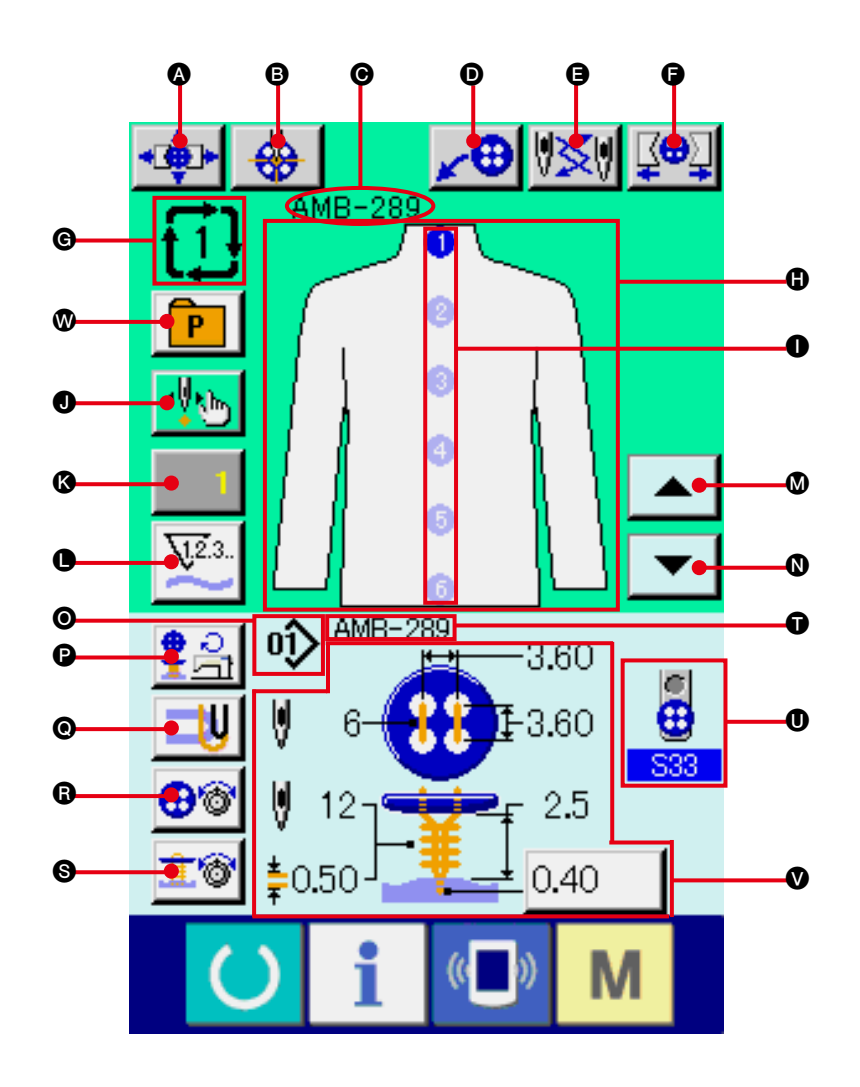

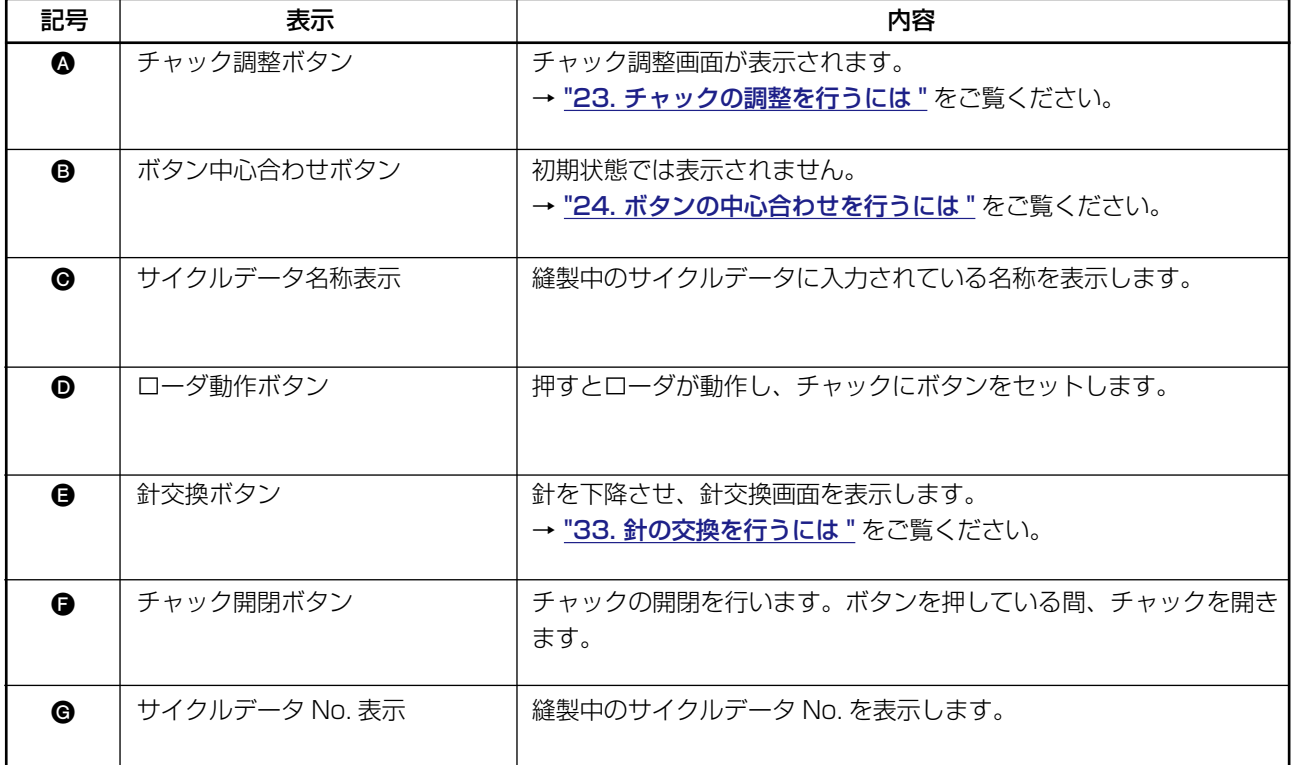

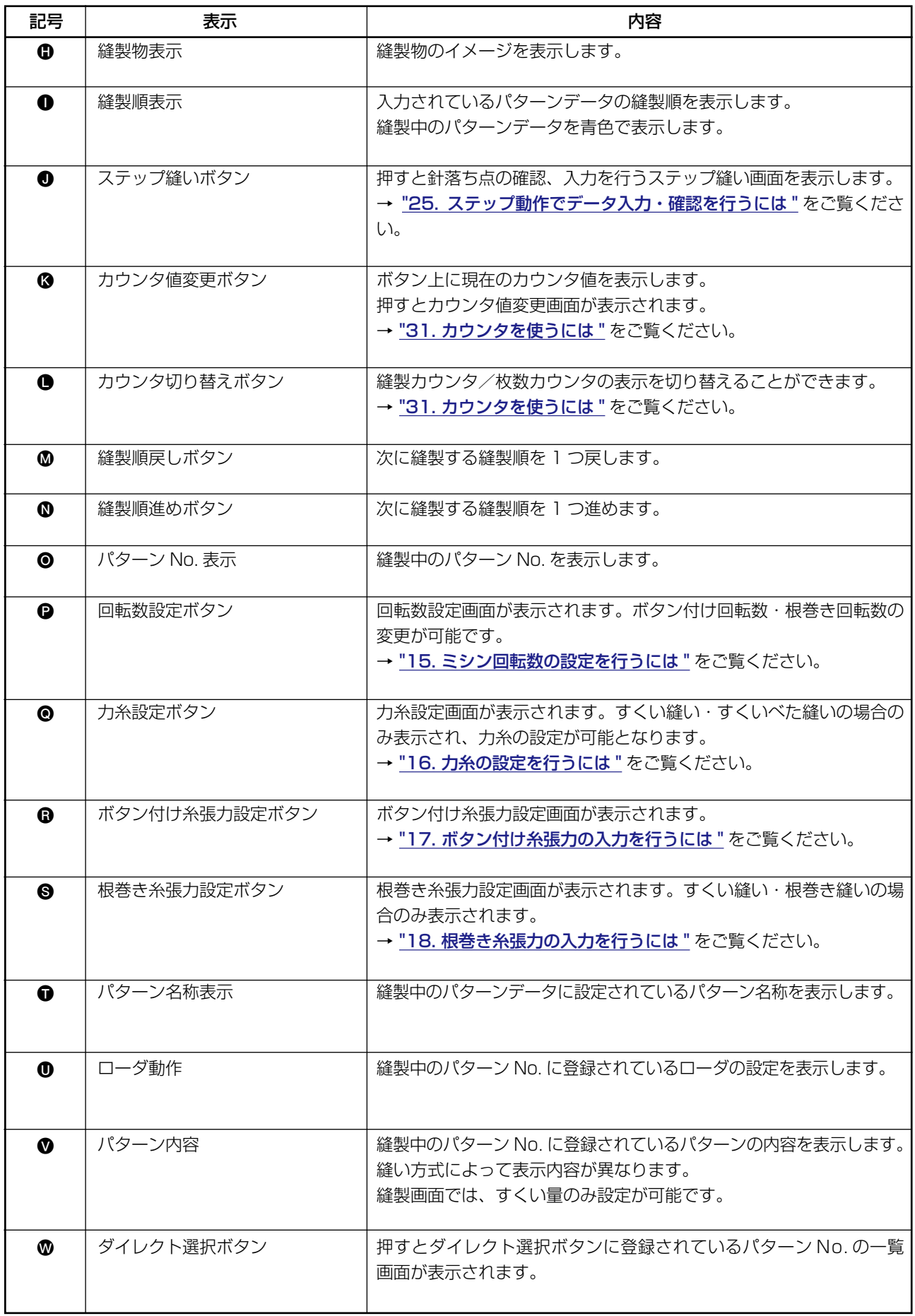

### **29. サイクル縫いを行うには**

まず、設定を行う前に縫いモードをサイクル縫いに変更してください。 → "27. 縫いモードを変更するには"をご覧ください。

(1) サイクルデータの選択

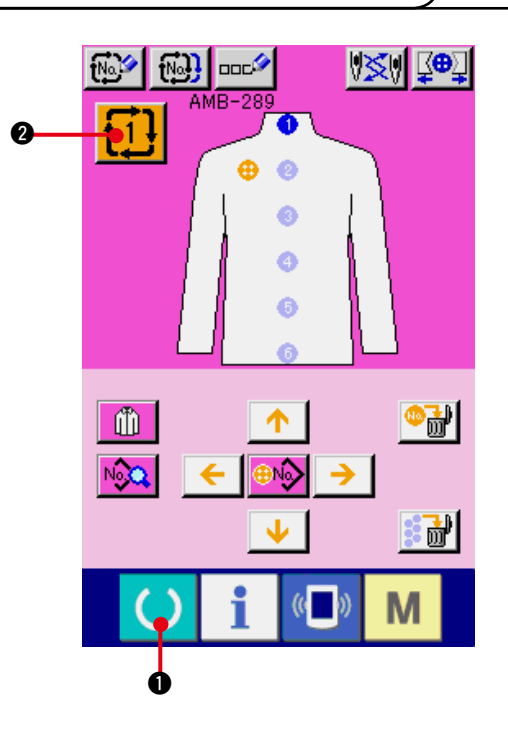

- 1) データ入力画面を表示する データ入力画面(ピンク色)の場合のみ、 サイクルデータ No. の選択が可能になりま す。縫製画面(緑色)の場合には、準備キー 1 ● を押し、データ入力画面(ピンク色) を表示してください。
- 2) サイクルデータ No. 選択画面を呼び出す サイクルデータ No. ボタン ←1 → ● を押す と、サイクルデータ No. 選択画面が表示さ れます。画面上部に現在選択されているサイ クルデータ No. とその内容が表示され、画 面下部に登録されている他のサイクルデータ No. ボタンが表示されます。
- 3) サイクルデータ No. を選択する アップダウンボタンを押すと登録されている サイクルデータ No. 選択ボタン ❸ が順次切 り替わります。ボタンには、サイクルデータ の内容が表示されます。ここで選択したいサ イクルデータ No. 選択ボタン 3 を押してく ださい。
- 4) サイクルデータ No. を確定する エンターボタン | ■ 6 を押すと、サイク ルデータ No. 選択画面を閉じ、選択を終了し ます。

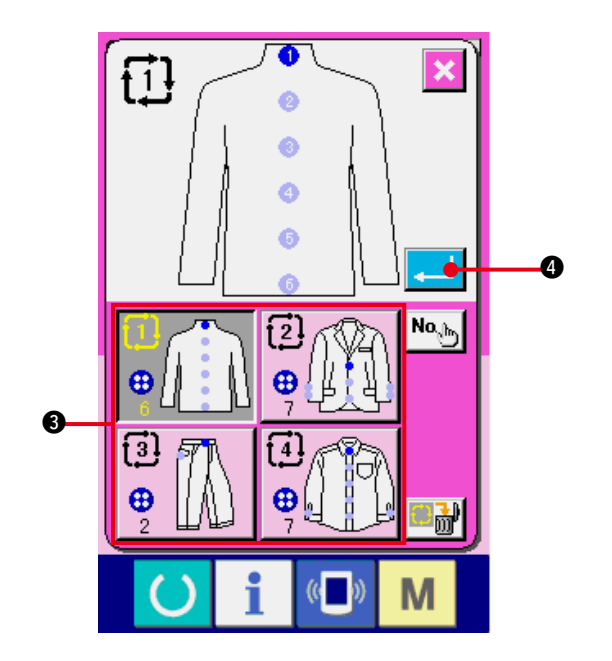

### (2) サイクルデータの編集方法

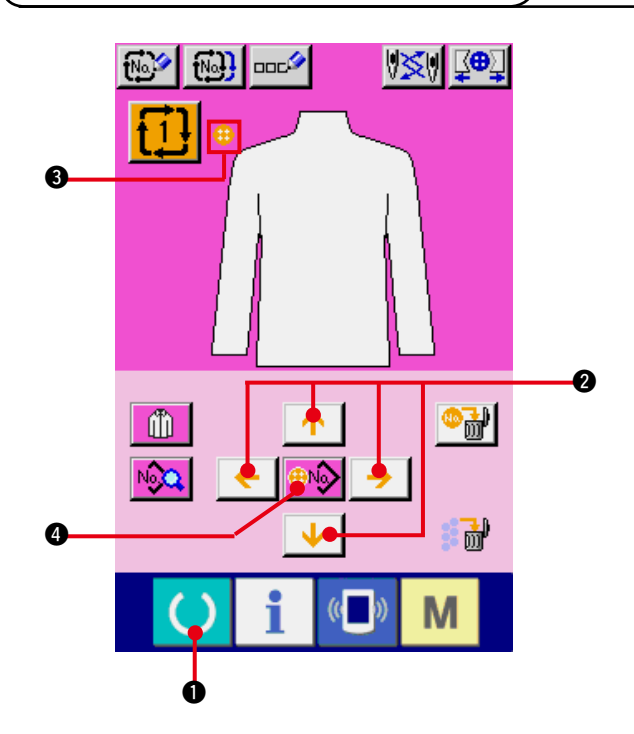

 $-3.60$ 01  $\overline{1}3.60$  $\frac{1}{4}$  2.5 -12  $\pm$  0.40 ≛0.50  $\bm{0}$  $\mathsf{No}_{\mathbb{A}^{\mathsf{b}}}$ : 25<br>n40 6  $\bm{\Theta}$  $-3.60$ 0D 0Ŷ 13.60  $\mathbf{I}^{25}_{0.40}$  $-3.60$ Ы :3.60 M

- 1) データ入力画面を表示する
	- データ入力画面(ピンク色)の場合のみ、サ イクルデータの入力が可能となります。縫製 画面(緑色)の場合には、準備キー (●)● を押し、データ入力画面(ピンク色)を表示 してください。
- 2) カーソルを希望の位置に移動する 矢印ボタン 2 でカーソル 3 をお好みの位置 へ移動し、パターンNo.選択ボタン4を押し、 パターン No. 選択画面を呼び出します。
- 3) パターン No. を選択する 上下スクロールボタン | ▼ | ▲ | ❺ を押す と登録されているパターン No. 選択ボタン 6が順次切り替わります。ボタンには、パター ンデータの内容が表示されています。ここで 選択したいパターン No. 選択ボタンを押して ください。
- 4) パターン No. を確定する エンターボタン | ■ | ● を押すと、パター ン No. 選択画面を閉じ、選択を終了します。

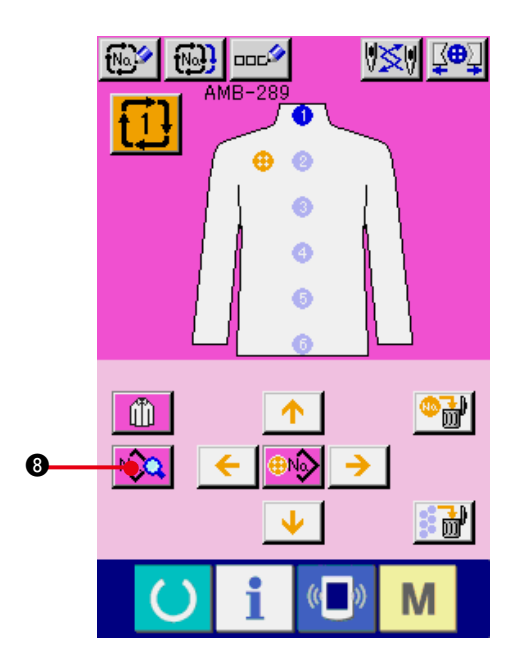

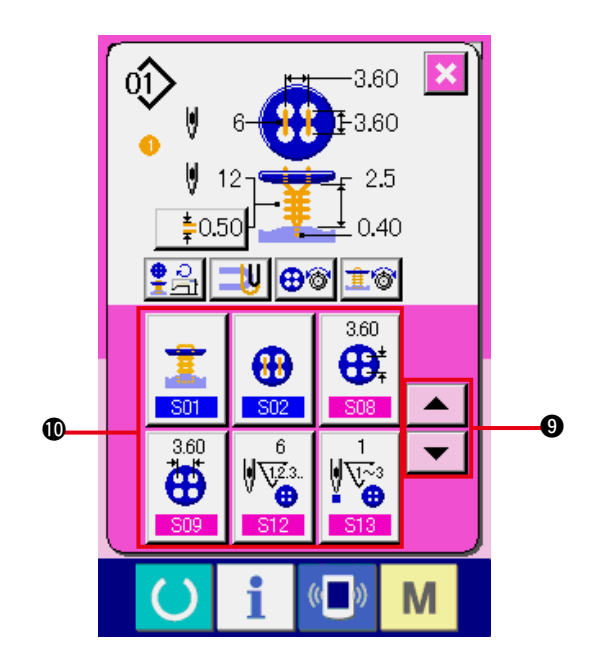

5) サイクルデータに入力されたパターンの縫製 データを編集する

パターンデータを指定の位置に入力する と、入力した順番を縫製順として、画面上 に表示されます。縫製順が表示されている位 置にカーソルを合わせ、縫製データボタン

 $N_0$  $Q$ 8 を押すと、縫製データ入力画面が 表示されます。

6) 変更する縫製データを選択する スクロール上下ボタン ▼ | ▲ | ◎ を押し て、変更したいデータ項目ボタン ❶を選択

してください。形状により使用されないデー タ項目と機能なしに設定されているデータ項 目は表示されませんのでご注意ください。

7) データを変更する

縫製データは、数字を変更するデータ項目と ピクトを選択するデータ項目があります。 数字を変更するデータ項目には S08 のよ うなピンク色の No. がつけられており、変更 画面に表示される+/−ボタンによって設定 値を変更することができます。 ピクトを選択するデータ項目には S01 の ような青色の No. がつけられており、変更画 面に表示されるピクトを選択することができ ます。

→ 縫製データの詳細は ["20. \(3\) 縫製データ](#page-41-0) [一覧 "](#page-41-0) を参照してください。

### **30. 表示縫製物の変更を行うには**

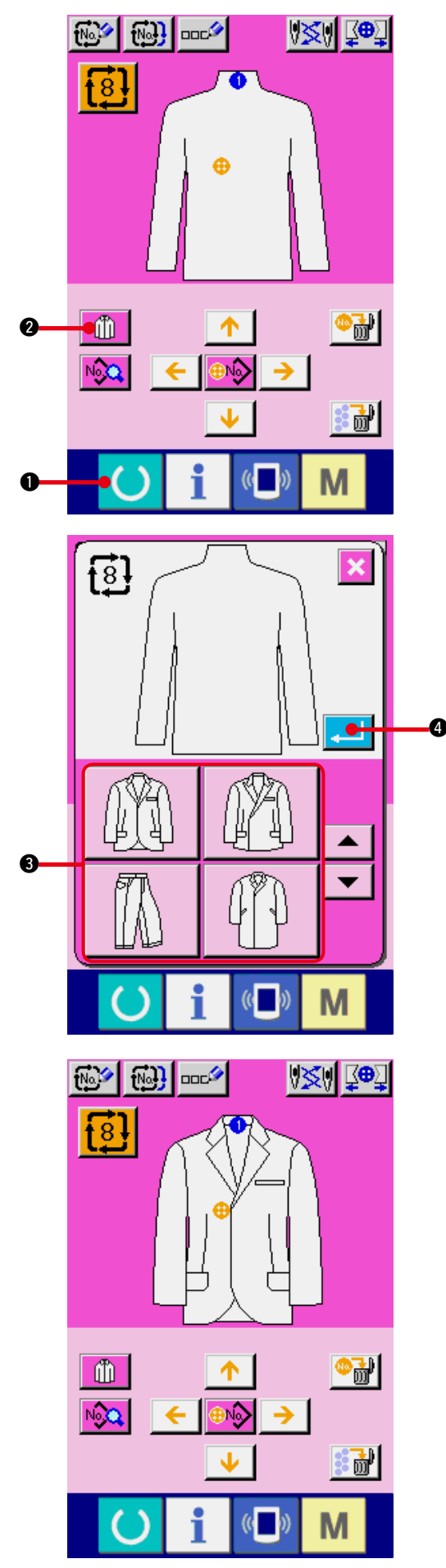

画面中央に表示されている絵は、変更することができます。

- 1) データ入力画面を表示する データ入力画面 ( ピンク色 ) の場合のみ、縫 製物の変更が可能となります。縫製画面 ( 緑 色)の場合には、準備キー (●) ●を押し、 データ入力画面 ( ピンク色 ) を表示してくだ さい。
- 2) 縫製物選択画面を呼び出す 縫製物選択ボタン | 11 ●を押すと縫製物 選択画面が表示されます。
- 3) 表示する縫製物のイメージを選択する 表示したい縫製物ボタン 3 を選択してくだ さい。
- 4) 表示する縫製物のイメージを確定する エンターボタン |- | ●を押すと、選択を 確定し、データ入力画面を表示します。

5) 選択した縫製物のイメージが表示される データ入力画面に選択した縫製物のイメージ が表示されます。 パターンデータの入力されている位置・個数 は、縫製物のイメージ変更前と変わりません。

## <span id="page-65-0"></span>**31. カウンタを使うには**

(1) カウンタの設定方法

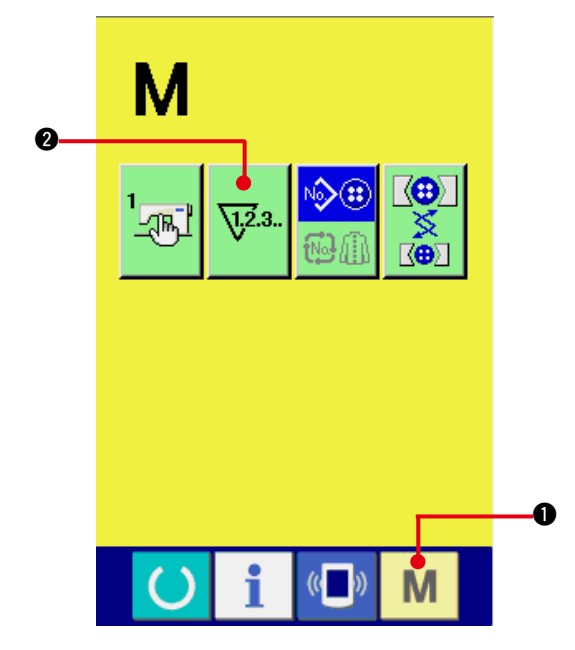

1) カウンタ設定画面を表示する

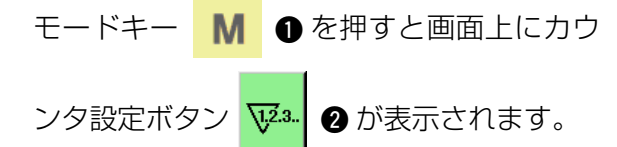

このボタンを押すと、カウンタ設定画面が表 示されます。

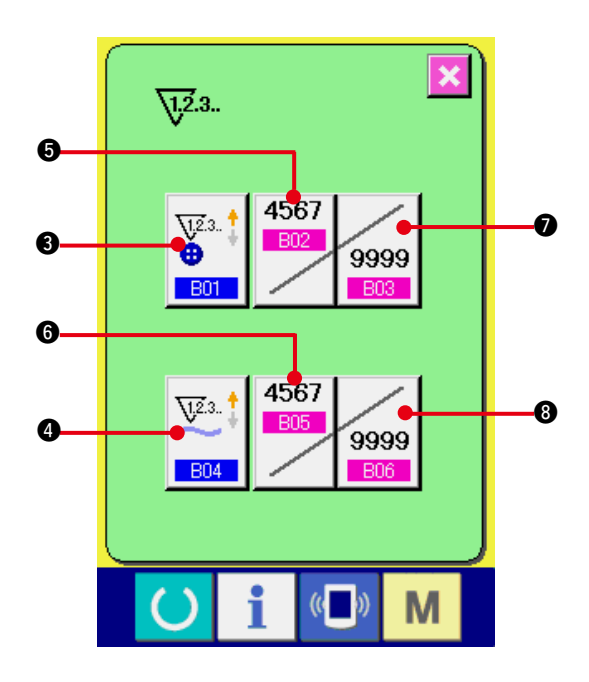

2)カウンタ種別の選択 縫製カウンタと枚数カウンタの 2 種類のカウ ンタがあります。

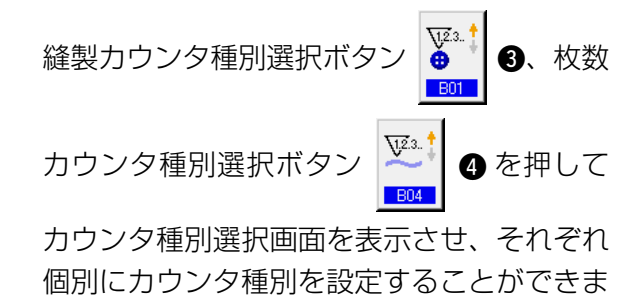

す。

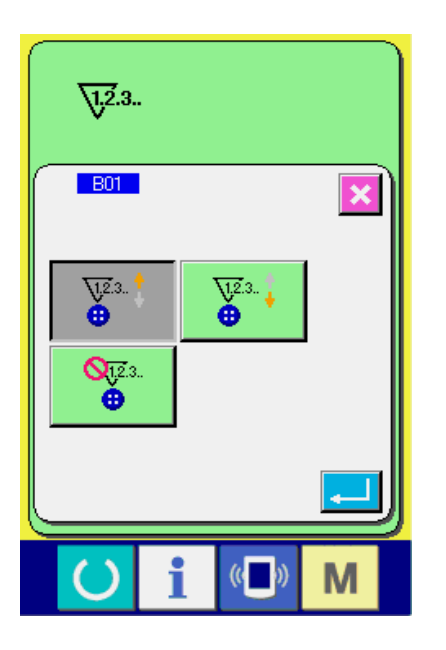

【 縫製カウンタ 】

アップカウンタ <del>V23.</del> 1 :1 形状の縫製を行うご

とに現在値をカウントアップします。現在 値と設定値が等しくなるとカウントアップ 画面を表示します。

ダウンカウンタ  $\frac{\sqrt{2}}{4}$ : 1 形状の縫製を行うご

とに現在値をカウントダウンします。現在 値が 0 になるとカウントアップ画面を表示 します。

カウンタ未使用 :

【 枚数カウンタ 】

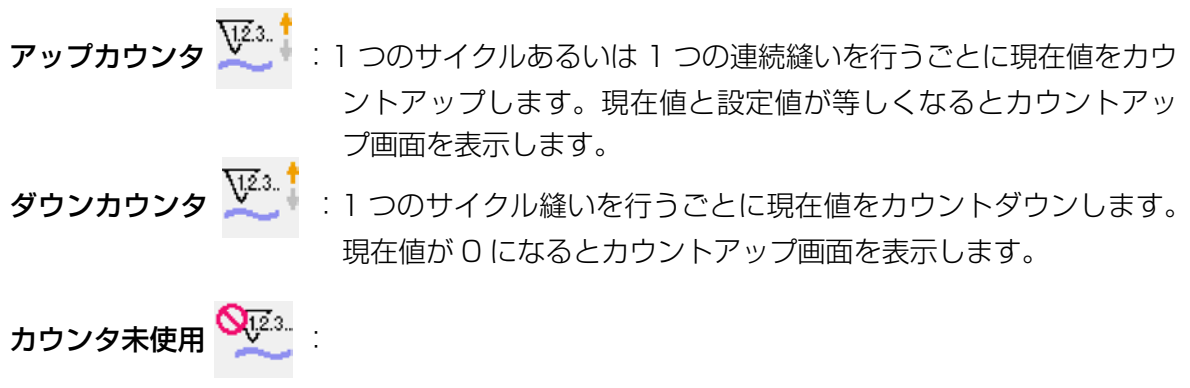

#### 3) カウンタ設定値の変更

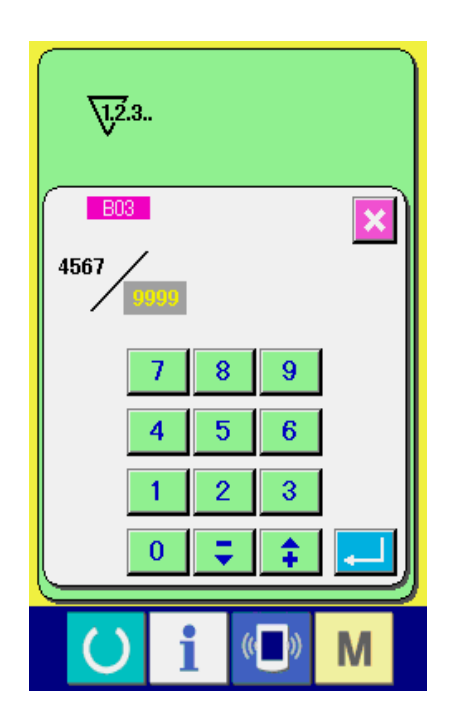

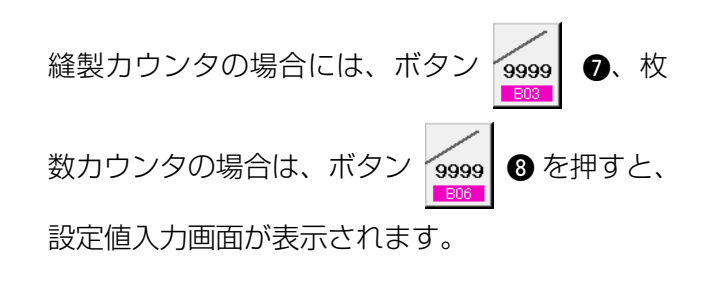

ここで設定値を入力してください。

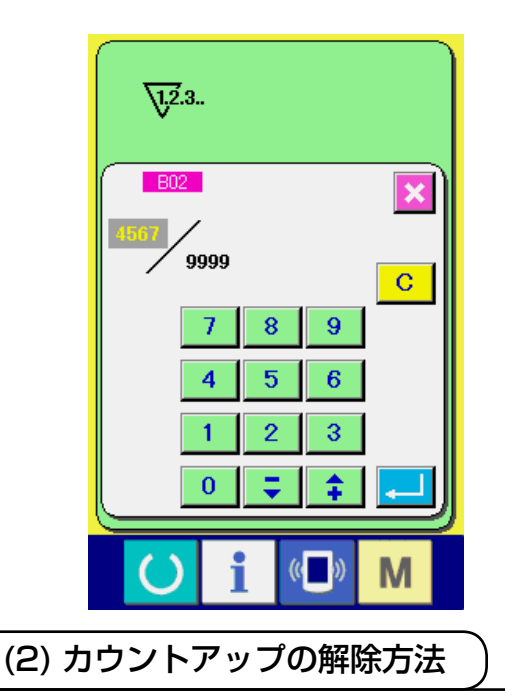

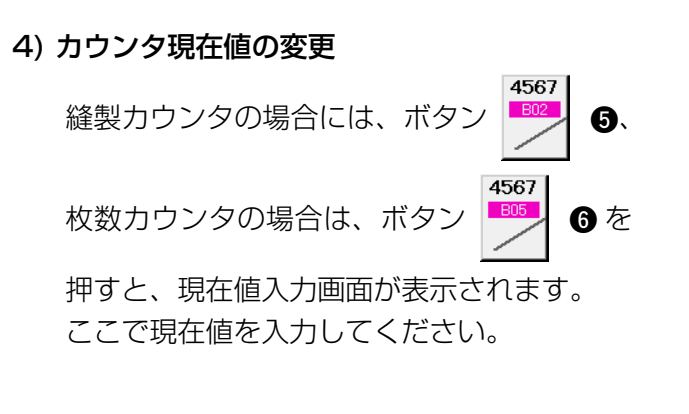

◆● ※ 至 ∠⊕ AMB-289  $\hat{O}$  $-3.60$  $\ddot{\mathbf{a}}$ 1-3.60  $\sqrt{533}$  $\blacktriangleright$  2.5  $9999 / 9999$ T23. J <u>ብ</u>  $\infty$  $\left( \right)$  $($   $)$ M

縫製作業中にカウントアップ条件に達すると、カ ウントアップ画面を表示し、ブザーを鳴らしま す。クリアボタン | C | ❶ を押すとカウンタを リセットし、縫製画面に戻ります。そして、再カ ウントを開始します。

### **32. メモリースイッチデータを変更するには**

(1) メモリースイッチデータの変更方法

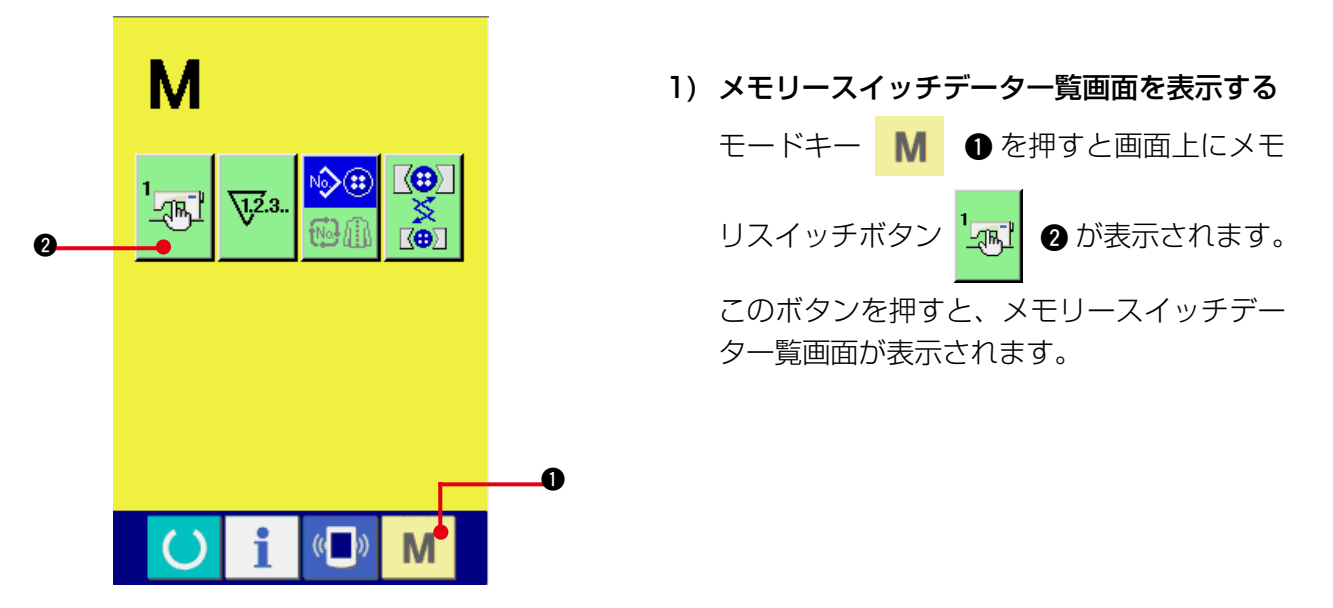

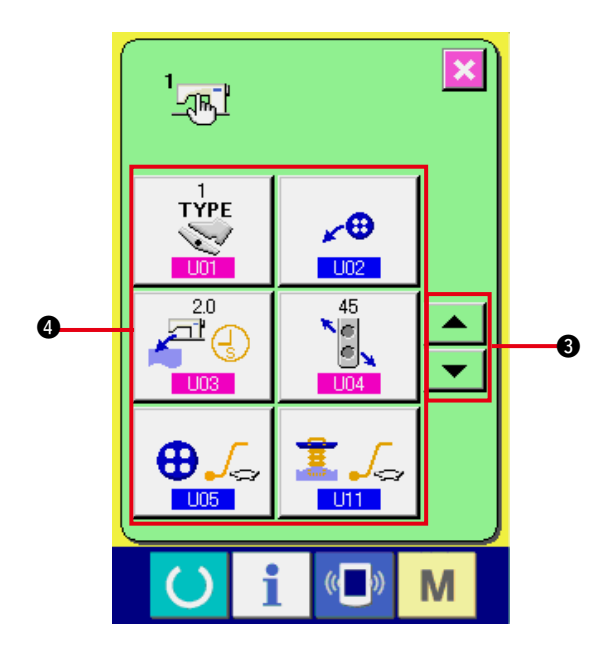

2) 変更したいメモリスイッチボタンを選択する 上下スクロールボタン ▲ | ▼ | 8を 押して、変更したいデータ項目ボタン  $\frac{1}{2}$   $\theta$ ⊕ئم ● を選択してください。  $\bigoplus f_{\alpha}$   $\bigoplus f_{\alpha}$ 

 $\frac{1}{\sqrt{3}}$  $U01$  $\overline{\mathbf{x}}$ **TYPE** رسي  $\hat{+}$ i  $\langle \langle \cdot \rangle \rangle$  $\lambda$ M

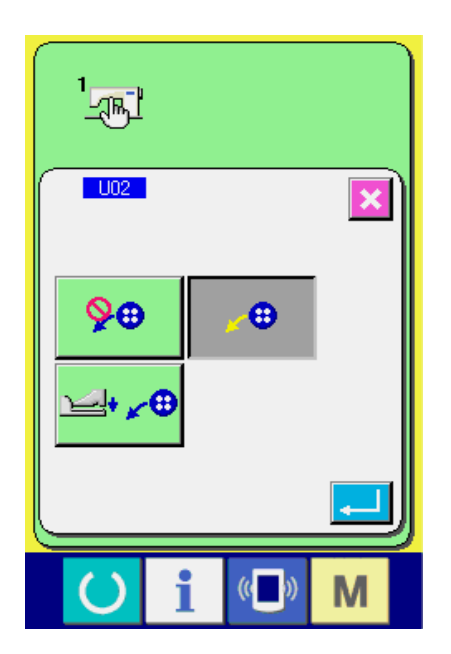

3) メモリスイッチデータを変更する メモリスイッチデータは、数字を変更する データ項目とピクトを選択するデータ項目が あります。

数字を変更するデータ項目には、 LD1 の ようなピンク色の No. がつけられており、変 更画面に表示される+/-ボタンによって設 定値を変更することができます。

ピクトを選択するデータ項目には、 U02 のような青色の No. がつけられており、変更 画面に表示されるピクトを選択することがで きます。

→ メモリスイッチデータの詳細は "32. (2) [メモリスイッチデータ一覧 "](#page-69-0) をご覧ください。

<span id="page-69-0"></span>(2) メモリスイッチデータ一覧

1) レベル1

 メモリスイッチデータ ( レベル 1) は、ミシンが共通に持つ動作データであり、すべての縫製パ ターンに共通で作用するデータです。

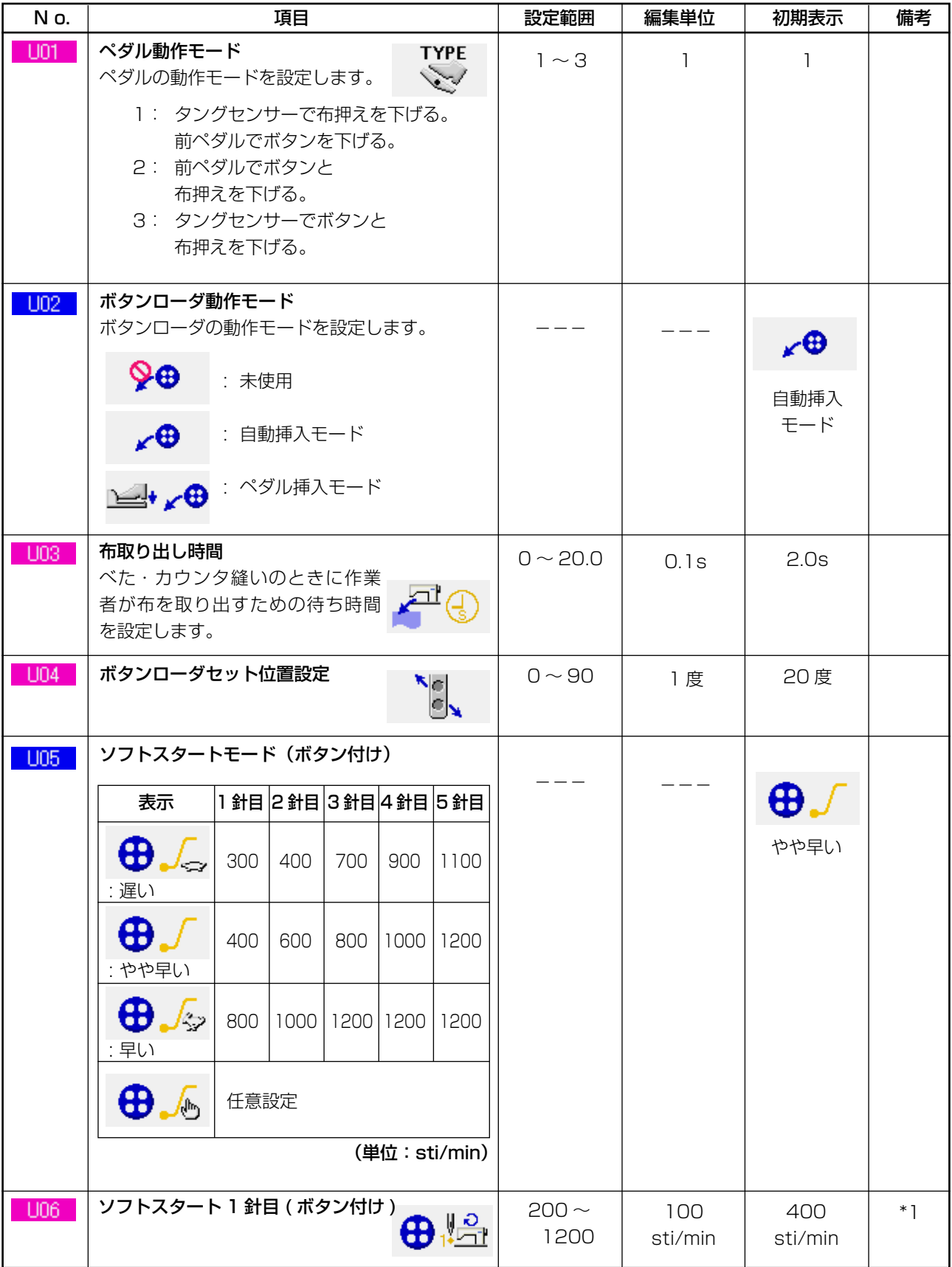

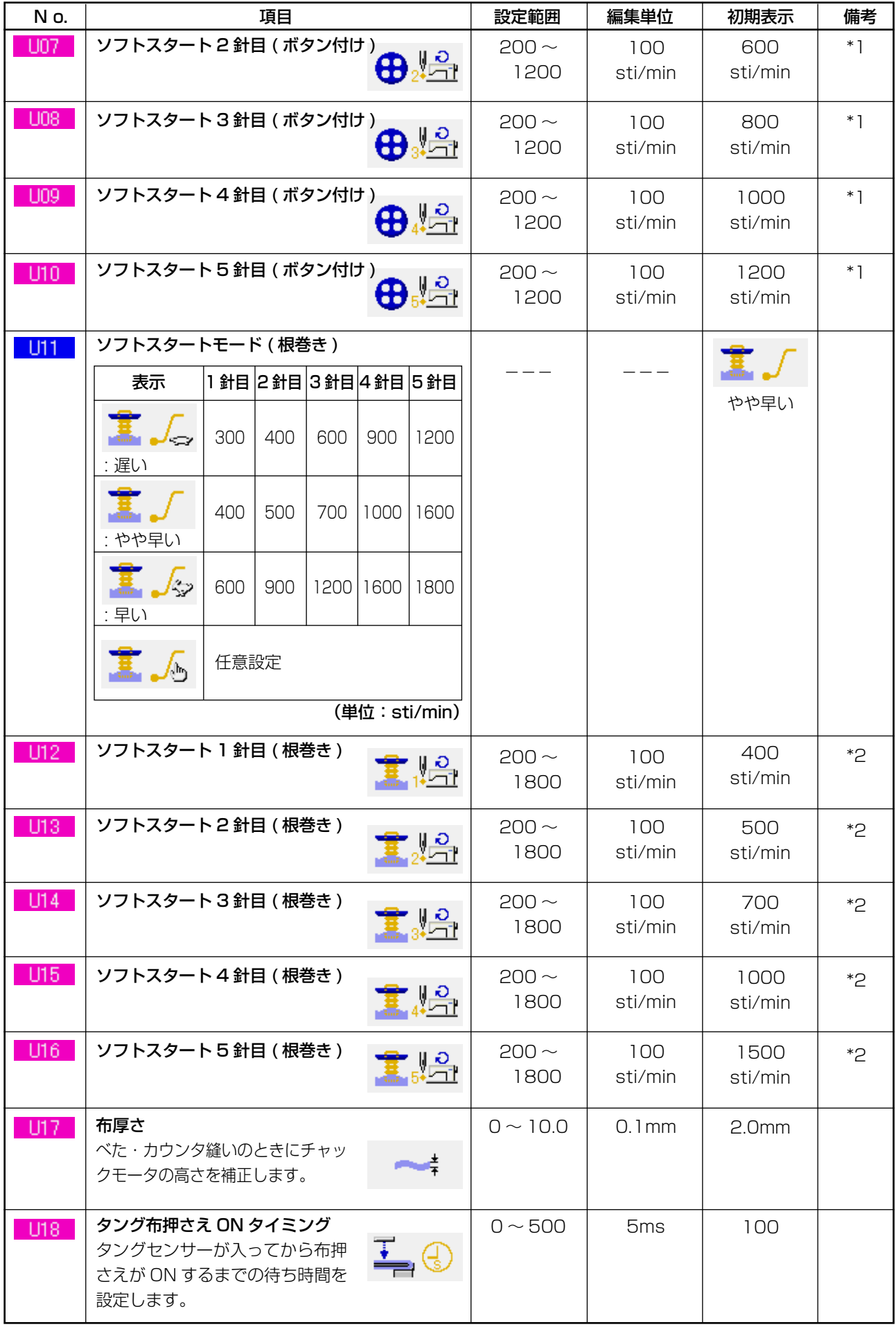

\*1 U05 が、任意設定の場合のみ表示します。

\*2 U11 が、任意設定の場合のみ表示します。

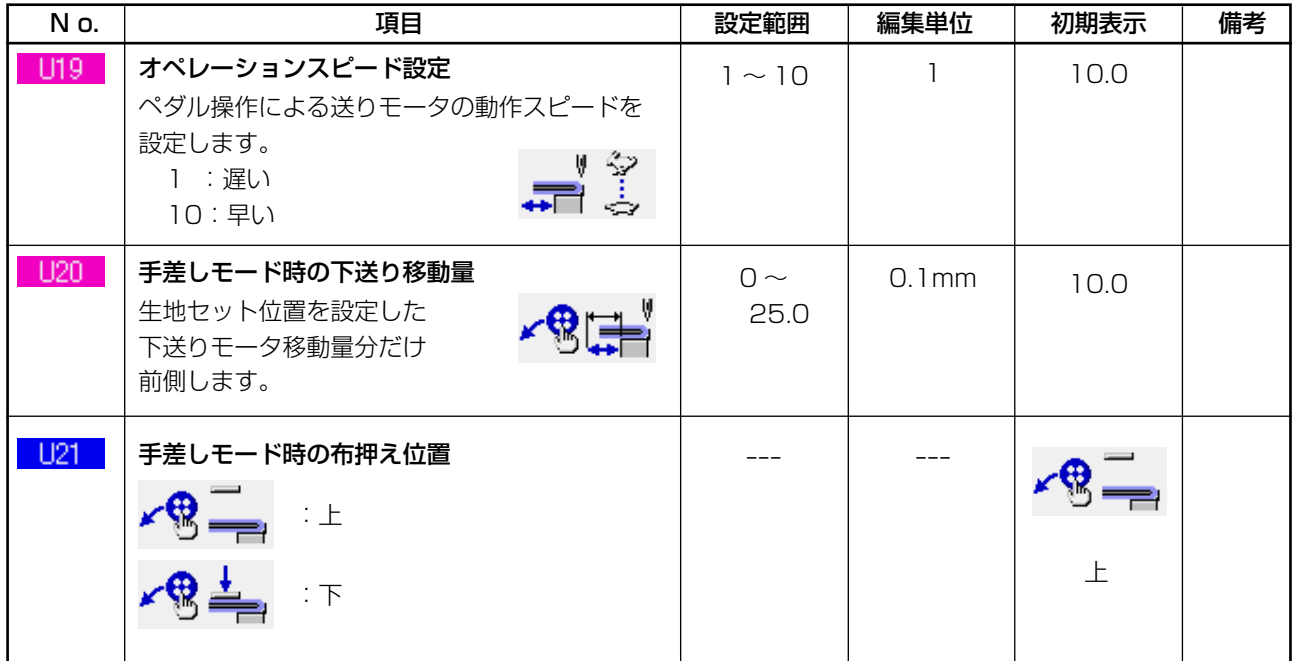

#### 2) レベル 2

メモリスイッチデータ ( レベル 2) は、モードスイッチを 6 秒間長押しで編集可能となります。

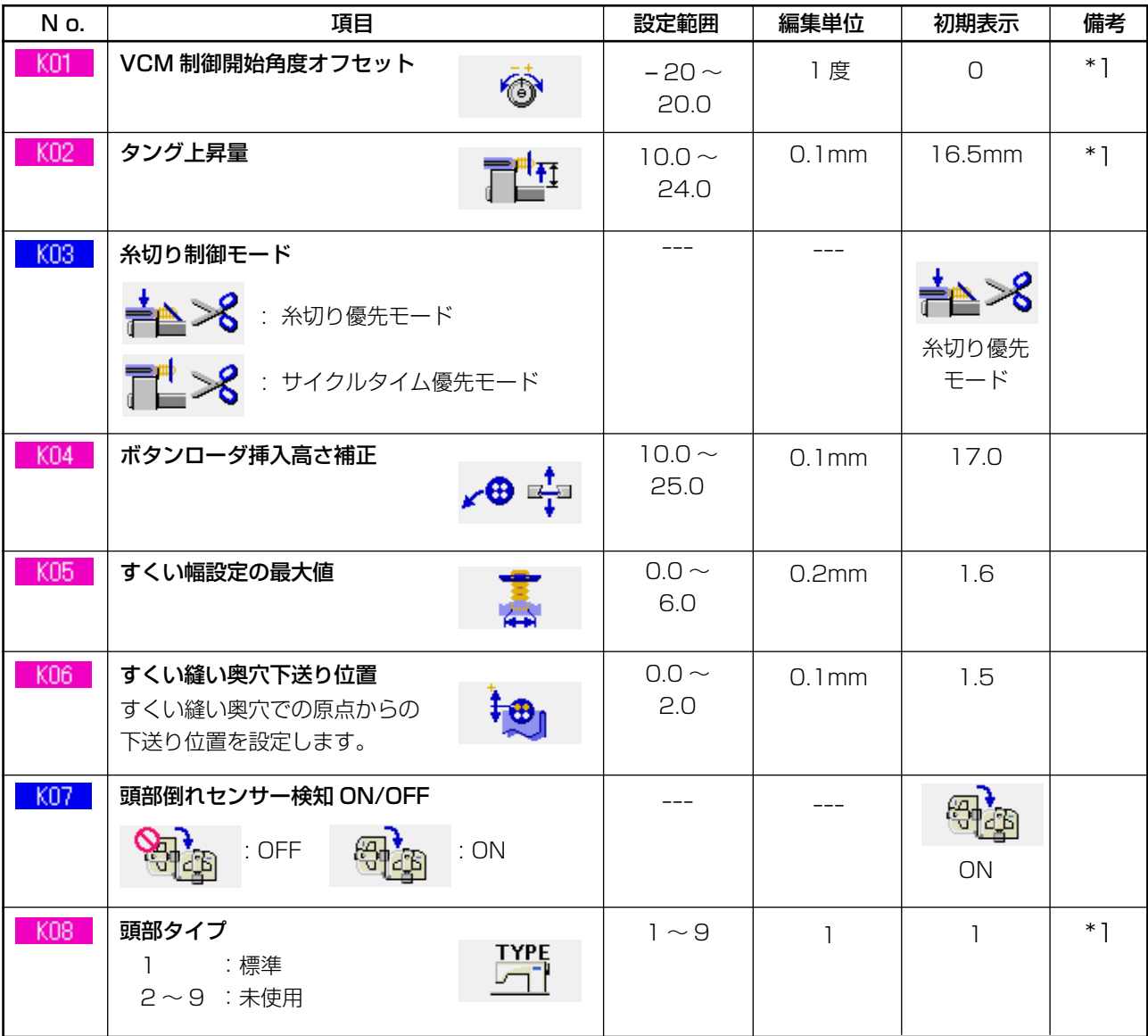

\*1 頭部 EEP–ROM に記憶されているデータであり、出荷時に調整値が書き込まれています。
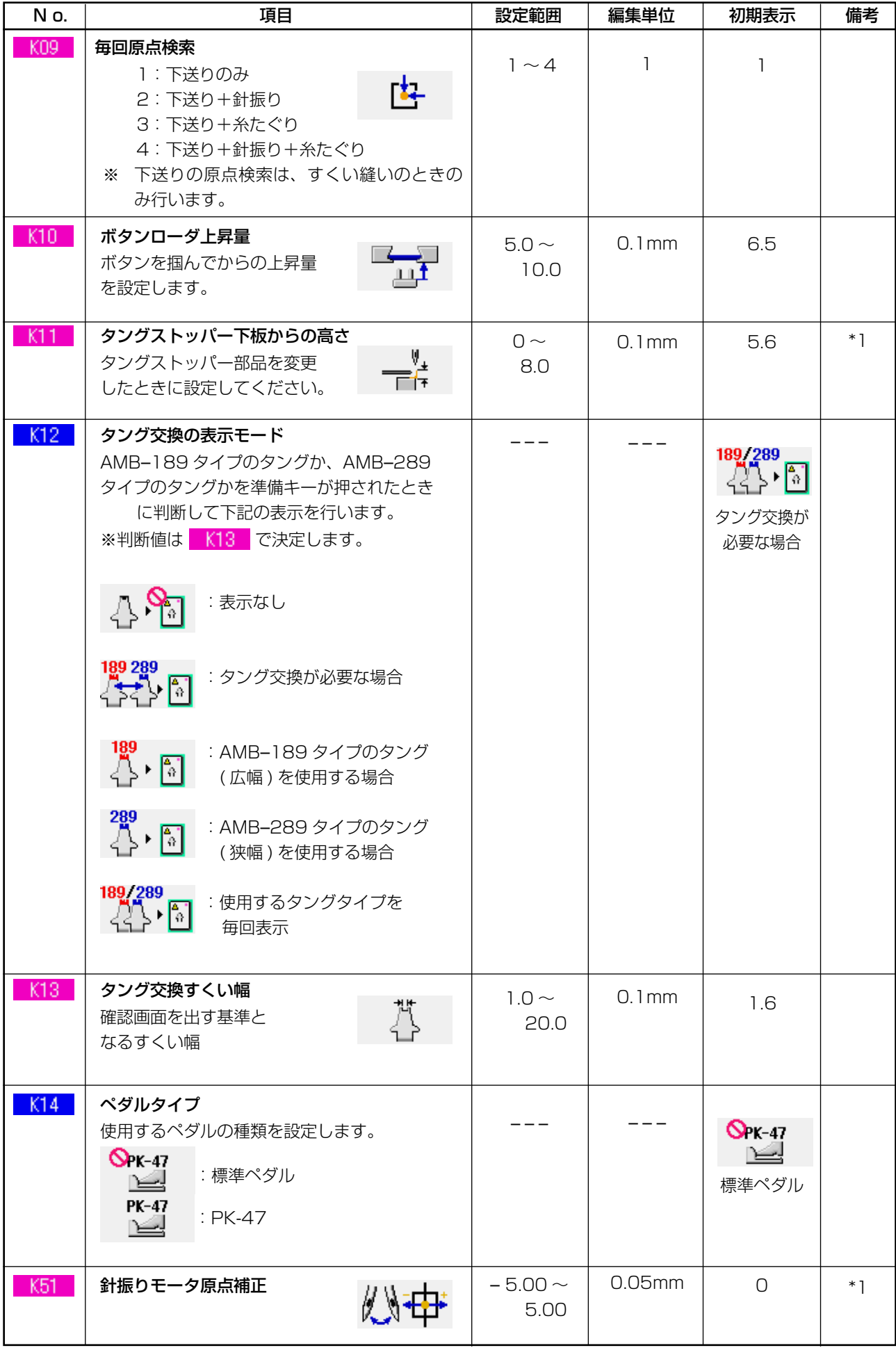

\*1 頭部 EEP–ROM に記憶されているデータであり、出荷時に調整値が書き込まれています。

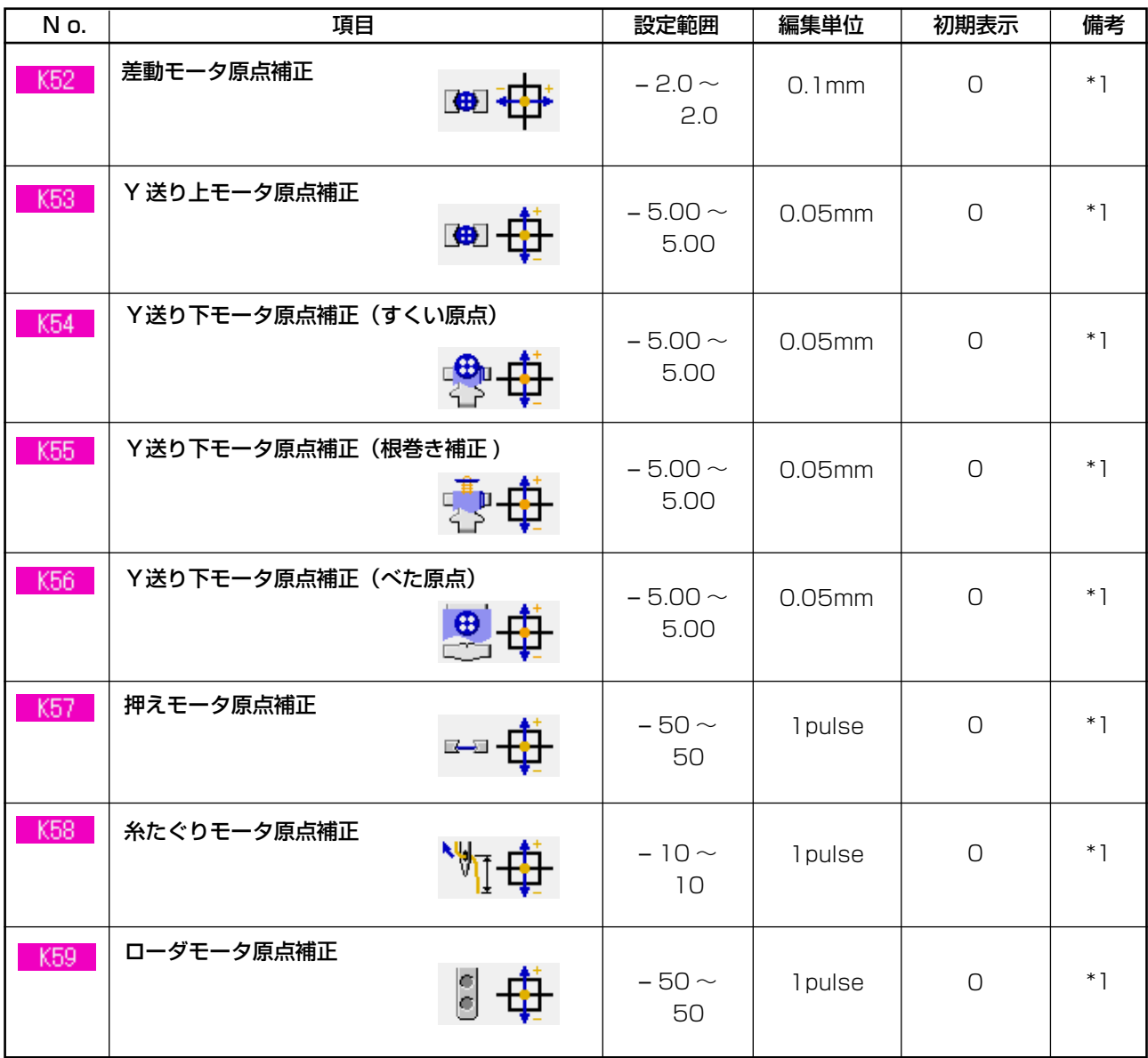

\*1 頭部 EEP–ROM に記憶されているデータであり、出荷時に調整値が書き込まれています。

# **33. 針の交換を行うには**

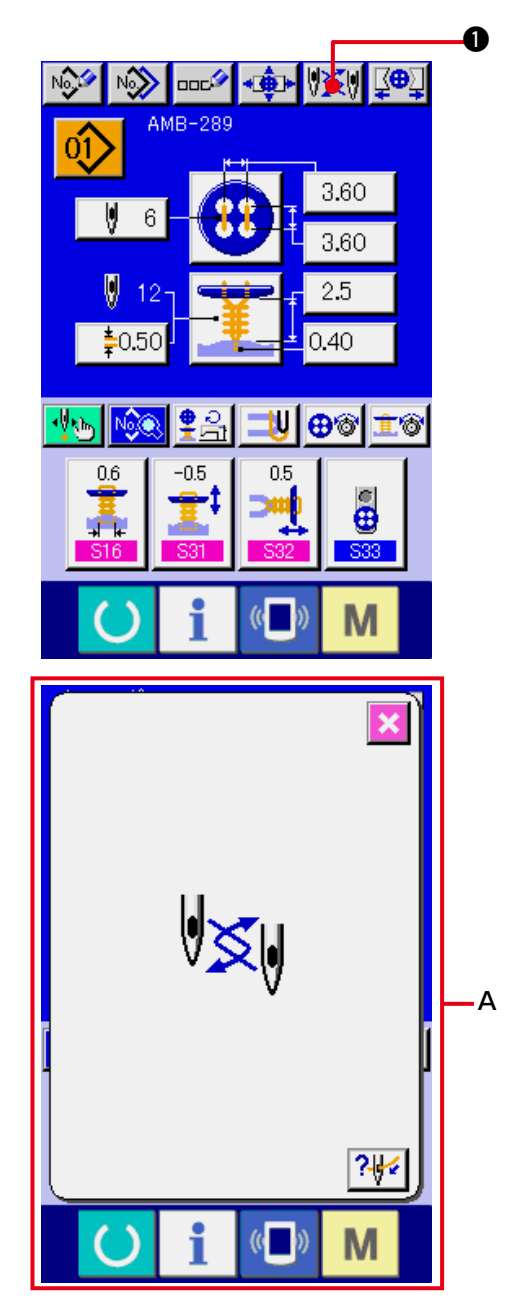

- 1) データ入力画面もしくは縫製画面を表示する データ入力画面 (単独縫い・サイクル縫い) もしくは縫製画面 (単独縫い・サイクル縫い) を表示してください。
- 2) 針交換画面を呼び出す 針交換ボタン ツメリ ●を押すと、針交換可 能な位置まで針が下降し、針交換画面 (A) が表示されます。

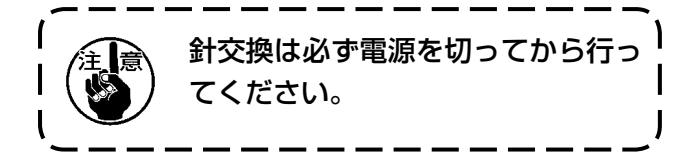

○ 下記の針取り付け図を参考に針交換を行ってください。

## [針取り付け図]

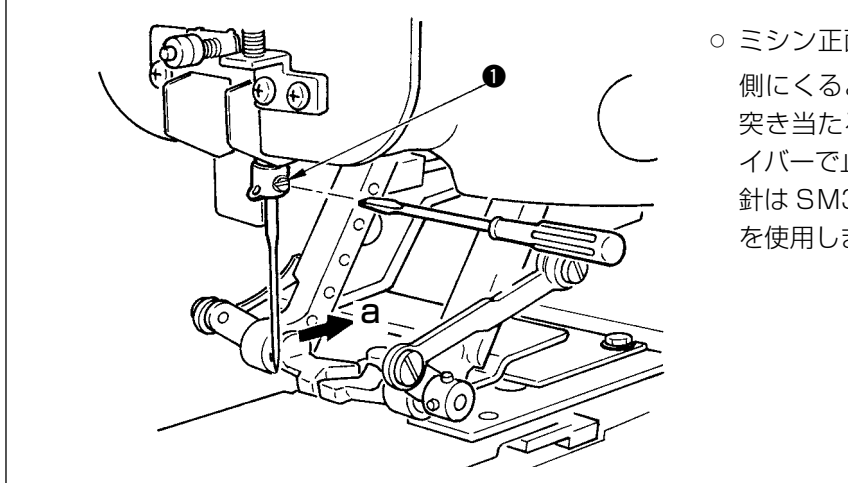

○ ミシン正面から見て、針のえぐり部が a 側にくるようにして、針棒の針穴の奥に 突き当たるまでさし込み、マイナスドラ イバーで止めねじ ● を締めてください。 針は SM332EXTLG-NY #11 〜 #18 を使用します。

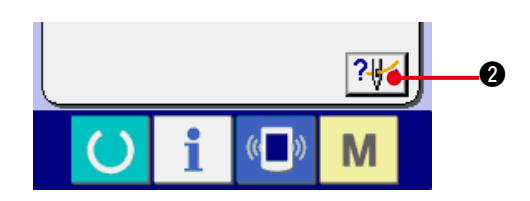

3) 糸通し図を表示する。 糸通し図表示ボタン 2 2 2 2 を押すと糸通 し図を表示します。 参照 : [ 機械編 ] 3. ミシン運転前の準備

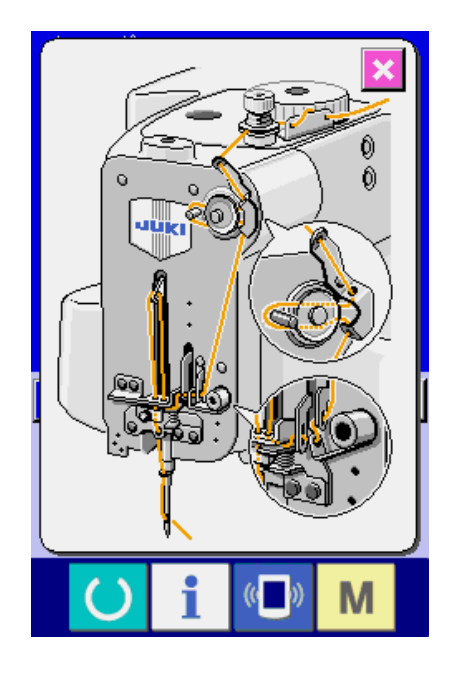

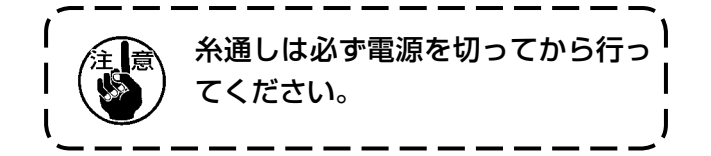

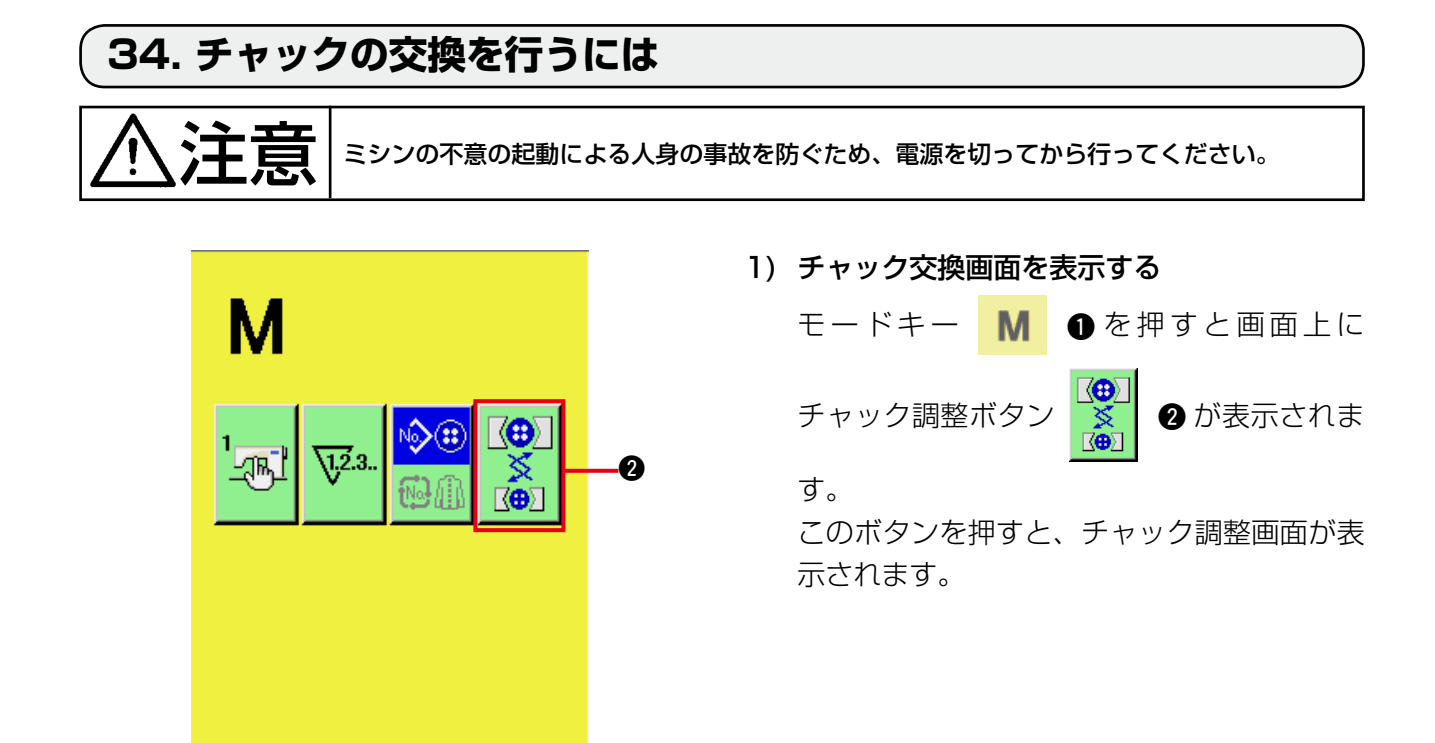

 $\bf{0}$ 

M

 $($   $)$ 

### 2) チャックの取り付けを行う 下記のチャック取付け図を参考にしてください。

### [ チャック取付け図 ]

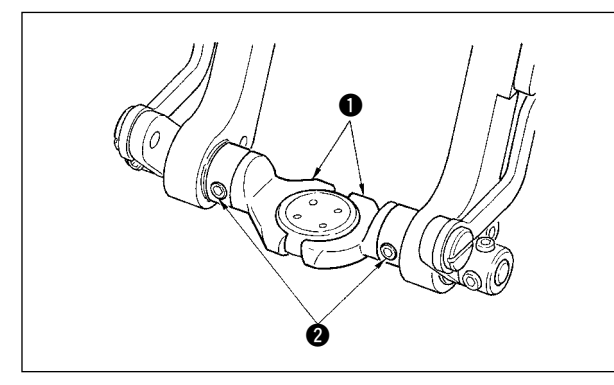

### ○ チャック ● を交換する場合には、ねじ 2 を ゆるめて交換します。

参照 : [ 機械編 ] 3. ミシン運転前の準備 (4) ボタンチャックの交換

3) チャックの取付け確認を行う

チャック動作ボタン 3 を押すと、チャック が開閉・反転動作をします。

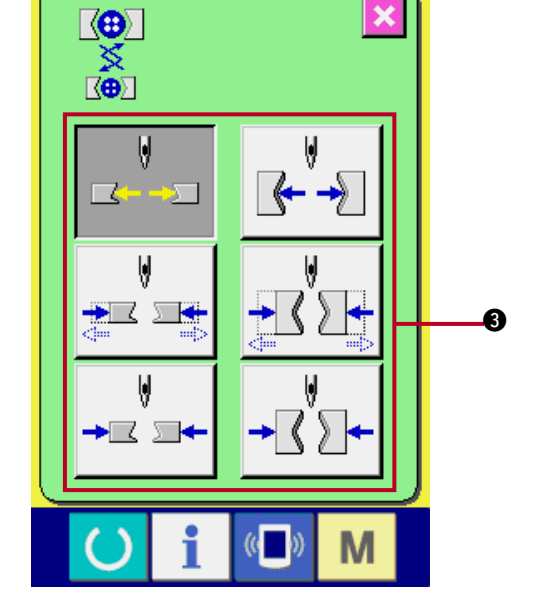

取付けたチャックの水平位置・垂直! 位置を取付け後に確認してください。 п J

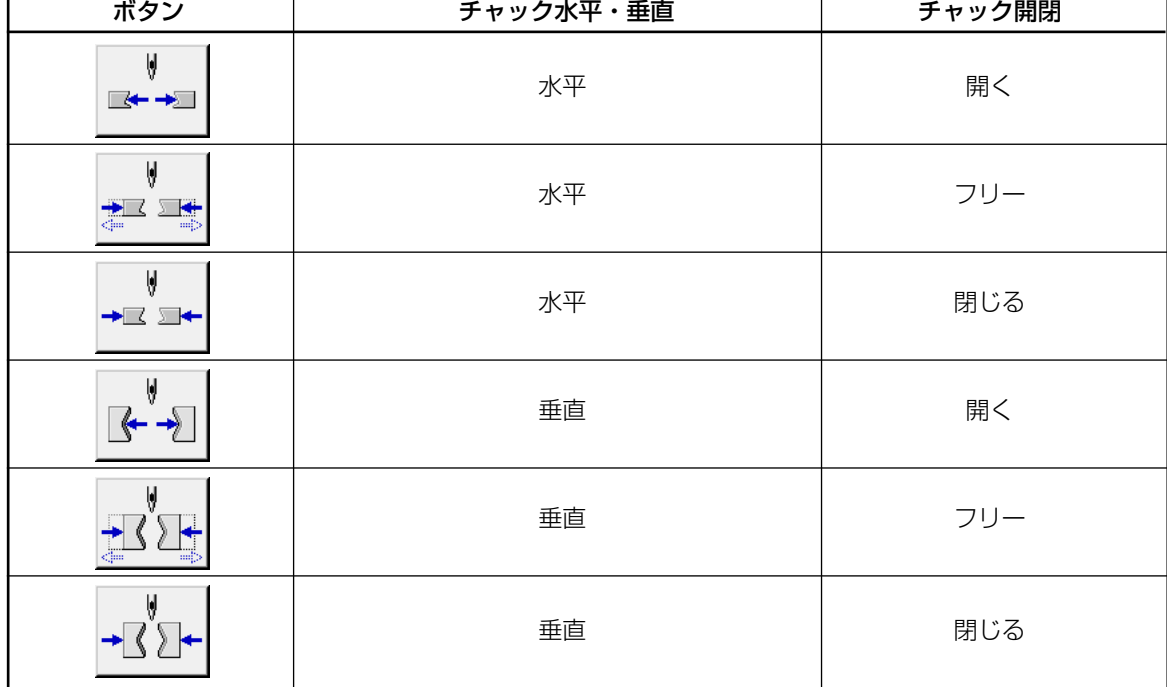

# **35. データ入力画面をカスタマイズするには**

データ入力画面に表示されているボタンは、お客様が使用しやすいボタンにカスタマイズすること が可能です。

(1) 登録方法

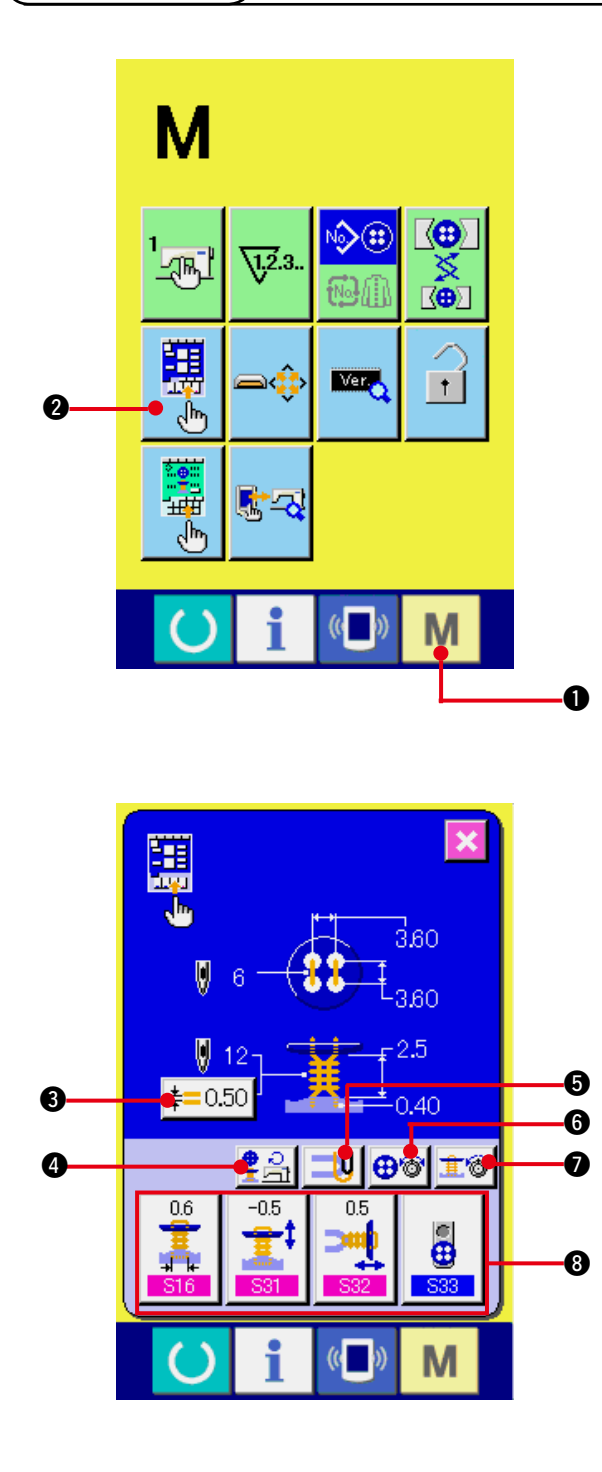

1) 入力画面のカスタマイズ画面を表示する

モードキー M ●を3秒間押し続ける と画面上に入力画面のカスタマイズボタン

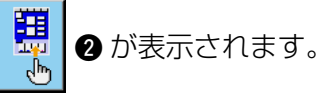

このボタンを押すと、入力画面のカスタマイ ズ画面が表示されます。

2) ボタンの状態を選択する

6 ~ ● のボタンは、押すごとにボタン状態 が変わります。使用しやすいボタン状態に設 定してご使用ください。

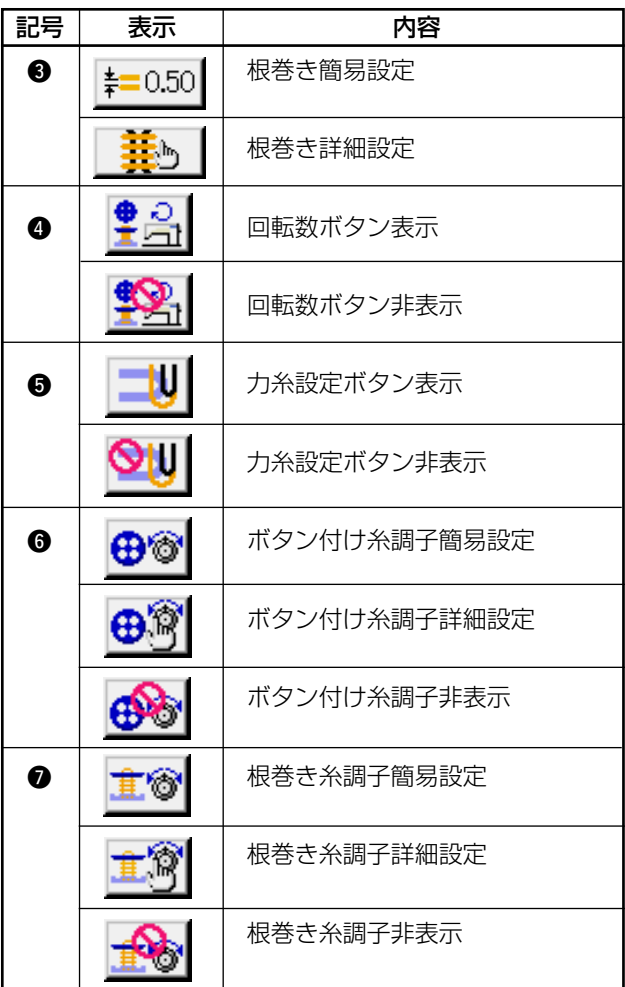

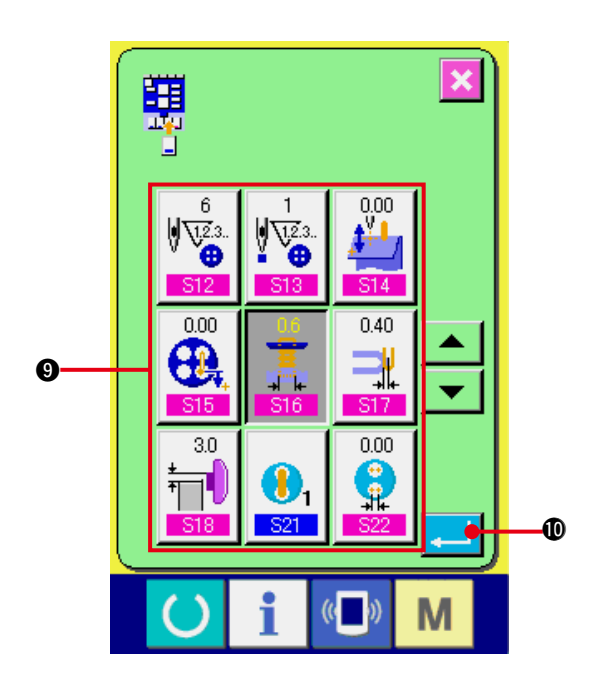

3) 縫製データカスタマイズボタンに登録する カスタマイズボタン 8 には、縫製データを

4 つまで登録することができます。頻繁に 使用する縫製データを登録してご使用くださ い。

登録したいカスタマイズボタン 3 を押すと 縫製データ一覧画面が表示されます。

#### 4) 登録する縫製データを選択する

縫製データボタン 2 により、登録したい縫 製データを選択してください。 選択したボタンを再度押すと選択は解除され ます。

5) カスタマイズボタンに登録する

エンターボタン | ■ | ●を押すと、カスタ マイズボタンへの登録が終了し、カスタマイ ズボタンの登録画面を表示します。 登録した縫製データがカスタマイズボタン上 に表示されます。

(2) ご購入時の登録状態

ご購入時は、左から順番に、

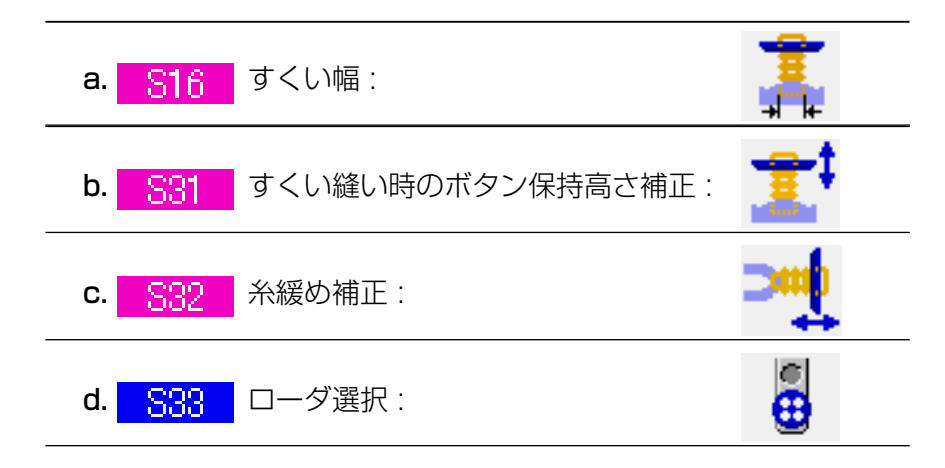

が登録されています。

# **36. 縫製画面をカスタマイズするには**

縫製画面に表示されているボタンは、お客様が使用しやすいボタンにカスタマイズすることが可能です。

(1) 登録方法

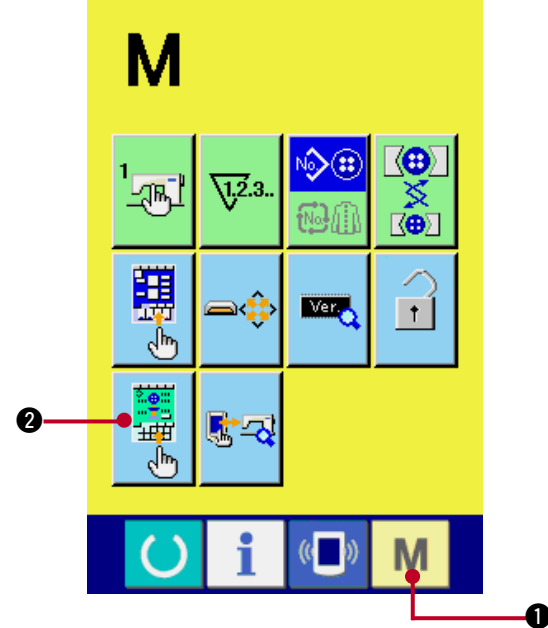

1) 縫製画面のカスタマイズ画面を表示する モードキー M ●を3秒間押し続けると |<br>「「「「」<br>「「」<br>「」 画面上に縫製画面カスタマイズボタン <sup>2</sup>が表示されます。

このボタンを押すと、縫製画面のカスタマイ ズ画面が表示されます。

2) ボタンの状態を選択する

6 ~ 8 のボタンは押すごとにボタン状態が 変わります。使用し易いボタン状態に設定し てご使用ください。

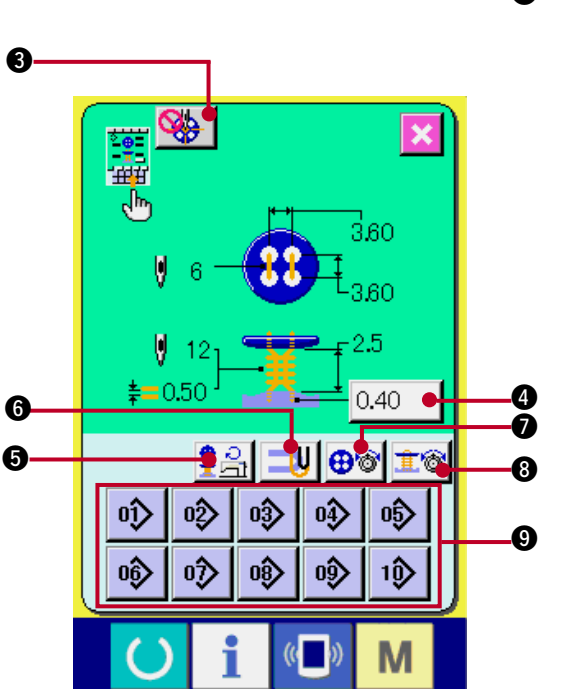

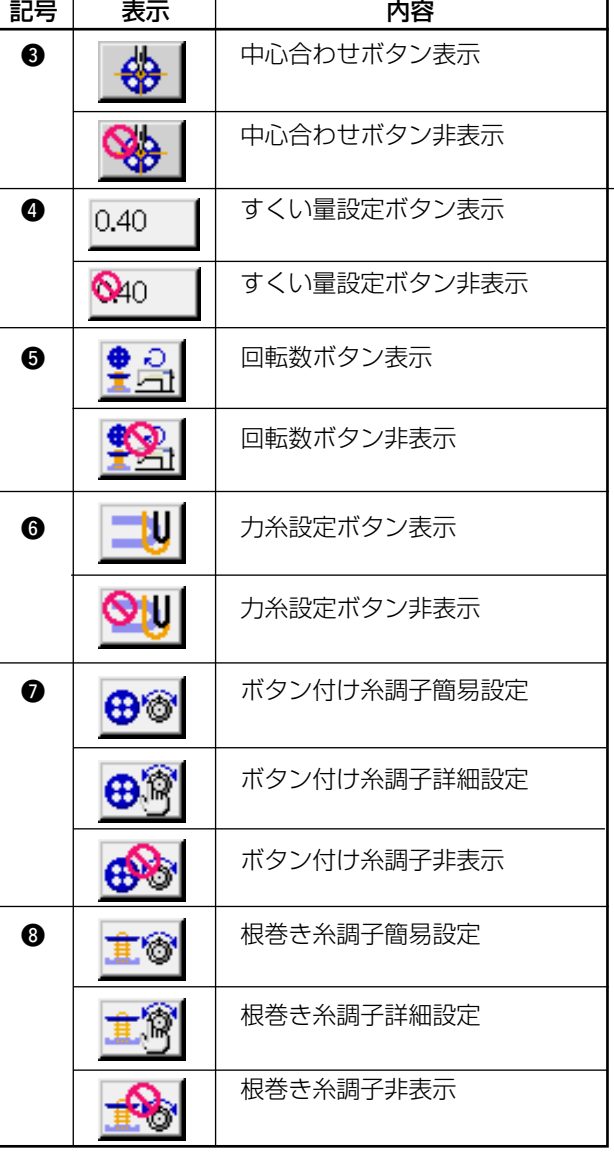

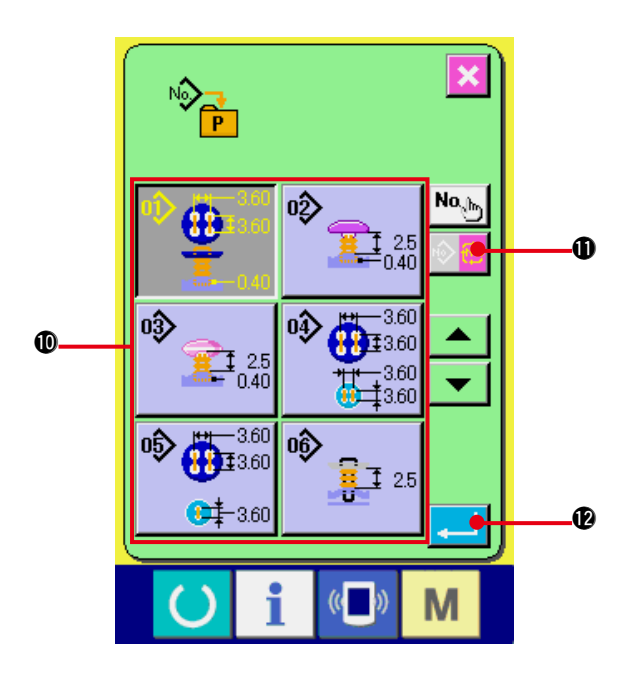

3) ダイレクトボタンにパターンを登録する ダイレクトパターンは 10 パターンまで単独 縫い、サイクル縫いのパターンを登録するこ とができます。 画面上に、10 個のダイレクトパターン登録 ボタン 9 が表示され、登録したい位置のボ タンを押すとパターン一覧画面が表示されま す。

#### 4) 登録する縫製データを選択する

パターン一覧ボタン ❶により、登録したい パターンを選択してください。サイクルパ ターン切り替えボタン ||◎ || 10 を押すとサ イクルパターン一覧画面が表示されます。 選択したボタンを再度押すと選択は解除され ます。

#### 5) カスタマイズボタンに登録する

エンターボタン | ■ | ● を押すと、ダイレ クトボタンへの登録が終了し、ダイレクトボ タンの登録画面を表示します。 登録したパターン No. がダイレクトボタン上 に表示されます。

## (2) ご購入時の登録状態

ご購入時は、ダイレクトボタンにはパターン 1 〜 10 が登録されています。

# **37. キーロックを行うには**

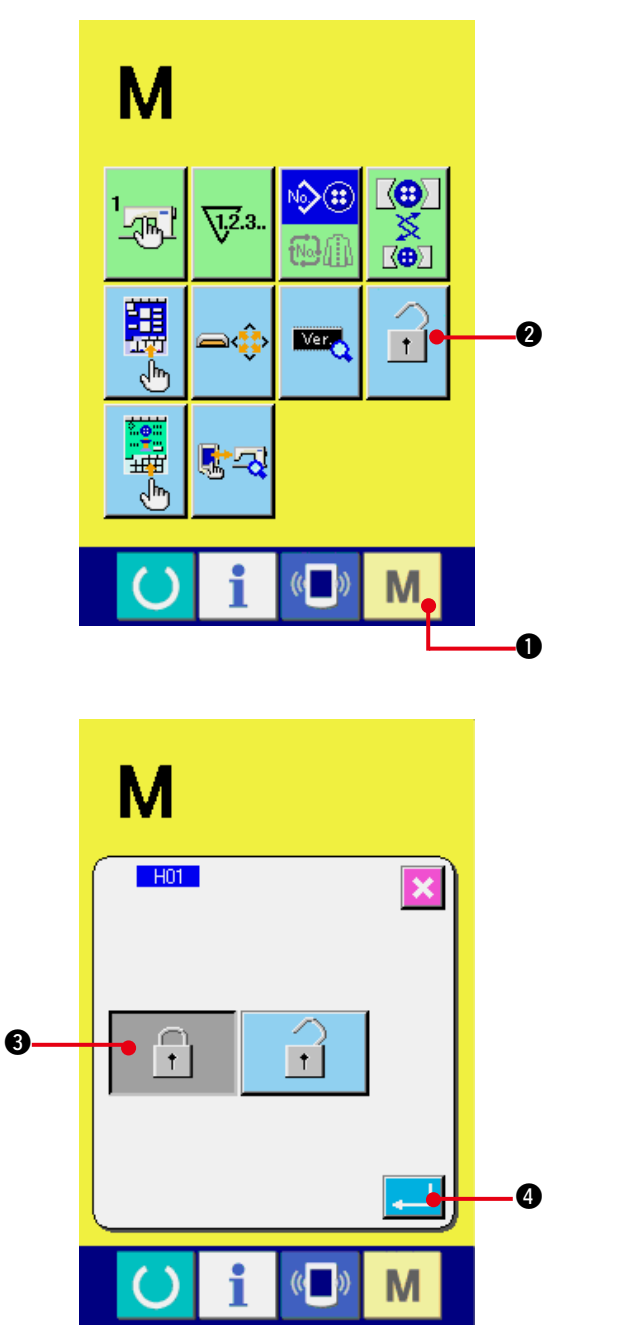

1) キーロック画面を表示する

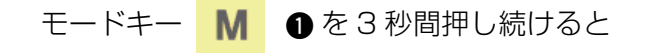

画面上にキーロックボタン 1 ●が表示

されます。

このボタンを押すと、キーロック画面が表示 されます。

キーロックボタン上には、現在の設定状態が 表示されます。

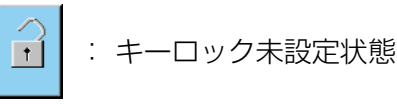

 $\bigcap$ キーロック設定状態

2) キーロック状態を選択し、確定する キーロック設定画面にて、キーロック状態の ボタン | ☆ | ● を選択し、エンターボタン ←■ ●を押すとキーロック設定画面を閉 じ、キーロック状態になります。

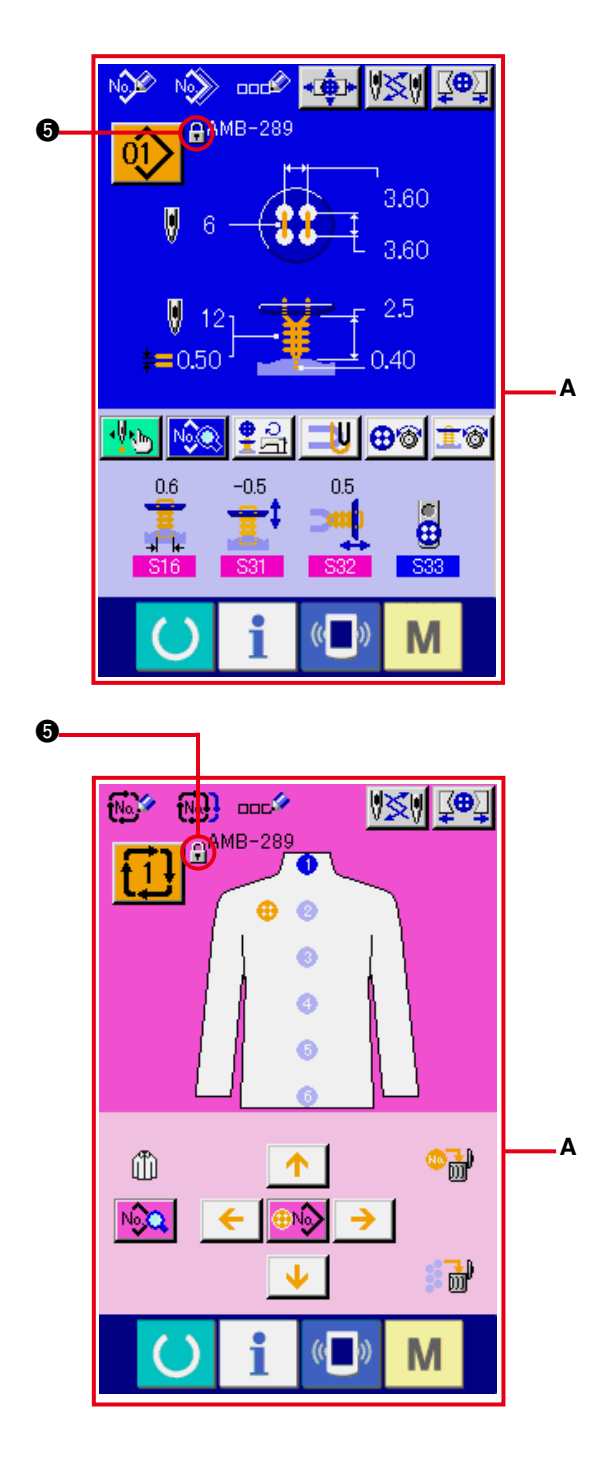

3) モード画面を閉じ、データ入力画面を表示す る モード画面を閉じ、データ入力画面を表示す

ると、パターン No. 表示の右側にキーロック 状態を示すピクト●が表示されます。

○ キーロック状態では、使用可能なボタンのみ が表示されます。(A)

# **38. バージョン情報を表示するには**

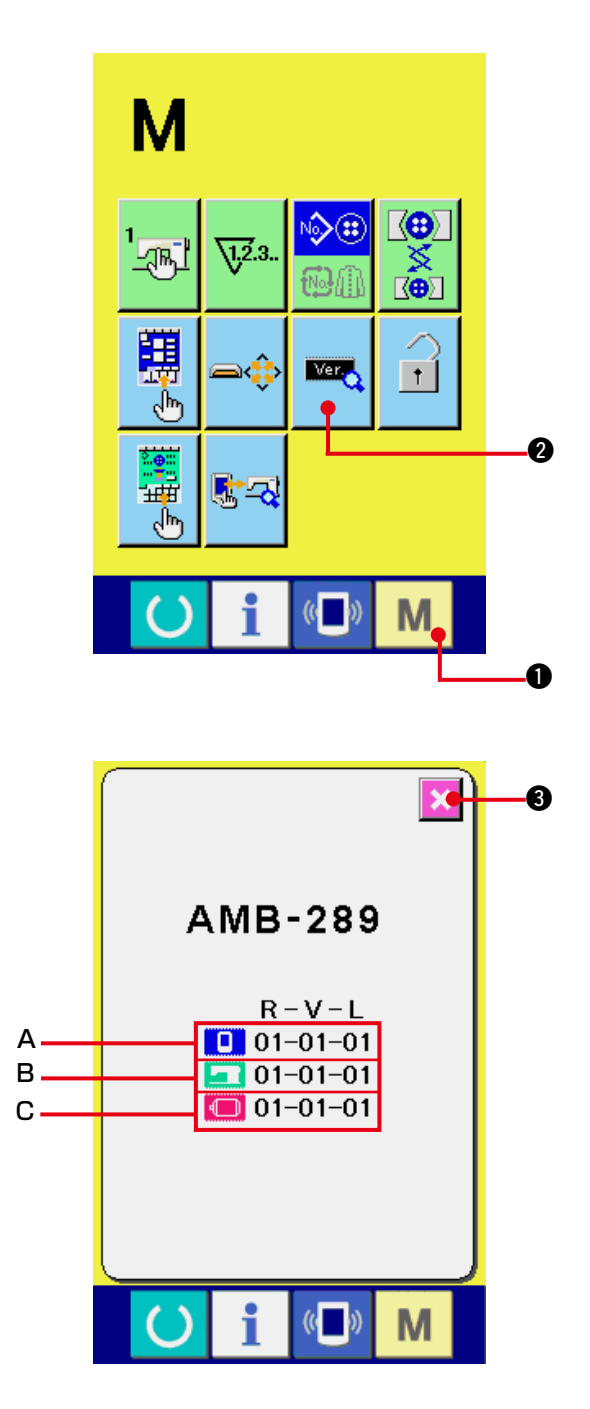

- 1) バージョン情報画面を表示する
	- モードキー M ●を3秒間押し続けると

画面上にバージョン情報ボタン | ■ 2 が表

示されます。

このボタンを押すと、バージョン情報画面が 表示されます。

バージョン情報画面には、ご使用のミシンの バージョン情報が表示され、確認することが 可能です。

A:パネルプログラムのバージョン情報 B:メインプログラムのバージョン情報 C:サーボプログラムのバージョン情報

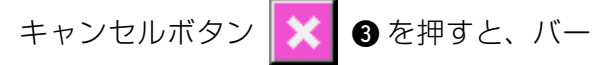

ジョン情報画面を閉じ、モード画面を表示し ます。

# **39. チェックプログラムを使用するには**

## (1) チェックプログラム画面を表示するには

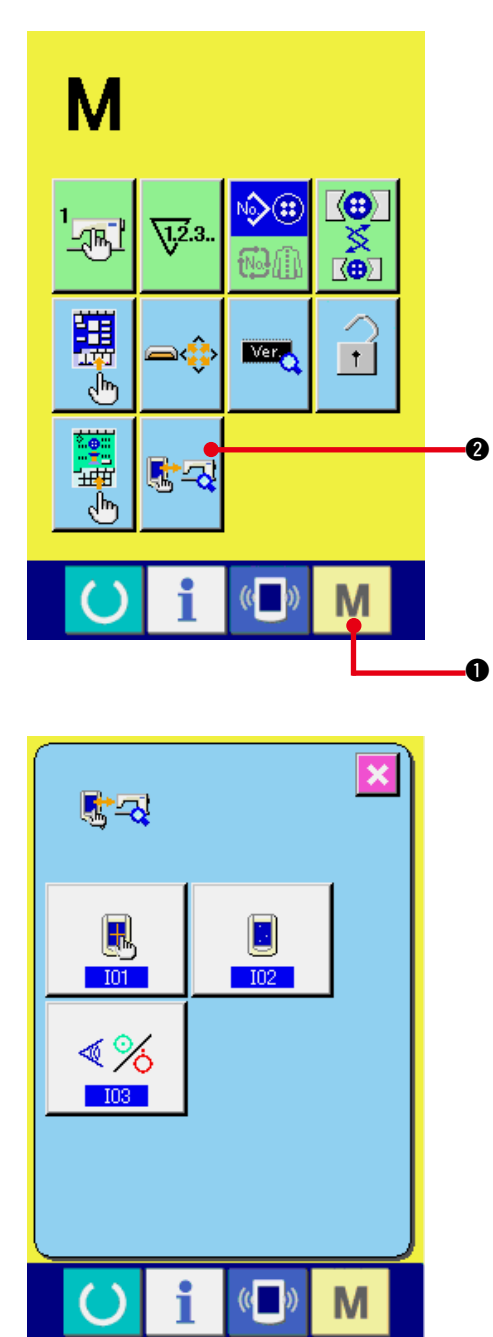

モードキー M ●を3秒間押し続けると画面

上にチェックプログラムボタン <a>

されます。

このボタンを押すと、チェックプログラム画面が 表示されます。

チェックプログラムは下記の 3 項目があります。

- **101 : タッチパネルの補正** 
	- → ["39. \(4\) タッチパネル補正を行うには "](#page-88-0) を 参照してください。
- **IO2 法**液晶チェック
	- → ["39. \(3\) 液晶チェックを行うには "](#page-87-0) を参照 してください。
- **IOB :** センサーチェック
- → ["39. \(2\) センサーチェックを行うには "](#page-85-0) を 参照してください。

## <span id="page-85-0"></span>(2) センサーチェックを行うには

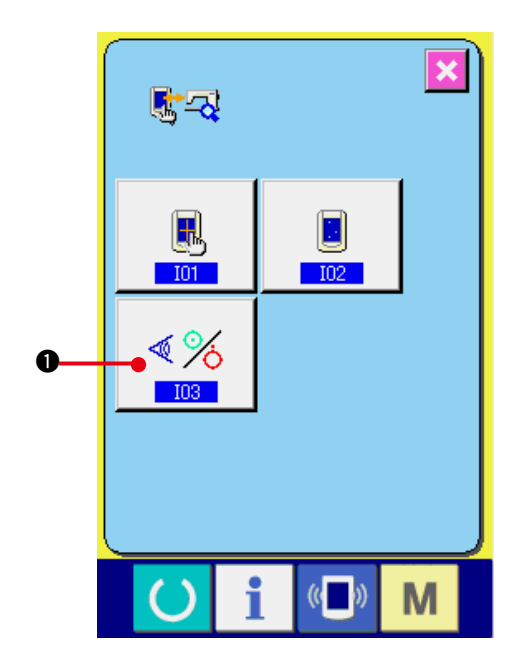

1) センサーチェック画面を表示する チェックプログラム画面のセンサーチェック ボタン | 《※ ●を押すとセンサーチェック 画面を表示します。

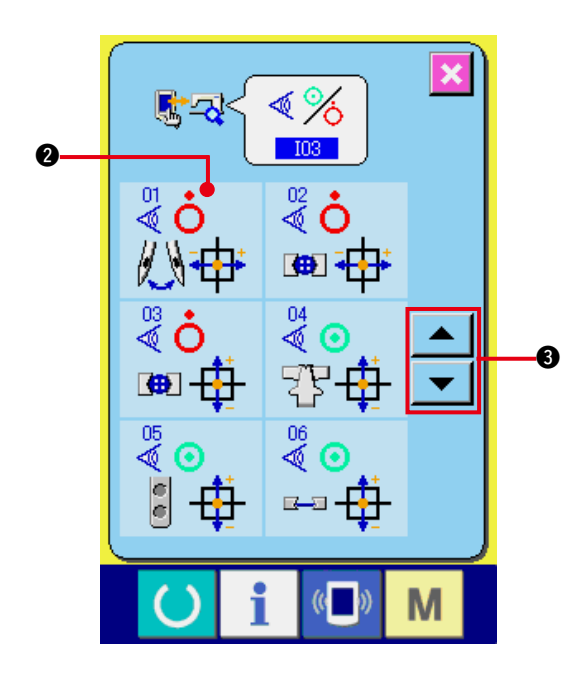

2) センサーチェックを行う

センサーチェック画面では各種センサーの入 力状況を確認することができます。 センサーごとに入力状態が 2 のように表示 されます。 ON状態/OFF状態の表示は下記のように

表示されます。

:ON 状態

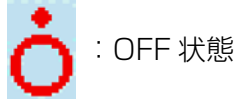

アップダウンボタン ▼ △ 3を押して、 確認したセンサーを表示してください。

## センサーは下記の 20 種類が表示されます。

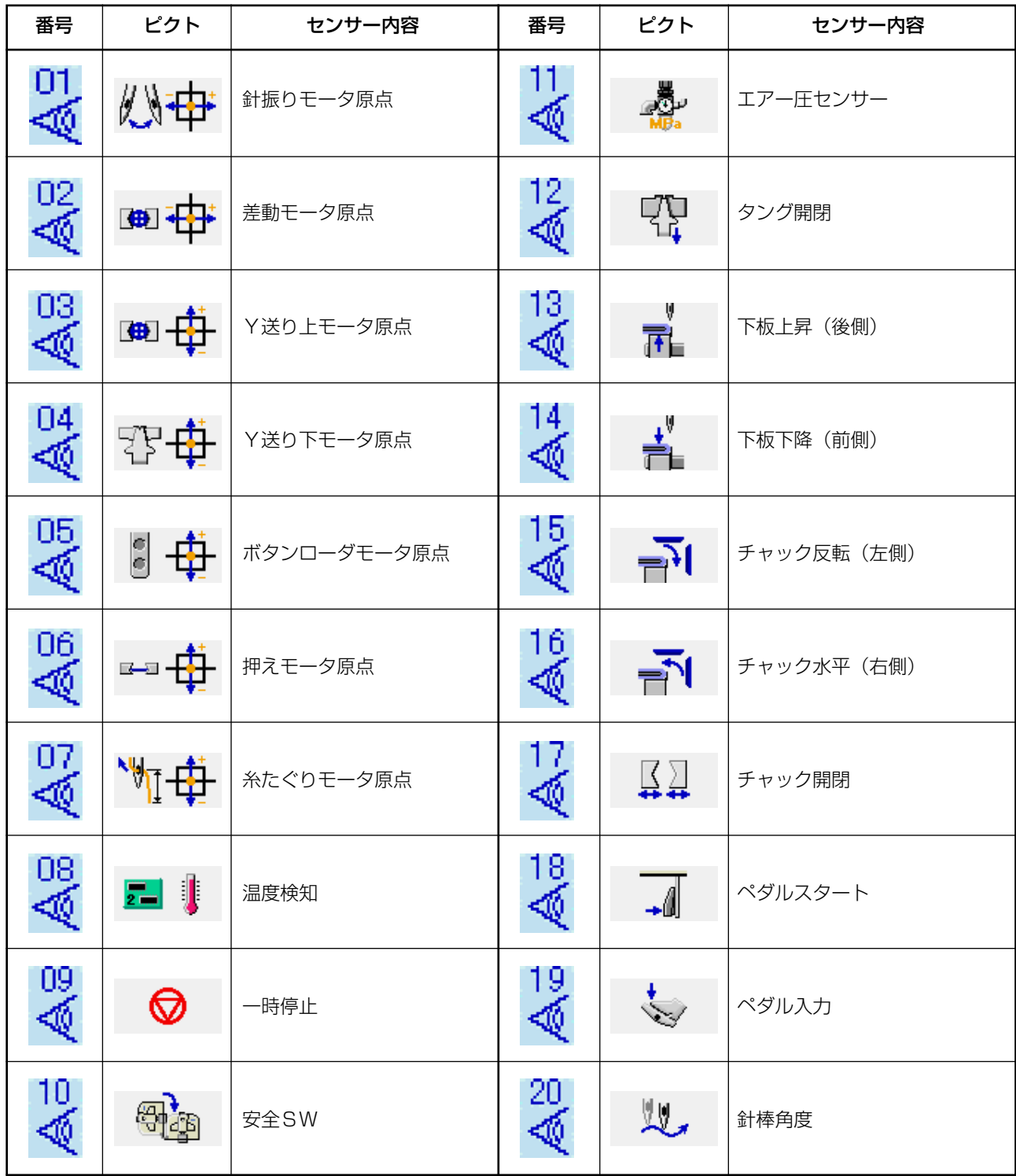

## <span id="page-87-0"></span>(3) 液晶チェックを行うには

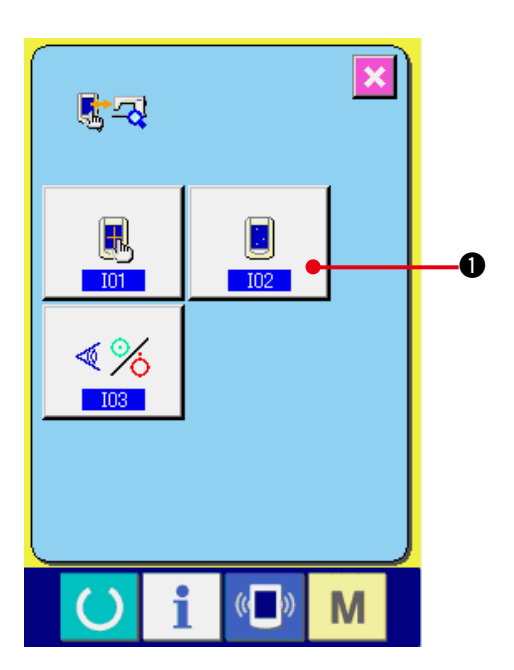

1) 液晶チェック画面を表示する チェックプログラム画面の液晶チェックボタ ン 1 ●を押すと液晶チェック画面を表 示します。

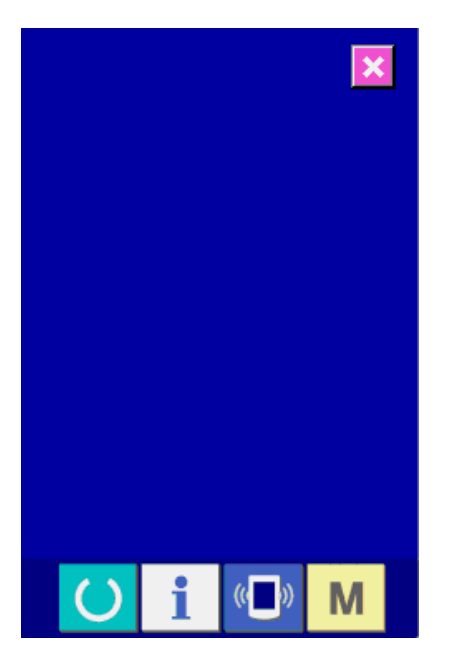

2) 液晶のドット落ちがないか確認する 液晶チェック画面は画面が 1 色のみで表示さ れます。この状態でドット落ちがないか確認 してください。 確認が終わりましたら、画面の適当な場所を 押してください。 液晶チェック画面を閉じ、チェックプログラ

ム画面を表示します。

 $\mathbb{I} - 84$ 

# <span id="page-88-0"></span>(4) タッチパネル補正を行うには

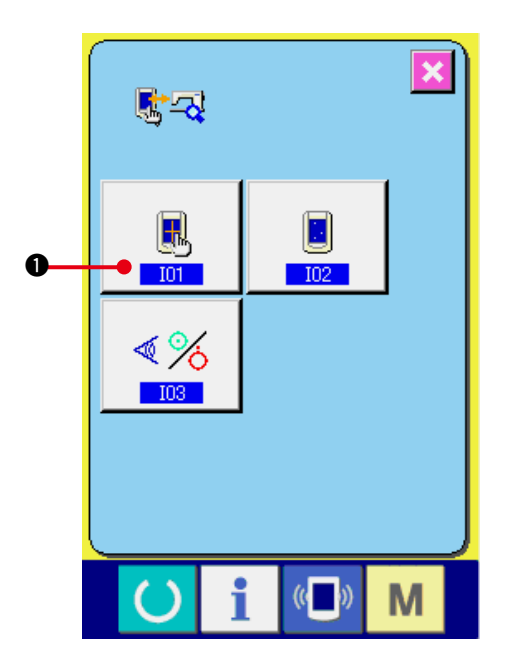

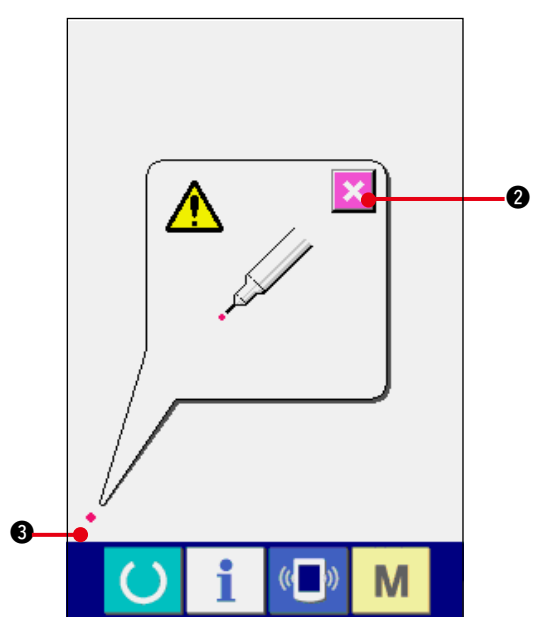

0 <u>^</u> 4M  $\left(\begin{matrix} 1 \\ 1 \end{matrix}\right)$ 

1) タッチパネル補正画面を表示する チェックプログラム画面のタッチパネル補正 ボタン | ■ ●を押すとタッチパネル補正 画面を表示します。

2) 左下位置を押す

画面左下の赤丸 ● を押してください。 補正を終了する場合は、キャンセルボタン

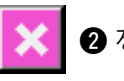

2 を押してください。

3) 右下位置を押す

画面右下の赤丸 • 4 を押してください。 補正を終了する場合は、キャンセルボタン

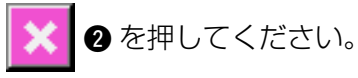

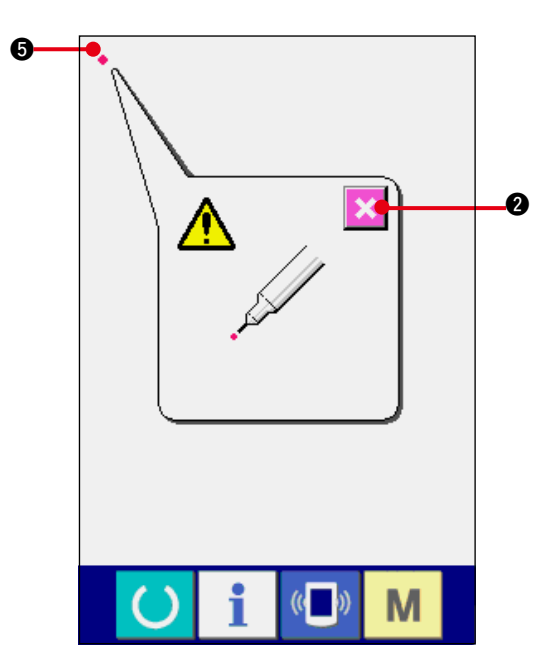

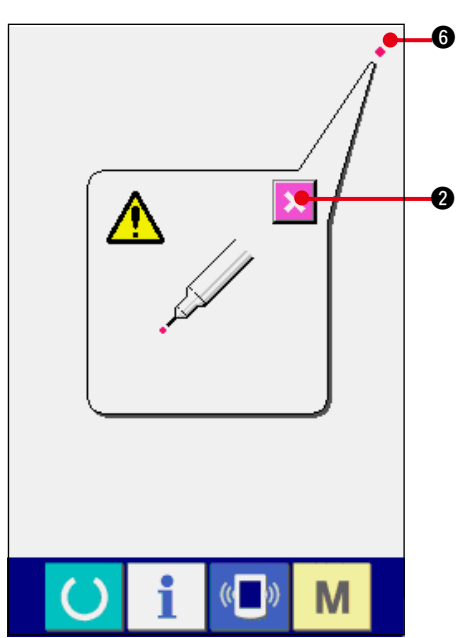

 $\langle\langle$ M i

### 4) 左上位置を押す

画面左上の赤丸 ● 6 を押してください。 補正を終了する場合は、キャンセルボタン

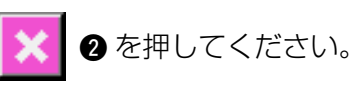

## 5) 右上位置を押す

画面右上の赤丸 ● 6 を押してください。 補正を終了する場合はキャンセルボタン

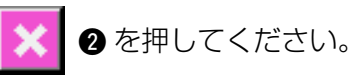

6) データを保存する

4 点を押し終わると、補正データを保存しま すので、電源 OFF 禁止を示す画面が表示さ れます。

この画面が表示されている間は、電源を切ら ないでください。

電源を切った場合は、補正したデータは保存 されません。

保存が終わると自動的にチェックプログラム 画面を表示します。

# **40. エラーコード一覧**

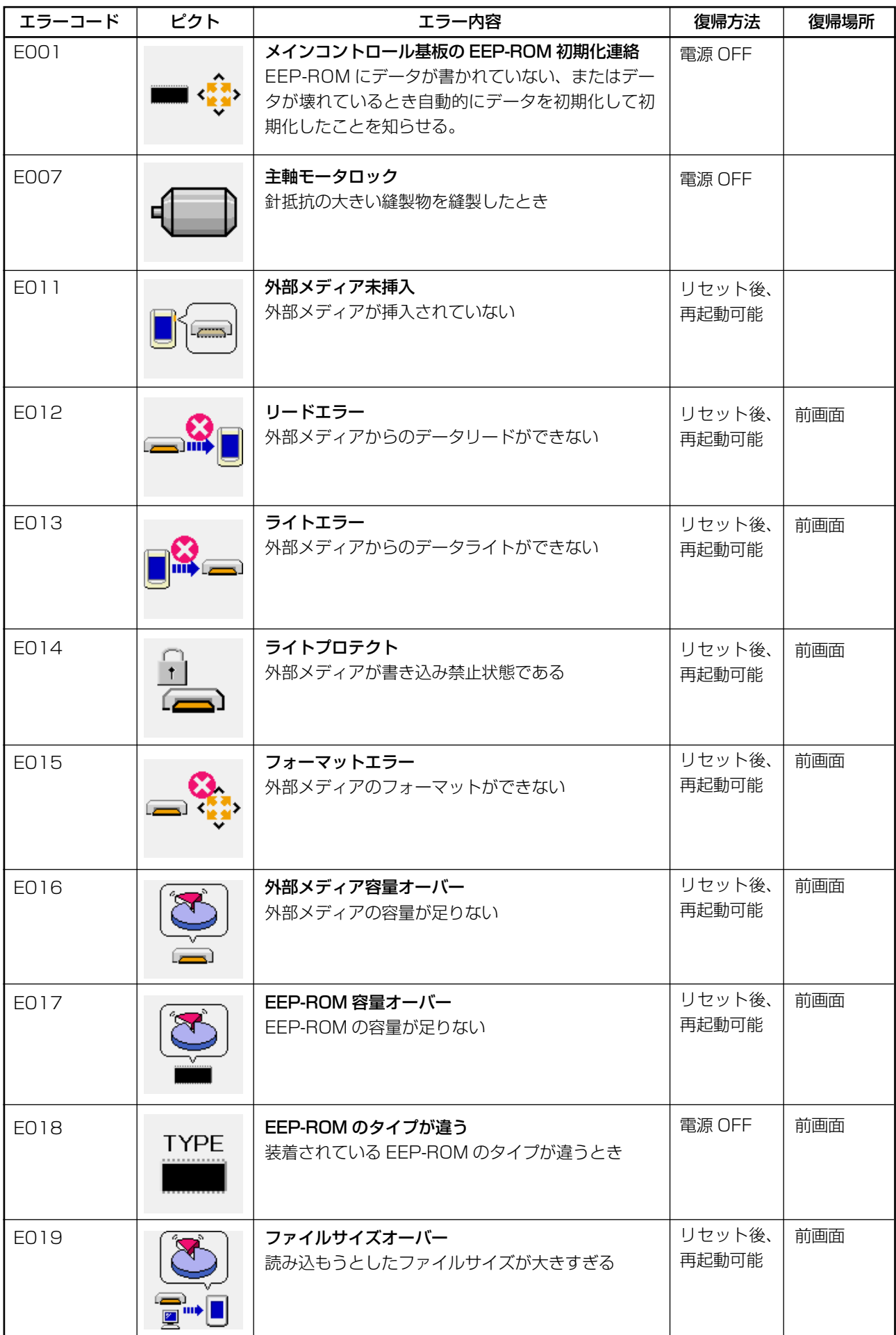

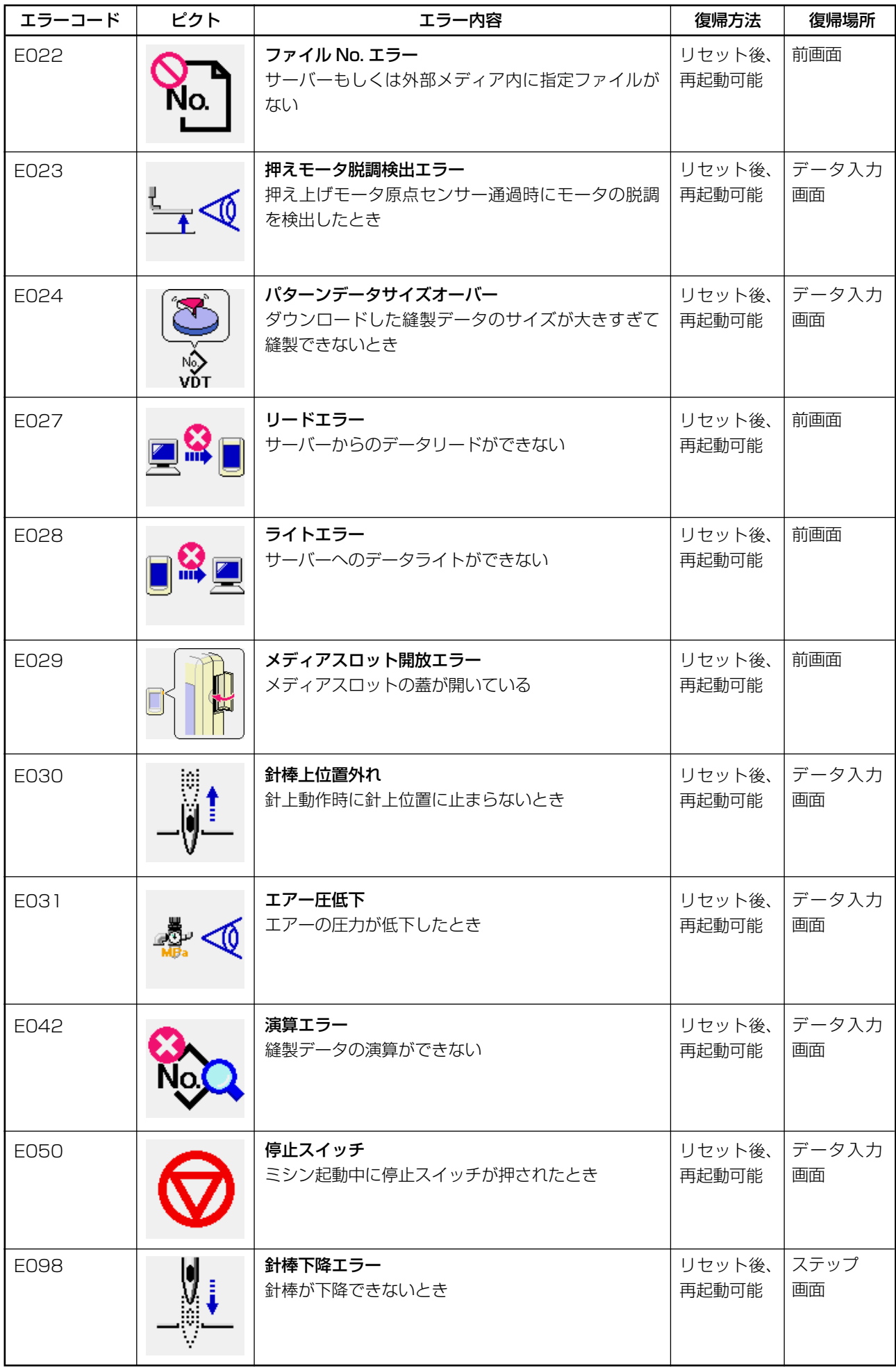

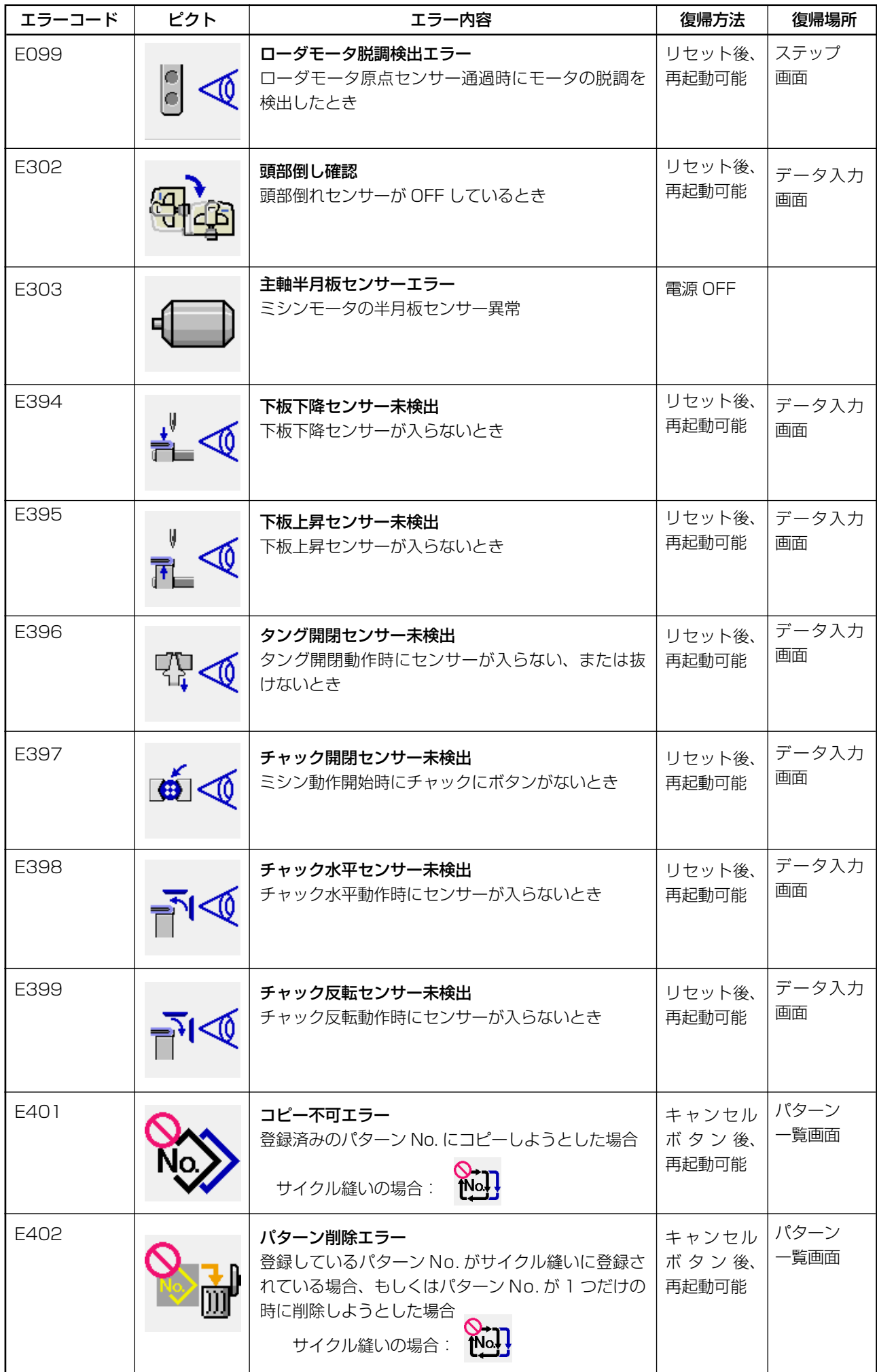

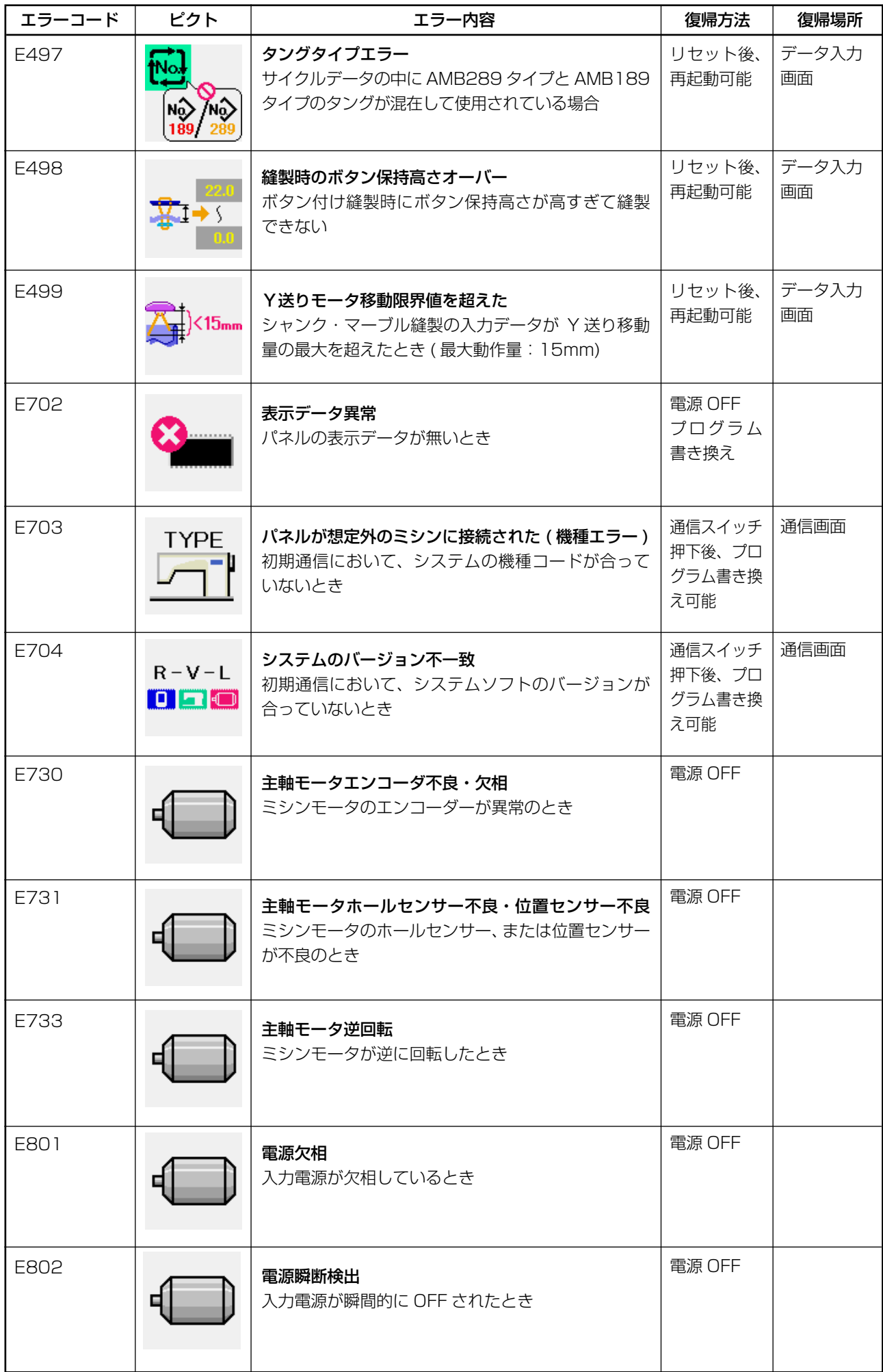

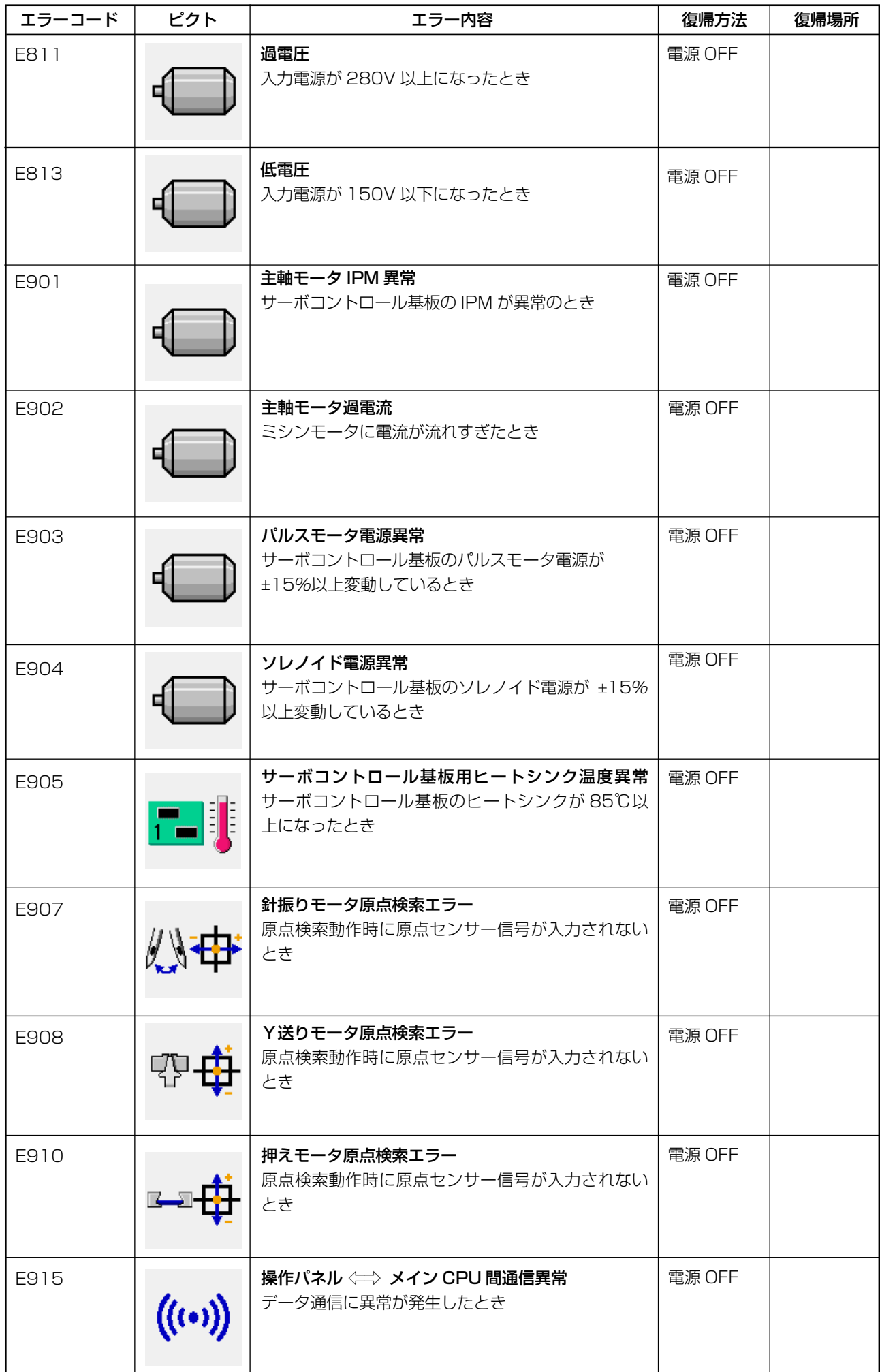

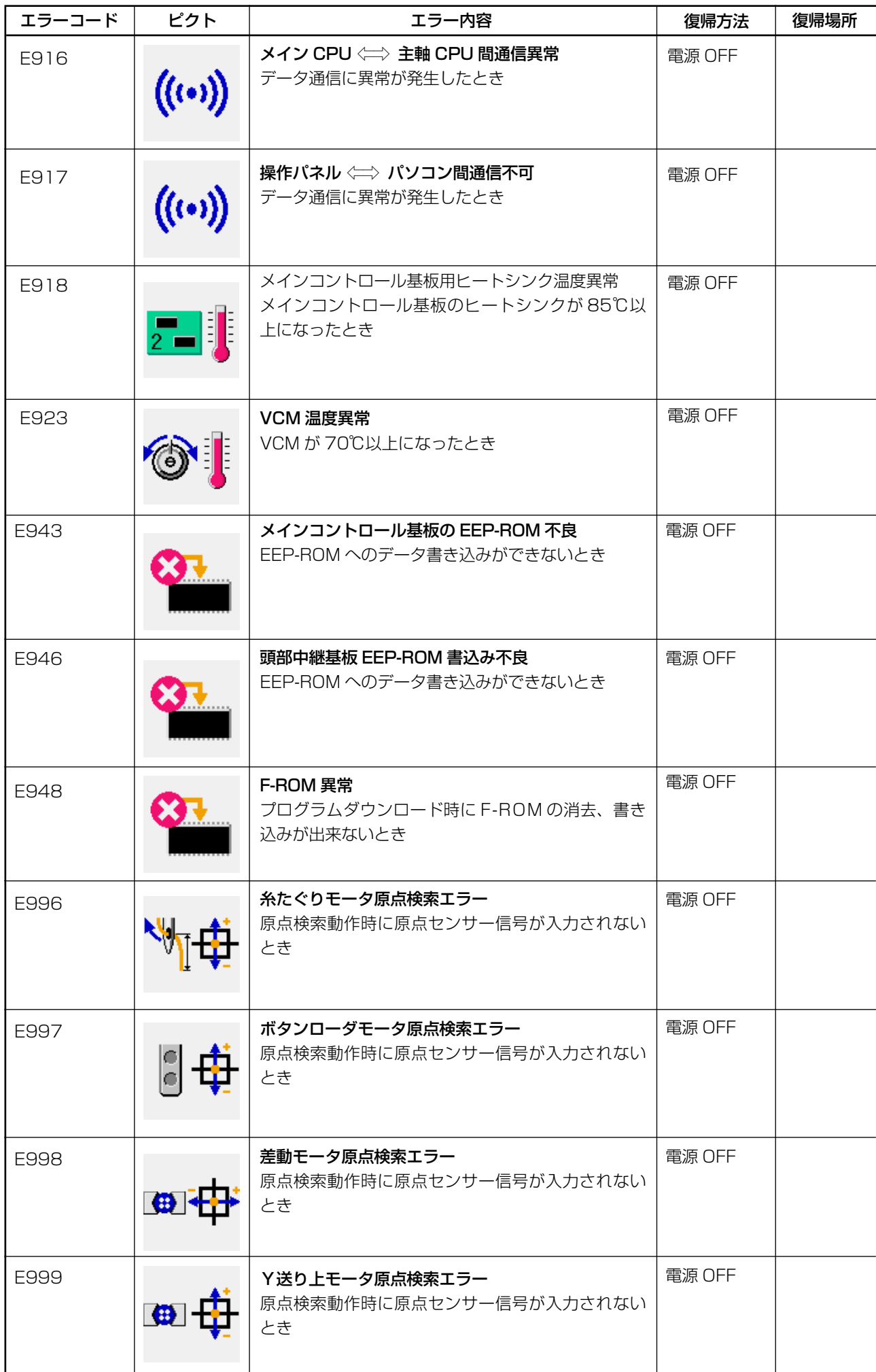

## **41. 通信機能を使用するには**

通信機能は、他のミシンで作成した縫製データや縫製データ作成・編集装置 PM–1 で作成した縫製 データをミシンへダウンロードすることができます。また、メディアやパソコンへ上記データをアッ プロードすることができます。

通信する媒体として、メディアと RS–232C ポートをご用意しています。

※ 但し、パソコンからのダウンロード / アップロードを行う為には、SU–1( データサーバー ユー ティリティ ) が必要です。

## (1) 取り扱い可能なデータについて

取り扱い可能な縫製データは下記の 1 種類であり、それぞれのデータ形式は下記の通りです。

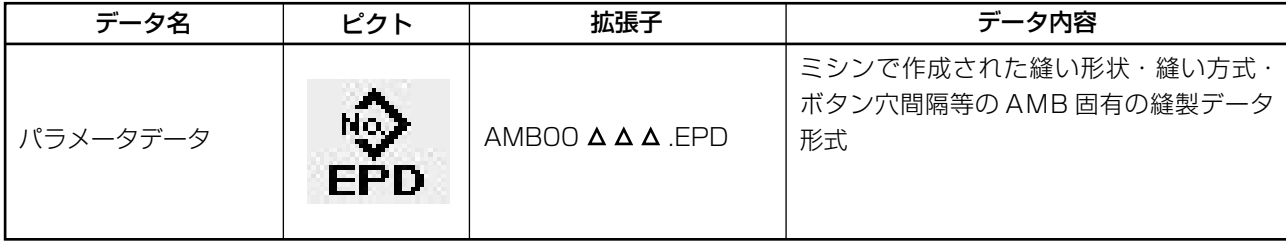

 $\Delta \Delta \Delta$ : ファイル No.

メディアにデータを保存する場合は、下記のディレクトリ構成で保存してください。 正しいフォルダに保存されていない場合には、ファイルの読み込みはできません。

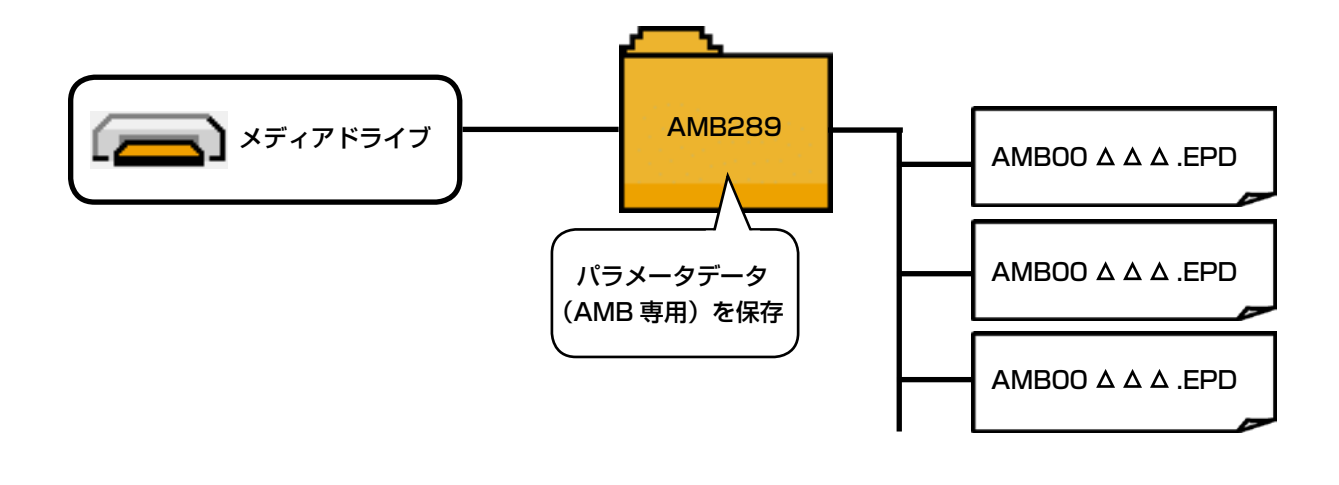

当社より購入したメディアにはあらかじめ PROG フォルダがありますので、削除しない ようにして下さい。

(2) メディアを使用して通信を行うには

[ セット方法 ]

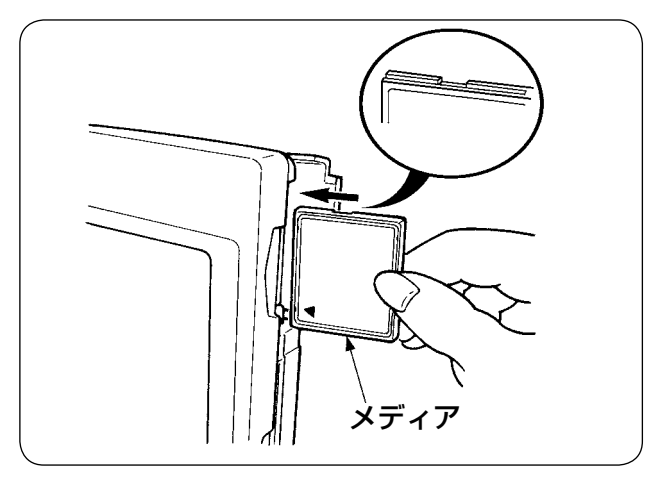

1) コンパクトフラッシュのラベル面を手前に向 け、(縁の切り欠きを奥にして)小さな穴の ある方をパネルに差し込んでください。

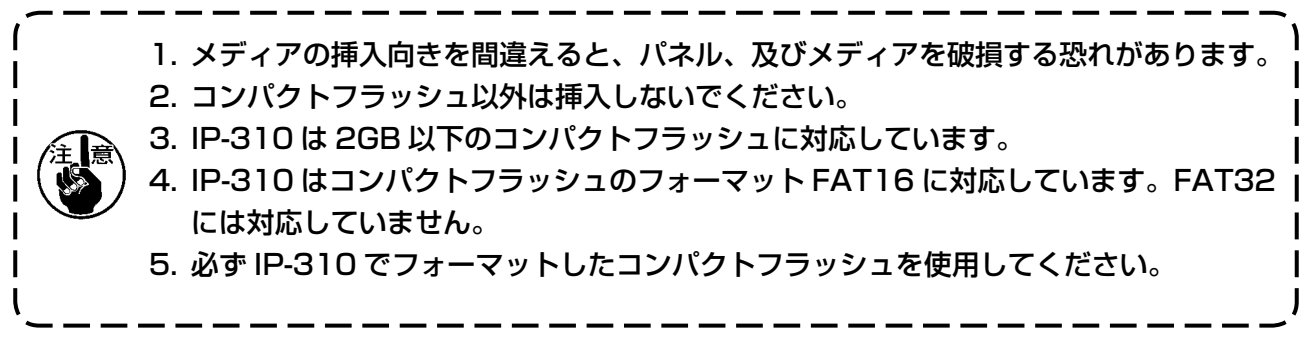

- 2) メディアのセット終了後、カバーを閉めてください。カバーを閉めることにより、アクセスが 可能になります。もし、メディアとカバーが当たって閉まらない場合、次の内容を確認してく ださい。
	- ・メディアを奥までしっかりと押し込んだか ?
	- ・メディアの挿入向きは合っているか ?

[ 取り外し方法 ]

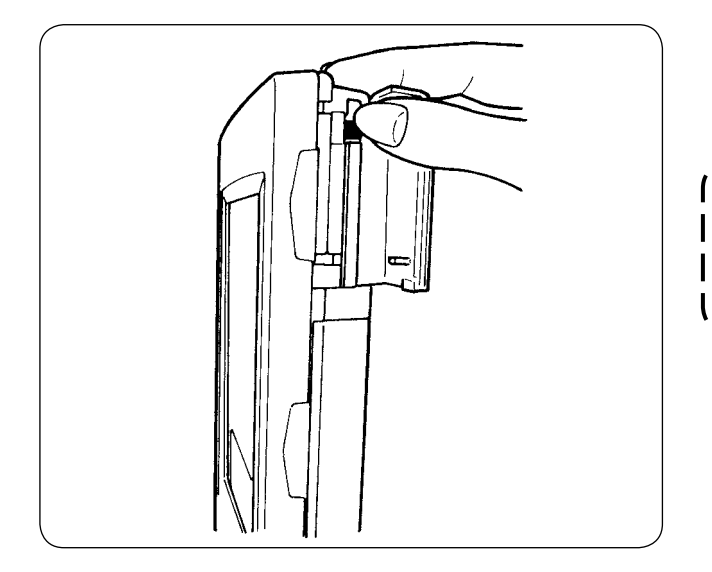

1) パネルを手で持って、カバーを開け、メディ ア取り外しレバーを押し込んでください。 メディアが押し出されます。

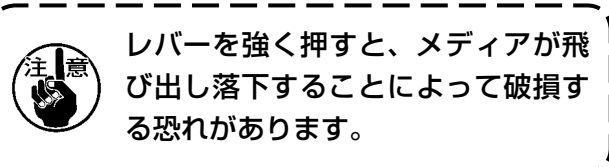

2) メディアをそのまま抜けば、取り外し完了 です。

## [ フォーマットを行うには ]

メディアを再フォーマットする場合は、必ず IP–310 で行ってください。パソコンでフォーマット したメディアは、IP–310 では読み込むことができません。

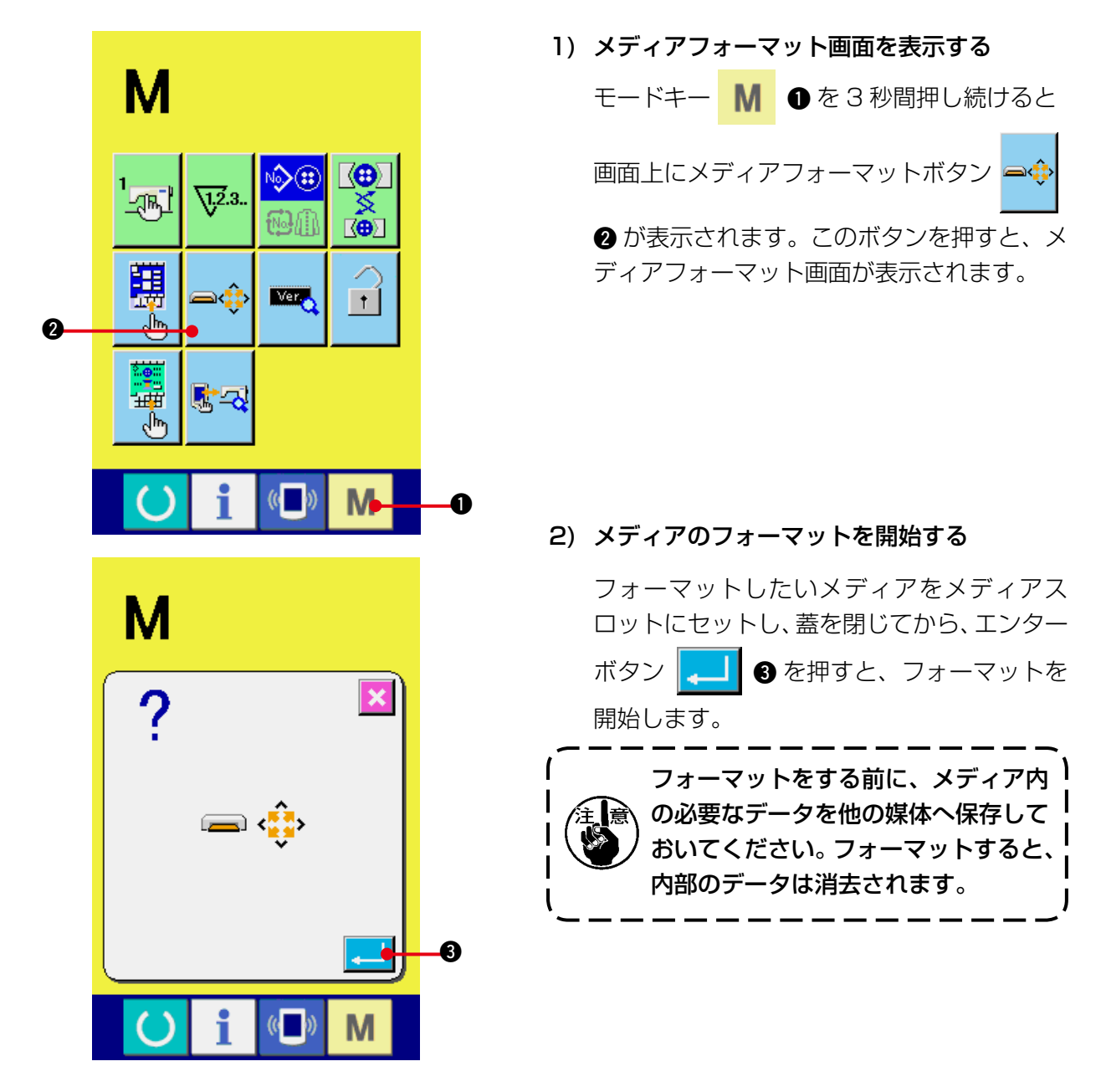

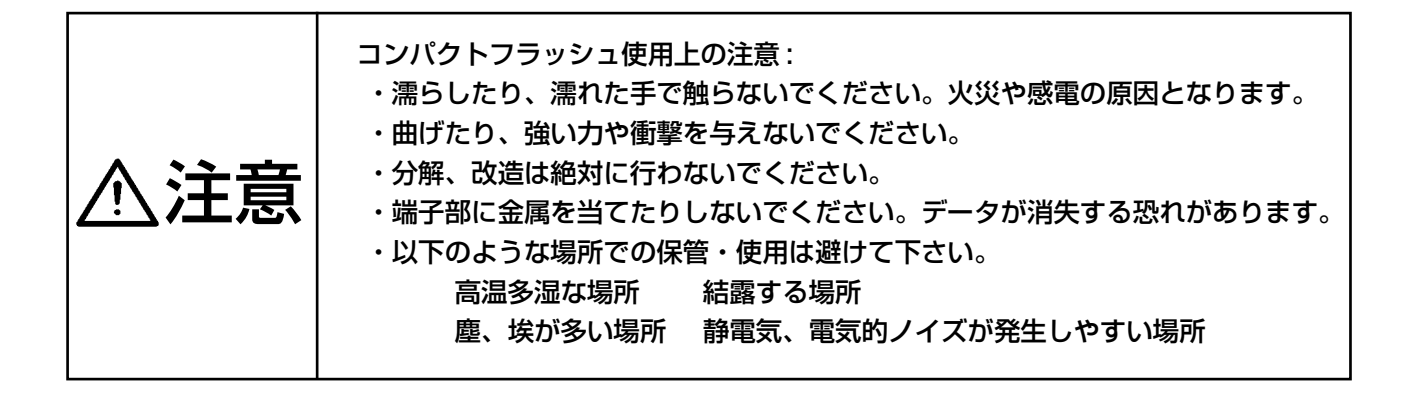

## (3) RS-232C を使って通信を行うには

### [セット方法]

パソコン等により RS–232C ケーブルを使用してデータのやり取りを行う事ができます。接続す るケーブルについては、リバースタイプの 9 ピン(メス)を操作パネル側に接続してください。

接点部は、汚れると接触不良の原因となるため、手で触ったり、ごみ・ほこり・油・その 他異物がつかないように管理して下さい。また、静電気等により、内部素子が破壊されま すので十分取扱いにはご注意下さい。

※ 操作パネル側面にあるカバ-の下側を開けると RS–232C 用 9 ピンのコネクタがあります。 ここにケーブルを差し込んでください。ロック用のねじがコネクタに付いている場合は、脱落 防止のため、ねじを締めて下さい。

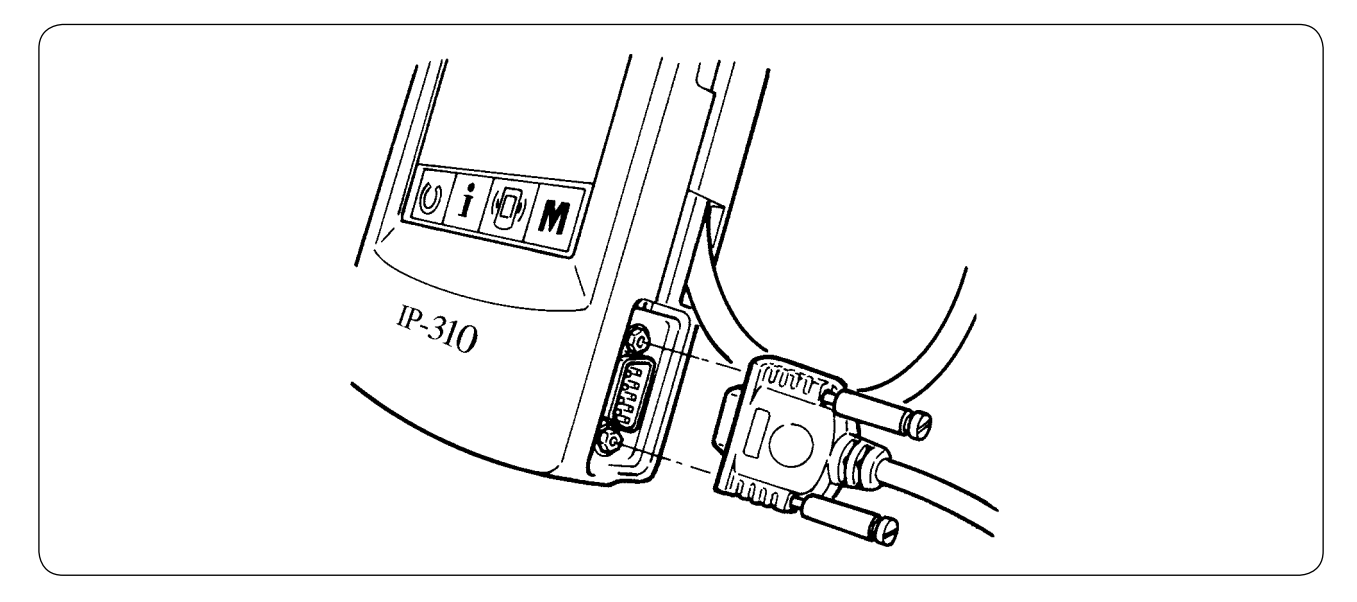

## (4) データを取り込むには

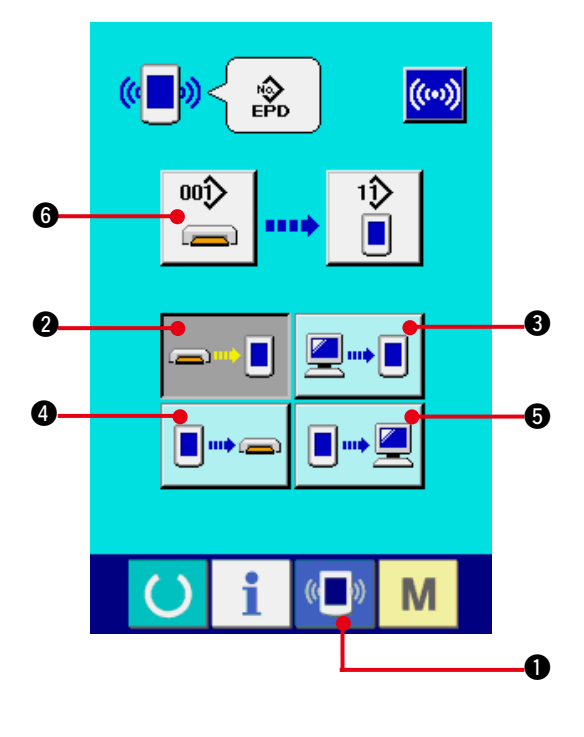

1) 通信画面を表示する

データ入力画面で、スイッチシート部の通信 スイッチ (■) ●を押すと、通信画面が表 示されます。

2) 通信方法を選択する 通信方法は下記の 4 通りあります。

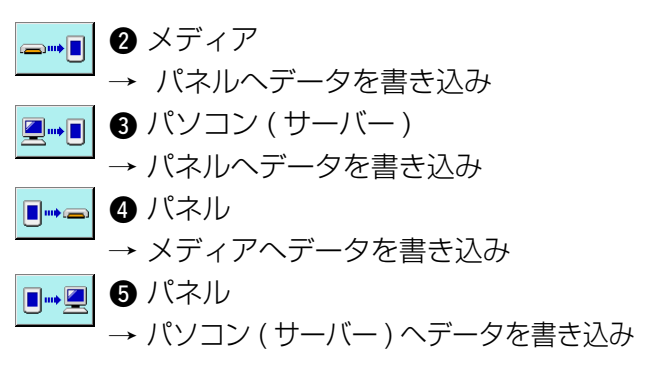

希望の通信方法のボタンを選択してください。

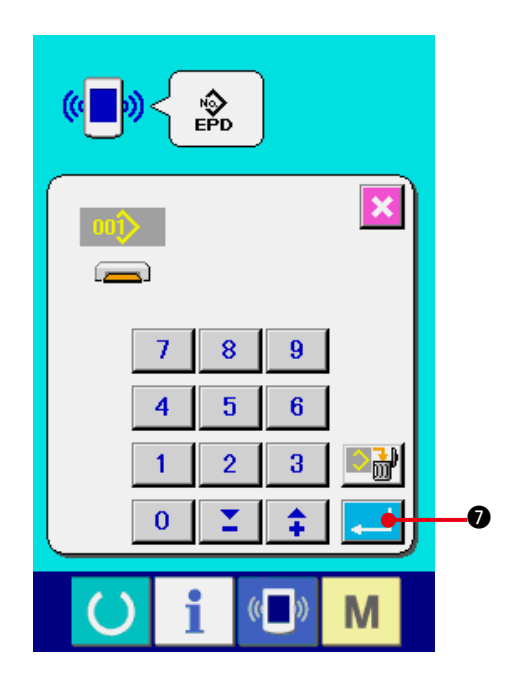

### 3) データ番号を選択する

 $00$ 6 を押すと書き込みファイル選択画面  $\equiv$ が表示されます。

書込みしたいデータのファイル番号を入力し てください。ファイル番号はファイル名の AMBOO A A A EPDの A A A 部の数字を 入力してください。

書き込み先のパターン No. の指定も同様に行 う事ができます。書き込み先がパネルの場合 には、未登録のパタ−ン No. が表示されます。

4) データ番号を確定する

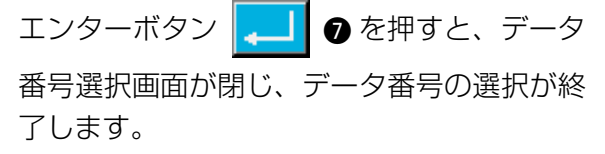

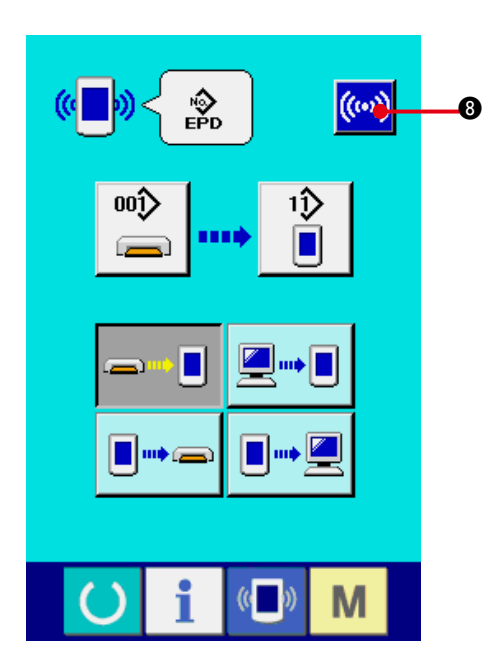

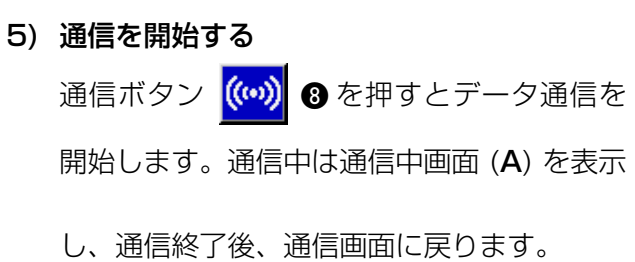

※ データ読み込み中には、蓋は開けないで下さい。 データが読み込めなくなる恐れがあります。

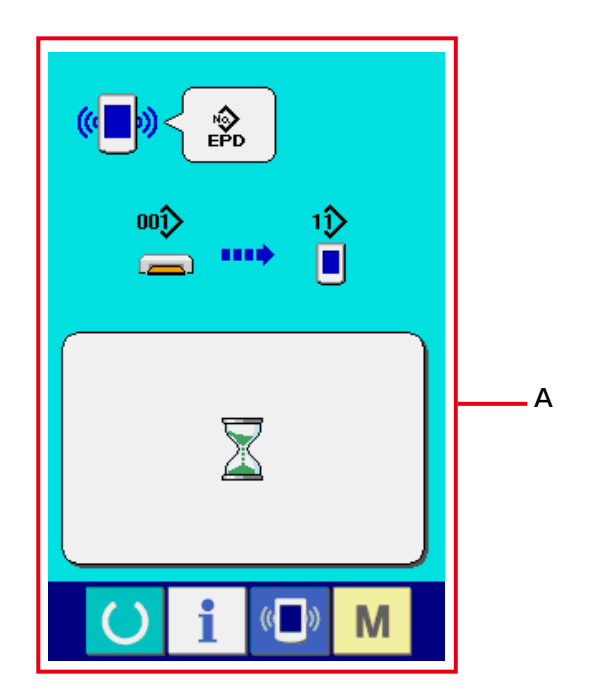

## **42. インフォメーション機能について**

インフォメーション機能には、下記の 3 つの機能があります。

- 1) オイル交換 (グリスアップ) 時期・針交換時期・清掃時期等を指定し、指定時間経過したら警 告通知を行うことができます。 → ["42. \(1\) 保守点検情報を見るには "](#page-103-0)、["42. \(2\) 点検時間を入力するには "](#page-105-0) をご覧ください。
- 2) 目標出来高と実績出来高を表示する機能により、ラインおよびグループでの目標達成意識を高 めると共に、進度が一目で確認できます。 → ["42. \(4\) 生産管理情報を見るには "](#page-107-0)、["42. \(5\) 生産管理情報の設定を行うには "](#page-109-0) をご覧く ださい。
- 3) ミシンの稼動状況から、マシン稼働率、ピッチタイム、マシンタイム、マシンスピードの情報 を表示することができます。

→ ["42. \(6\) 稼動計測情報を見るには "](#page-112-0) をご覧ください。

また、SU–1( ミシンデータサーバユーティリティ ) と接続して使用することで、複数台のミシン情報をサーバー で管理することもできます。

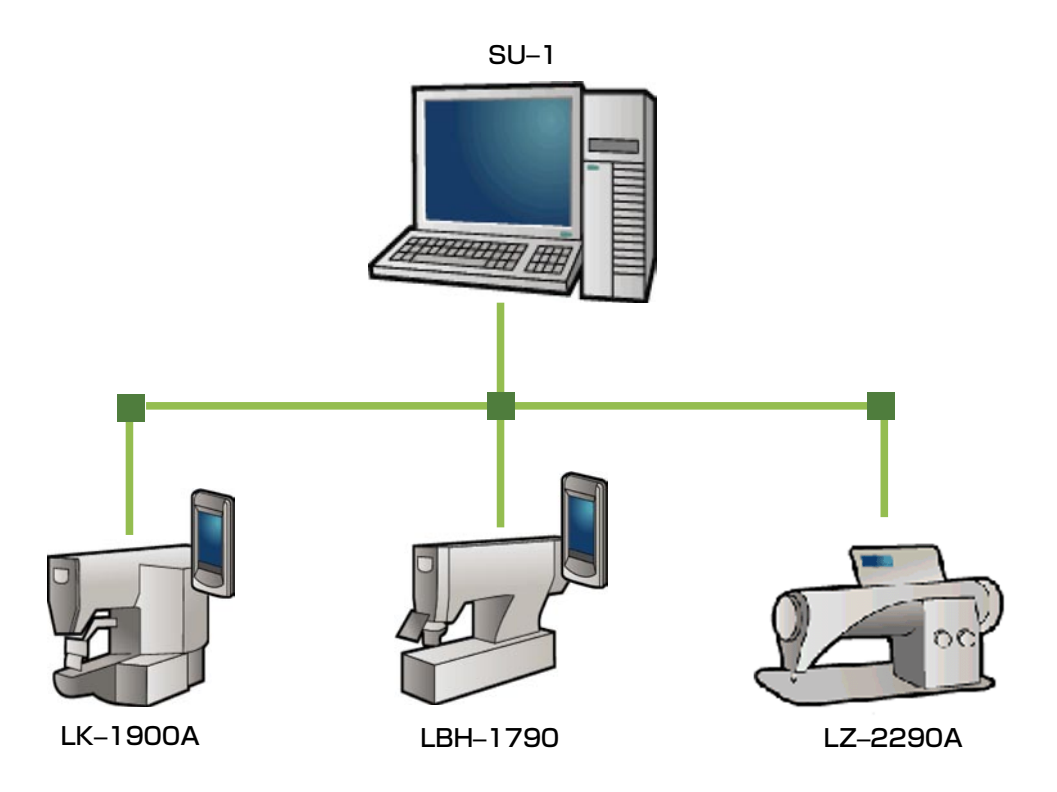

## <span id="page-103-0"></span>(1) 保守点検情報を見るには

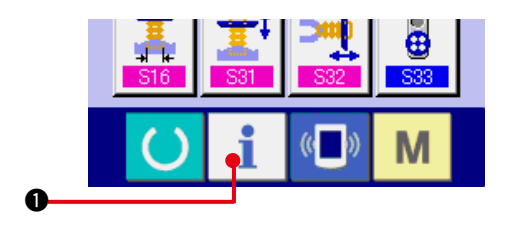

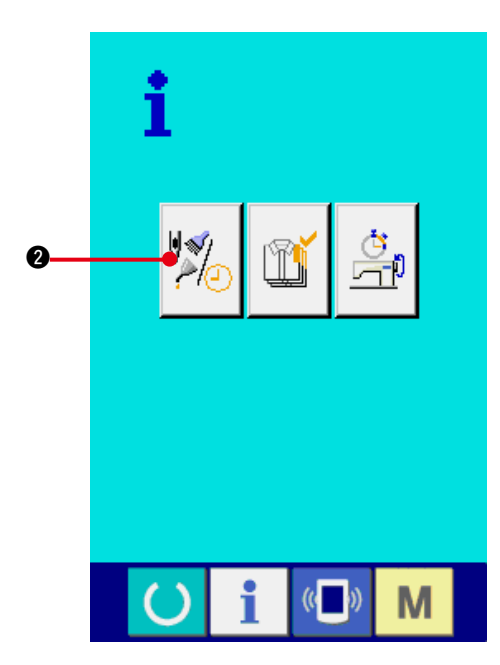

 $\frac{1}{2}$  $\bullet$   $\bullet$   $\bullet$   $\bullet$   $\bullet$ অΣ  $120$ **1200F** 0  $744$  $($   $)$ M

- 1)インフォメーション画面を表示する データ入力画面でスイッチシート部のイン フォメーションキー | ●を押すと、イ ンフォメーション画面が表示されます。
- 2)保守情報画面を表示する

インフォメーション画面の、保守点検情報画 面表示ボタン 20 を押してください。

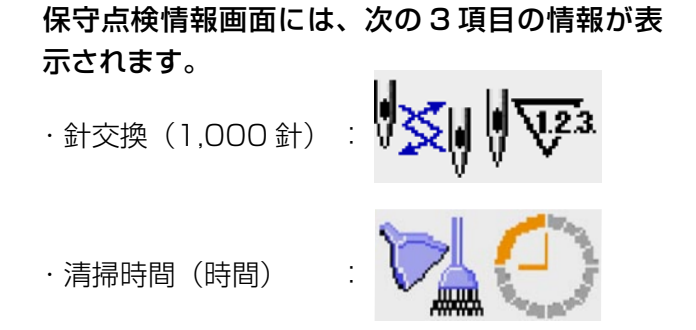

・オイル交換時間(時間): ( グリースアップ時間 )

それぞれの項目ボタン 3 には、点検を知らせる 間隔 4、交換までの残り時間 5 を表示していま す。

また、交換までの残り時間をクリアすることがで きます。

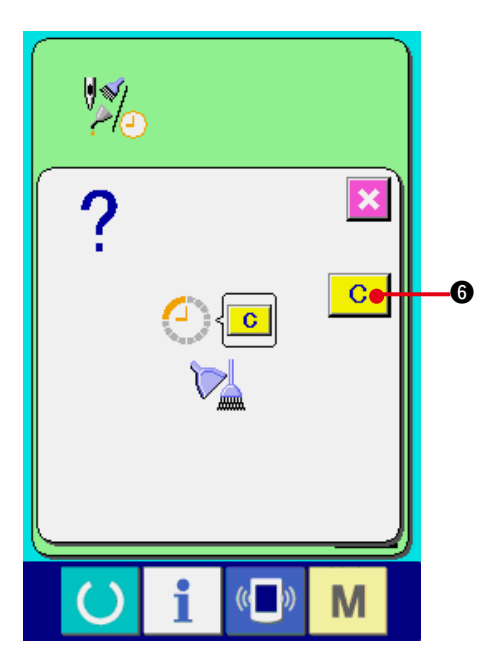

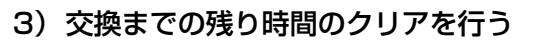

クリアしたい項目ボタン 3 を押すと、交換 時間クリア画面が表示されます。

クリアボタン C ● を押すと、交換まで の残り時間がクリアされます。

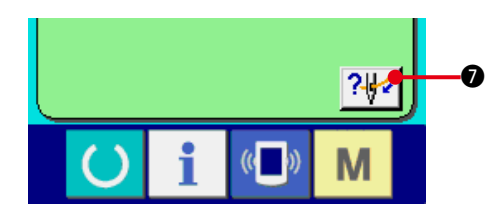

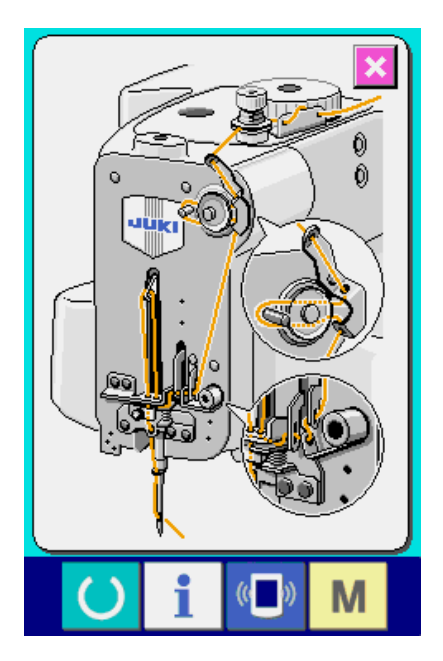

4)糸通し図を表示する

保守点検情報画面に表示している糸通しボタ ン 2 2 のを押すと上糸通し図が表示され ます。 糸通し時に、ご覧下さい。

 $I - 101$ 

## <span id="page-105-0"></span>(2) 点検時間を入力するには

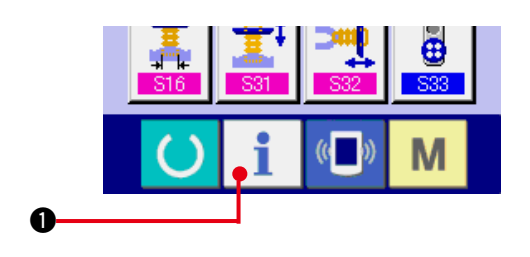

- த் ĭï  $\boldsymbol{\varrho}$ Œ i  $($   $)$ M
	- $\frac{1}{2}$  $\frac{6}{ }$  $12$  $30<sub>k</sub>$  $16h$ ।<br><mark>√≫</mark>ا  $\ddot{\mathbf{e}}$  $\frac{120}{2}$ 1200h  $7/2$  $\left(\begin{matrix} \cdot & \cdot \\ \cdot & \cdot \end{matrix}\right)$ M
- 1) インフォメーション画面(保全者レベル)を 表示する データ入力画面でスイッチシート部のイン フォメーションキー | | ●を約3秒間押 すと、インフォメーション画面(保全者レベ ル)が表示されます。 保全者レベルの場合には、左上のピクトが青 色からオレンジ色になり、ボタンが 5 つ表示 されます。
- 2)保守情報画面を表示する
	- インフォメーション画面の、保守点検情報画 面表示ボタン ※ ● を押してください。
- ※ 保全者レベル時で、下段に表示される 2 つ の ボタンについては[、"44. 保全者レベルの](#page-117-0) インフォメーション画面"をご参照ください。

保守点検情報画面には、通常の保守点検情報画面 と同様の情報が表示されます。 点検時間を変更したい項目のボタン 3 を押すと、 点検時間入力画面が表示されます。

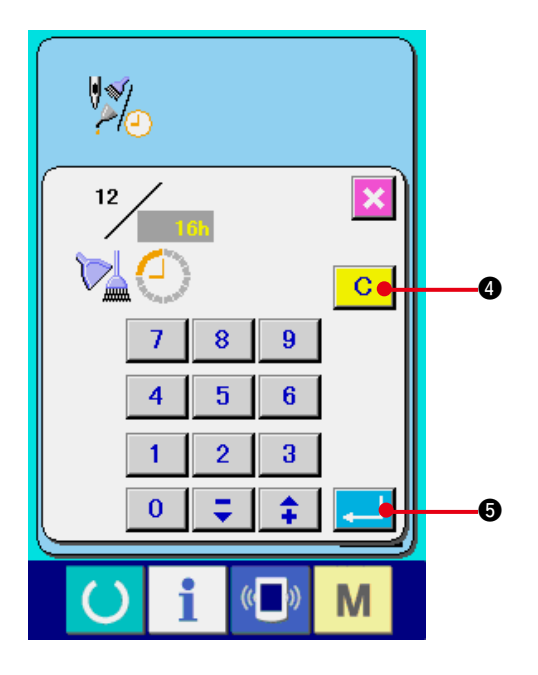

3) 点検時間を入力する

点検時間を入力してください。 点検時間を 0 に設定すると、保守点検機能を 停止します。 クリアボタン | C | ● を押すと、設定値に 戻り再カウントを開始します。

#### 各項目の点検時間の初期値は次のとおりです。

・針交換 : 0 (1,000 針) ・清掃時間 : 0 (時間) ・オイル交換時間: 500(時間) ( グリースアップ時間 ) エンターボタン |- | ●を押すと、入力し

た値を確定します。

(3) 警告の解除方法

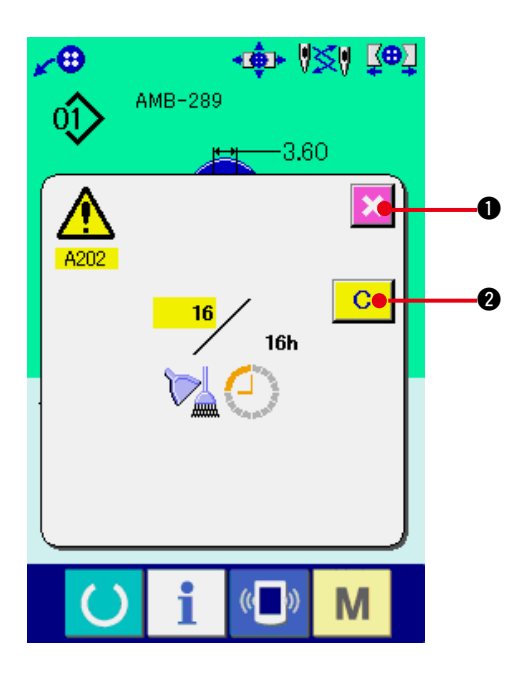

指定した点検時間になると、警告画面が表示され ます。

点検時間をクリアする場合には、

クリアボタン | C | 2 を押して下さい。点検時 間をクリアし、ポップアップを閉じます。

点検時間をクリアしない場合は、

キャンセルボタン | <u>☆</u> | ● を押し、ポップアッ プを閉じてください。

点検時間のクリアを行うまで、1 縫製終了毎に警 告画面を表示します。

### 各項目の警告番号は次の通りです。

- ・ **針交換 : A201**
- ・清掃時間 : A202
- ・オイル交換時間: A203
- ( グリースアップ時間 )

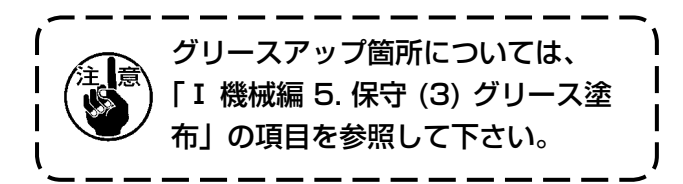

## <span id="page-107-0"></span>(4) 生産管理情報を見るには

生産管理画面では、開始を指定し、開始から現在までの生産枚数や、生産目標枚数の表示等を行う ことが可能です。

生産管理画面は表示方法が下記の 2 種類あります。

### a. インフォメーション画面から表示する場合

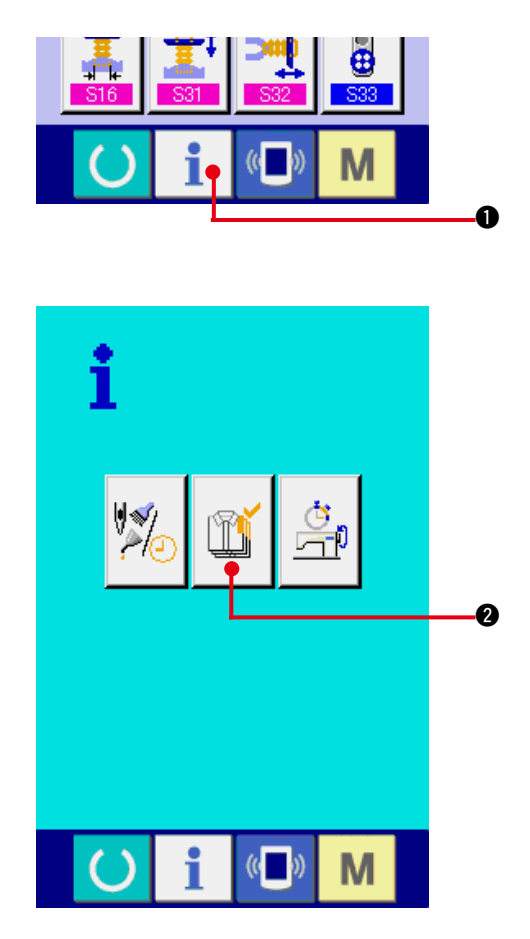

 $\mathbf x$ m .c A  $\widehat{\mathbb{Y}}_{\mathsf{n}}$ L∀'n  $\overline{C}$  $\mathbf{0}$  $0.00<sub>8</sub>$ D B **V23** PT E ড় ⊙ M

#### 1) インフォメーション画面を表示する

データ入力画面でスイッチシート部のイン フォメーションキー 1 ●を押すと、イ ンフォメーション画面が表示されます。

2) 生産管理画面を表示する

インフォメーション画面の、生産管理画面表 示ボタン | ■ | ●を押してください。生産 管理画面が表示されます。

#### 生産管理画面では次の 5 項目の情報が表示されます。

- A:現在の目標値 現時点での、目標縫製枚数を自動的に表示 します。
- B:実績値 縫製した枚数が自動的に表示されます。 C:最終目標値
- 最終目標縫製枚数を表示します。
- ["42. \(5\) 生産管理情報の設定を行うには"](#page-109-0)、 を参照し、枚数を入力してください。
- D:ピッチタイム 1 工程にかかる時間 (秒) を表示します。 ["42. \(5\) 生産管理情報の設定を行うには "](#page-109-0)、
- を参照し、時間 ( 単位:秒 ) を入力してくだ さい。
- E:糸切り回数 1 工程あたりの糸きり回数を表示します。 ["42. \(5\) 生産管理情報の設定を行うには"](#page-109-0)、 を参照し、回数を入力してください。
- ※ AMBでは、1 パターン縫製したら糸切り回 数を1回カウントアップします。
b. 縫製画面から表示する場合

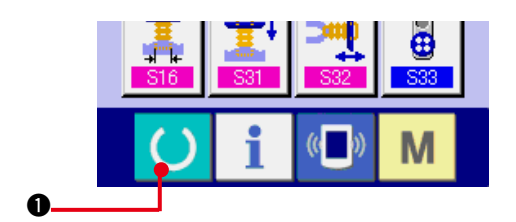

1) 縫製画面を表示する データ入力画面でスイッチシート部の準備 キー (●) ●を押すと、縫製画面が表示さ

れます。

2) 生産管理画面を表示する 縫製画面でスイッチシート部のインフォメー ションキー | 2を押すと、生産管理画 面が表示されます。

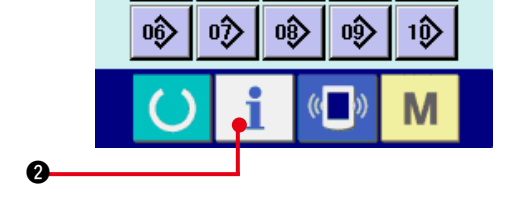

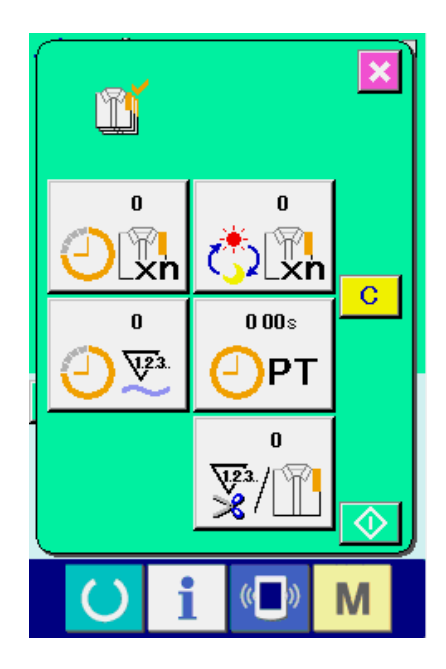

表示内容および機能は、["42. \(4\)- a . インフォ](#page-107-0) [メーション画面から表示する場合 "](#page-107-0) と共通になり ます。

# (5) 生産管理情報の設定を行うには

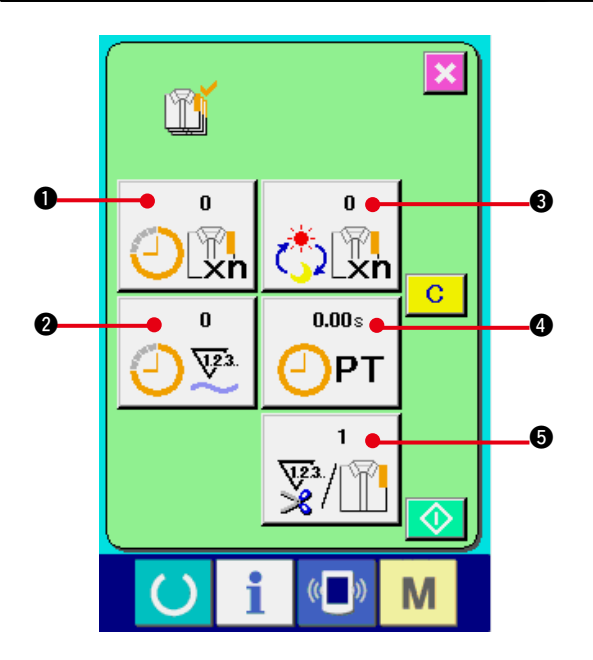

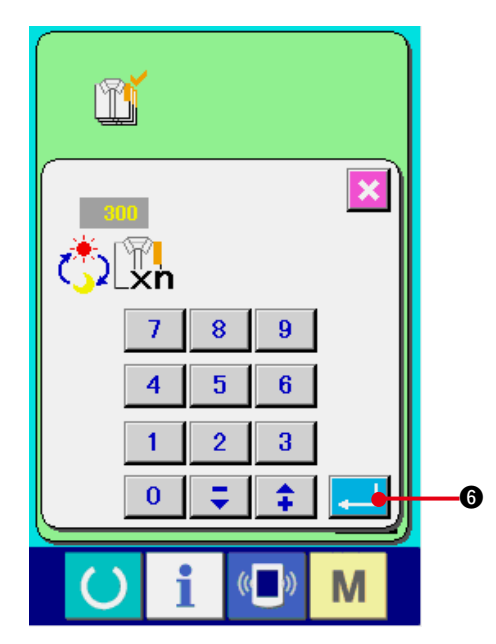

- 1) 生産管理画面を表示する ["42. \(4\) 生産管理情報を見るには "](#page-107-0) を参照
	- し、生産管理画面を表示してください。

2) 最終目標値を入力する まず、これから縫製を行う工程の生産目標枚 数を入力してください。 最終目標値ボタン おり 3 を押すと、最終 目標値入力画面が表示されます。 テンキーもしくはアップ・ダウンボタンで、 希望の値を入力してください。 入力後、エンターボタン 6 を押して ください。

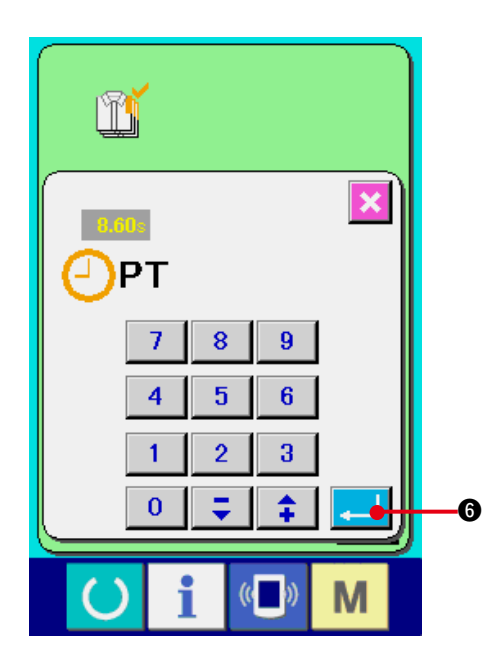

3) ピッチタイムを入力する 次に、1 工程にかかるピッチタイムを入力し てください。 上記、項目 1) のピッチタイムボタン OPT ● を押すと、ピッチタイム入力画面が表示さ れます。 テンキーもしくはアップ・ダウンボタンで、 希望の値を入力してください。 入力後、エンターボタン | | | 6 を押して

ください。

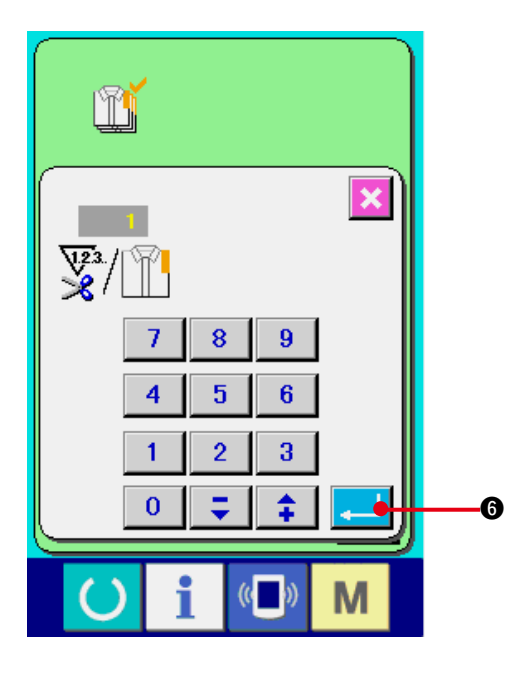

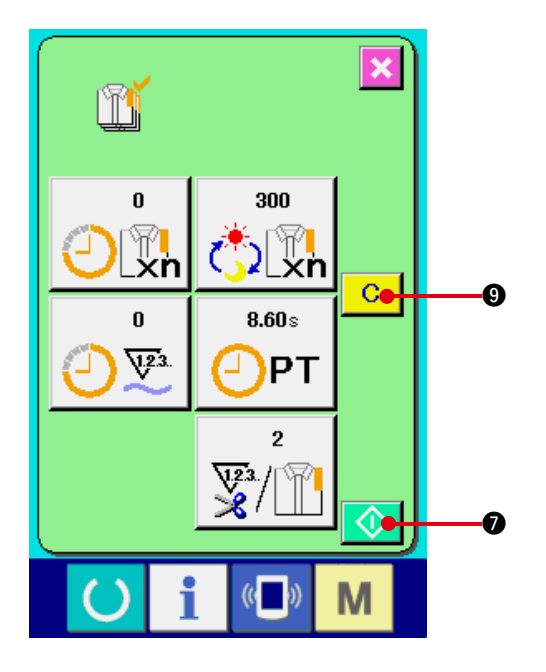

 $\overline{\mathbf{x}}$ Ũ 25 300 <sup>କ</sup>ା<br>.xn  $\mathbb{C}$   $\mathbb{R}$ n  $8.60 s$ 28  $\sqrt{23}$ PT  $\overline{2}$  $\sqrt{\frac{123}{8}}$  $\circledcirc$ 8 $($   $)$ M

4) 糸切り回数を入力する

次に、1 工程当りの糸切り回数を入力してく ださい。

前ページ 1) の糸切り回数ボタン ※1 ●を 押すと、糸切り回数入力画面が表示されます。 テンキーもしくはアップ・ダウンボタンで、 希望の値を入力してください。入力後、エン ターボタン | ■ 6 を押してください。

- ※ 入力値が 0 の場合は、糸切り回数のカウント は行いません。外部スイッチを接続してご使 用ください。
- ※ AMBでは、1 パターン縫製したら糸切り回 数を1回カウントアップします。
- 5) 生産枚数のカウントを開始する

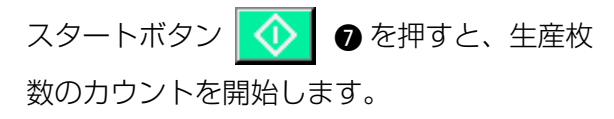

6) カウントを停止する "42. (4) 生産管理情報を見るには" を参照 し、生産管理画面を表示してください。 カウント中ならば、停止ボタン | ◎ | ◎ が 表示されます。停止ボタン ◎ 8を押す と、カウントが停止します。 停止後、停止ボタンの位置にスタートボタン ◆ ●が表示されます。続けて、カウン トを行う場合は、再度スタートボタンを押し てください。クリアボタン C O が押さ れるまで、カウントした値はクリアされませ  $\mathcal{h}_{\nu}$ 

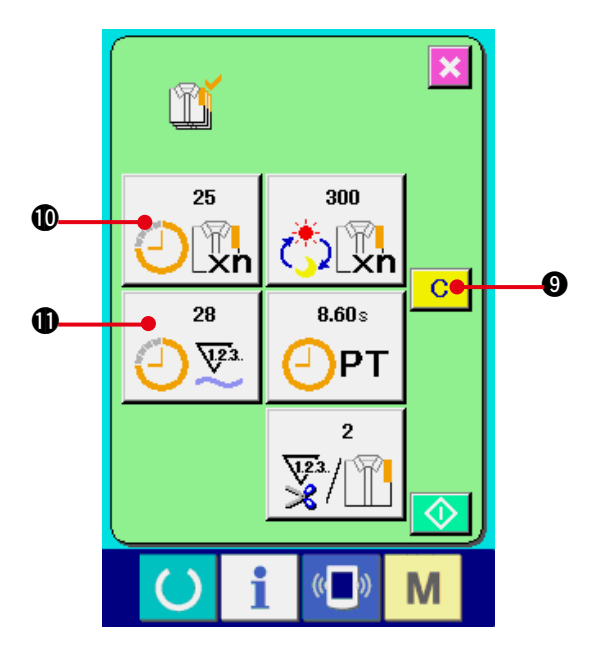

7) カウント値をクリアする

カウントした値をクリアする場合は、カウン トを停止状態にし、クリアボタン C C O を押してください。 クリアされる値は、現在の目標値 $\textcircled{\tiny 0}$ 、実績値 $\textcircled{\tiny 1}$ のみです。

( 注意 )

クリアボタンは停止状態の場合のみ表示さ れます。

クリアボタンを押すと、クリア確認画面を表 示します。

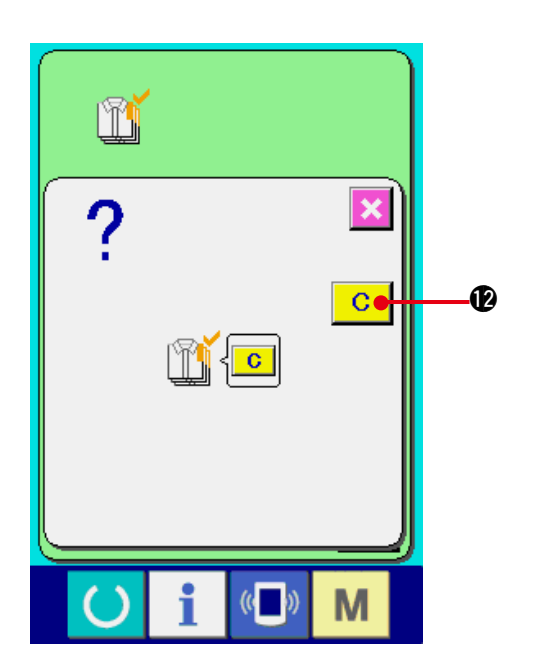

クリア確認画面にて、クリアボタン C | **@** を 押すと、カウント値がクリアされます。

# <span id="page-112-0"></span>(6) 稼動計測情報を見るには  $\left(\sqrt{a} - b\right)$ M  $\mathbf 0$ i  $\boldsymbol{\varOmega}$

- 1) インフォメーション画面を表示する データ入力画面でスイッチシート部のイン フォメーションキー 1 ●を押すと、イ ンフォメーション画面が表示されます。
- 2) 稼動計測画面を表示する インフォメーション画面の、稼動計測画面表

示ボタン | ♀ | ● を押してください。稼動 計測画面を表示します。

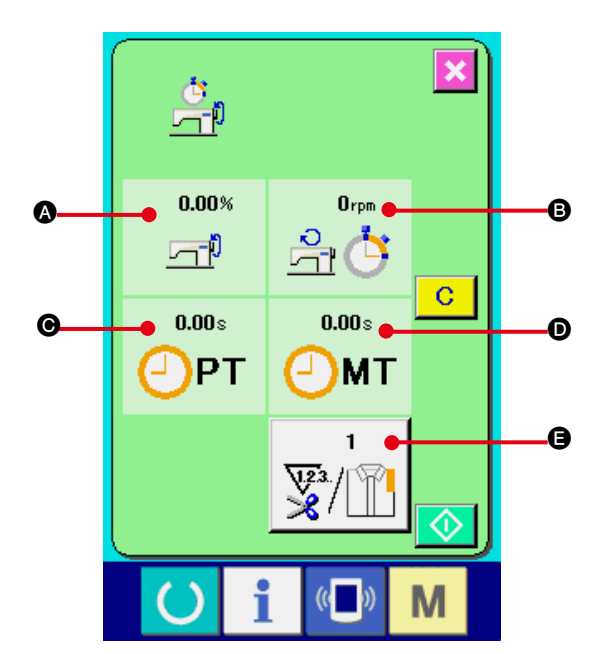

i

 $\left( \right)$ 

**M** 

稼動計測画面では次の 5 項目の情報が表示され ます。

- A: 稼働率の計測を開始した時点から、 自動的に表示します。
- ■: マシンスピードの計測を開始した時点か ら、自動的に表示します。
- ●: ピッチタイムの計測を開始した時点か ら、自動的に表示します。
- ■: マシンタイムの計測を開始した時点か ら、自動的に表示します。
- ●: 糸切り回数を表示します。 次ページの 項目 3) を参照し、回数を 入力してください。

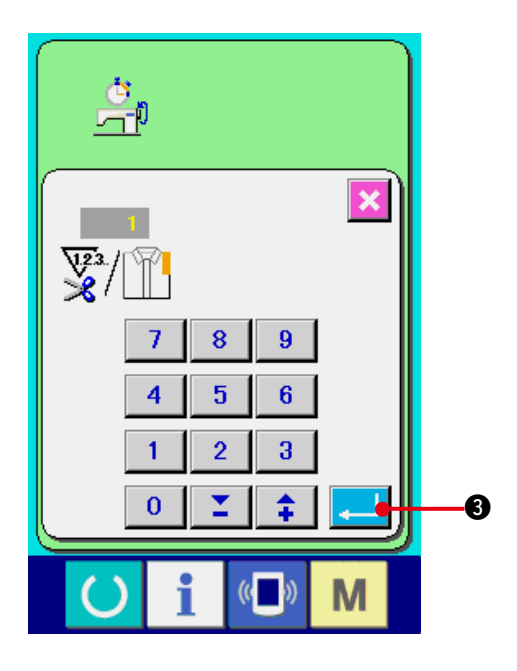

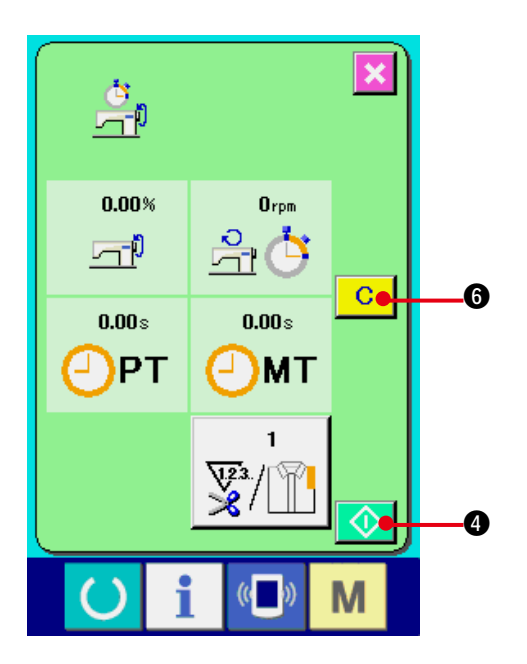

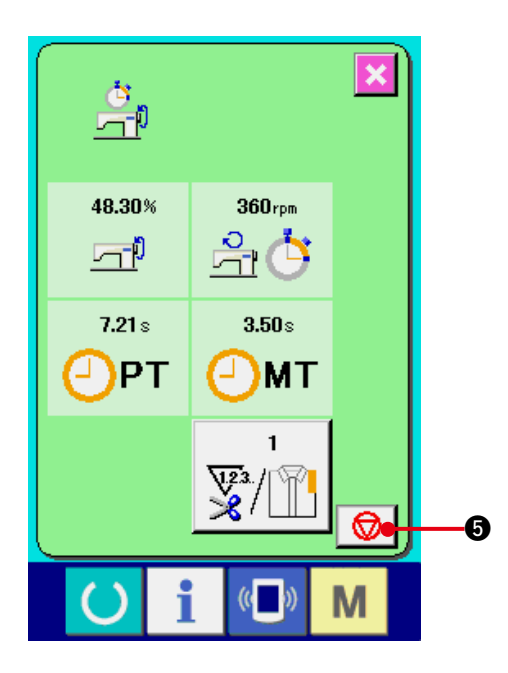

3) 糸きり回数を入力する

次に、1 工程当りの糸切り回数を入力してく ださい。

前ページの糸きり回数ボタン 要情 ●を押

すと、糸きり回数入力画面が表示されます。 テンキーもしくはアップ・ダウンボタンで、 希望の値を入力してください。

入力後、エンターボタン | → | ● を押して ください。

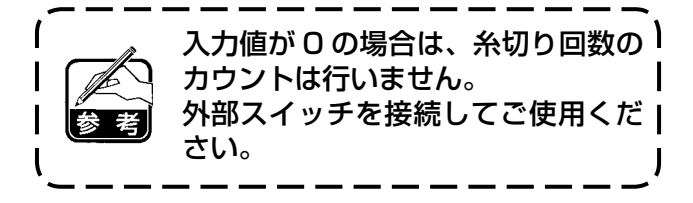

- ※ AMBでは、1 パターン縫製したら糸切り回 数を1回カウントアップします。
- 4) 計測を開始する

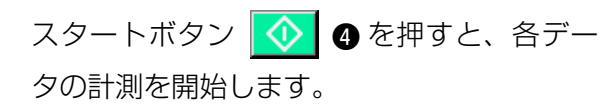

["42. \(6\) 稼動計測情報を見るには "](#page-112-0) の項目 1)、2) を参照し、稼動計測画面を表示して ください。

5) カウントを停止する

計測中ならば、停止ボタン | ◎ | ●が表示 されます。停止ボタン | ◎ | ●を押すと、

計測が停止します。

停止後、停止ボタンの位置にスタートボタン ◆ ● が表示されます。続けて、計測を行

う場合は、再度スタートボタン | ◆ | ●を 押してください。クリアボタン C G が 押されるまで、計測した値はクリアされませ ん。

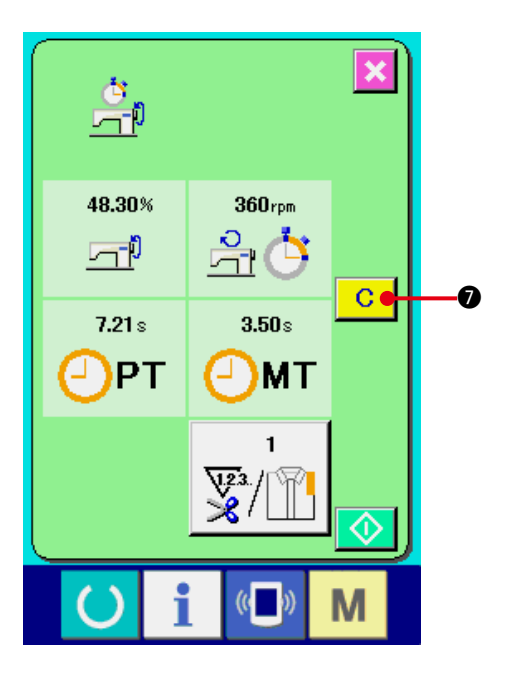

6) カウント値をクリアする

カウントした値をクリアする場合は、カウン トを停止状態にし、クリアボタン C C O を押してください。

## (注意 )

クリアボタンは停止状態の場合のみ表示され ます。

クリアボタン C ● を押すと、クリア確 認画面を表示します。

クリア確認画面にて、クリアボタン C C 6 を押すと、カウント値がクリアされます。

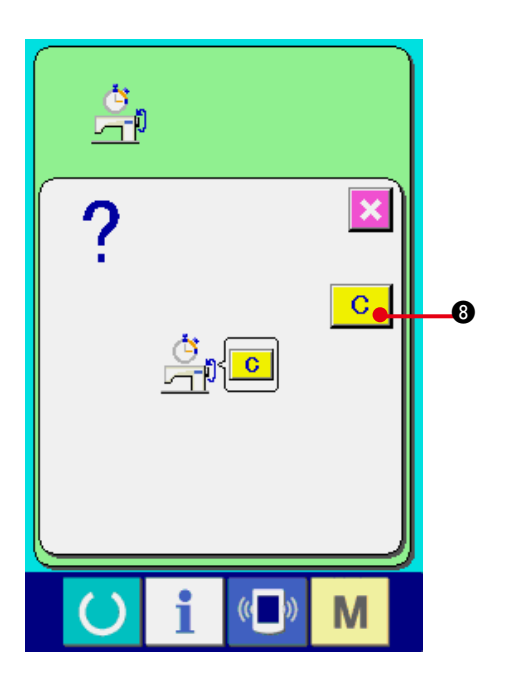

# **43. 保全者レベルの通信画面**

通信画面は、通常使用するレベルと、保全者が使用するレベルで取り扱えるデータの種類が異なり ます。

## (1) 取り扱い可能なデータについて

保全者レベルの場合には、通常の 1 種類に加えて 5 種類のデータを使用することが可能になります。 それぞれのデータ形式は下記の通りです。

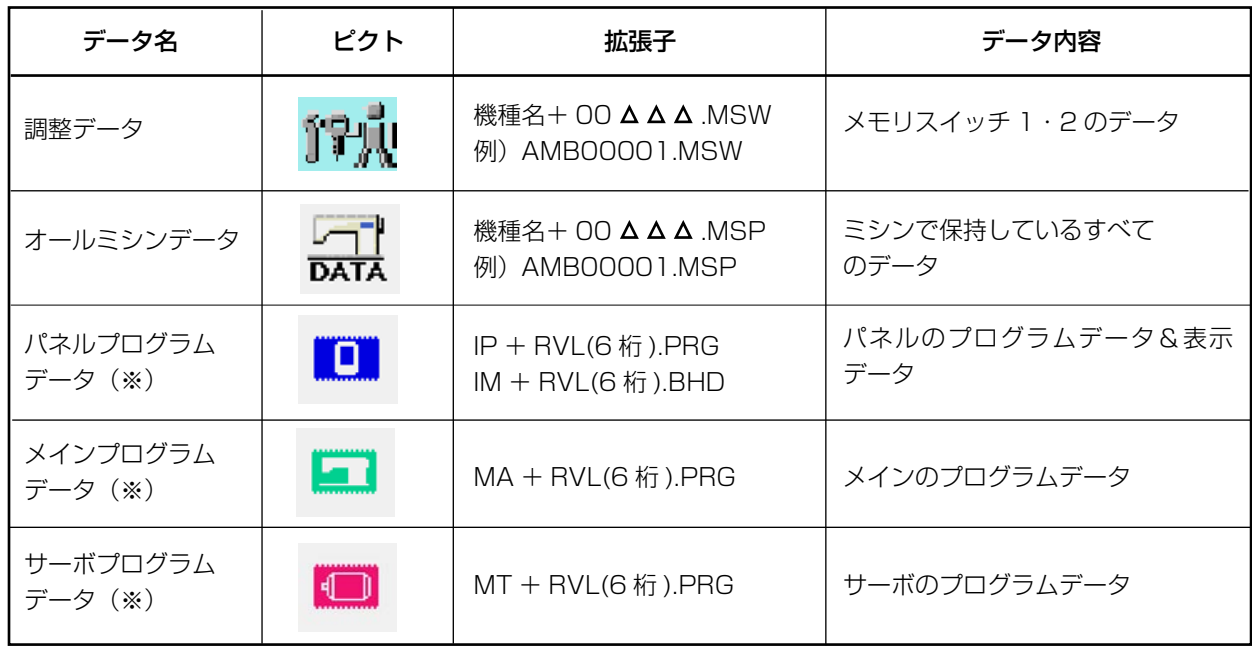

:ファイル No.

## ※ パネルプログラムデータ、メインプログラムデータ、サーボプログラムデータについては、 サービスマニュアルをご参照ください。

# (2) 保全者レベルを表示するには

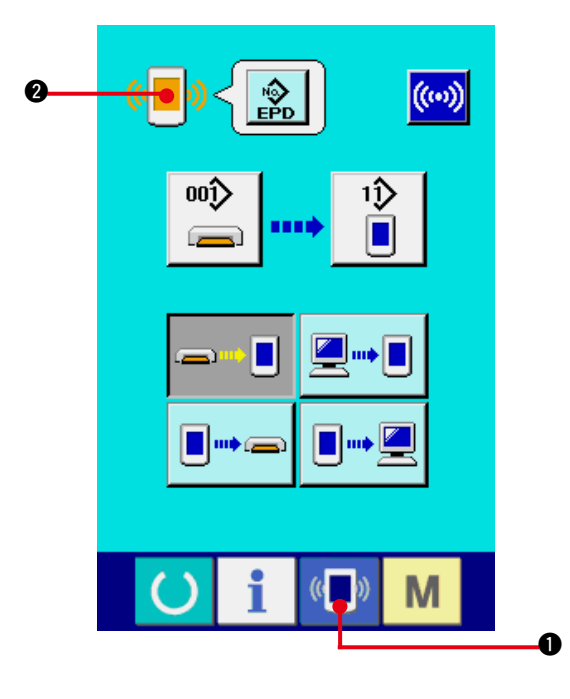

1) 保全者レベルの通信画面を表示する

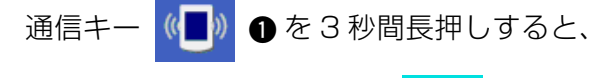

左上のイメージがオレンジ色 (<<mark>■))</mark> 2 にな

り、保全者レベルの通信画面が表示されます。

操作方法は、["41. \(4\) データを取り込むには](#page-100-0) " を参照してください。

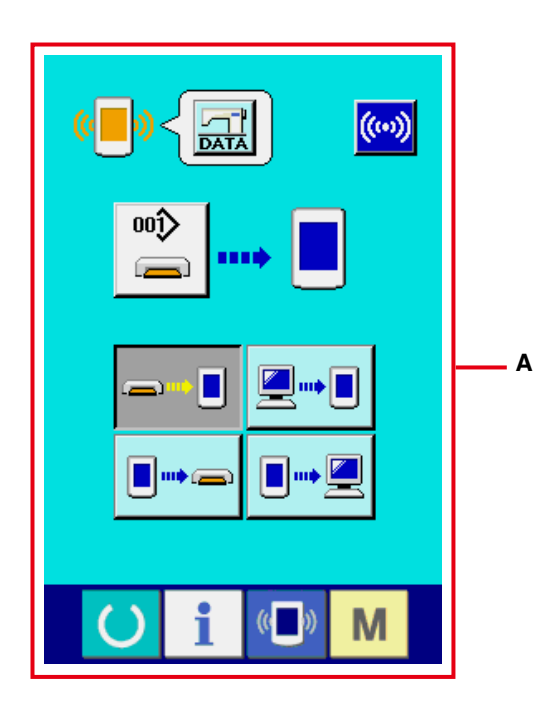

※ 調整データ、オールミシンデータを選択し た場合は、A のような表示になりパネル側は No. の指定を行う必要がありません。

# **44. 保全者レベルのインフォメーション画面**

## (1) エラー履歴の表示

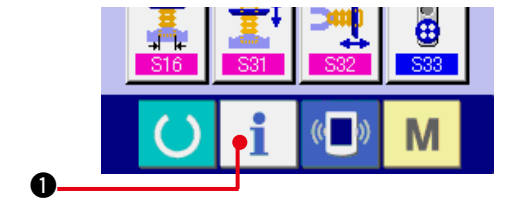

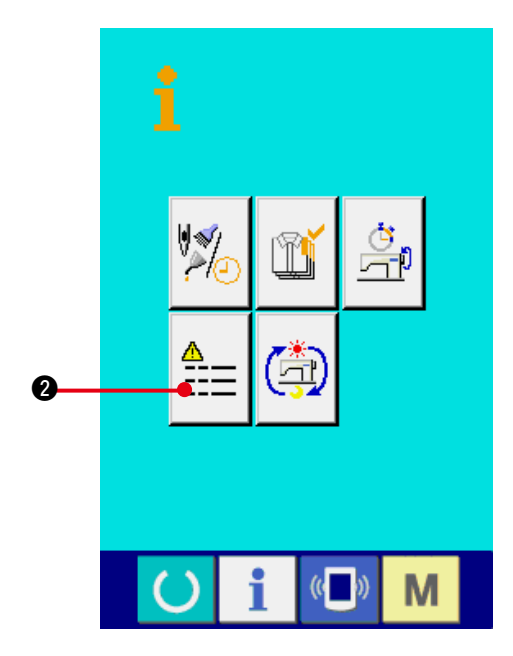

## 1) 保全者レベルのインフォメーション画面を表 示する

データ入力画面でスイッチシート部のイン フォメーションキー 1 ●を約3秒間押 すと、保全者レベルのインフォメーション画 面が表示されます。保全者レベルの場合には、 左上のピクトが青色からオレンジ色になり、 ボタンが5つ表示されます。

#### 2) エラー履歴画面を表示する

インフォメーション画面のエラー履歴画面表 示ボタン | - - 1 ● を押して下さい。 エラー 履歴画面が表示されます。

## エラー履歴画面には、ご使用のミシンのエラー履 歴が表示され、確認することが出来ます。

- A:エラーが発生した順番
- B:エラーコード
- C:エラーが発生した時の累積通電時間(時間)

キャンセルボタン メ ● を押すと、エラー履 歴画面を閉じ、インフォメーション画面を表示し ます。

- 3) エラーの詳細を表示する
	- エラーの詳細を知りたい場合は、知りたいエ ラーボタン | 7 E916 | 1 | 1 | 3 を押して下 さい。エラー詳細画面が表示されます。

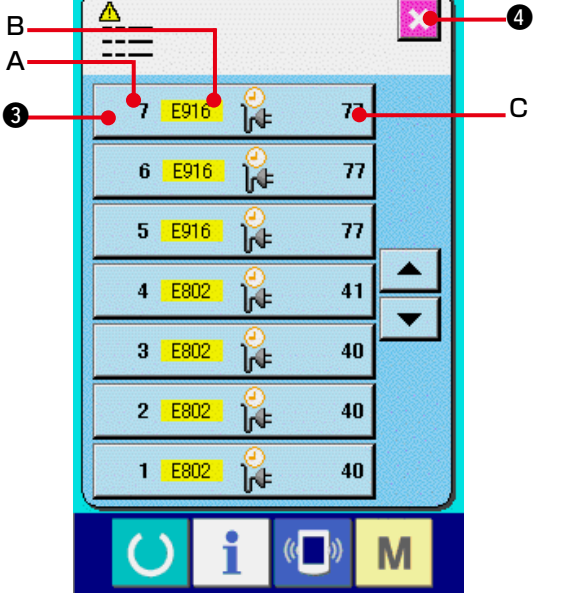

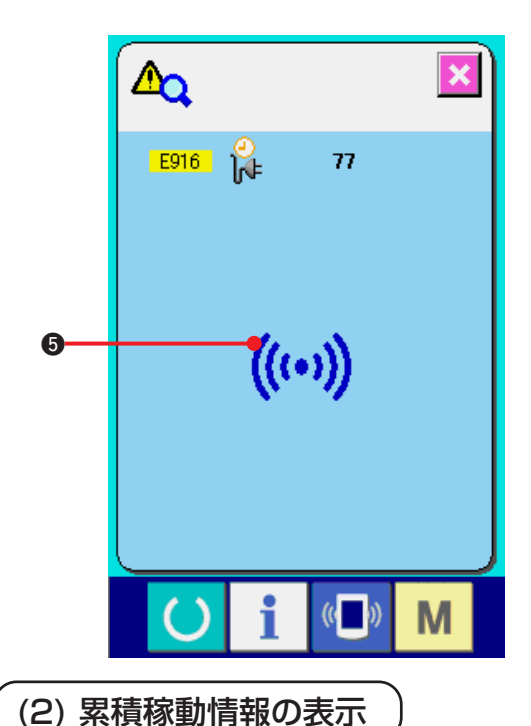

エラー詳細画面には、エラーコードに対応す るピクト 5 が表示されます。

→エラーコードについては、["40. エラーコー](#page-90-0) [ド一覧](#page-90-0) " をご覧下さい。

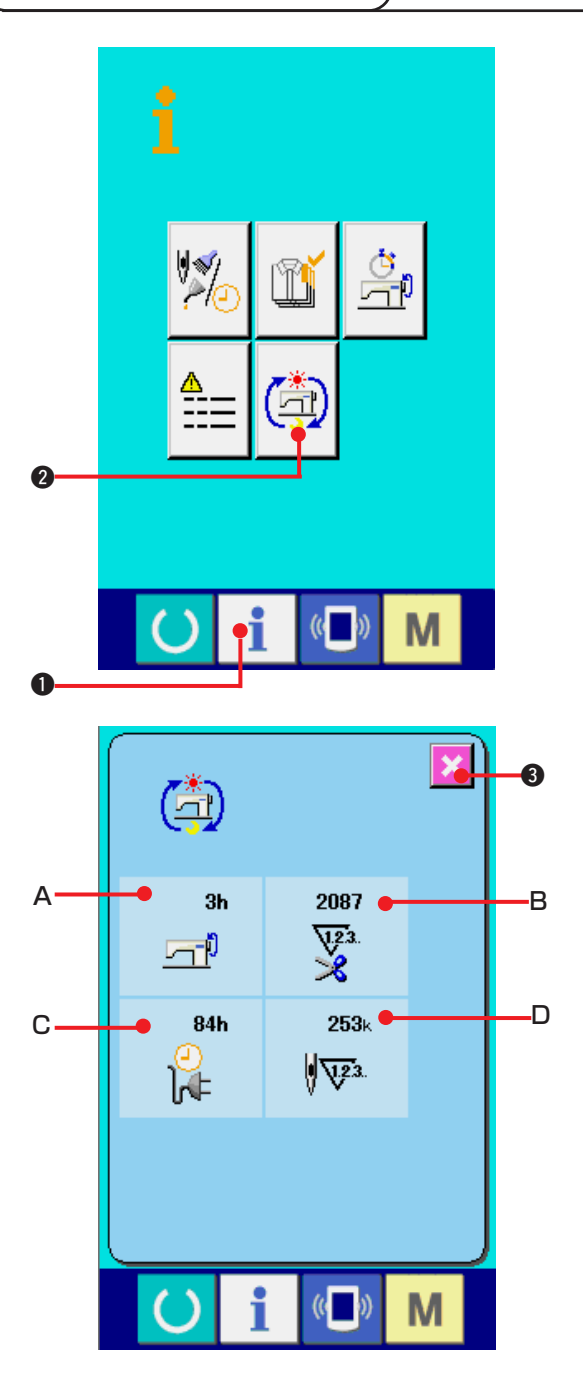

1) 保全者レベルのインフォメーション画面を表 示する

データ入力画面でスイッチシート部のイン

フォメーションキー | ●を約3秒間押す

と、保全者レベルのインフォメーション画面 が表示されます。

保全者レベルの場合には、左上のピクトが青 色からオレンジ色になり、ボタンが5つ表示 されます。

## 2) 累積稼動情報画面を表示する

インフォメーション画面の累積稼動情報画面 表示ボタン <mark>(奇)</mark> ●を押して下さい。 累積稼

動情報画面が表示されます。

累積稼動情報画面では、次の 4 項目の情報が 表示されます。

- A:マシンの累積稼働時間(時間)を表示します。 B:累積糸切り回数を表示します。
- C:マシンの累積通電時間(時間)を表示します。
- D:累積針数を表示します。(× 1000 針単位)

キャンセルボタン メ ●を押すと、累積稼

動情報画面を閉じ、インフォメーション画面 を表示します。

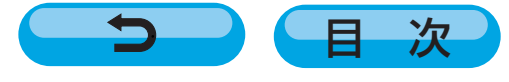